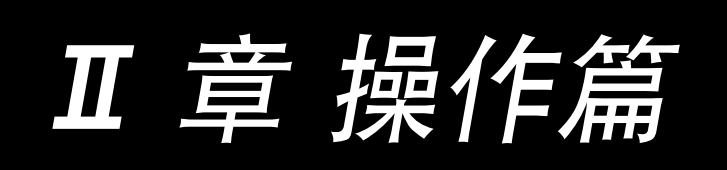

# **AMB-289/IP-420** 使用说明书

\*「CompactFlash(TM)」是美国 SanDisk 公司的注册商标。

# 目录

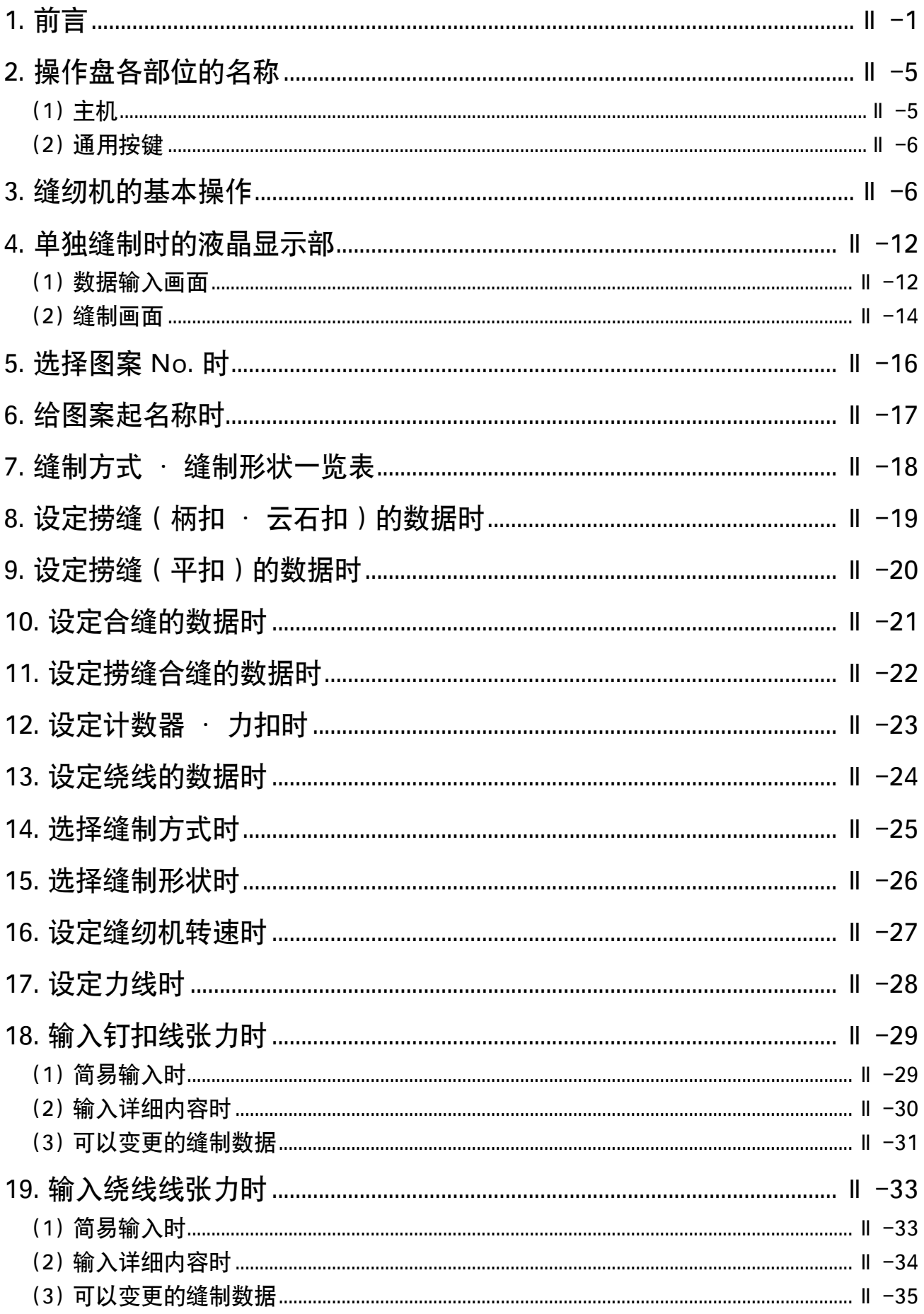

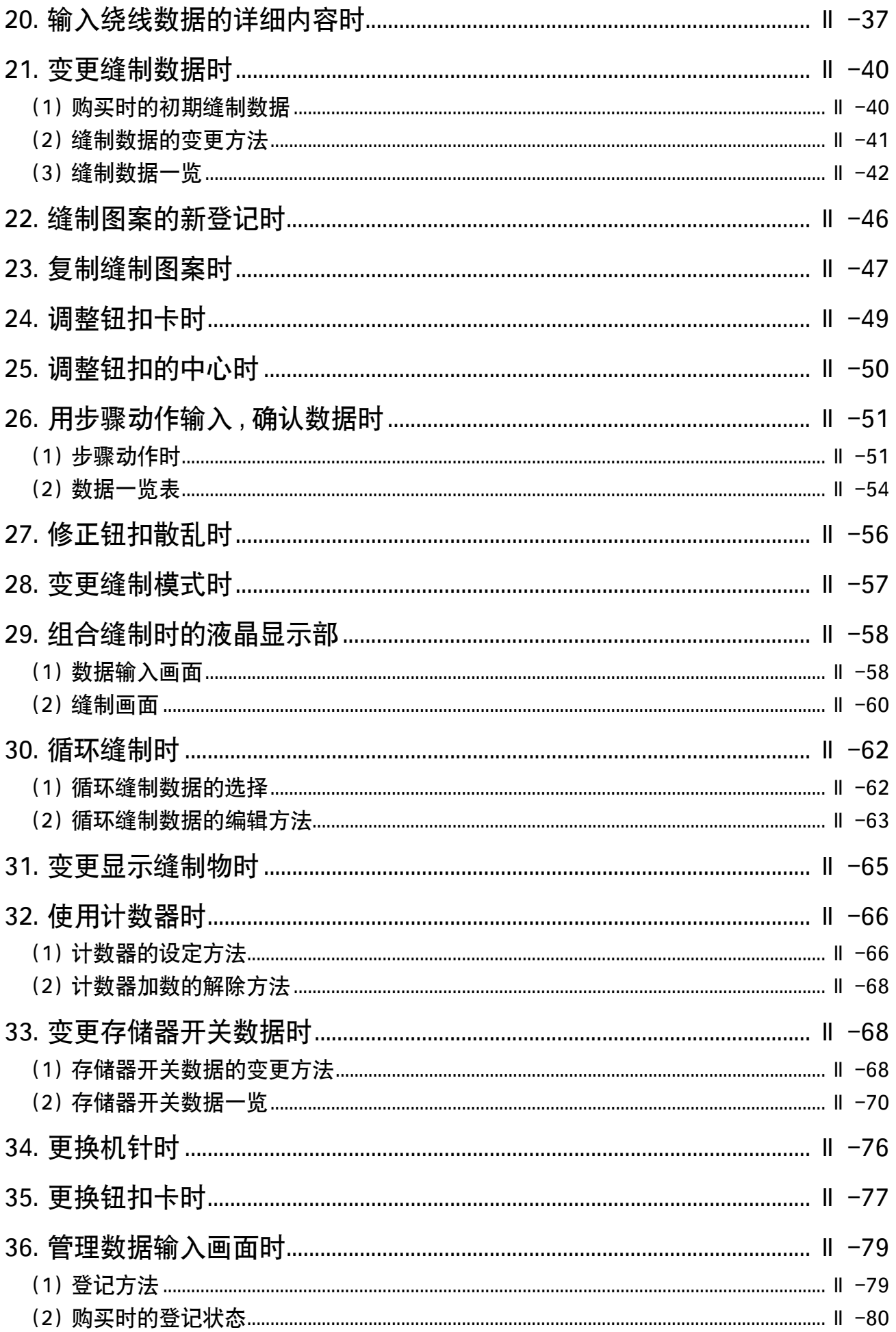

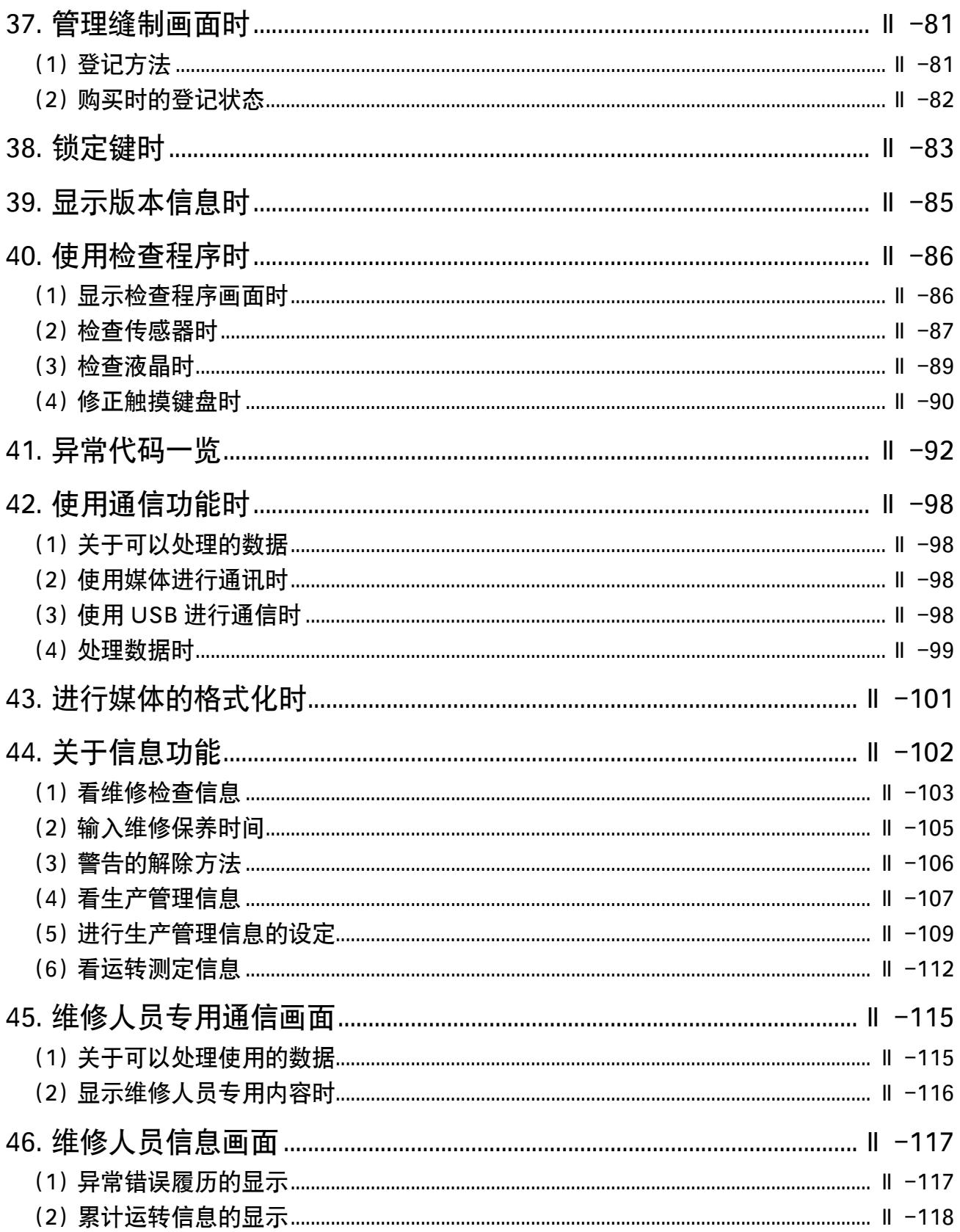

# <span id="page-4-0"></span>@. 操作篇

## 1. 前言

#### 1) IP-420 处理的缝制数据种类

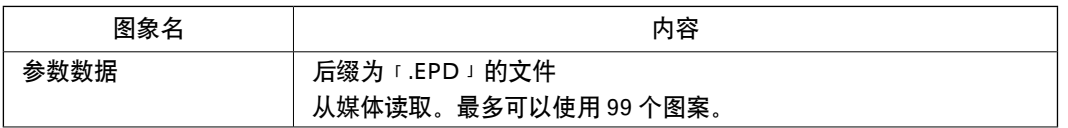

#### 2) 使用 AMB-289 的数据 (EPD 数据 ) 时

把媒体插入 IP-420, EPD 数据中选择图案花样 No.xxx。

#### 3) 媒体的文件夹构成

 请把各文件保存到媒体内的以下目录里。

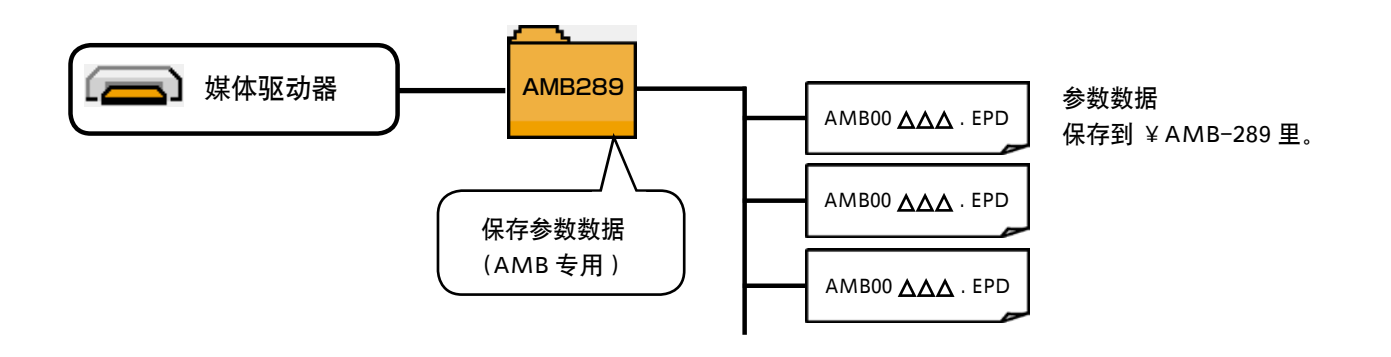

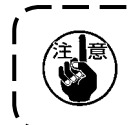

1. 从本公司购买的媒体里面事先保存有 PROG 文件夹 , 请不要消除。 2. 没有保存到上述的目录中的数据不能读取,请注意。

#### 4) 关于 CompactFlash(TM)

■ CompactFlash(TM) 的插入方法

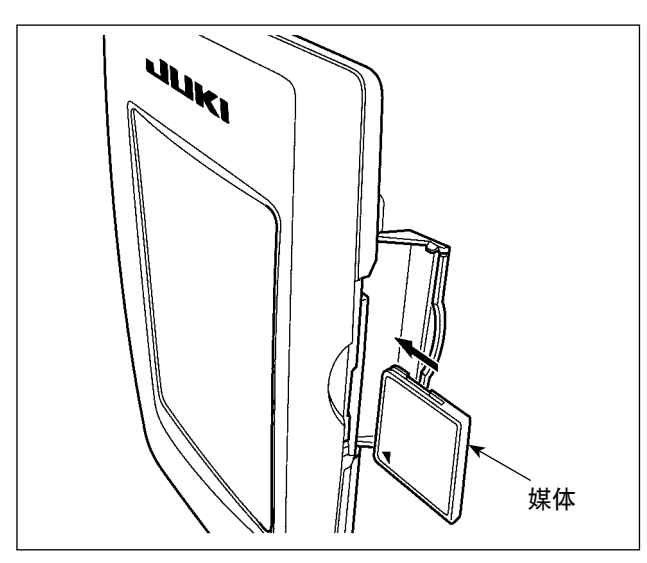

- 1) 请把 CompactFlash (TM) 的标签正面朝向面前, ( 把边缘有缺口的部分朝向里侧 ) 把有小孔的 一头插入到操作盘里面。
- 2) 插完了媒体之后,请关闭护盖。关上了护盖之 后,就可以进行存取。如果媒体和护盖相碰不 能关闭护盖时,请确认以下事项。
	- · 是否把媒体完全插进去了吗 ?
	- · 媒体的插入方向是否正确 ?

1. 媒体的插入方向弄错的话,有可能损坏操作盘和媒体。 2. 请不要插入 CompactFlash (TM) 以外的媒体。 3. IP-420 的插口可以对应 2GB 以下的 CompactFlash(TM)。 4. IP-420 的插口可以对应 FAT16 格式化的 CompactFlash(TM)。不对应 FAT32。 5. 请一定使用用 IP-420 格式化的 CompactFlash (TM)。有关 CompactFlash (TM) 的格式化方 法, 请参[阅 "43. 媒体的格式化时"。](#page-104-0)

#### ■ CompactFlash(TM) 的取出方法

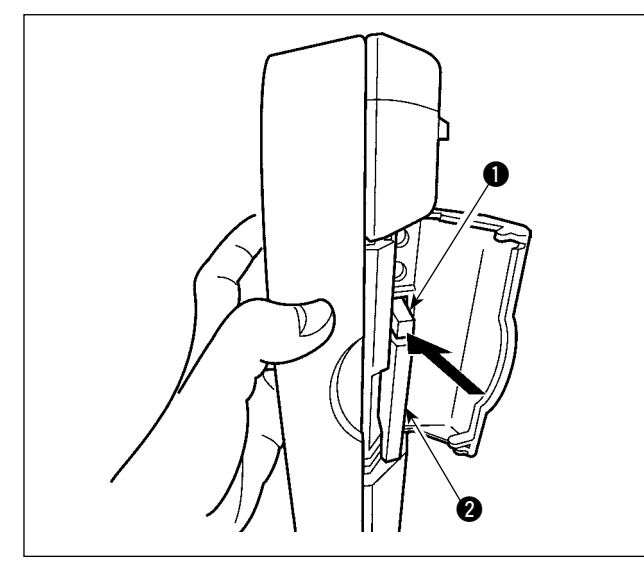

1) 请手拿面板,打开护盖, 按下拨杆 ❶ 取出媒体。 媒体即可以弹出来。

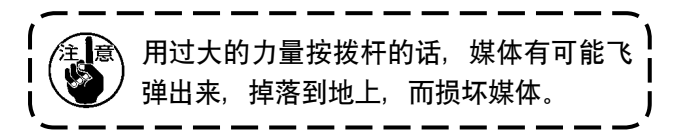

2) 取出弹出的媒体 2, 这样就取出了媒体。

5) 关于 USB

#### ■ USB 插入方法

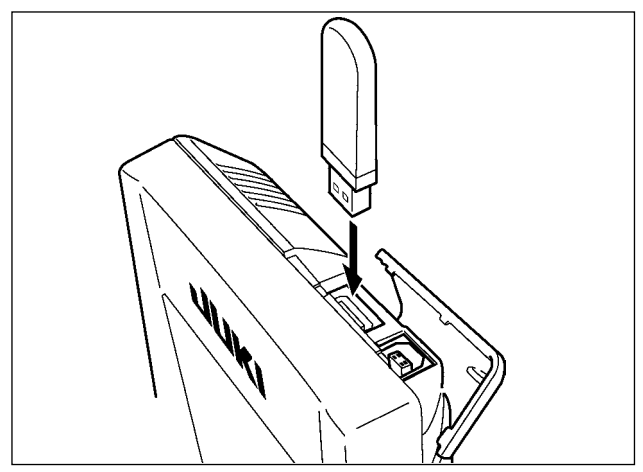

请滑动上方的护罩,然后插入 USB 机器,把使用的 数据复制到机器主体。 复制后,请取下 USB 机器。

■ USB 取出方法

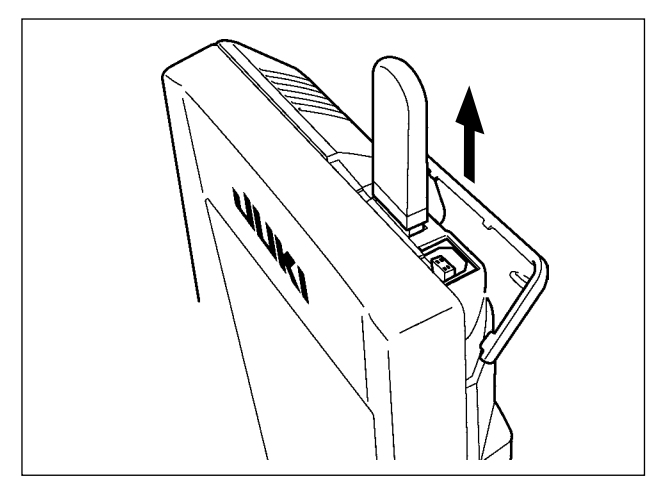

请取下 USB 机器, 然后安装上护罩。

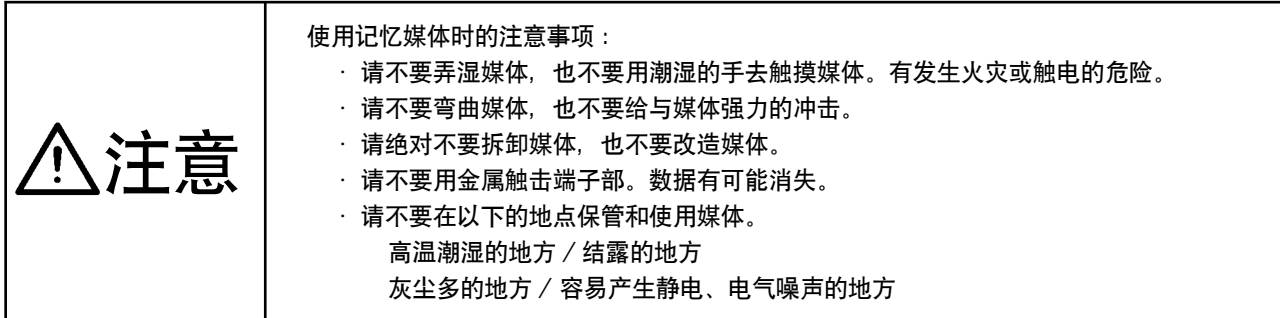

#### 1 有关使用 USB 的注意事项

- · 缝制时, 请不要在 USB 插口上连接着 USB 机器、USB 电缆进行运转。振动有时会造成连接器损坏, 也有可能 丢失 USB 的数据或发生 USB 机器、缝纫机的故障。
- · 读取写入程序或缝制数据时, 请不要插拔 USB 插头。 有发生数据损坏或机器误动作的危险。
- · 在 USB 机器的保存领域里划分分区后, 可以仅与一个分区通讯。
- · 有的 USB 机器可能本机不能正确地识别。
- · 使用本机时, 如果 USB 机器内的数据消失, 本公司一律不予赔偿损失。
- · 通讯画面、图案数据一览被显示上, 插上媒体也不能识别驱动器。
- · USB、CompactFlash(TM) 等的媒体原则上仅可以连接 1 台。如果连接了数台机器, 只能识别 1 台。有关详细内容, 查阅 USB 的规格。
- · 请把 USB 连接器确实地深深插进 IP 操作盘的 USB 端子的里面。
- · 在与 USB 上的数据进行存取的中途,请不要关闭 (OFF) 电源。

#### 2 USB 的规格

- · 对应 USB 1.1 规格
- · 对应机器※ 1 \_\_\_\_\_\_ USB 存储器、USB 集线器、FDD、读卡器的等记忆装置
- · 不对应机器 \_\_\_\_\_\_ CD、DVD、MO、磁带驱动器等
- · 对应格式 \_\_\_\_\_\_\_\_\_ FD( 软盘 )FAT12
- 其他 (USB 存储器等 )FAT12‧FAT16‧FAT32
- · 对应媒体尺寸 \_\_\_\_\_\_ FD( 软盘 )1.44MB · 720kB
- 其他 (USB 存储器等 )4.1MB ~ (2TB)
- · 驱动器的识别 \_\_\_\_\_\_ 与 USB 机器等外部媒体通讯时, 仅和最初识别的媒体通讯。但是向内装媒体插口插入了 媒体时, 向该媒体的通讯为最优先。(例: 插入了 USB 存储器后, 如果向媒体插口插入 媒体则仅向媒体插口通讯。)
- · 连接的限制 \_\_\_\_\_\_\_ 最多 10 装置 ( 连接了超过最大限数时, 超过限数的记忆媒体取下, 不重新连接的话, 就 不能识别。)
- · 消费电流 \_\_\_\_\_\_\_\_\_ 可以连接的 USB 机器的额定消费电流为最大 500mA。

※ 1 不能保证所有的对应机器的动作。由于不相匹配等问题,有的机器不能动作。

# <span id="page-8-0"></span>2. 操作盘各部位的名称

(1) 主机

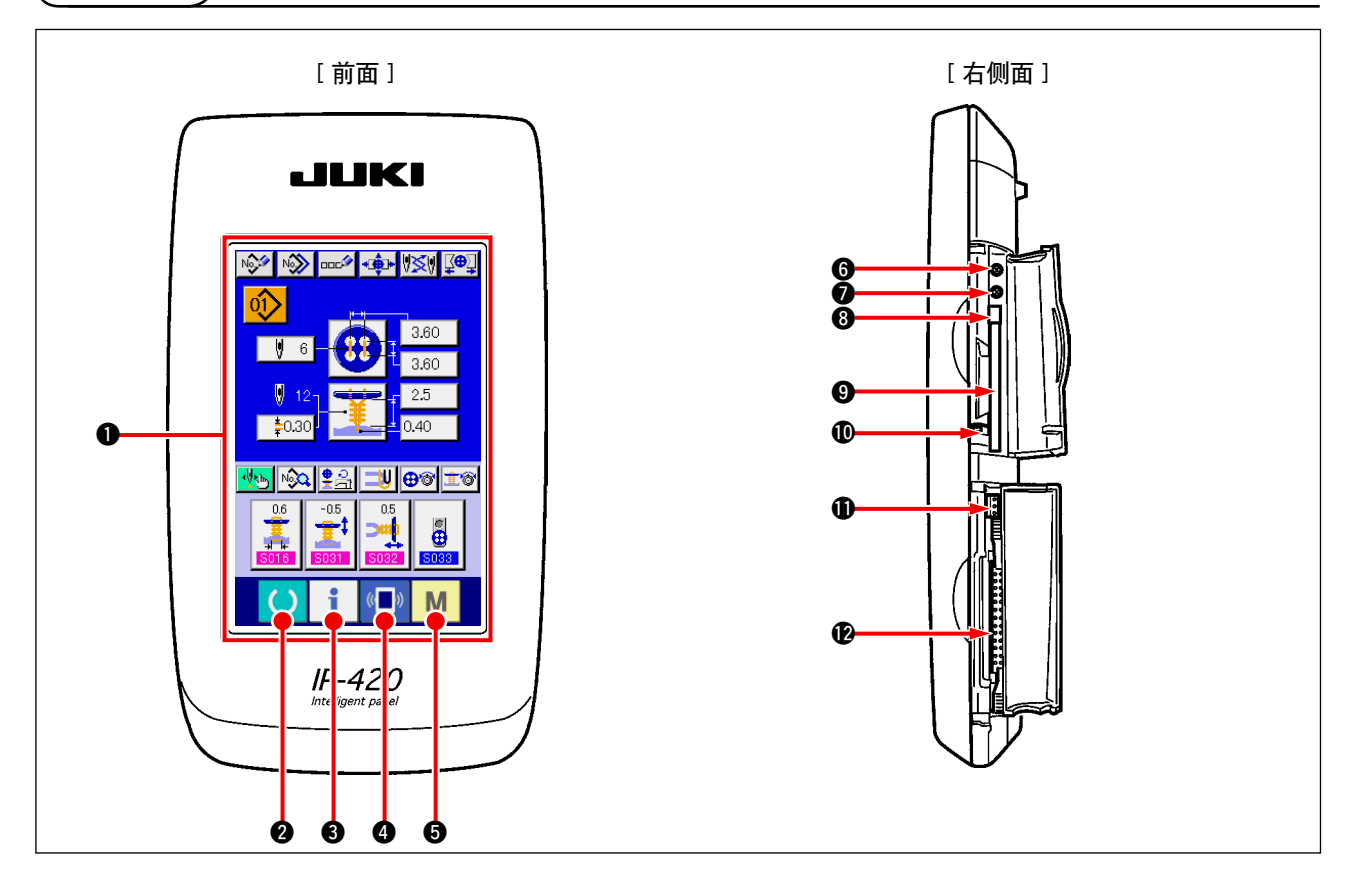

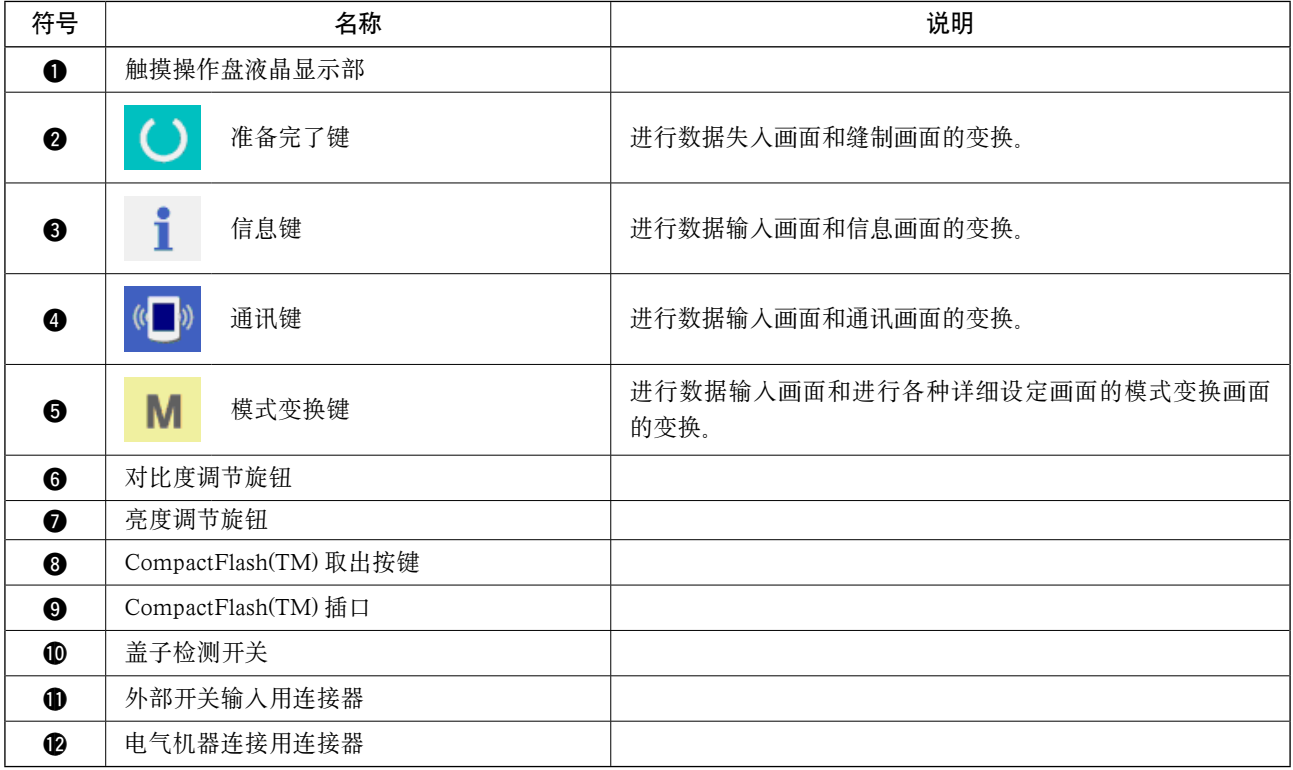

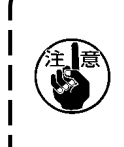

1. 操作触摸操作盘时, 请用指尖按画面。用手指以外操作的话, 有发生误动作或对画面表面的玻璃造 】 成损伤的危险。 2. 打开电源后, 第一次按下准备完了键时, 进行大压角马达的原点检索。

此时,大压脚可以移动,请注意。

<span id="page-9-0"></span>(2) 通用按键

在 IP-420 的各画面上通用操作的按钮如下所示。

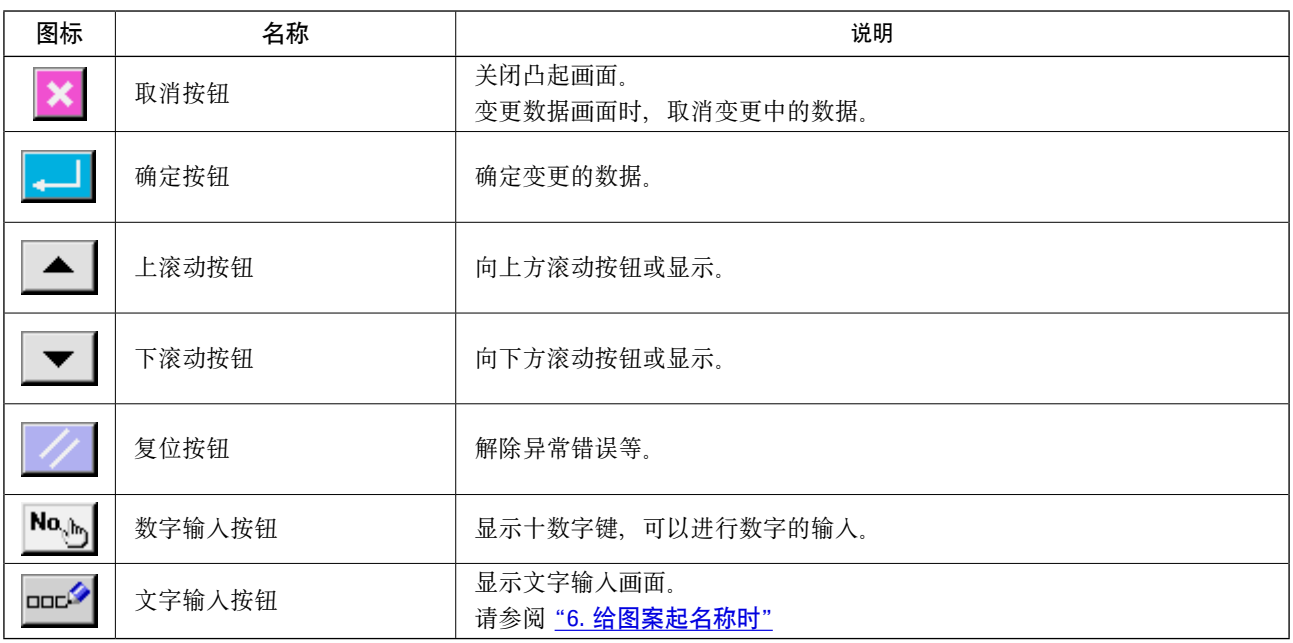

## 3. 缝纫机的基本操作

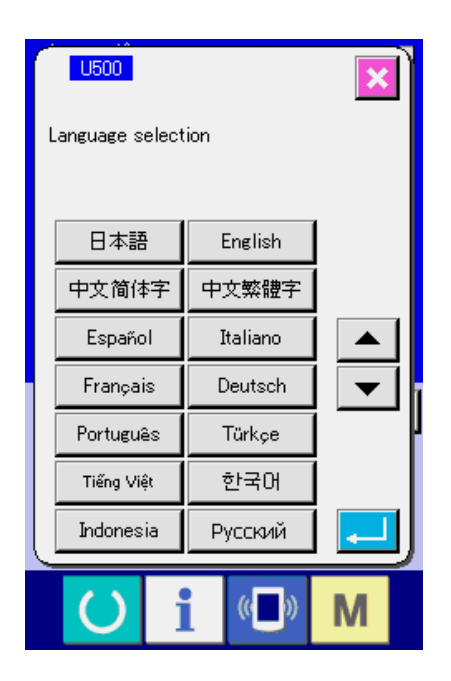

#### 1) 打开电源开关

第一次接通电源之后,语言选择画面被显示出 来。请设定您使用的语言种类。( 用存储器开关 U500 可以变更设定。)

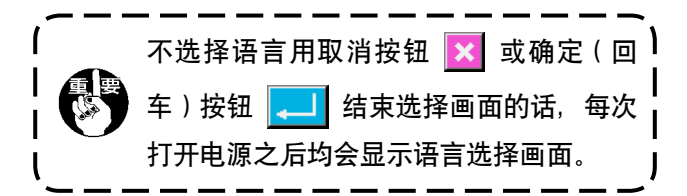

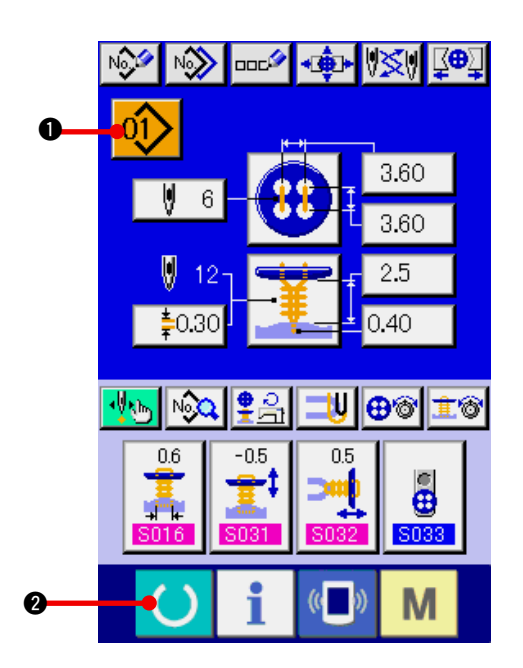

 $\sum_{i=1}^n$ i  $($   $()$ M

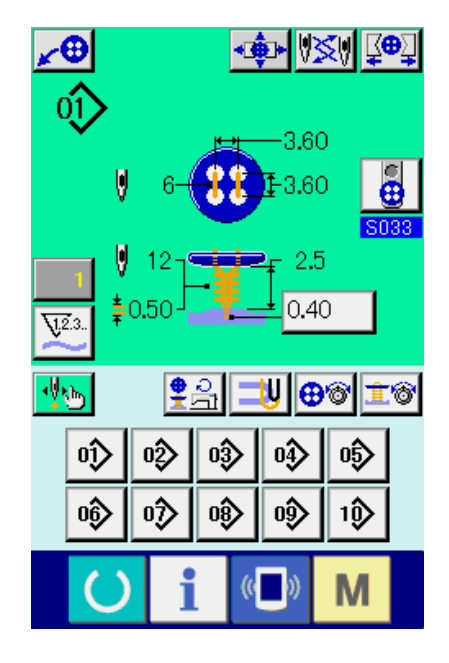

- 2) 选择想缝制的图案 No.
	- 打开电源之后 , 显示出数据输入画面 。在画面 上部显示出现在选择的图案 No. 按键 01> 6 , 按此键之后可以选择图案 No. 。有关图案 No. 的选择方法请参阅 ["5. 选择图案 No. 时 "](#page-19-0)。 购买时 ["21. \(1\) 购买时的初期缝制数据 "](#page-43-0) 上记载 的图案 No.1 〜 10 , 请从中选择使用。( 没有登记 的图案号不显示。)
- \* 关于画面,请参阅["4. 单独缝制时的液晶显示部"](#page-15-0)。
- 3) 设定成可以缝制的状态

按准备键 () 2 之后, 电源 OFF 禁止画面被 显示。此画面被显示期间进行缝制准备。变成 可以缝制的状态之后 , 液晶显示的背景颜色变 为绿色。

\* [关于缝制画面的详细说明 , 请参照](#page-17-0) "4. (2) 缝制画 面 " 。

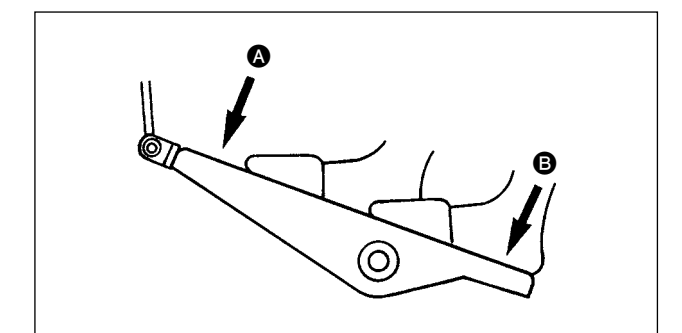

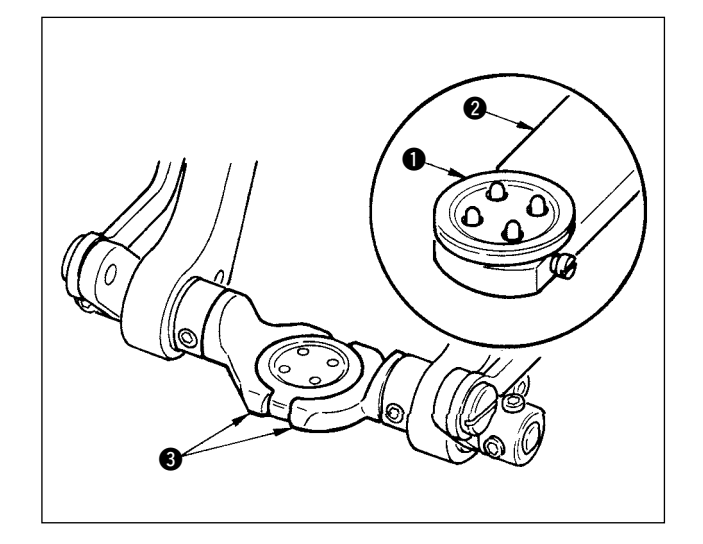

4) 缝制物的安放 布料和钮扣的安放方法缝制方法不同安装方法

也不同。 前踩踏脚踏板 3, 后踩踏脚踏板 3 让装置动作 同时进行安放。

**SOO1** 缝制方式的设定方法, 请参照 "14. 缝制 方法的选择时 " 。

#### < 捞缝 , 捞缝平缝时 >

把钮扣 1 安放到钮扣供料器 2, 后踩踏板, 把钮扣 插入钮扣卡图里。

( 未使用钮扣供料器时 , 请后踩踏脚踏板打开卡 , 用 手放入钮扣。)

↓

把布料 4 安放到舌 5 里, 顶到止动器 6。(后踩脚 踏板, 开放舌)

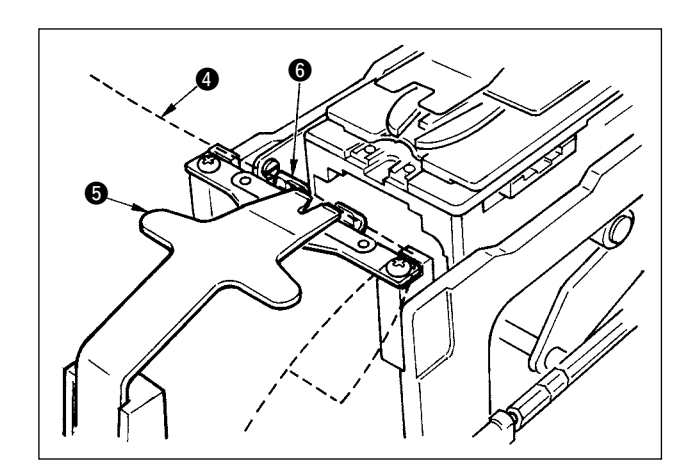

↓

向前踩踏脚踏板之后 , 钮扣卡下降到缝制位置 , 变 成可以缝制的状态。

- \* 存储器开关数据 U001 踏板动作模式通过设定 钮扣卡自动地下降到缝制位置。
- → [存储器开关数据的详细内容请参照](#page-73-0) "33. (2) 存储 器开关数据一览 " 。

↓

接通开始开关 2, 开始缝制。

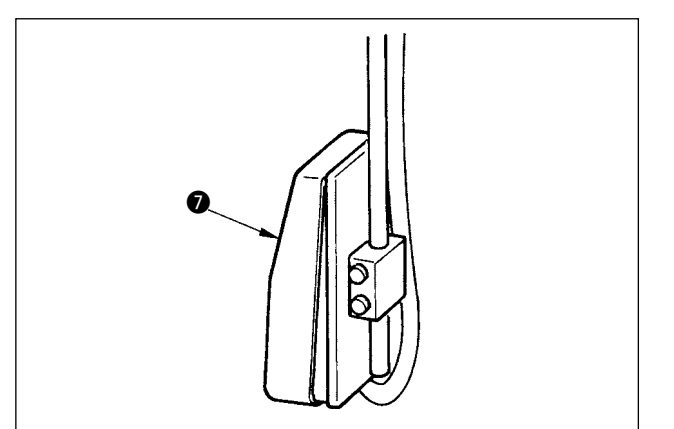

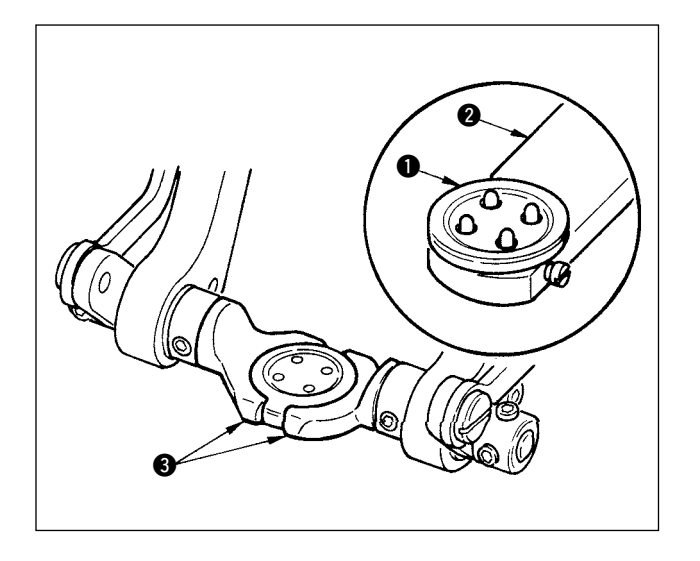

< 合缝时 >

把钮扣 1 安放到钮扣供料器 2, 后踩踏板, 把钮扣 插入钮扣卡图里。

( 未使用钮扣供料器时 , 请后踩踏脚踏板打开卡 , 用 手放入钮扣。)

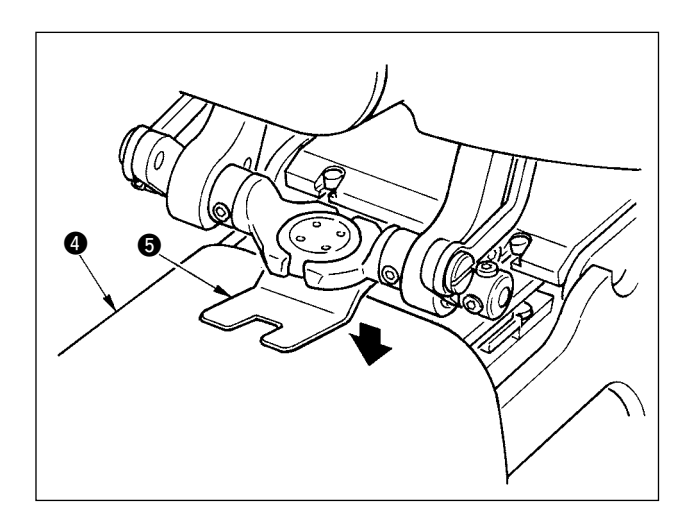

把布料 4 放到机针下面, 把舌顶到舌止动器。向前 踩踏板,降下布压脚 5, 固定布料。(向相反方向踩 踏板的话 , 则开放布料压脚 )

↓

向前踩踏脚踏板之后 , 钮扣卡下降到缝制位置 , 变 成可以缝制的状态。

↓

- \* 存储器开关数据 U001 踏板动作模式通过设定 钮扣卡自动地下降到缝制位置。
- → [存储器开关数据的详细内容请参照](#page-73-0) "33. (2) 存储 器开关数据一览 " 。

↓

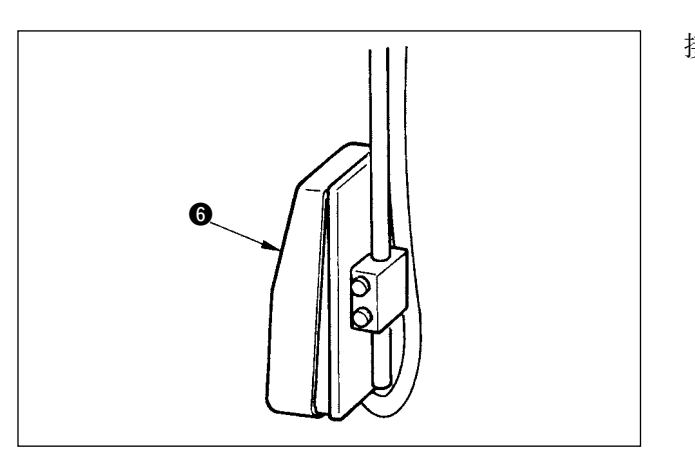

接通开始开关 , 开始缝制。

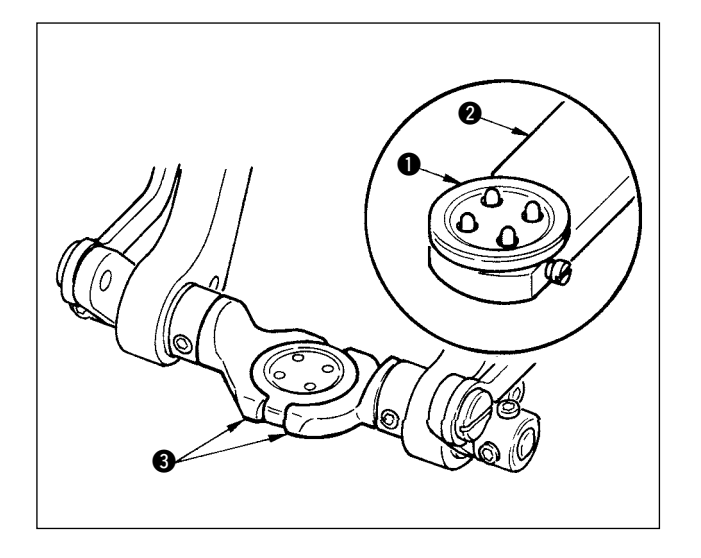

< 计数器 , 力扣时 >

把上钮扣 1 安放到钮扣供料器 2, 向后踩踏脚踏 板, 把钮扣插入钮扣卡 3。

( 未使用钮扣供料器时 , 请后踩踏脚踏板打开卡 , 用 手放入钮扣。)

↓

把下钮扣 4 插入到下板钮扣安放部 6。

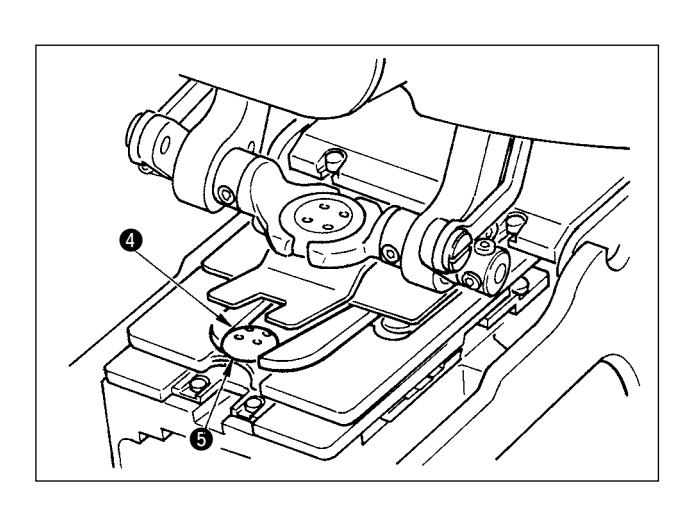

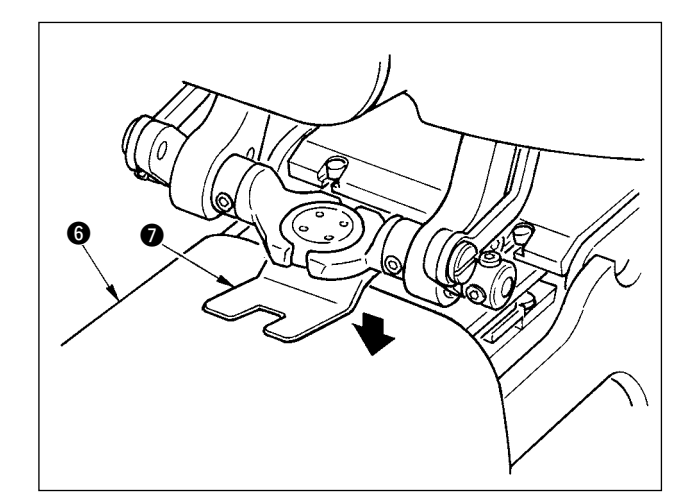

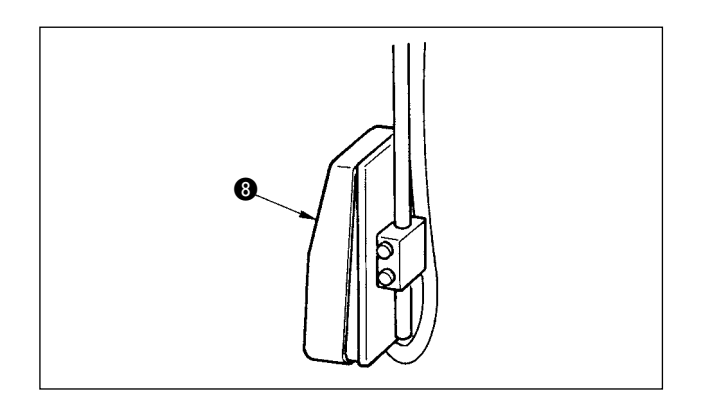

把布料 6 放到机针下面, 把舌顶到舌止动器。向前 踩踏板 , 降下布压脚 7, 固定布料。( 向相反方向踩 踏板的话 , 则开放布料压脚 )

↓

向前踩踏脚踏板之后 , 钮扣卡下降到缝制位置 , 变 成可以缝制的状态。

↓

- \* 存储器开关数据 U001 踏板动作模式通过设定 钮扣卡自动地下降到缝制位置。
- → [存储器开关数据的详细内容请参照](#page-73-0) "33. (2) 存储 器开关数据一览 " 。

↓

接通开始开关 3, 开始缝制。

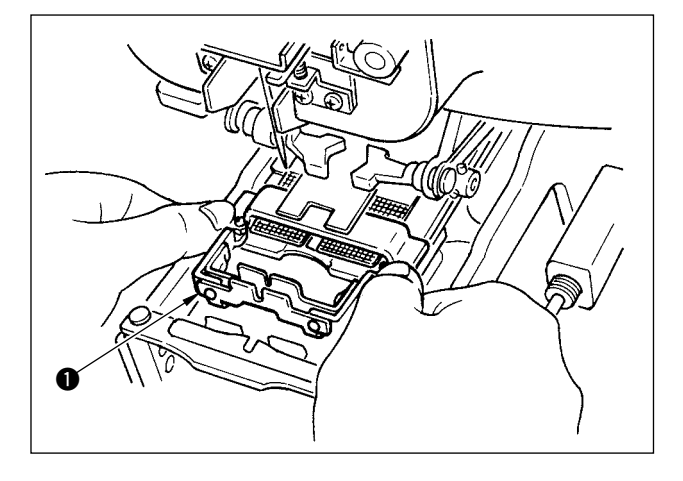

< 绕线缝制时 > 请把绕线缝制装置 ● 安装到下板镶嵌孔。

\$¶6  $\bm{6}$ 0 **0**  用手安放舌 2, 把布料压脚 3 下降, 固定绕线缝制 装置 1。( 向反方向踩踏脚踏板的话 , 则开放绕线缝 制装置 )

↓

↓

把缝制物安放到绕线缝制装置 1。

↓

向前踩踏脚踏板 , 把缝制物传送到缝制开始位置。 ( 再次向前踩踏脚踏板之后 , 则返回到缝制物安放位 置 )

↓

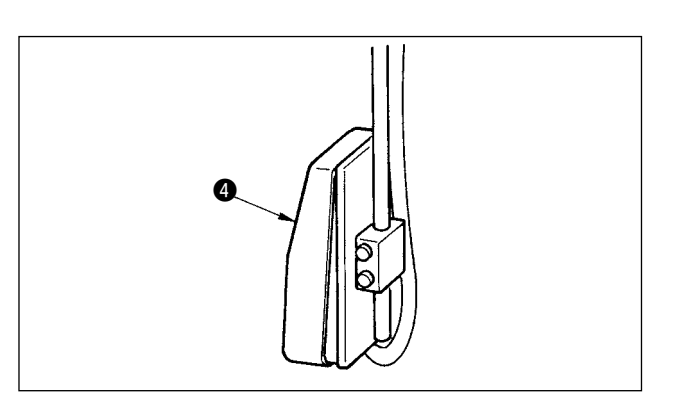

接通开始开关 4, 开始缝制。

## <span id="page-15-0"></span>4. 单独缝制时的液晶显示部

### (1) 数据输入画面

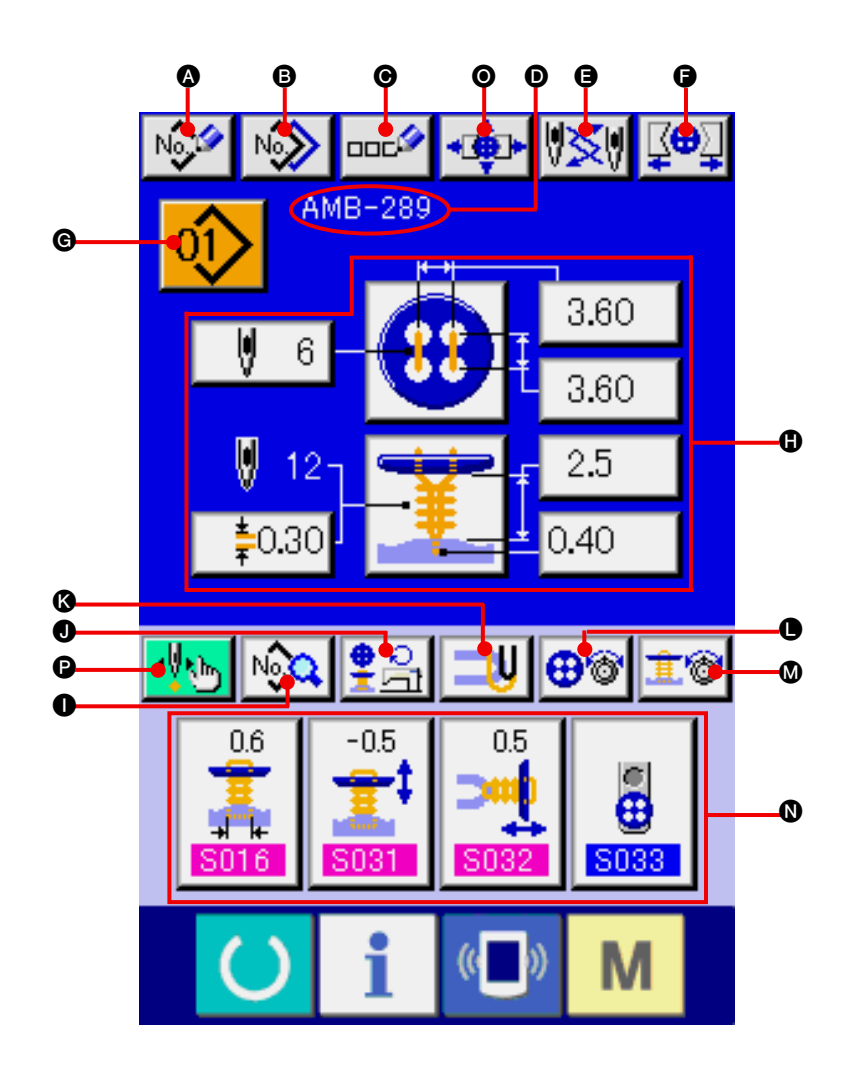

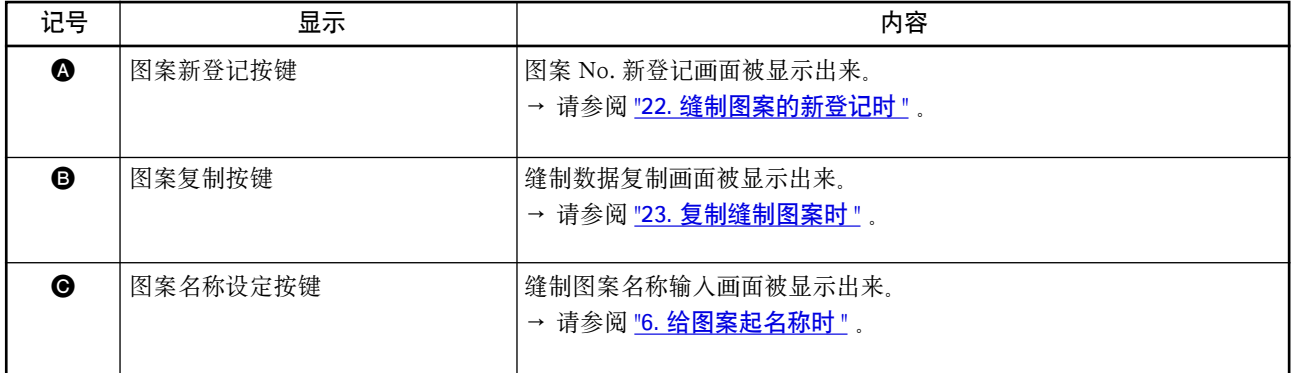

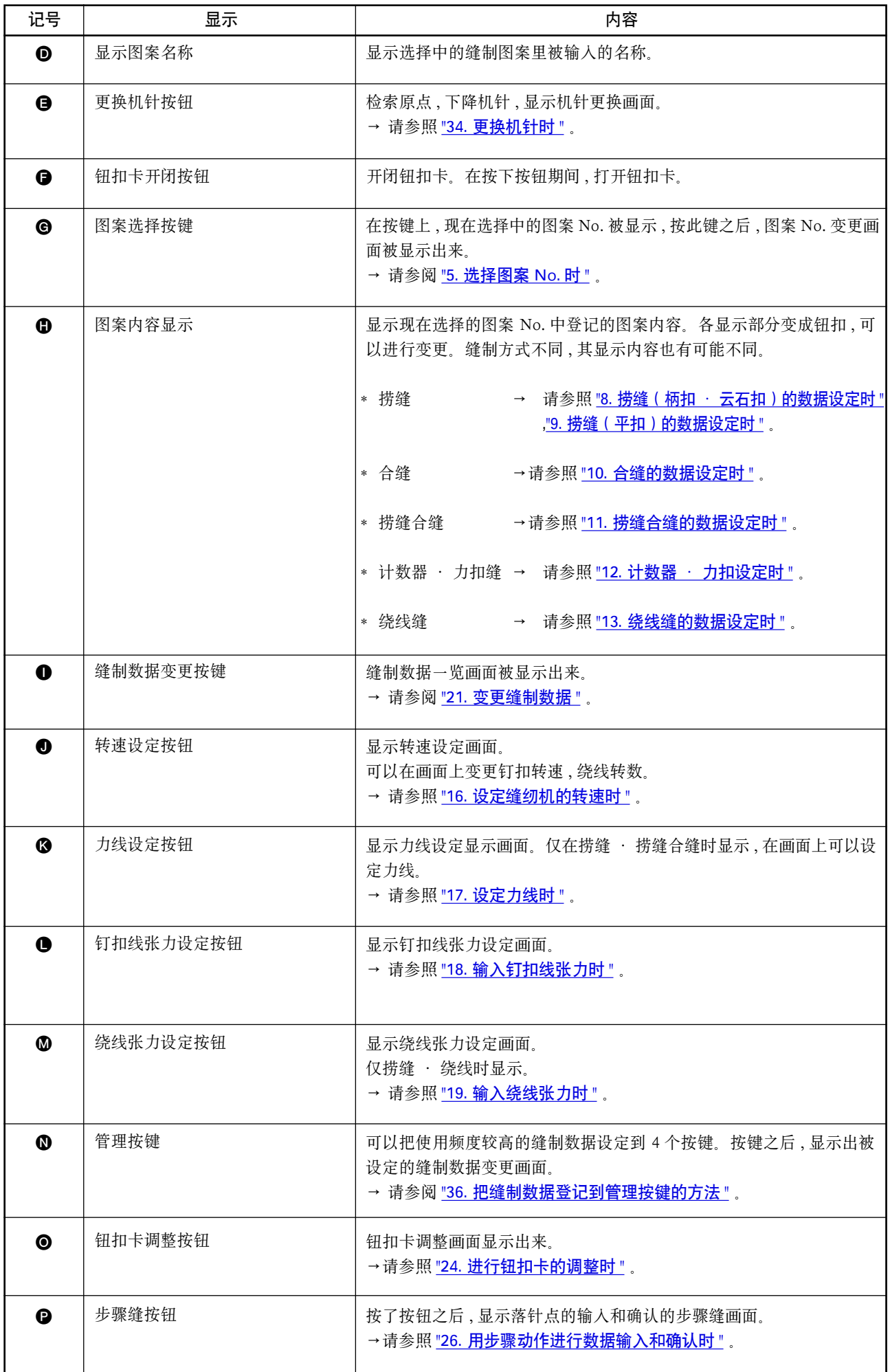

<span id="page-17-0"></span>(2) 缝制画面

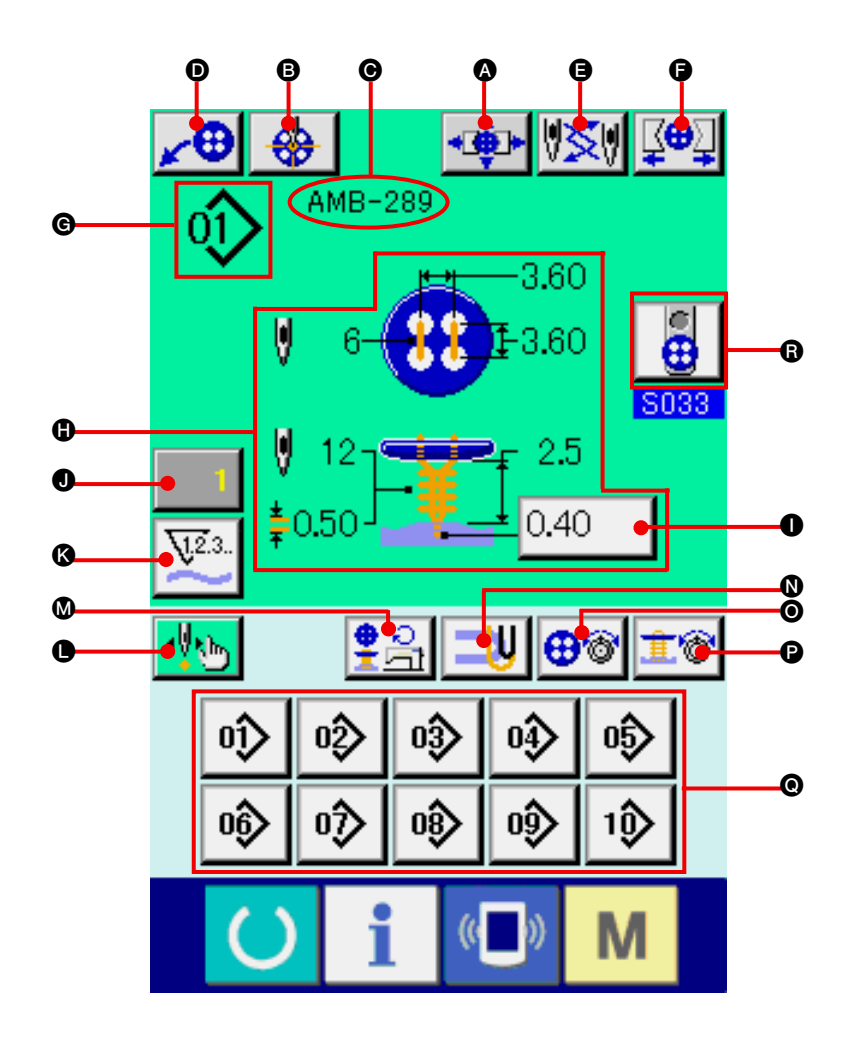

<span id="page-18-0"></span>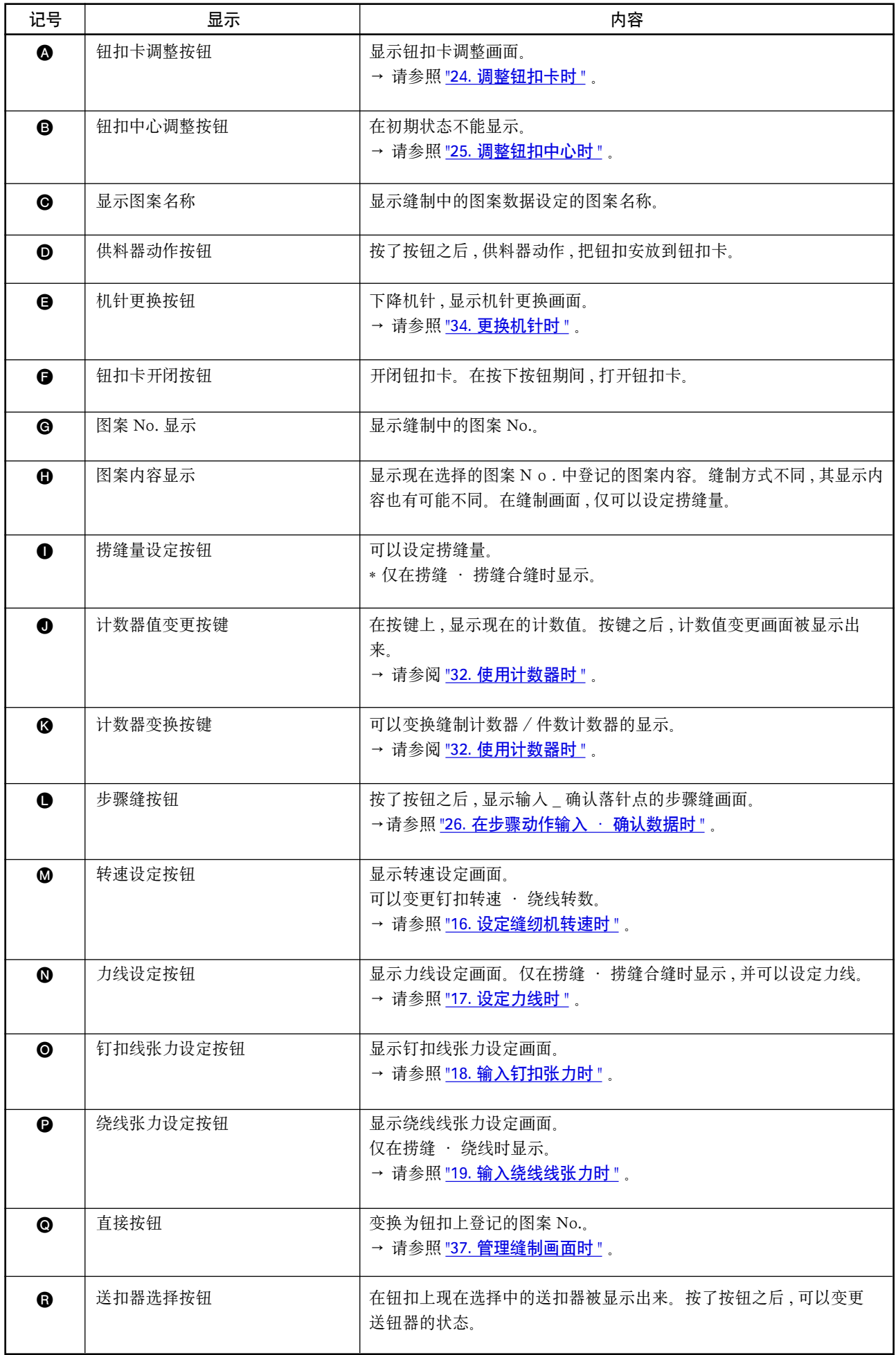

## <span id="page-19-0"></span>5. 选择图案 No. 时

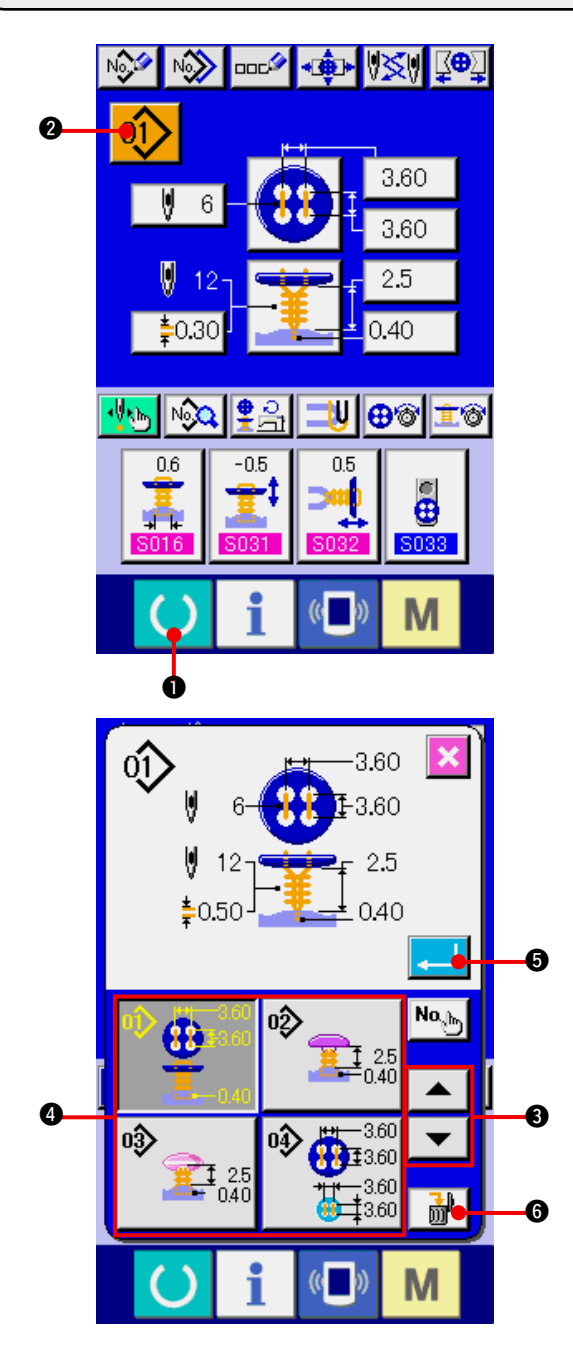

- 1) 显示数据输入画面 仅数据输入画面 ( 蓝色 ) 时可以选择图案 No.。如 果是在缝制画面 ( 绿色 ) 时, 请按准备键 ( ) 1, 显示出数据输入画面。
- 2) 叫出图案 No. 选择画面

按了图案 No. 选择按键 01> 2 左后, 图案 No. 选择画面被显示出来。在画面上部 , 显示出现 在被选择的图案 No. 和其内容 , 在画面下部 , 显 示被登记的图案 No. 按键一览。

- 3) 选择图案 No. 按了上下滚动按键 | ▼ | ▲ | 2 之後, 登記 的圖案 No. 按鍵 ❹ 順序變更。在按鍵上, 顯示 出圖案 No. 裡輸入的縫製數據內容。這時,請按 想選擇的圖案 No. 按鍵 4 。
- 4) 确定图按 No. 按了确定按键 5 之后 , 关闭图案 No. 选 择画面 , 结束选择。
- \* 想消除被登记的图案时, 请按 耐 6 键。但 是 , 循环缝登记的图案不能删除。

### <span id="page-20-0"></span>6. 给图案起名称时

在图案上最多可以输入 14 字的文字。

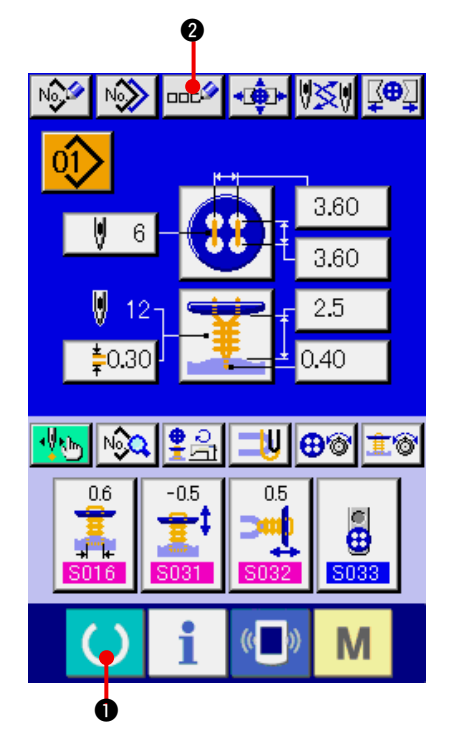

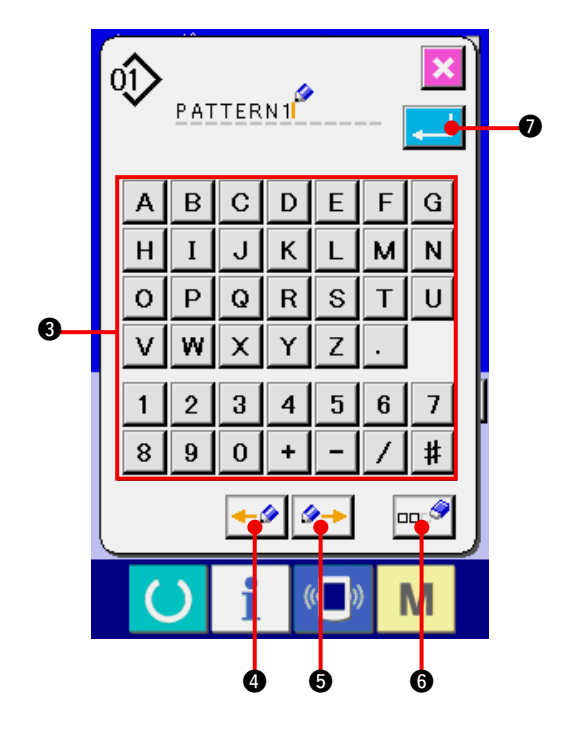

- 1) 显示数据输入画面 仅数据输入画面 ( 蓝色 ) 时可以输入图案名称。如 果是在缝制画面(绿色)时,请按准备键()。 显示出数据输入画面 ( 蓝色 )。
- 2) 叫出文字输入画面 按了文字输入按键  $\overline{u}$   $\overline{u}$   $\overline{Q}$  之后, 文字输入画 面被显示出来。

- 3) 输入文字 按想输入的文字按键 3, 可以输入文字。可以 输入文字 ( A ~ Z , 0 ~ 9 ), 符号 ( +, -、 /、 #、 , 、 . ), 最多可以输入 14 个 文字。游标可以用游标左移动按键 +2 6, 右移动按键 → 6 移动。想消除输入的文 字时 , 把游标移动到想消除的文字位置 , 然后 按消除键 6。
- 4) 结束文字输入

按了确定按键 . | 2 乙后, 结束文字输入。 结束后 , 在数据输入画面 ( 蓝色 ) 的上部显示出输 入的文字。

# <span id="page-21-0"></span>7. 缝制方式 · 缝制形状一览表

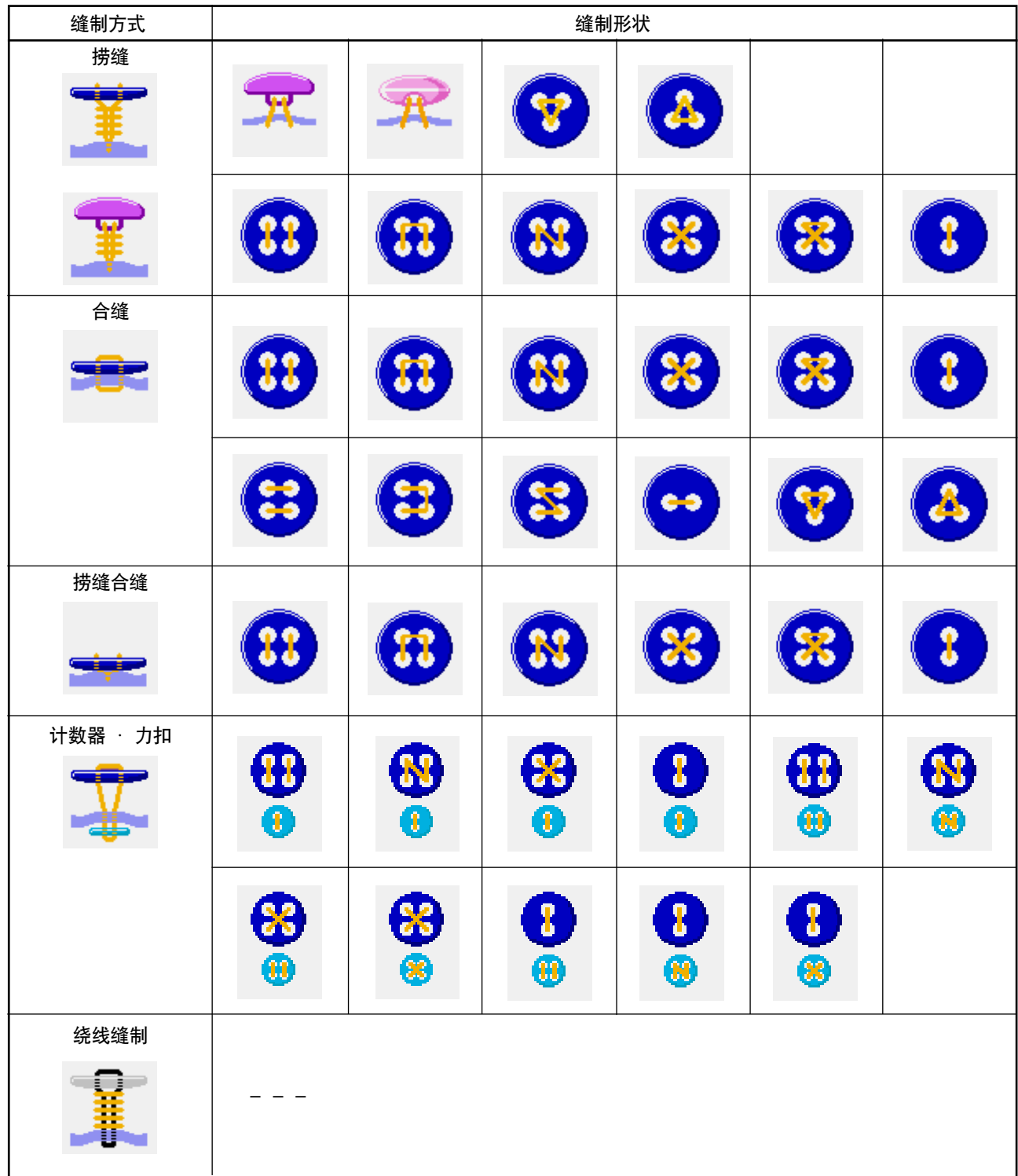

## <span id="page-22-0"></span>8. 设定捞缝 ( 柄扣 · 云石扣 ) 的数据时

捞缝 ( 柄扣 · 云石扣 ) 的数据输入画面上可以设定的项目有如下项目。进行更加详细的设定时 , 请按缝制数据 显示按键 NoO B, 从缝制数据画面进行设定。

→ 请参照 ["21. 变更缝制数据时 "](#page-43-0) 。

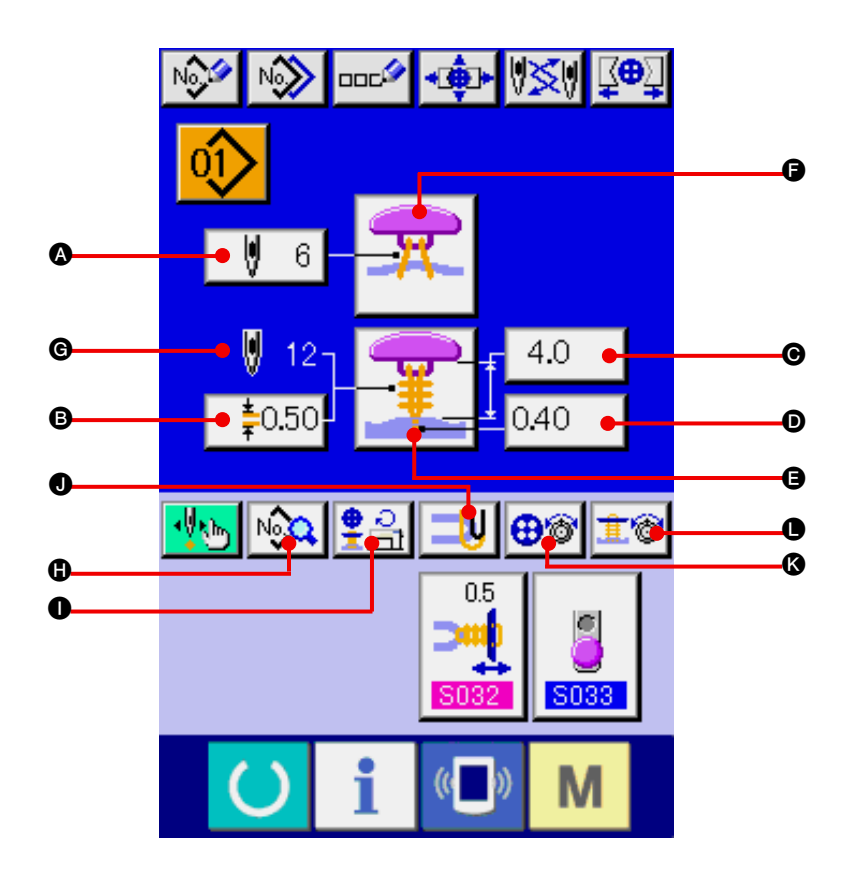

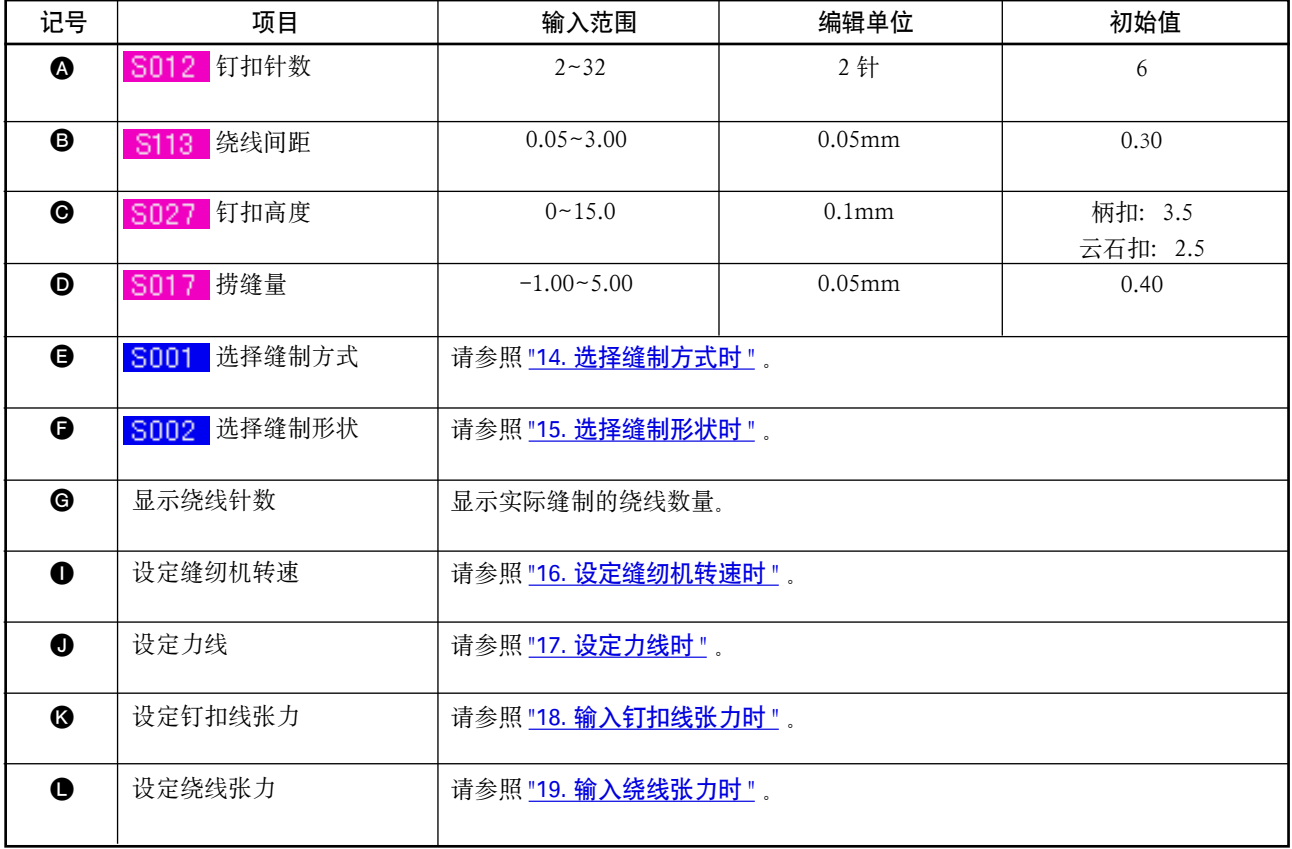

## <span id="page-23-0"></span>9. 设定捞缝 ( 平扣 ) 的数据时

在捞缝 ( 平扣 ) 的数据输入画面可以设定的项目如下。进行更加详细的设定时 , 请按缝制数据显示按键

№3 | 3, 从缝制数据画面进行设定。

→ 请参照 ["21. 变更缝制数据时 "](#page-43-0) 。

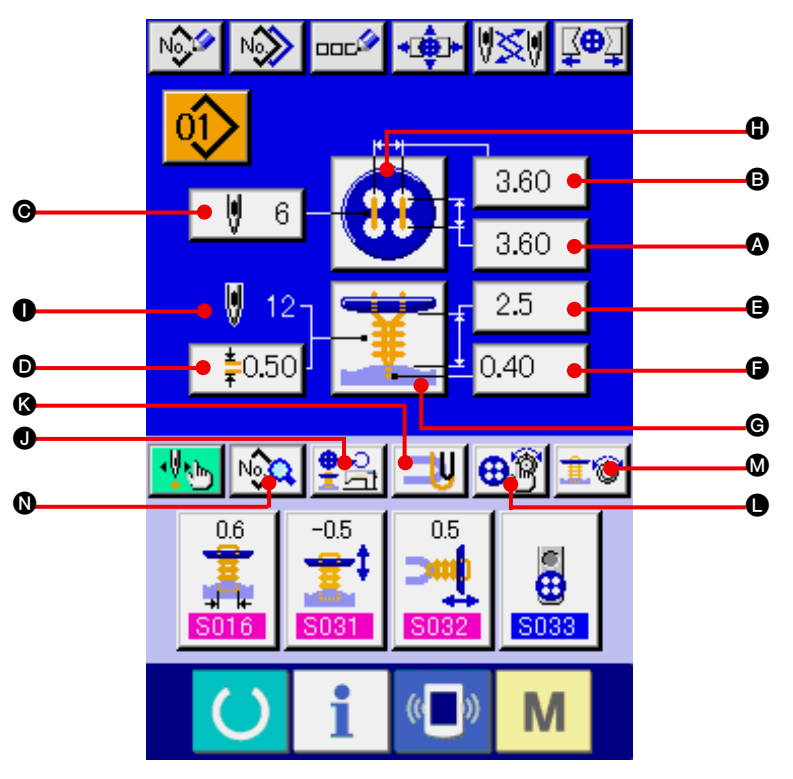

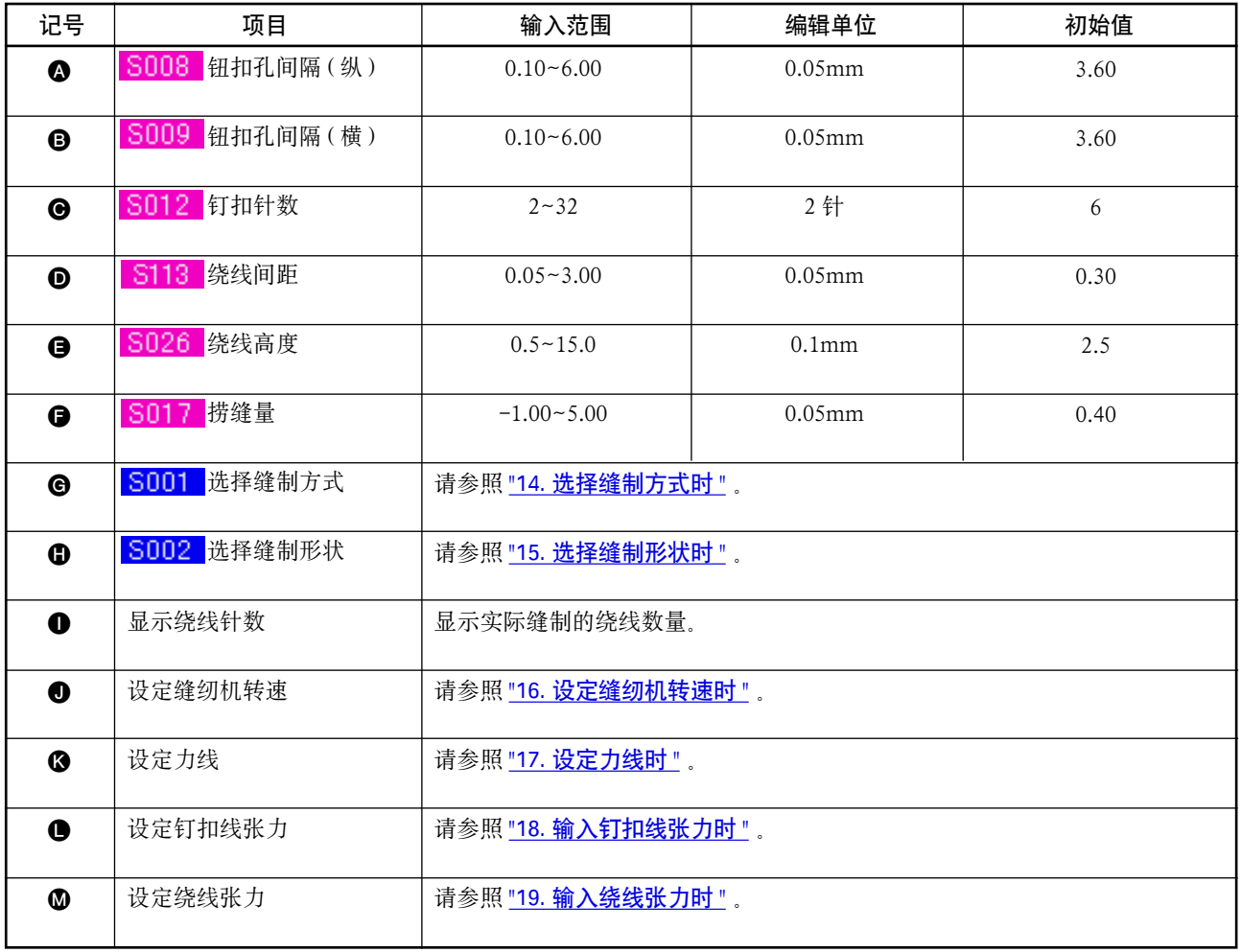

# <span id="page-24-0"></span>10. 设定合缝的数据时

在合缝的数据输入画面可以设定的项目有以下项目。进行更加详细的设定时, 请按缝制数据显示按键

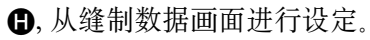

→ 请参照 21. 变更缝制数据时 " 。

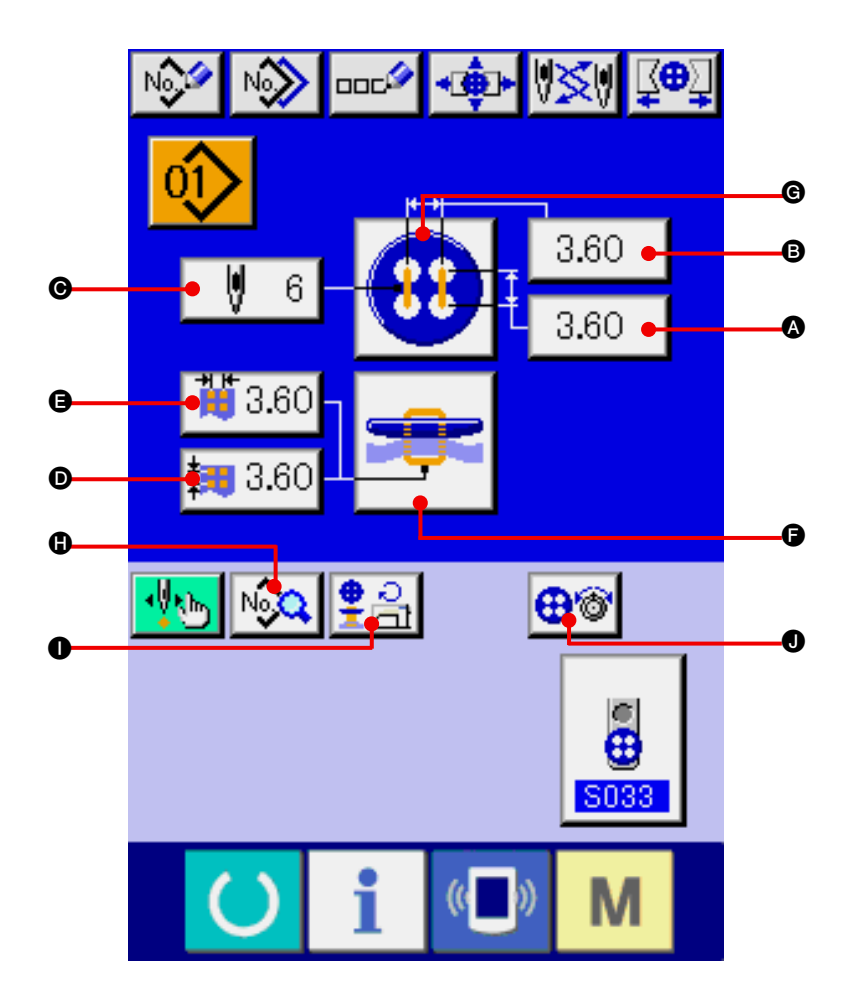

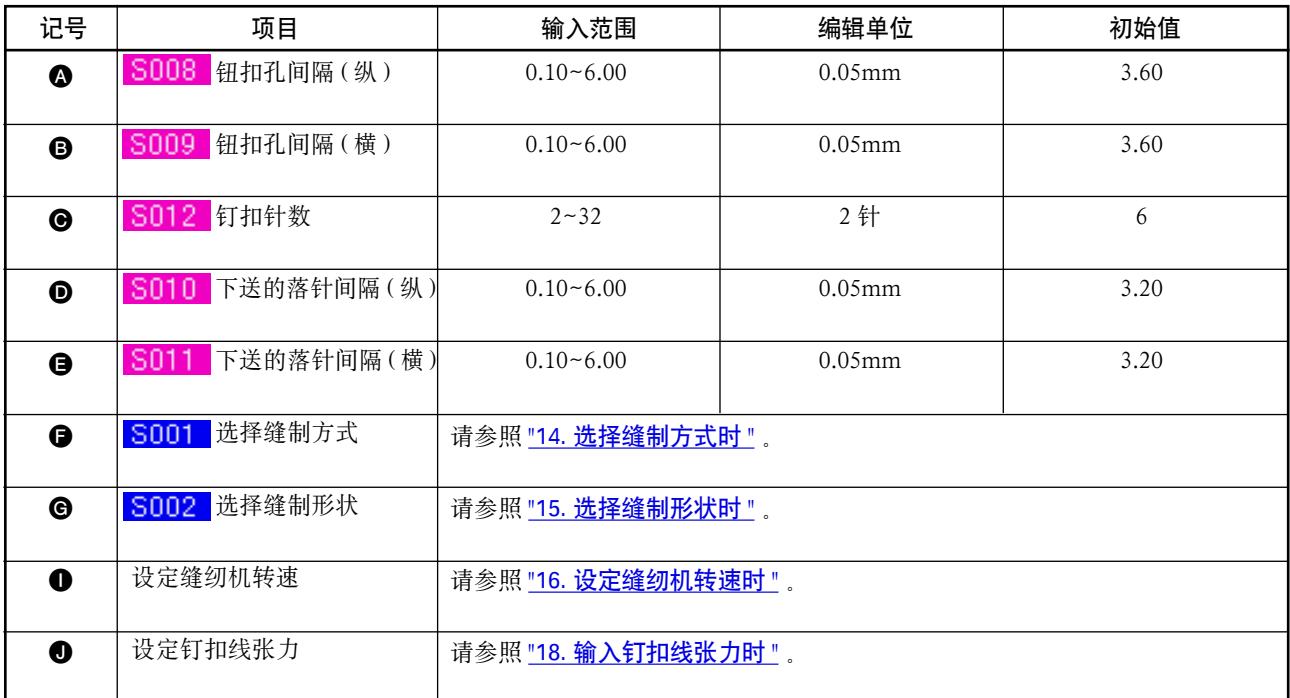

## <span id="page-25-0"></span>11. 设定捞缝合缝的数据时

在捞缝合缝的数据数据画面可以设定的项目有以下项目。进行更加详细的设定时 , 请按缝制数据显示按键

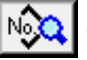

193 日, 从缝制数据画面进行设定。

→ 请参照 ["21. 变更缝制数据时 "](#page-43-0) 。

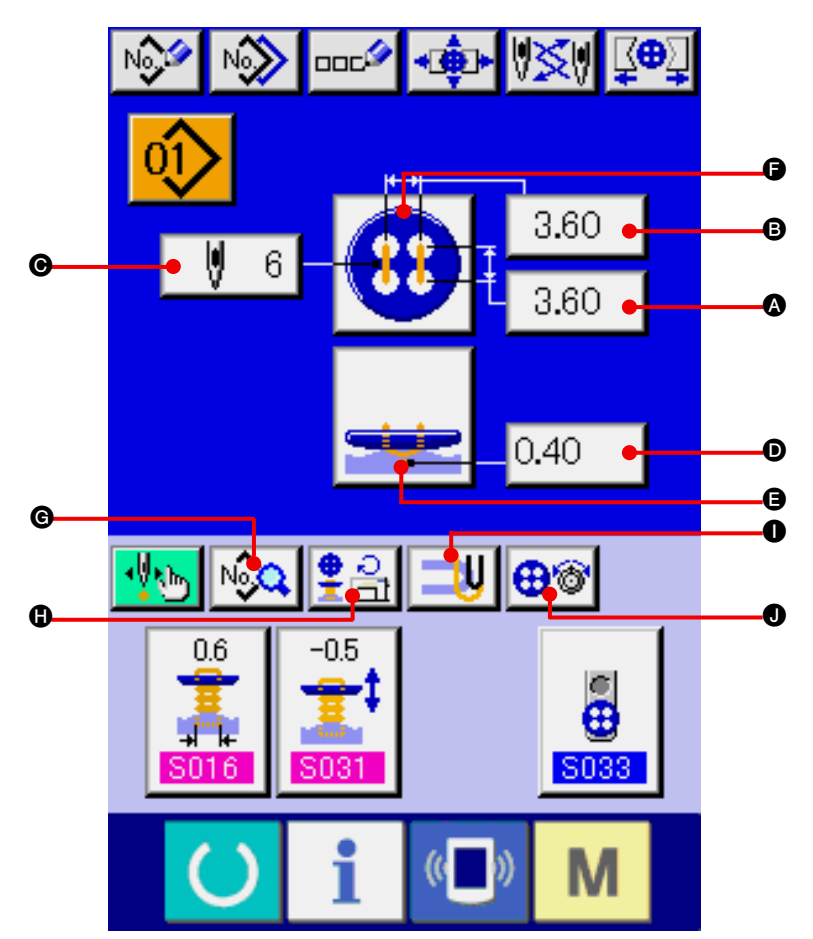

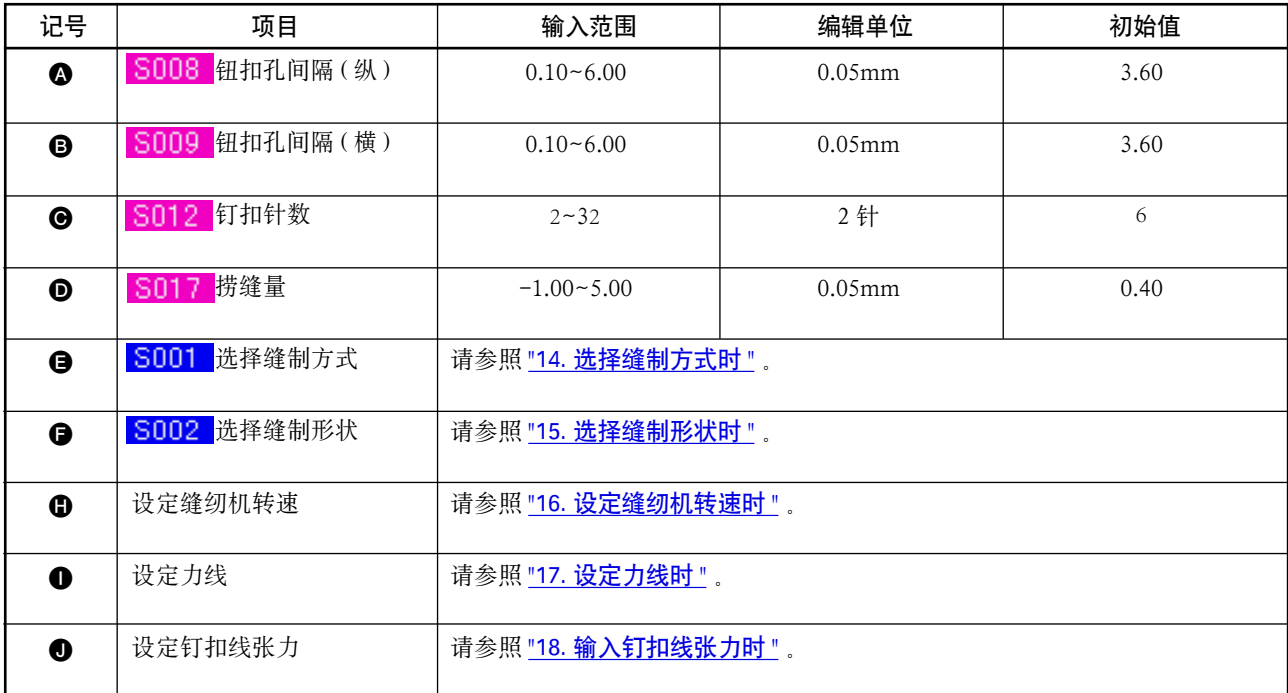

# <span id="page-26-0"></span>12. 设定计数器 · 力扣时

在计数器 · 力扣的数据输入画面可以设定的项目有以下项目。进行更加详细的设定时 , 请按缝制数据显示 按键 N32 ①, 从缝制数据画面进行设定。

→ 请参照 ["21. 变更缝制数据时 "](#page-43-0) 。

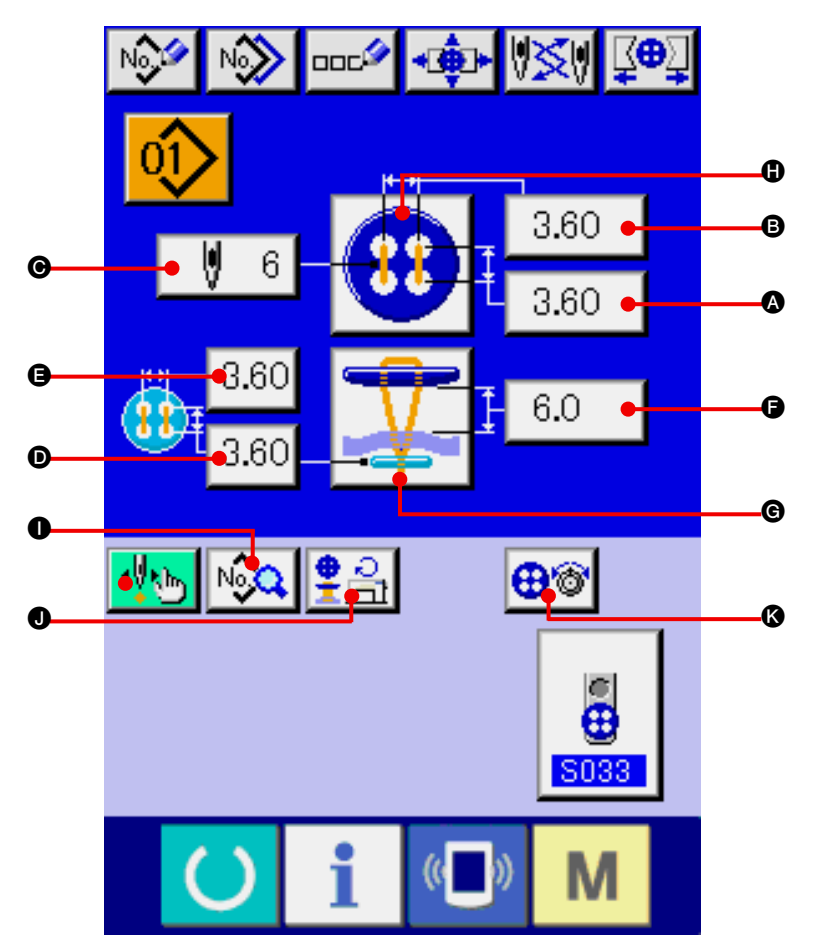

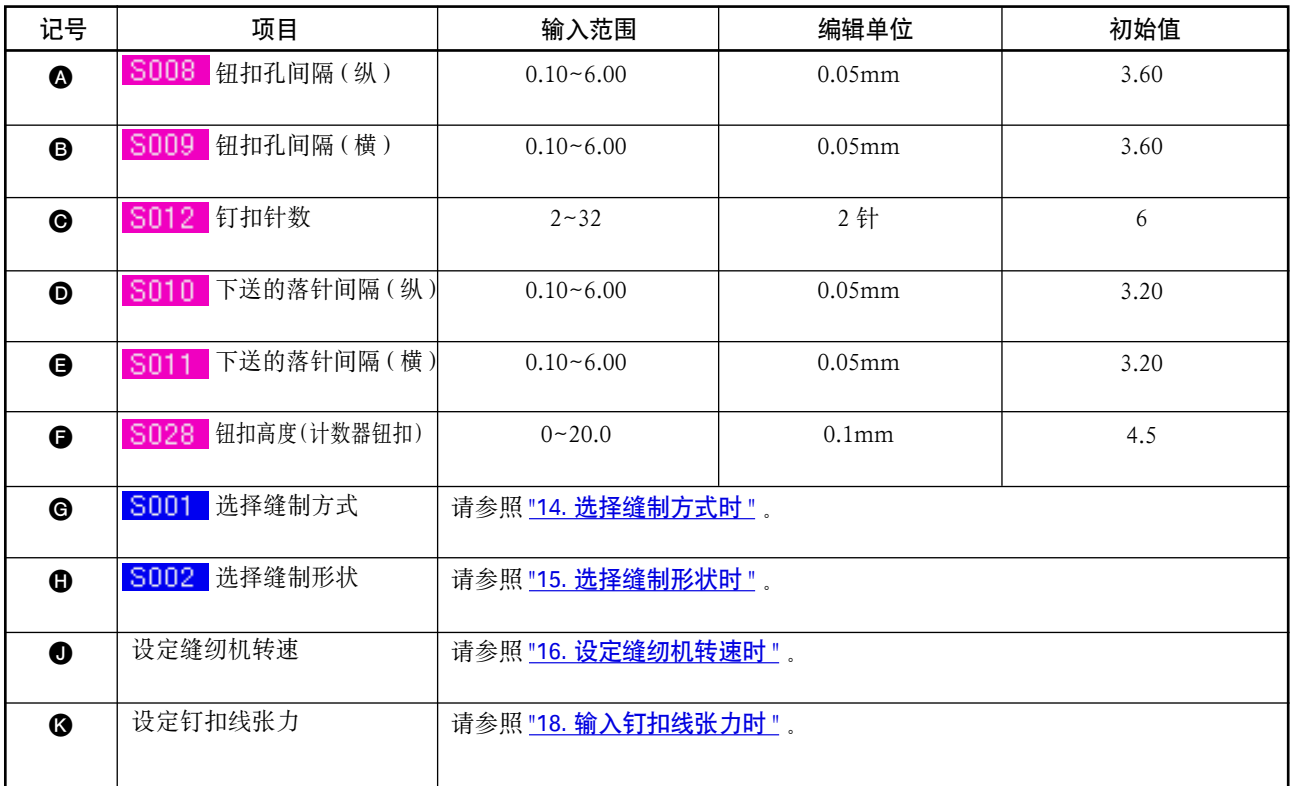

## <span id="page-27-0"></span>13. 设定绕线的数据时

在绕线的数据输入画面可以设定的项目有以下项目。进行更加详细的设定时,请按缝制数据按钮

- E, 从缝制数据画面进行设定。
- → 请参照 ["21. 变更缝制数据时 "](#page-43-0) 。

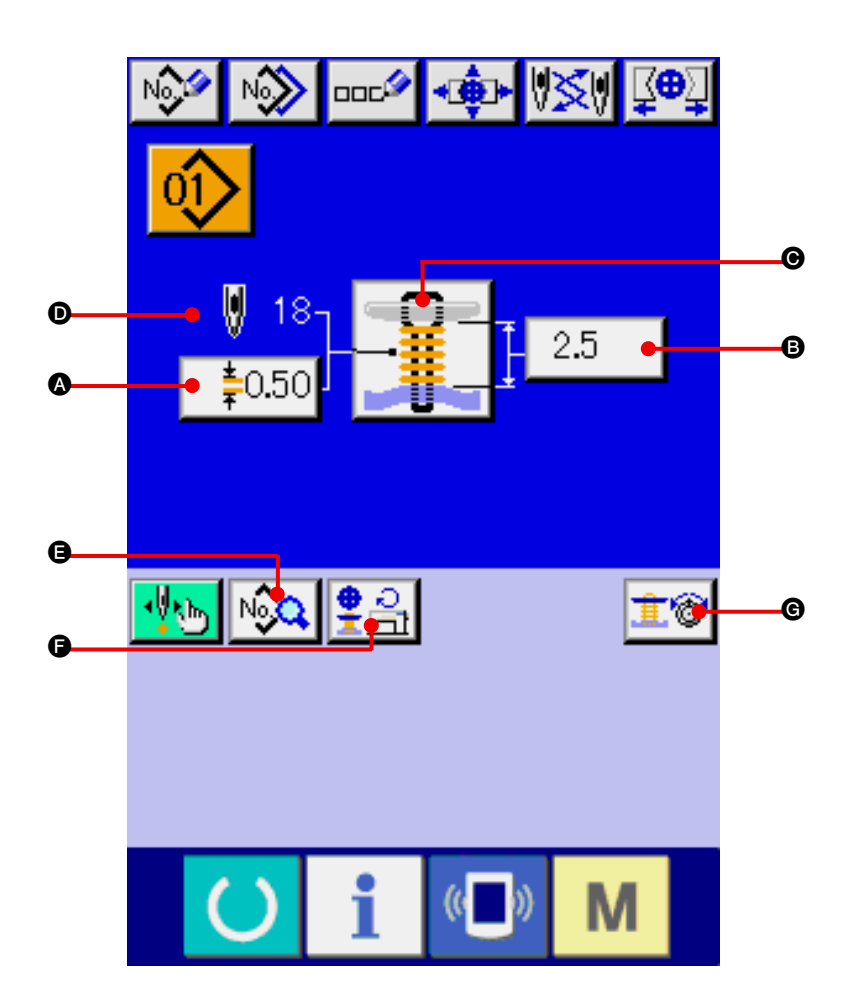

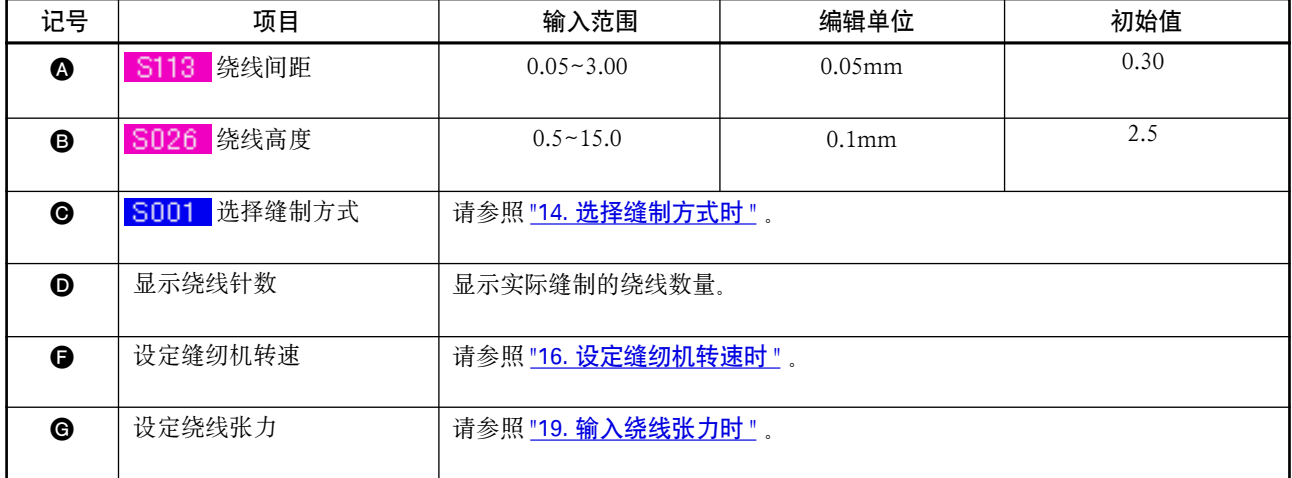

## <span id="page-28-0"></span>14. 选择缝制方式时

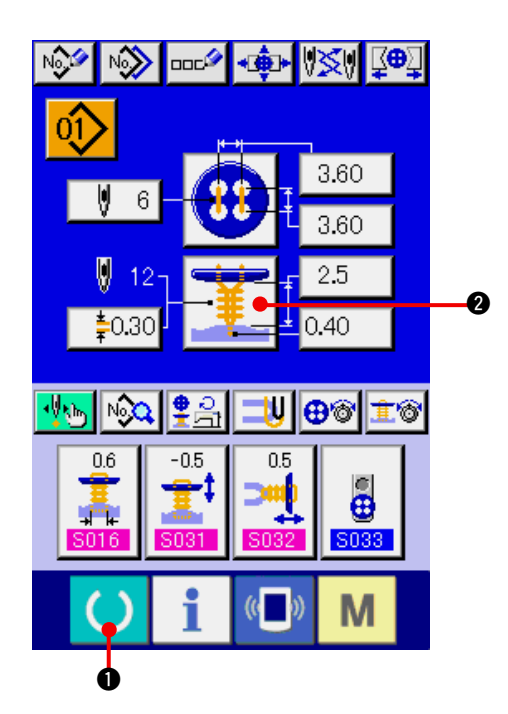

- 1) 显示数据输入画面 仅数据输入画面 ( 蓝色 ) 可以选择缝制方式。缝制 画面 ( 绿色 ) 时 , 请按准备键 ( ) ❶ , 显示数 据输入画面 (蓝色)。
- 2) 叫出缝制方式选择画面 按了缝制方式按钮 一章 @ 之后, 显示出缝制 形状选择画面。

- 3) 选择缝制方式 请选择想缝制的缝制方式按钮 3。
	- 4) 结束缝制方式的选择 按了确定按钮 4 公司 3 之后, 结束缝制方式的 选择 , 显示出被选择的数据输入画面 ( 蓝色 )。

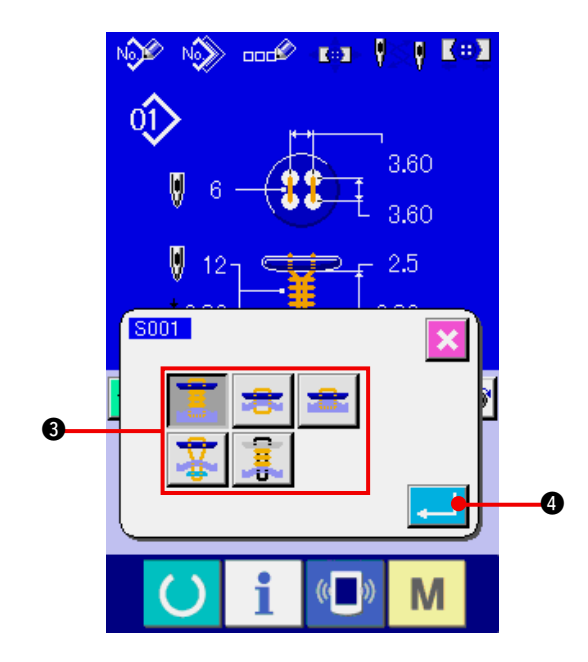

## <span id="page-29-0"></span>15. 选择缝制形状时

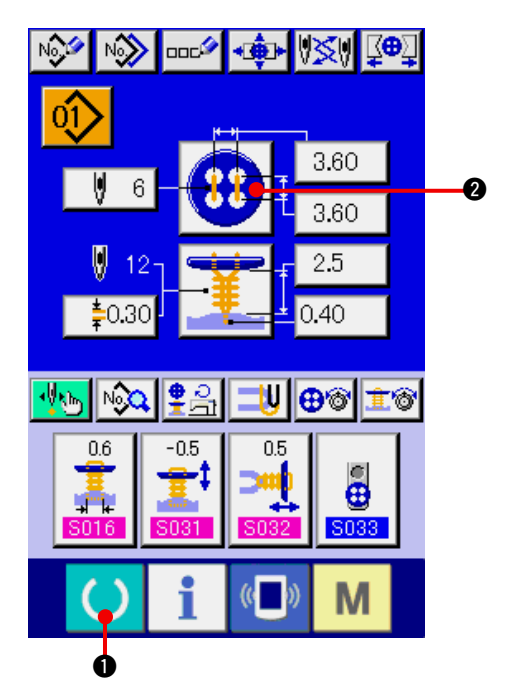

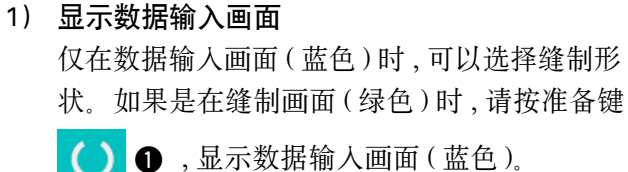

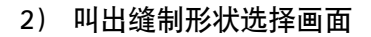

按了缝制形状按键 4 2 2 后, 缝制形状选 择画面被显示出来。

- 3) 选择缝制形状 请选择想缝制的缝制方式按钮 ❸。
- 4) 结束缝制形状的选择

按了确定按钮 4 公司 6 之后, 结束缝制方式的 选择,显示出被选择的数据输入画面(蓝色)。

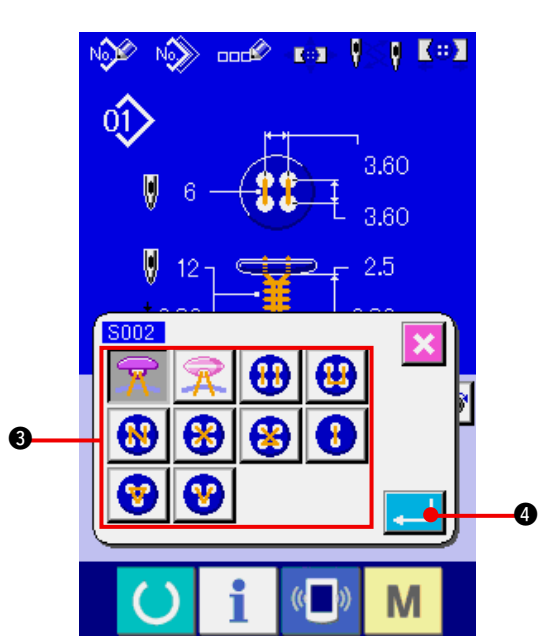

## <span id="page-30-0"></span>16. 设定缝纫机转速时

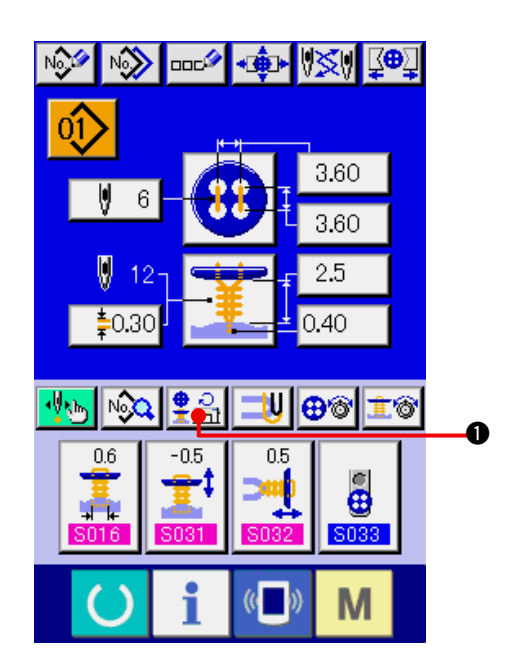

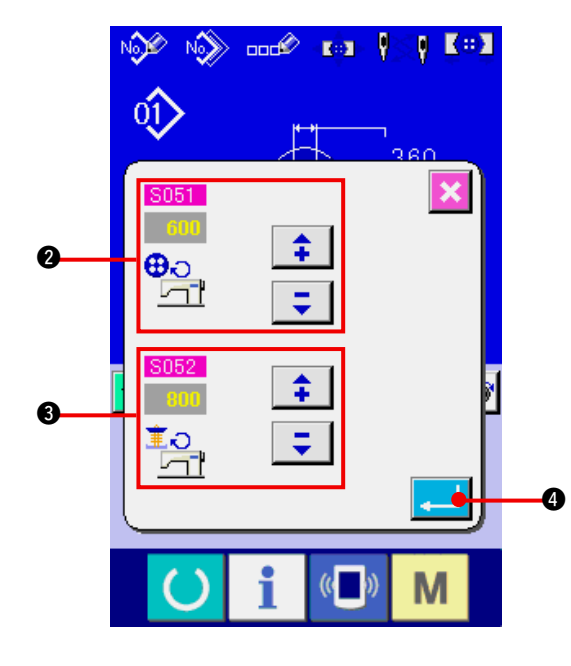

- 1) 显示数据输入画面 在数据输入画面和缝制画面上可以设定缝纫机 转速。
- 2) 显示转速设定画面 按了转速设定按钮 第2 ● 之后, 显示出转速 设定画面。

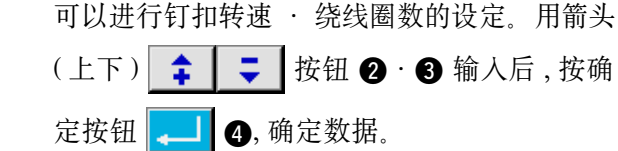

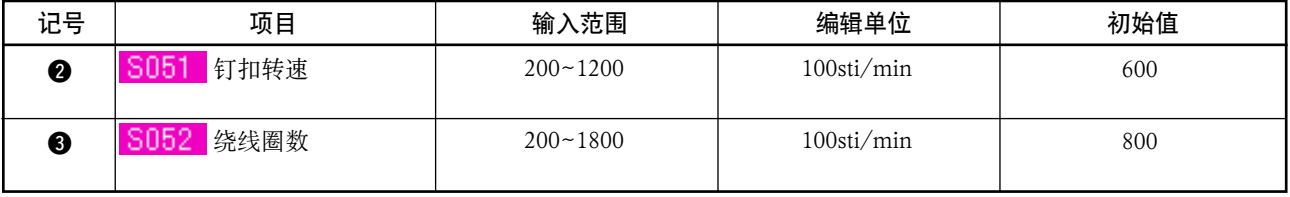

## <span id="page-31-0"></span>17. 设定力线时

选择了捞缝 · 捞缝合缝后 , 在数据输入画面和缝制画面上显示出力线设定按钮。

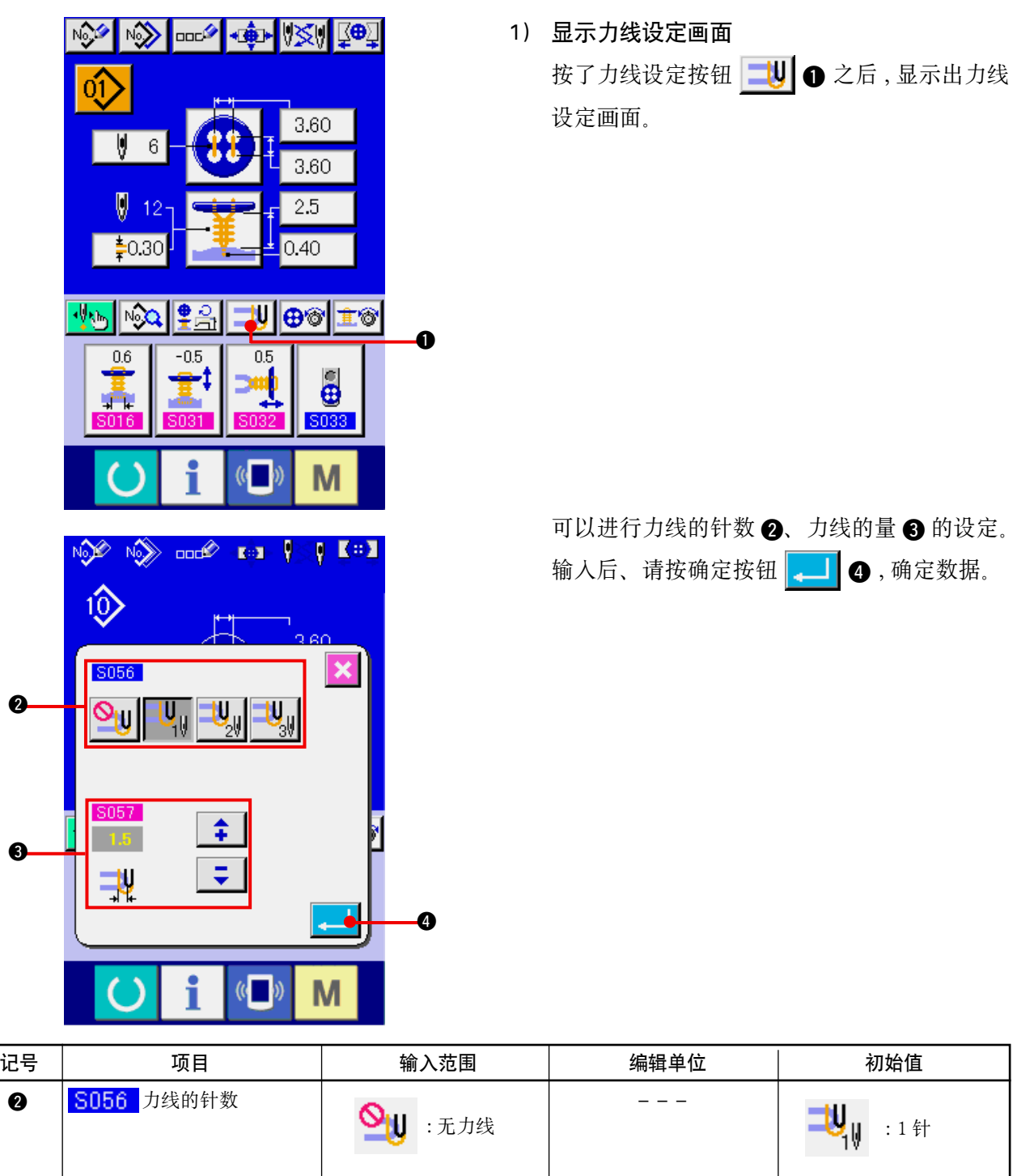

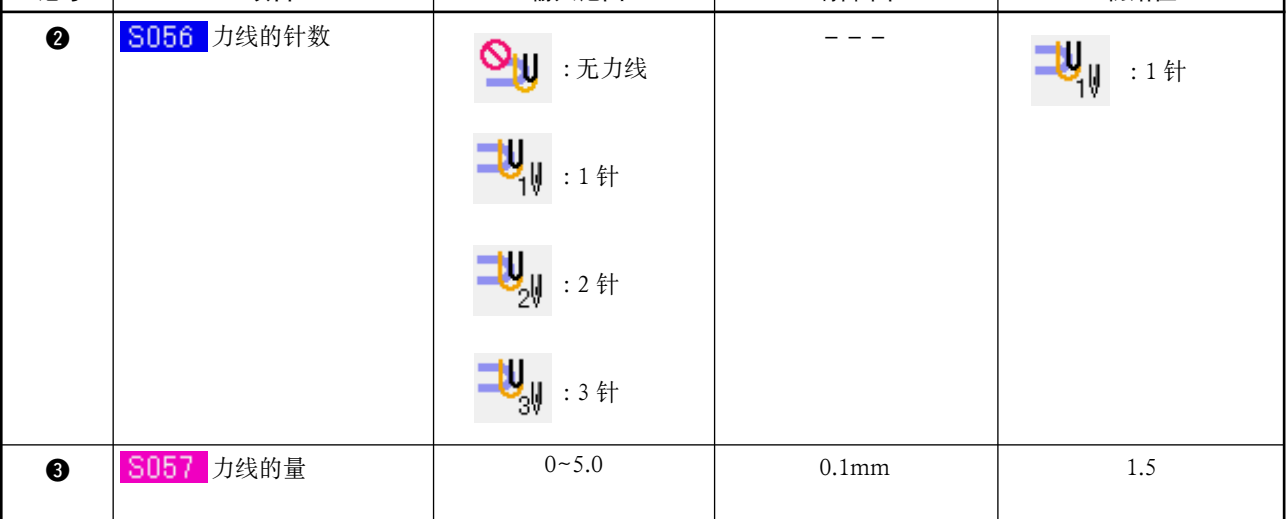

## <span id="page-32-0"></span>18. 输入钉扣线张力时

在数据输入画面 · 缝制画面 , 选择捞缝、合缝、捞缝合缝、计数器 · 力扣缝制时 , 钉扣线张力设定按钮 被显示出来。

(1) 简易输入时

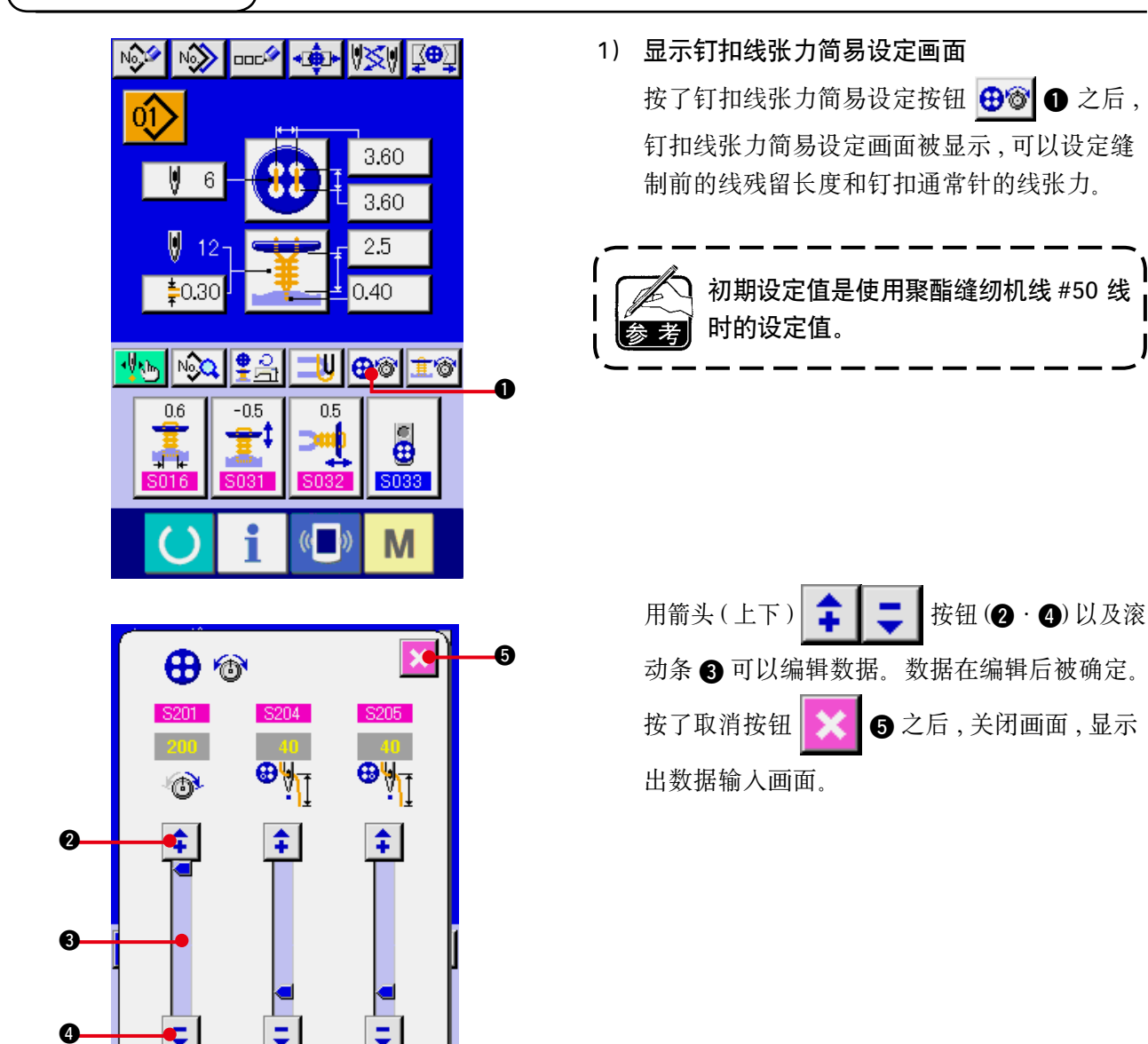

 $\left(\begin{matrix} \cdot & \cdot \\ \cdot & \cdot \end{matrix}\right)$ 

M

<span id="page-33-0"></span>在张力管理画面 , 详细地输入了钉扣线张力设定按钮之后 , 请显示出数据输入画面 · 缝制画面。 → 请参照 ["36. 管理数据输入画面时 "](#page-82-0)、 ["37. 管理缝制画面时 "](#page-84-0)。

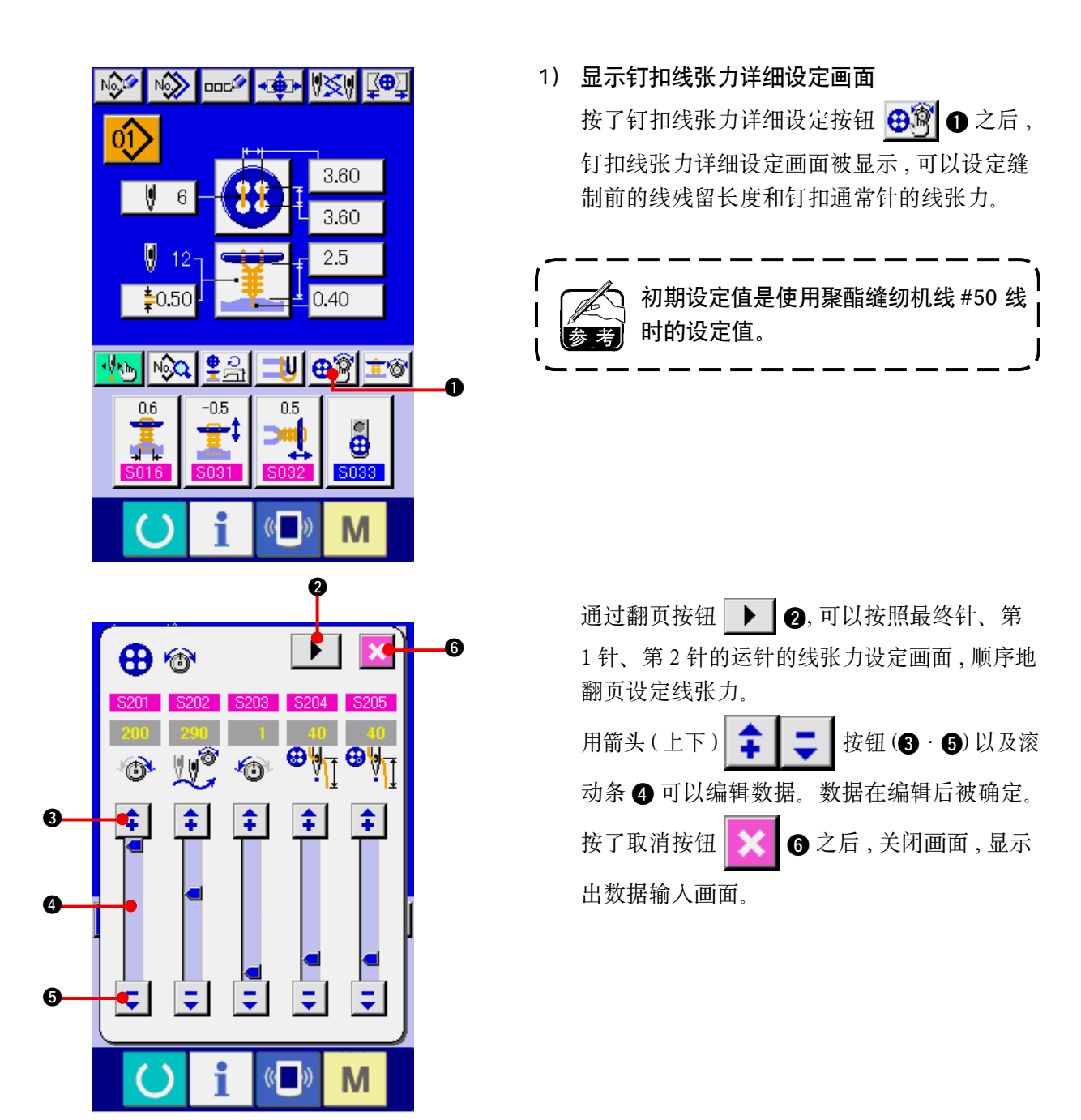

#### <span id="page-34-0"></span>(3) 可以变更的缝制数据

#### 1) 钉扣通常针

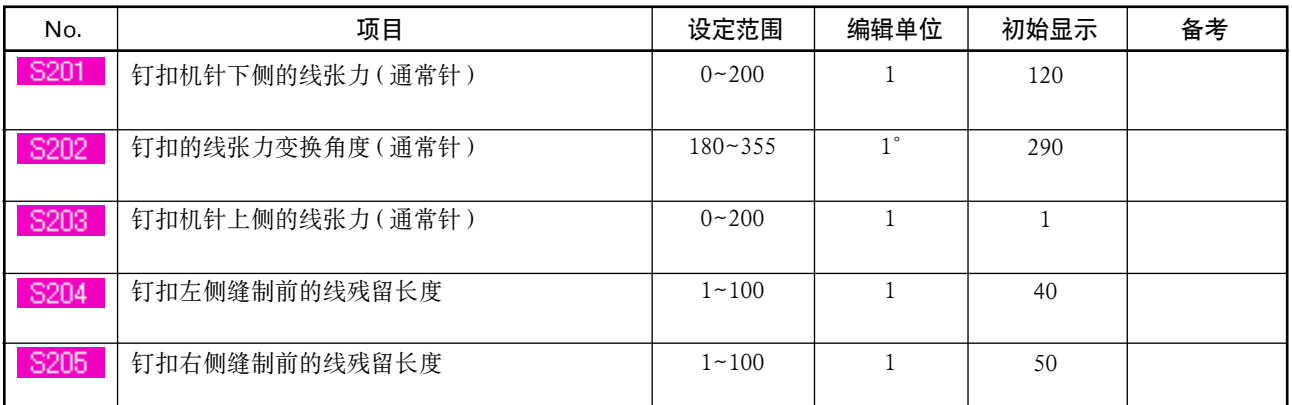

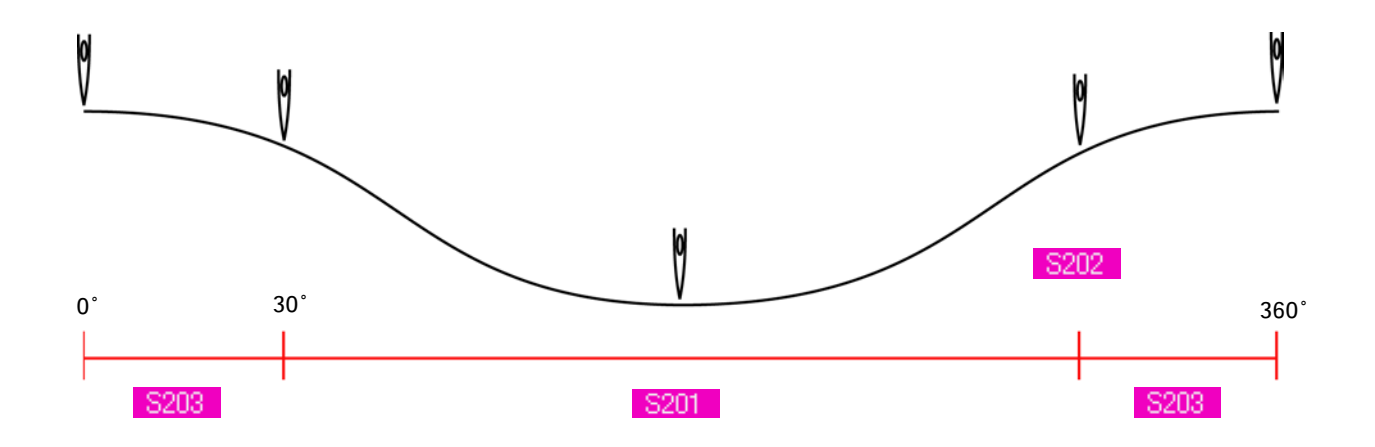

#### 2) 钉扣最终针 ( 仅详细设定时可以设定 )

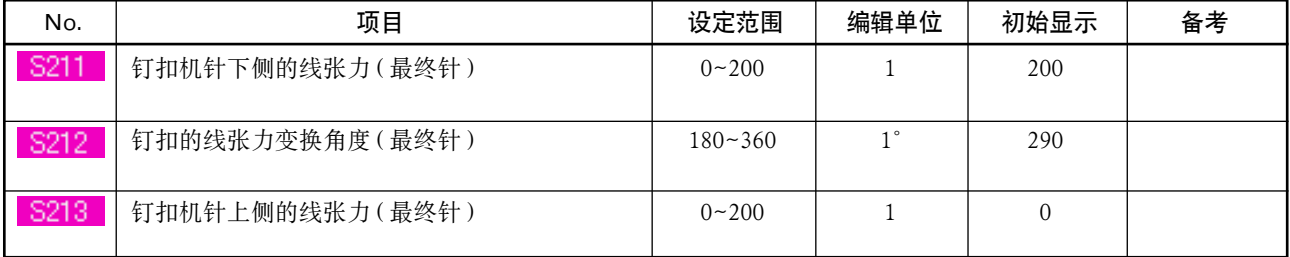

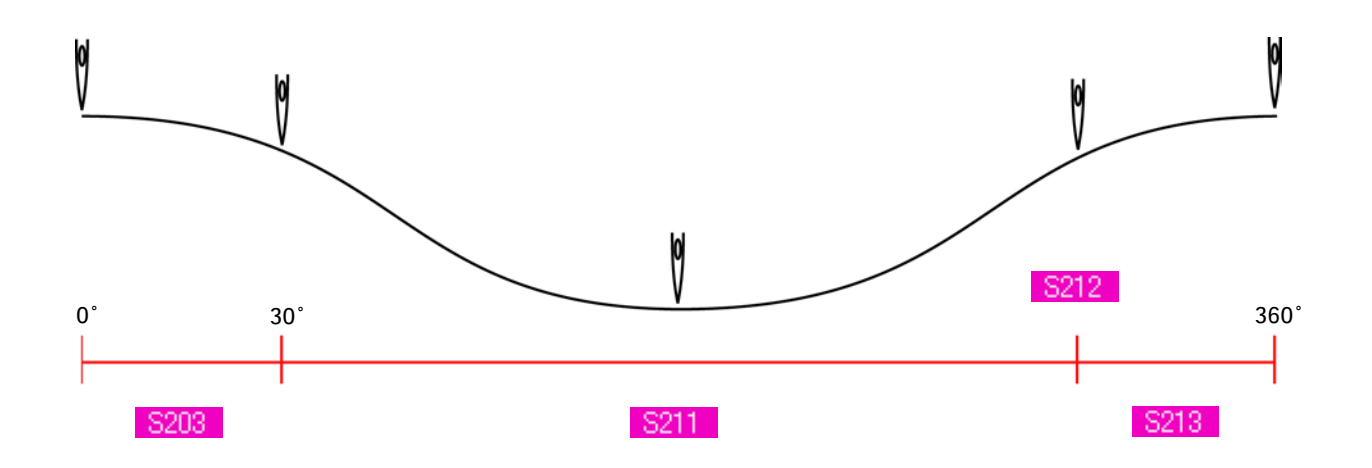

3) 钉扣第 1 针 ( 仅详细设定时可以设定 )

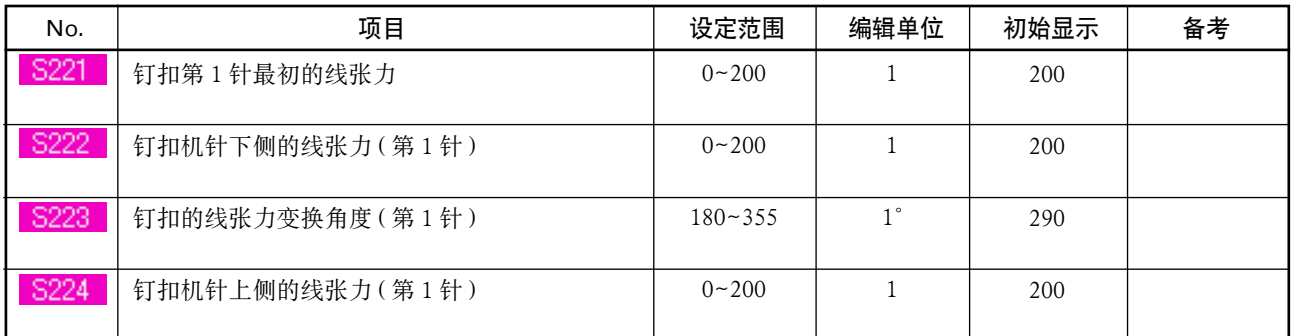

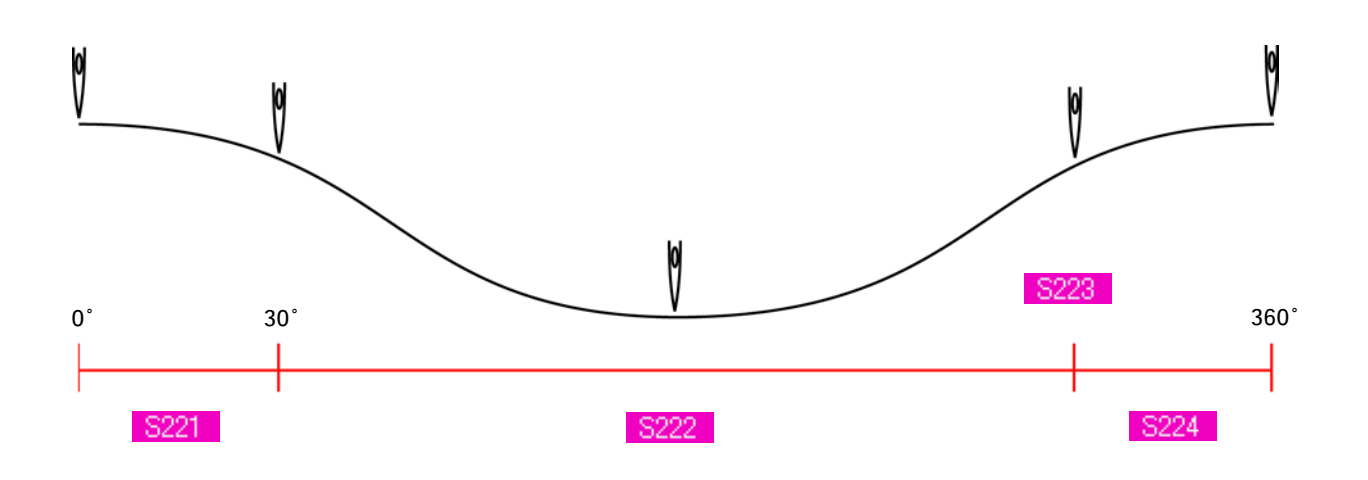

#### 4) 钉扣第 2 针 ( 仅详细设定时可以设定 )

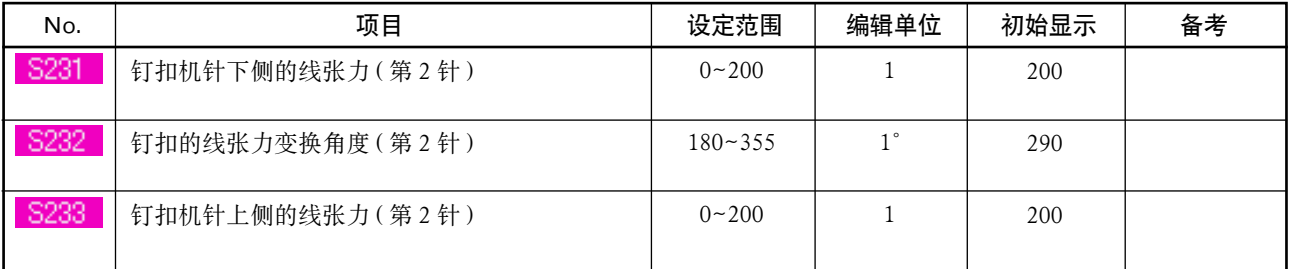

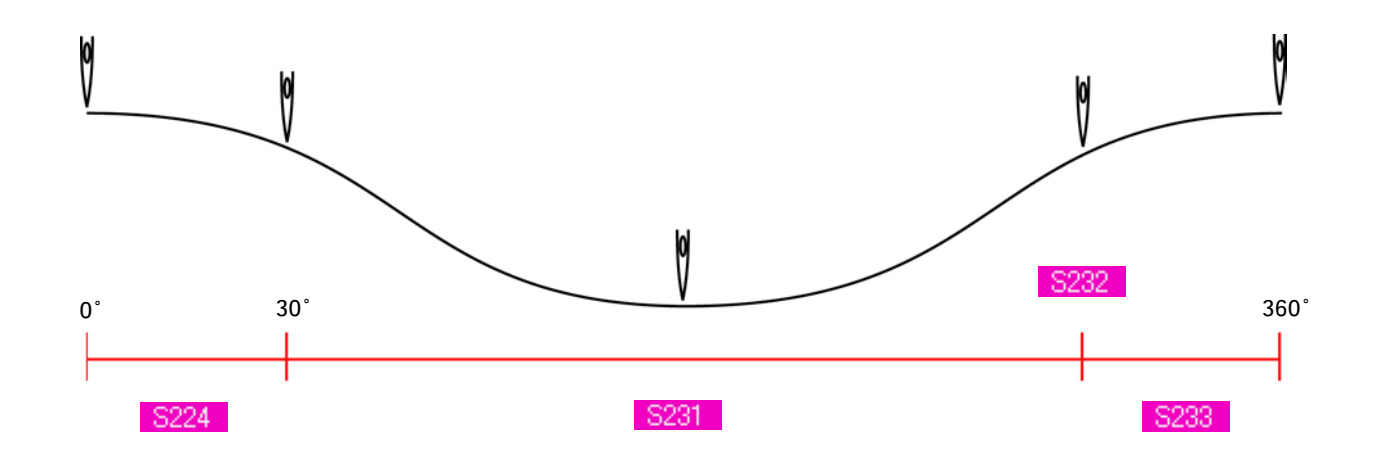
## <span id="page-36-0"></span>19. 输入绕线线张力时

在数据输入画面 , 缝制画面 , 选择捞缝、绕线缝时 , 绕线线张力设定按钮被显示出来。

(1) 简易输入时

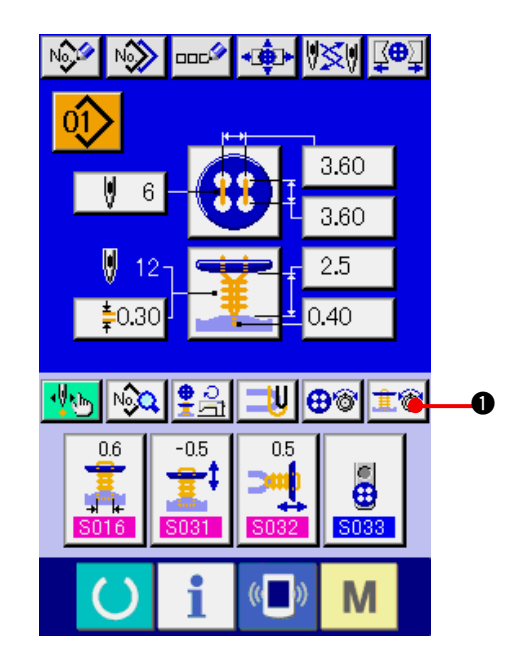

1) 显示绕线线张力简易设定画面 按了绕线线张力简易设定按钮 1 1 ◎ 3 左后, 绕线张力简易设定画面被显示 , 可以设定缝制 前的线残留长度和绕线通常针的线张力。

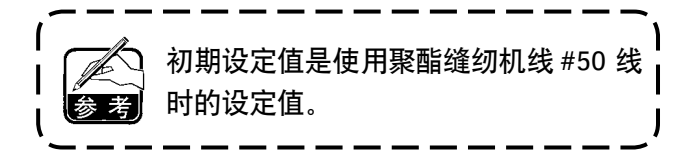

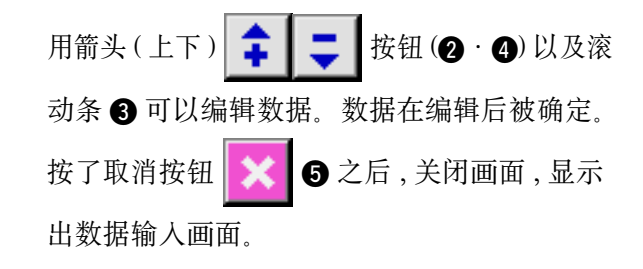

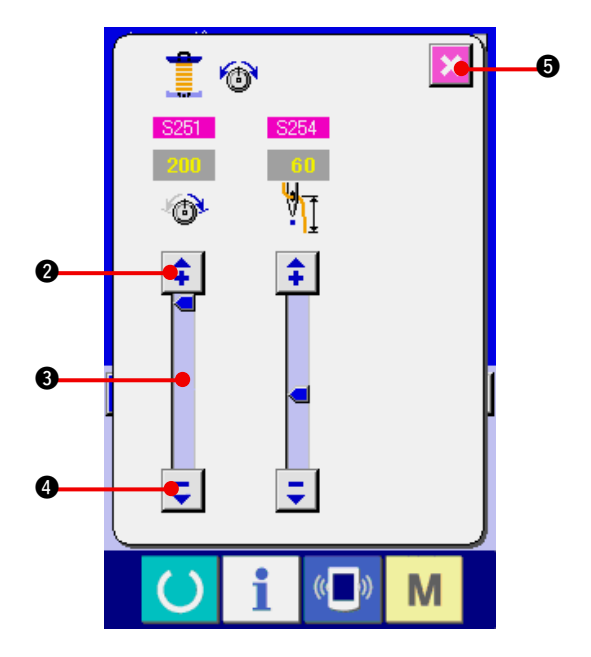

在管理画面上详细输入了绕线线张力设定按钮的状态 , 显示数据输入画面 · 缝制画面。 → 请参照 ["36. 管理数据输入画面时 "](#page-82-0) 、 ["37. 管理缝制画面时 "](#page-84-0) 。

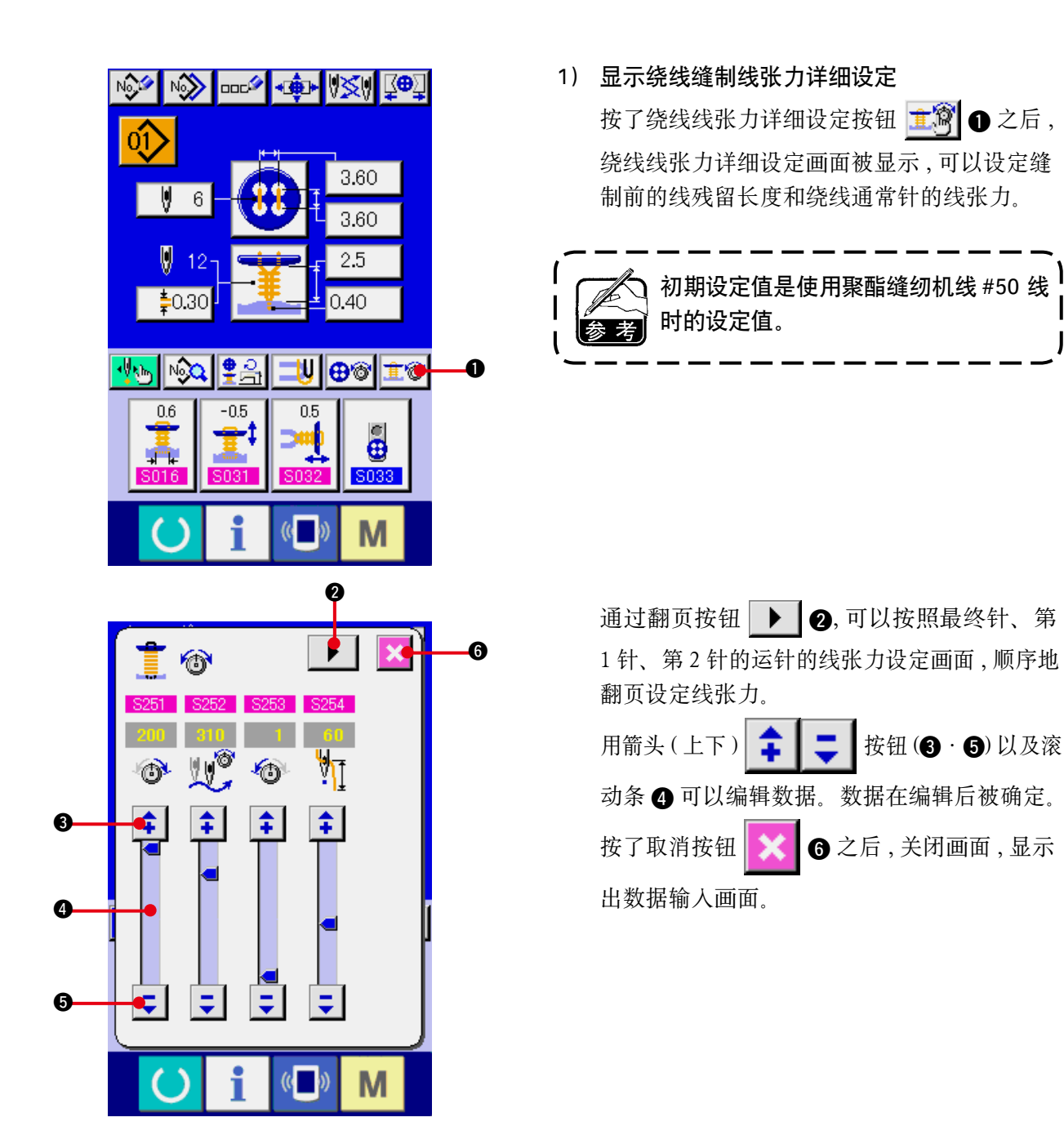

### (3) 可以变更的缝制数据

#### 1) 绕线缝制通常针

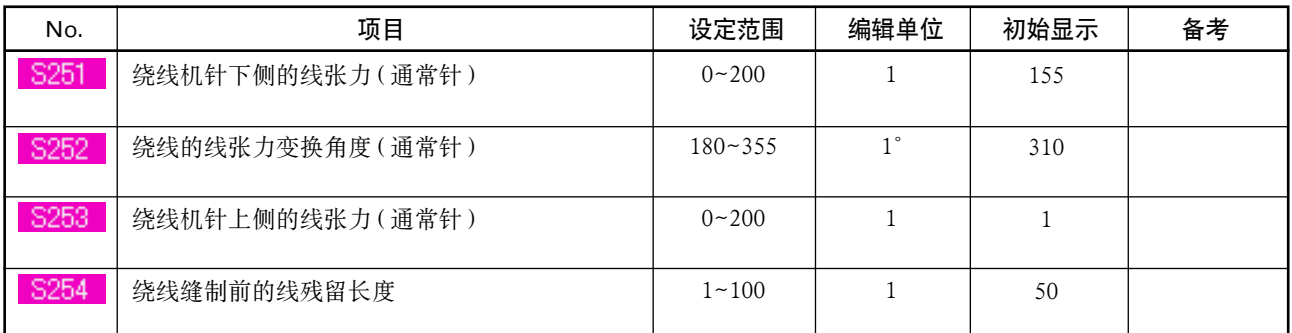

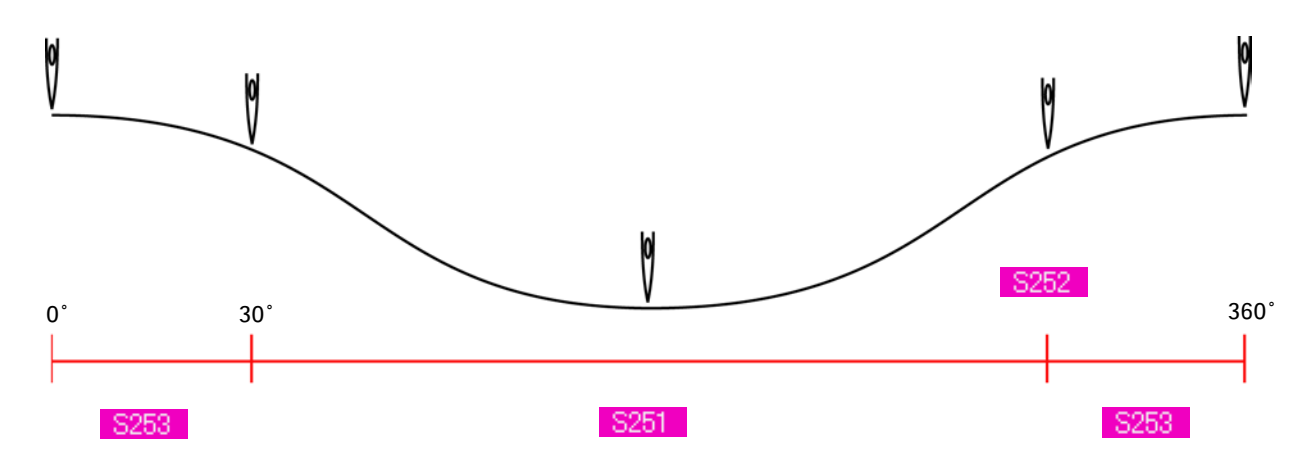

#### 2) 绕线缝制最终针 ( 仅详细设定时可以设定 )

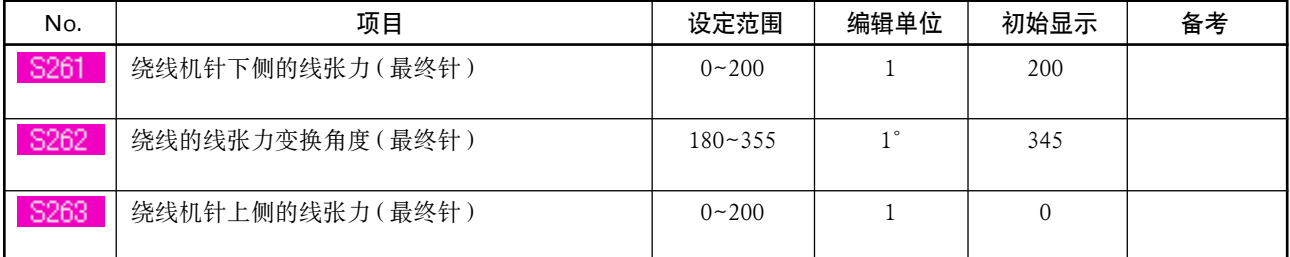

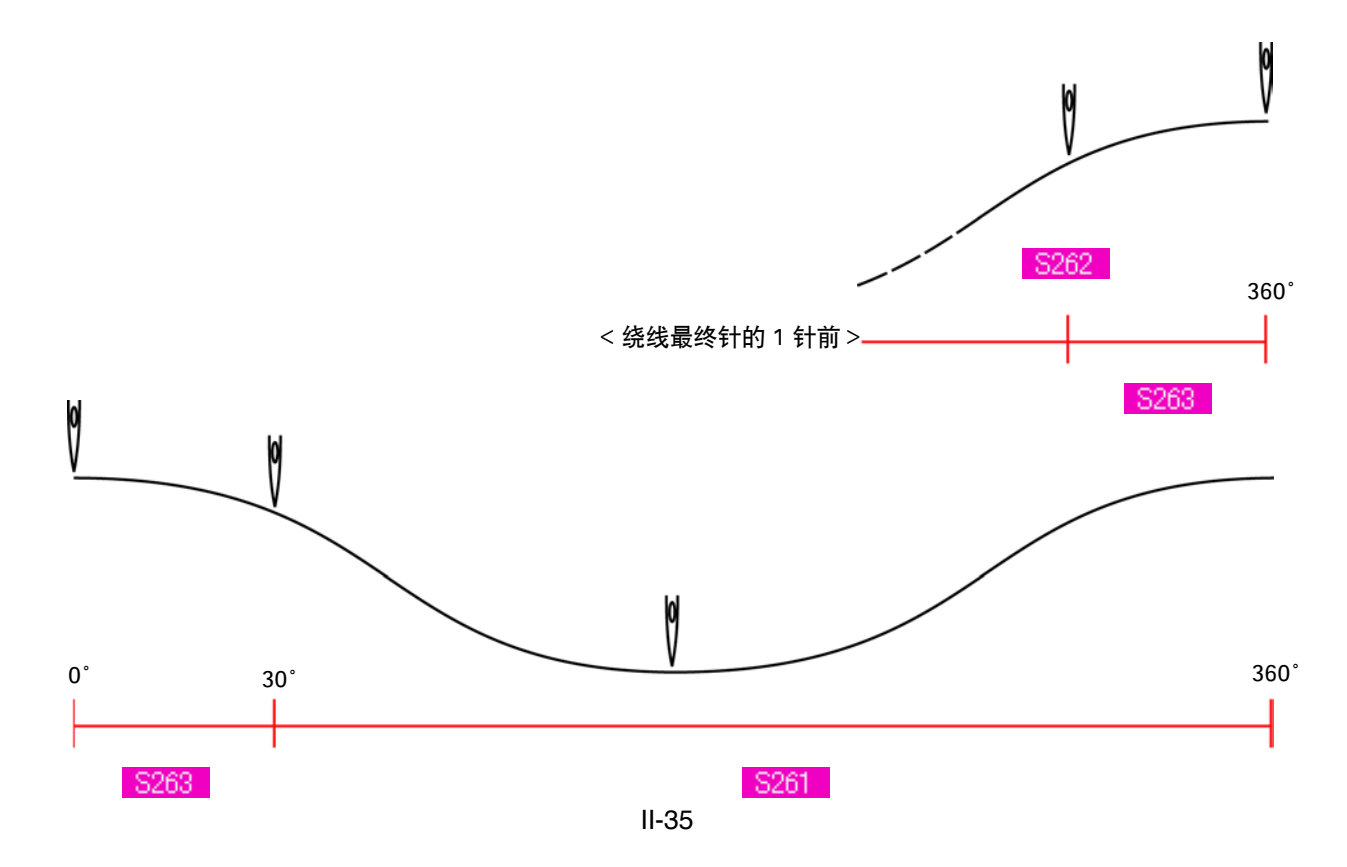

#### 3) 绕线缝制第 1 针 ( 仅详细设定时可以设定 )

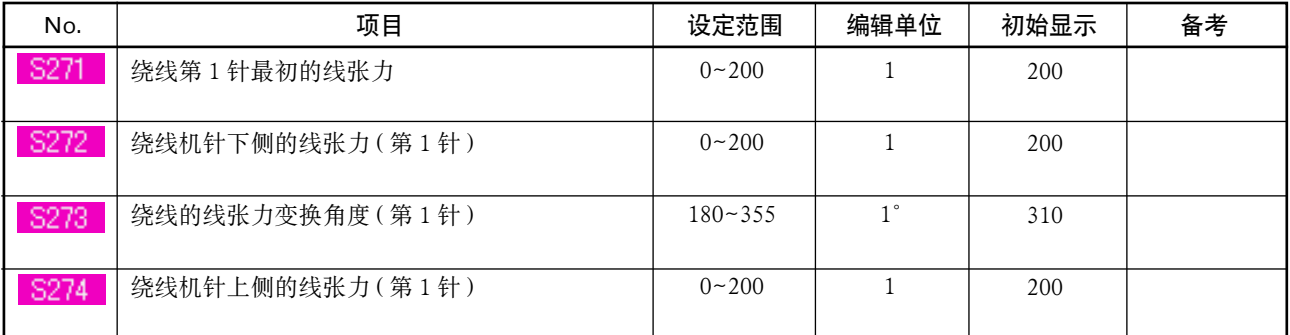

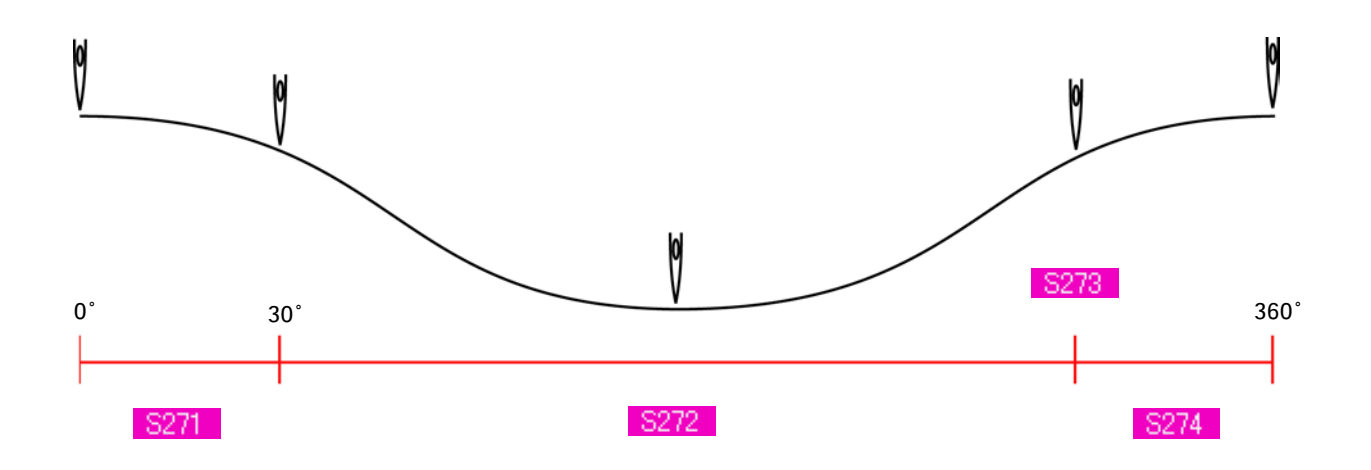

#### 4) 绕线缝制第 2 针 ( 仅详细设定时可以设定 )

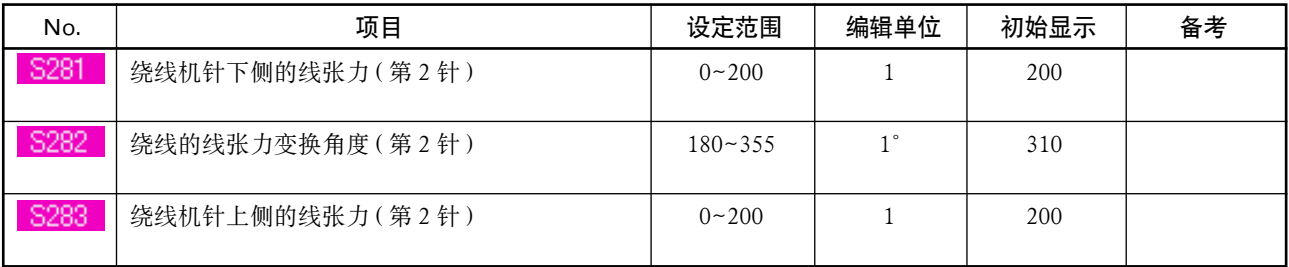

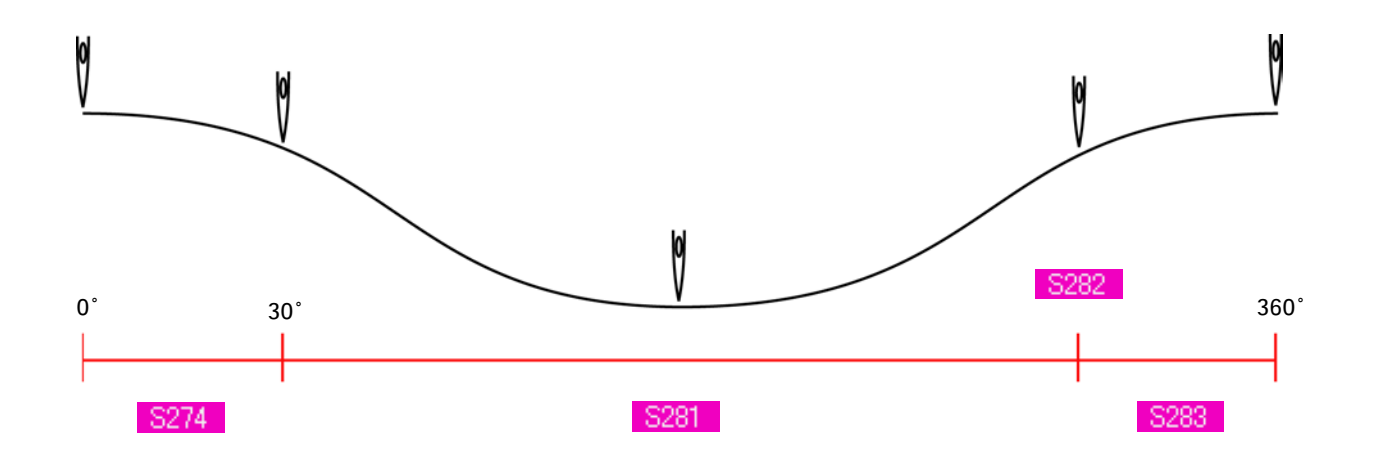

### 20. 输入绕线数据的详细内容时

在管理画面上 , 把绕线间隔输入按钮变更为绕线详细输入按钮之后 , 可以设定绕线数据的详细内容。 → 请参照 ["36. 管理数据输入画面时 "](#page-82-0) 。

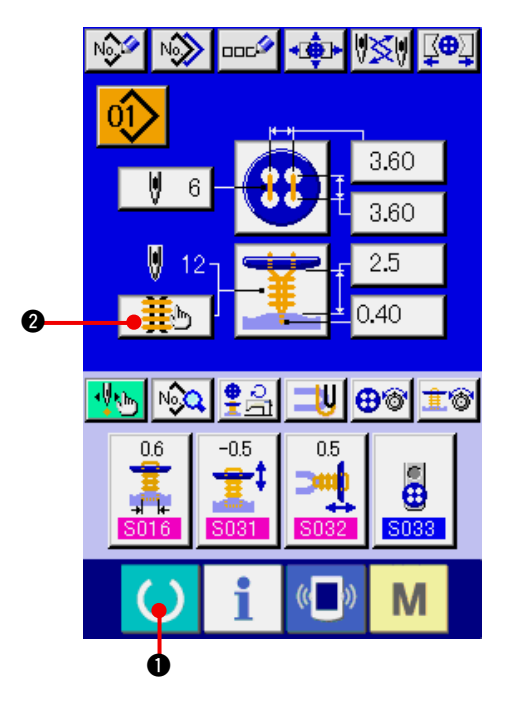

0  $\bullet$   $\bullet$   $\bullet$   $\bullet$   $\bullet$   $\bullet$   $\bullet$   $\bullet$  $\frac{1}{2}$  12  $\frac{1}{2}$ Ū  $\ddot{\boldsymbol{\theta}}$  $2\bullet$ 8 !3 !2  $\frac{3026}{2.5}$  $\mathbf{1}$  $\bullet\frac{1}{2}0.50$  $\bullet$  $S111$  $\mathbf{0}$  $\bullet\neq 0.10$  $0.10$   $\bullet$  $\bullet$  $($  $)$ M

- 1) 显示数据输入画面 仅数据输入画面 ( 蓝色 ) 时 , 可以输入绕线数据的 详细内容。在缝制画面 ( 绿色 ) 时 , 按准备键 1 16, 显示数据输入画面 (蓝色)。
- 2) 显示绕线数据详细输入画面 按绕线详细输入按钮 | 盖》 | 2, 显示绕线数 据详细输入画面。

在最初的页上可以设定的数据是最终圈的缝制 设定数据, 通过翻页按钮 → 3, 可以顺序 地翻前圈的数据页。另外, 在 4 中, 设定中的 页用橘黄色显示。

5 为实际缝制的绕线缝制圈数 , 每次变更后更 新各设定。

按了数据变更按钮 ( → 13) 之后, 显示出变更画面 框。

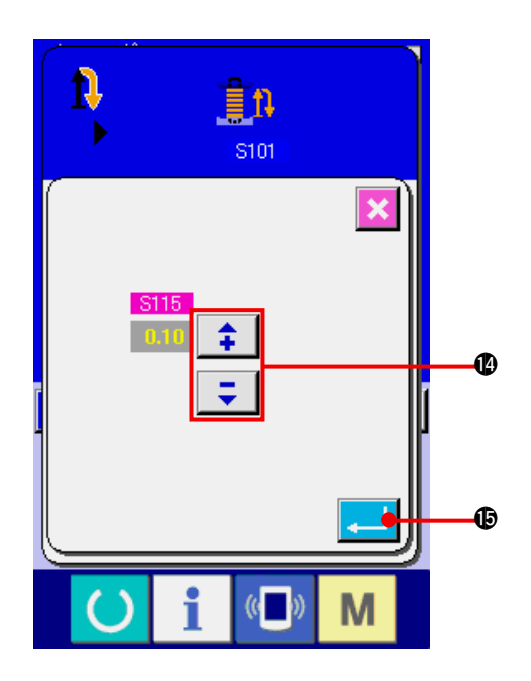

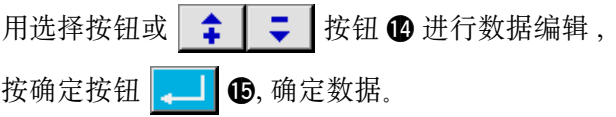

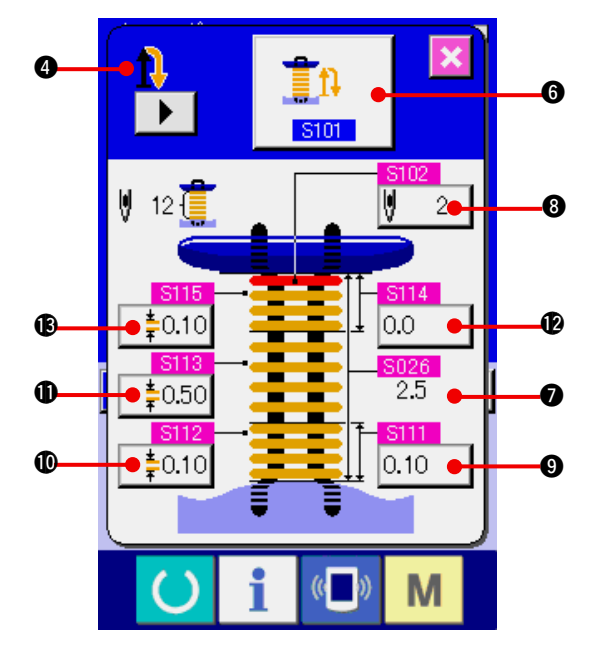

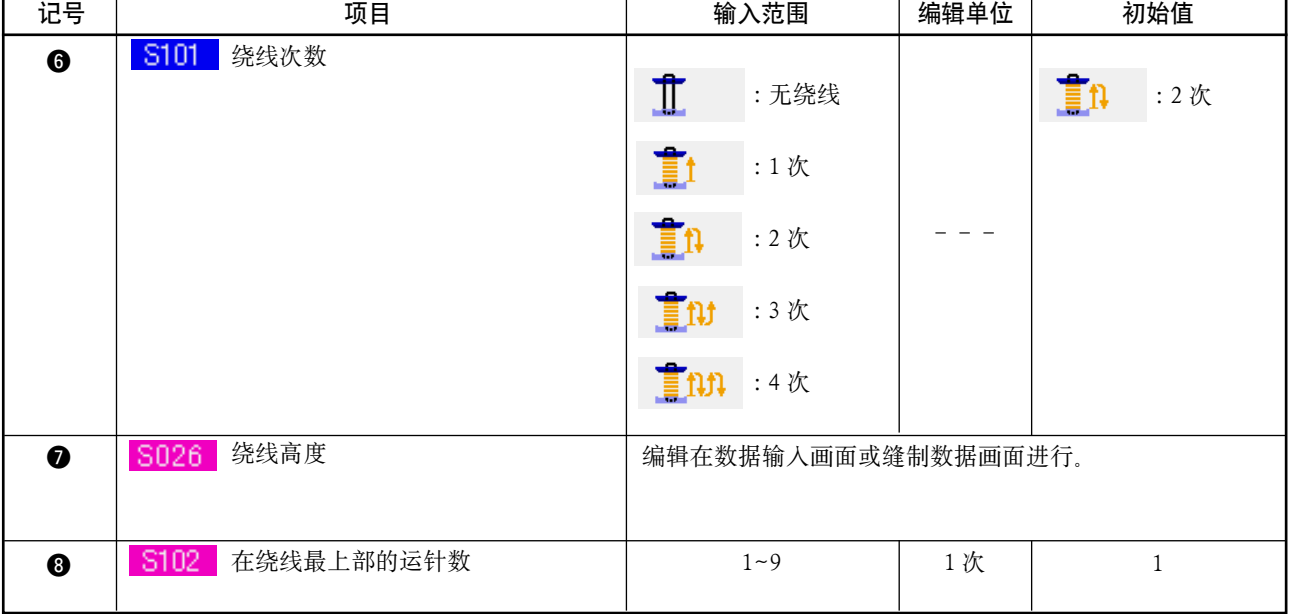

# 4 的显示为第 1 时 、 、 、

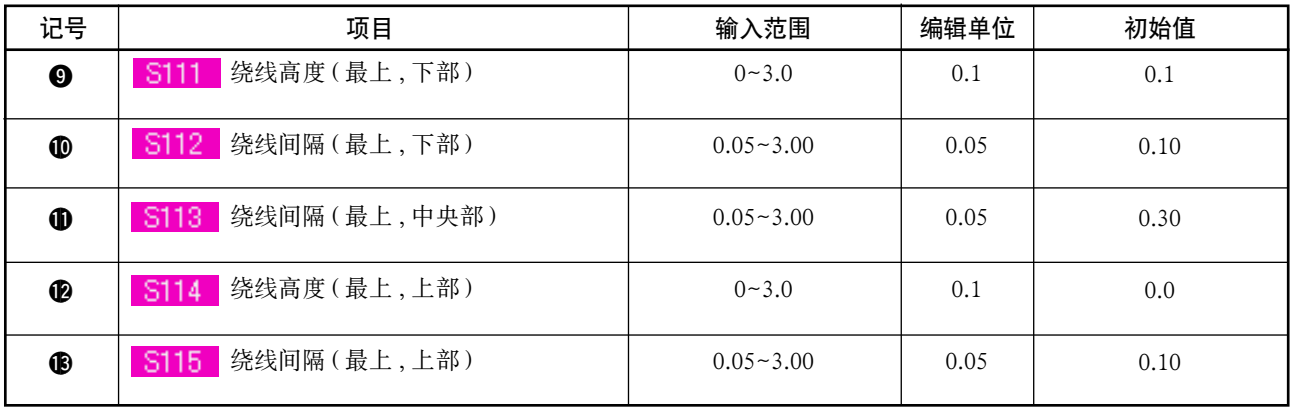

# ● 的显示为第 2 时 1 1 1 1 1 1 1 1

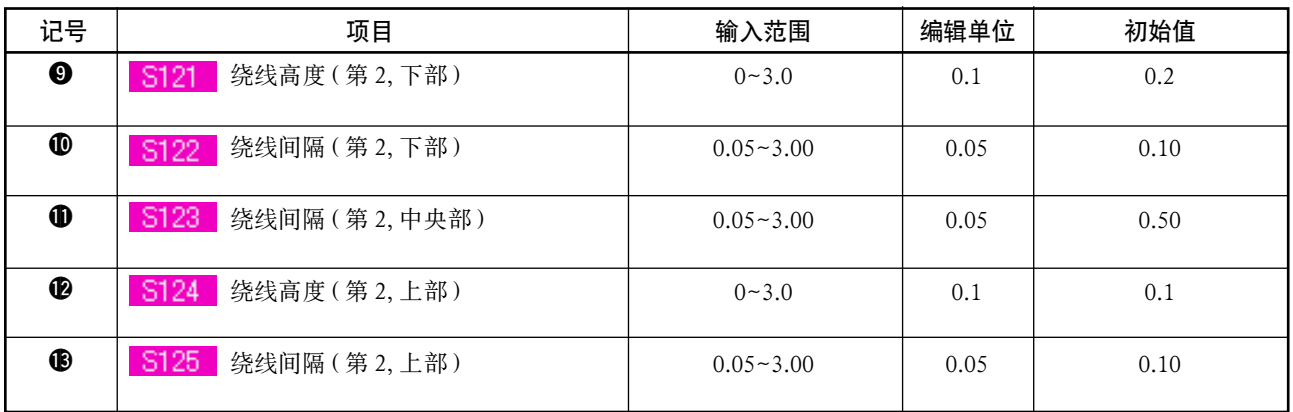

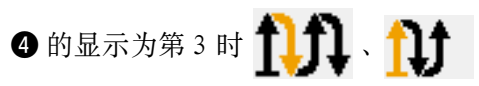

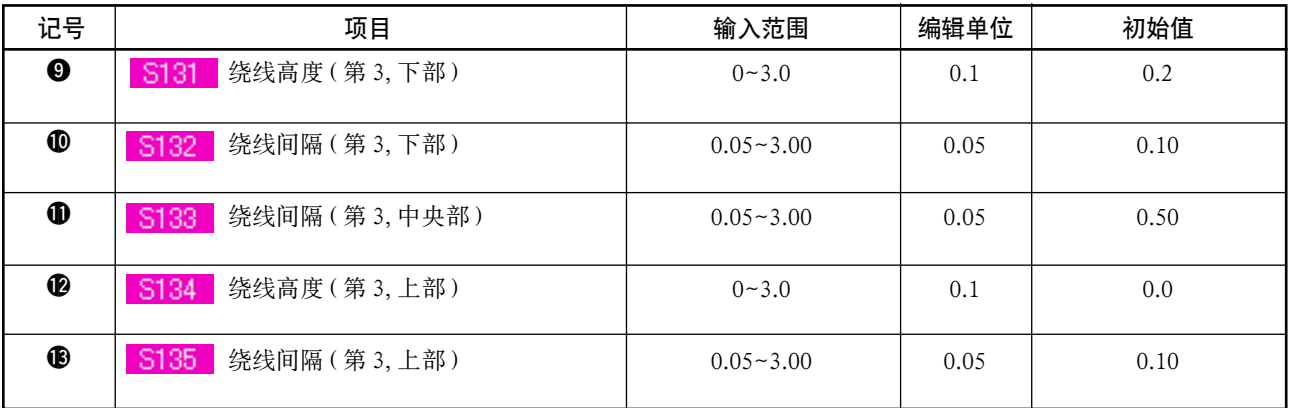

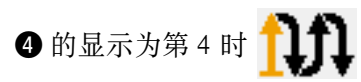

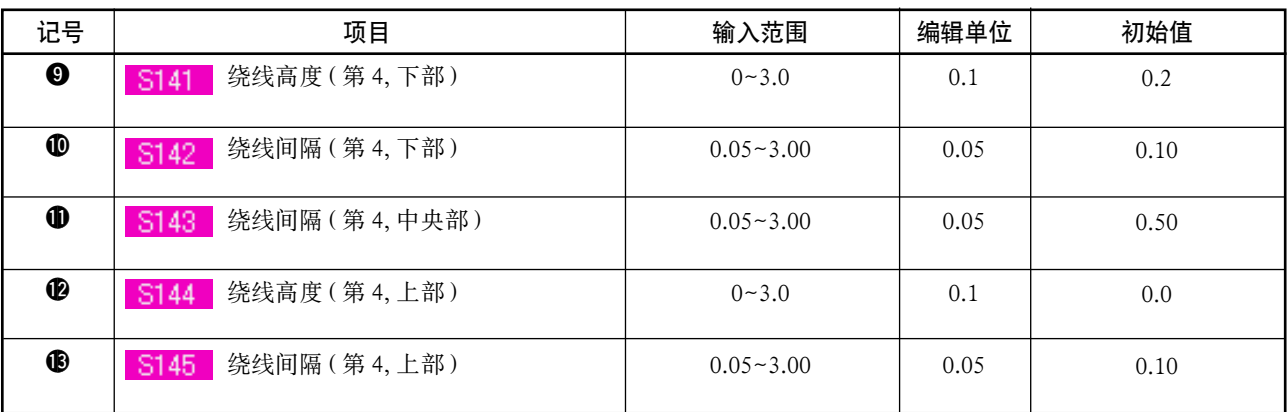

21. 变更缝制数据时

(1) 购买时的初期缝制数据

购买时 , 已经登记了 1 〜 10 种图案 , 其缝制数据里仅切布长度输入了不同的方型形状的初期值。

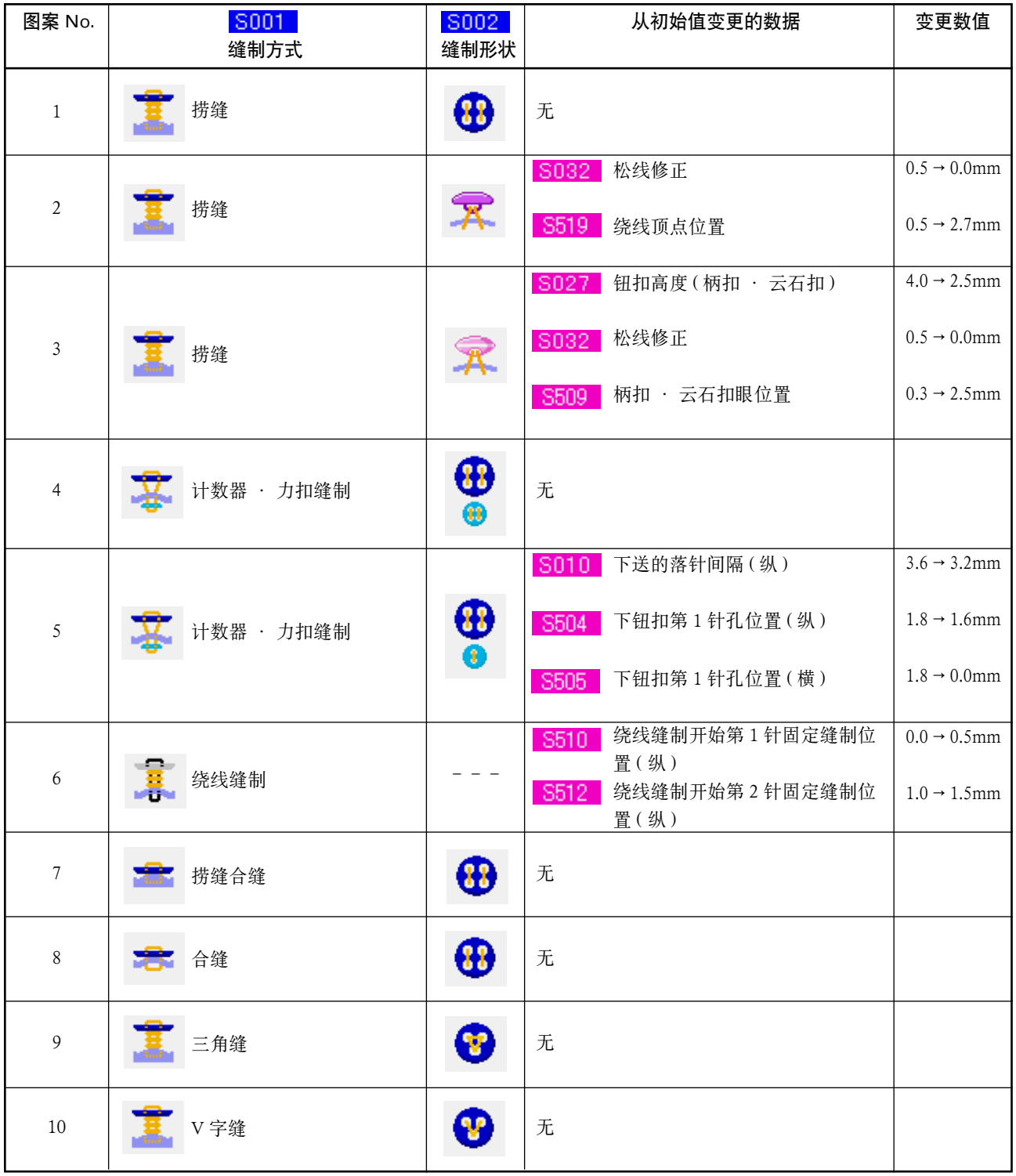

### (2) 缝制数据的变更方法

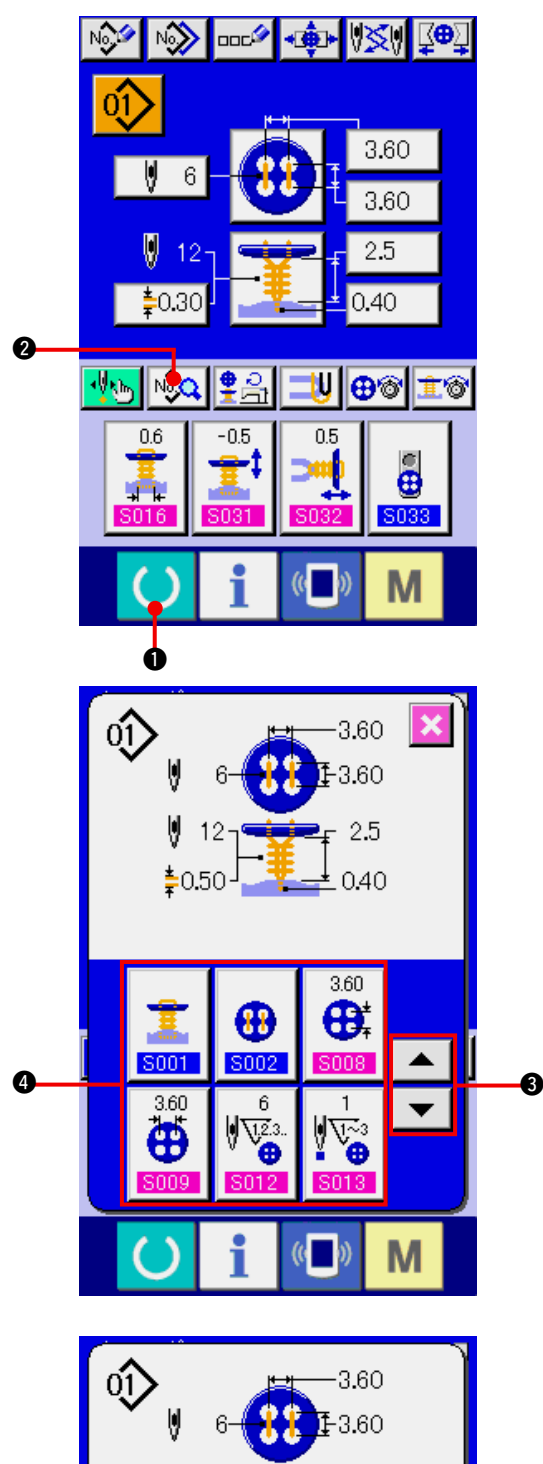

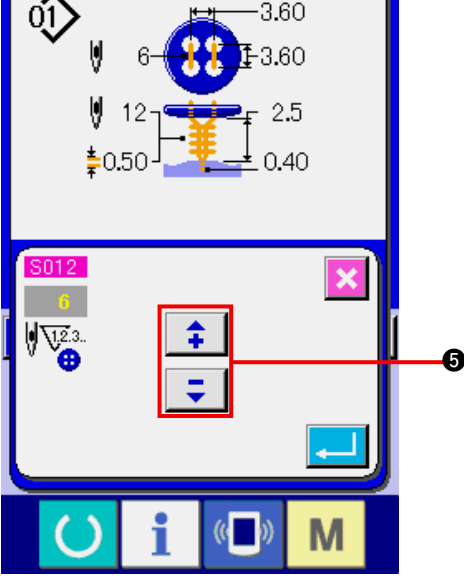

## 1) 显示数据输入画面

仅在数据数据画面 ( 蓝色 ) 时 , 可以变更缝制数 据。如果是在缝制画面 ( 绿色 ) 时 , 请按准备键

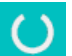

1→ ■, 显示出数据输入画面 (蓝色)。

- 2) 叫出缝制数据画面 按了缝制数据按键 9 2 2 后, 显示出缝制 数据画面。
- 3) 选择变更的缝制数据

按上下滚动按键 → → 6, 选择想变更的 缝制数据按键 4。有的形状不能使用的数据项 目将不显示 , 请加以注意。

4) 变更数据

缝制数据有变更数字的数据项目和选择图标的 数据项目。变更数字的数据项目上标有 S012 这样的粉红色的 No. , 在变更画面上用显示的 +/- 键 5 可以变更设定值。

<span id="page-45-0"></span>oî  $-3.60$  $E-3.60$  $\frac{1}{4}$  2.5 -12  $\pm$  0.40  $*0.50$ S033 l a  $\frac{1}{2}$ 图  $($   $)$ M

(3) 缝制数据一览

缝制数据里图案 1 〜 99 的 99 个图案是可以输入的数据 , 可以分每个图案进行输入。但是 , 选择的缝制方 式 · 缝制形状不同 , 可以输入的缝制数据也有可能不同。

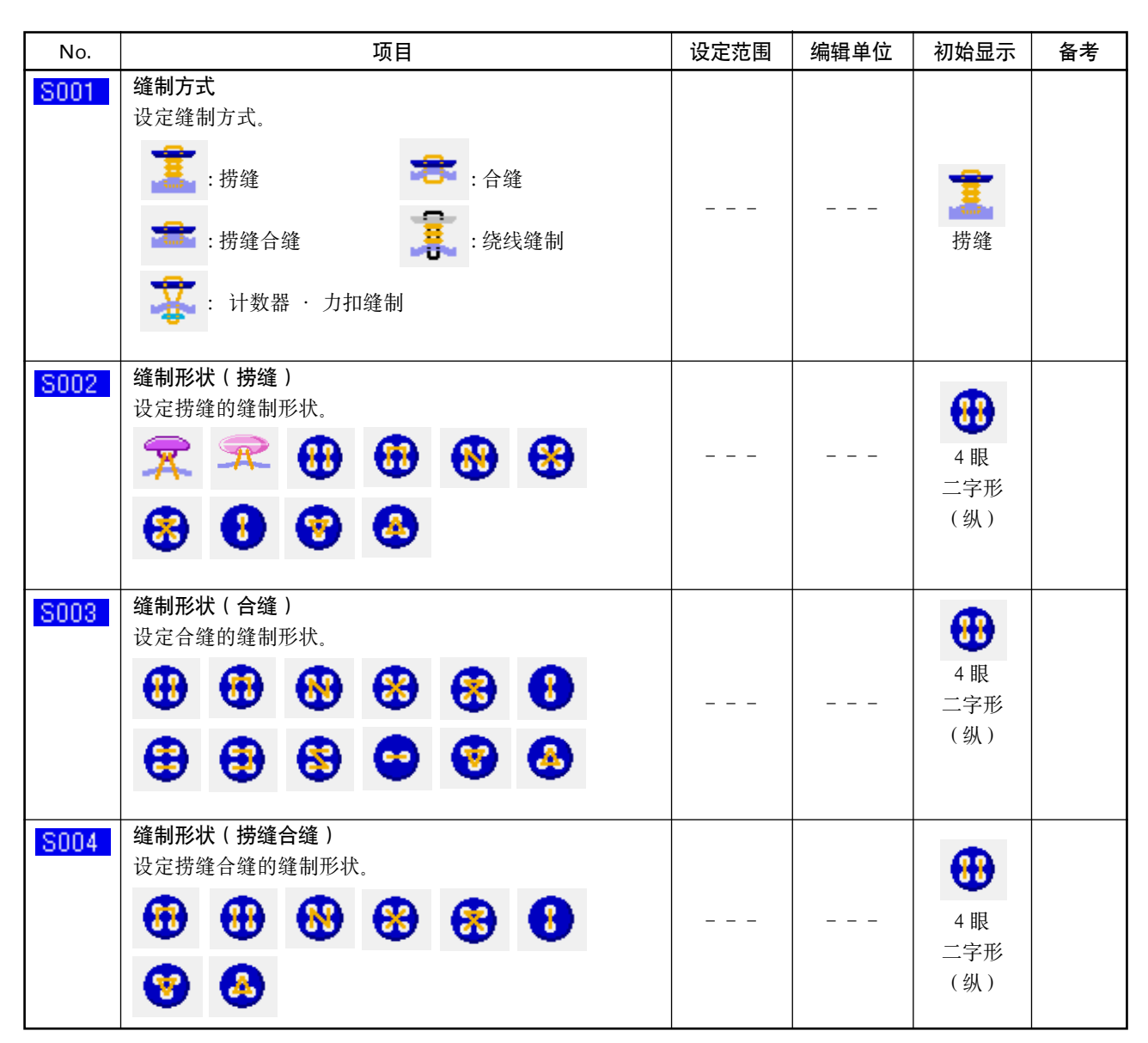

而选择图标的项目上标有 6033 这样的蓝色的 No. , 在变更画面上可以选择被显示的图标。

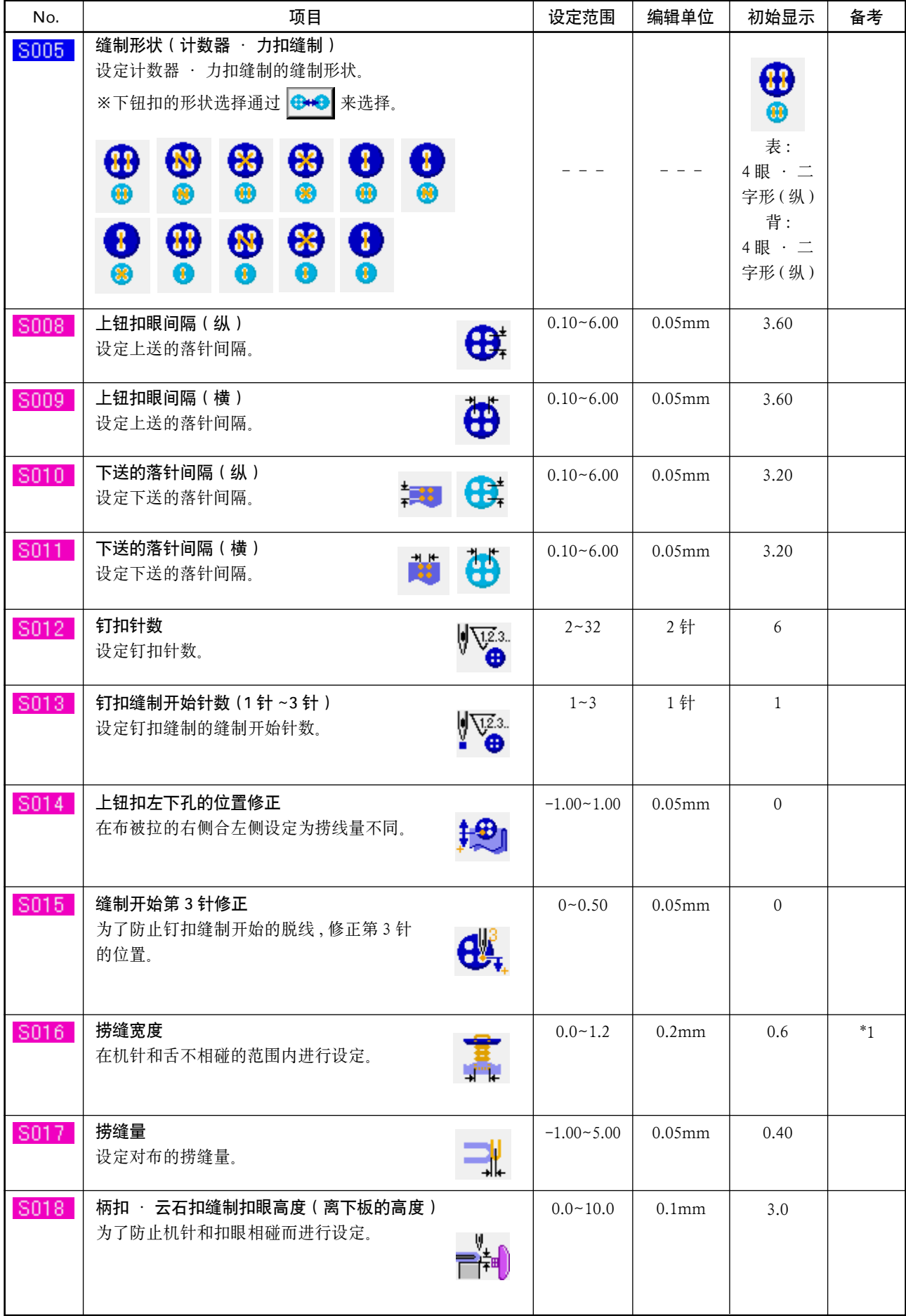

\*1 数据编辑范围的最大值通过 K005 设定。

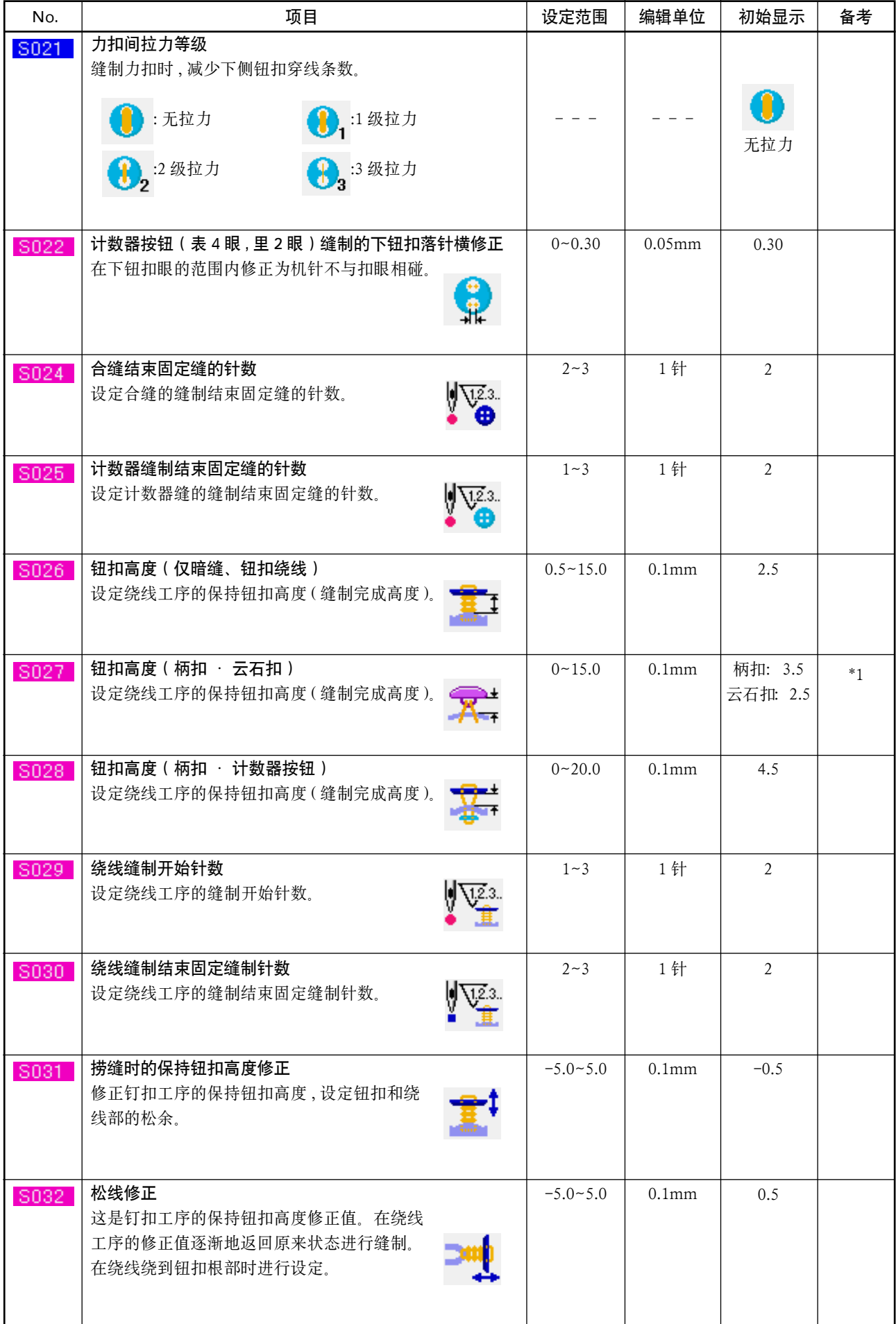

\* 1 缝制形状不同,数据编辑范围的最大值也不同。

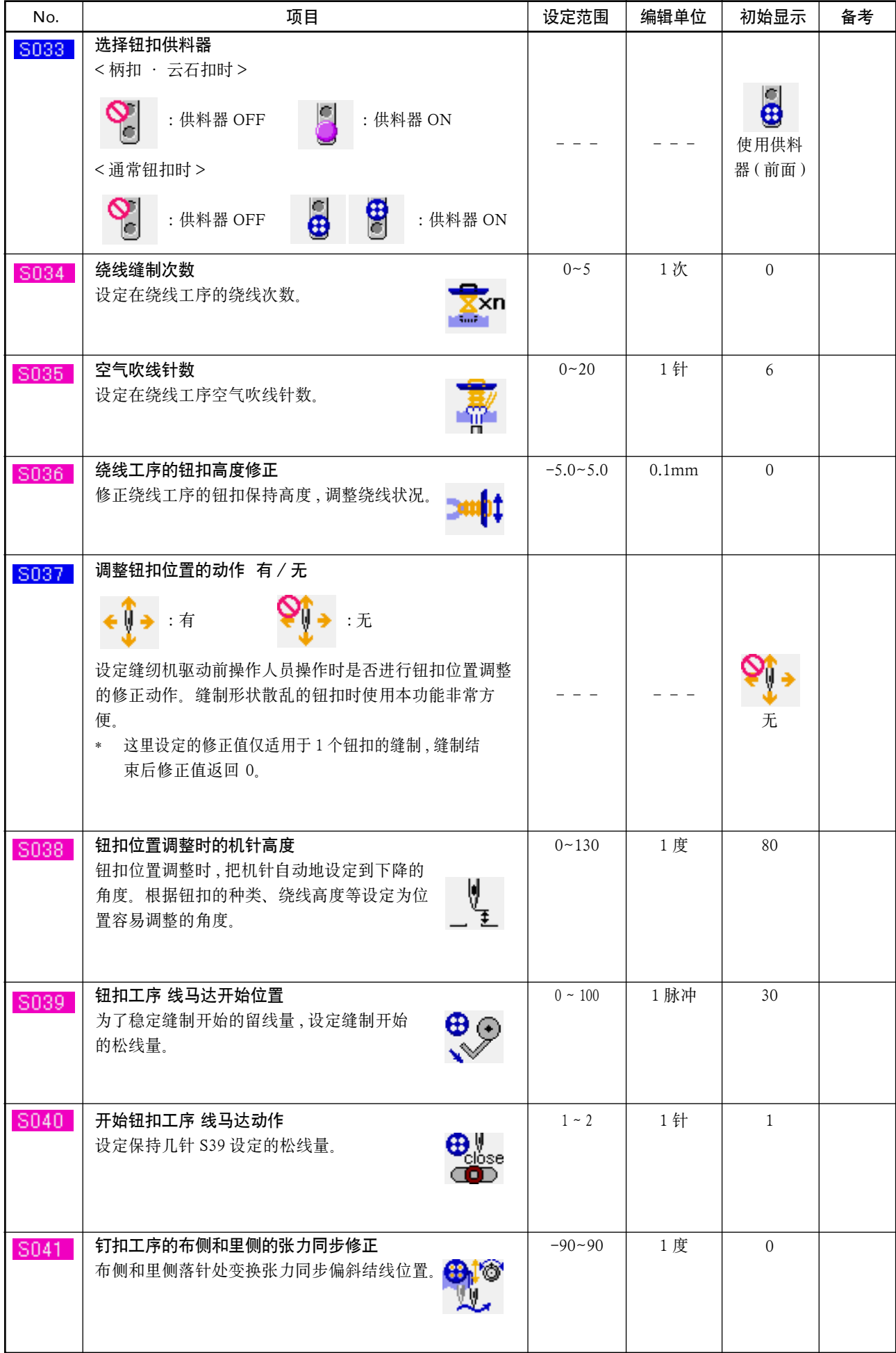

## <span id="page-49-0"></span>22. 缝制图案的新登记时

 $\boldsymbol{Q}$ 

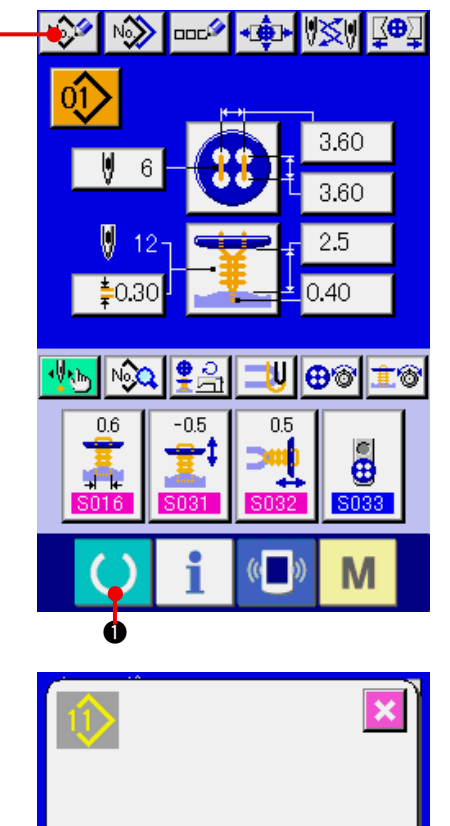

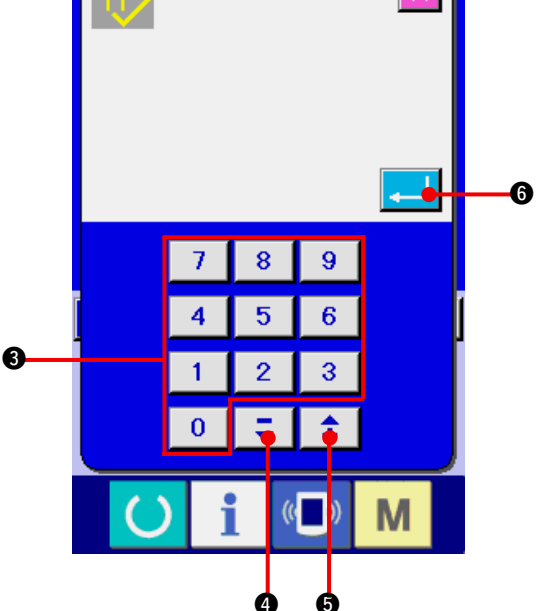

#### 1) 显示数据输入画面

仅在数据输入画面 ( 蓝色 ) 时 , 可以进行图案的登 记。如果是在缝制画面 (绿色)时, 请按准备键

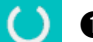

1, 显示出数据输入画面 ( 蓝色 )。

#### 2) 叫出图案新登记画面

按了新登记按键 心 回 之后, 显示出新登记 画面。

3) 输入图案 No. 用十数字键 3 输入想新登记的图案 No. 。如果 输入了已经登记的图案 No., 画面上部显示出被 登记的缝制形状 , 请选择什么也不显示的未登 记图案 No.。已经登记的缝制图案 No.上不能 (禁 止 ) 重复登记。

用+, -按键 Σ + 1(4·6) 可以检索未 登记图案 No. 。

#### 4) 确定图案 No.

按了确定按钮 4 6 之后, 新登记的图案 No. 数据输入画面被显示。

## <span id="page-50-0"></span>23. 复制缝制图案时

0

0Ŷ

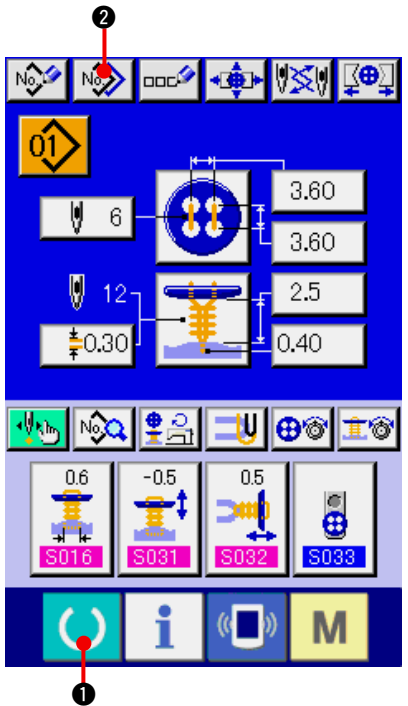

 $-3.60$  $-3.60$ 2.5 -12  $\stackrel{1}{=} 0.50$  $0.40$ No. oĝ 0  $\frac{1}{2}$  2.5<br> $\frac{1}{2}$  0.40  $-3.60$ oŷ 22 13.60  $\mathbf{E}^{125}_{0.40}$ 

 $3.60$ ែរស

 $\Box$ 

m

M

可以把已经登记的图案 No. 的缝制数据复制到未登记 的图案 No. 上。因为图案禁止重写复制 , 因此想重写 时 , 必须先把图案消去之后再进行复制。

→ 请参阅 ["5. 进行图案 No. 的选择时 "](#page-19-0)。

- 1) 显示数据输入画面 仅在数据输入画面 ( 蓝色 ) 时可以进行复制。如果 是在缝制画面 (绿色)时, 请案准备键()。 显示出数据输入画面 (蓝色)。
- 2) 叫出图案复制画面 按图按复制按键  $\left| \left. \raisebox{0.7ex}{\footnotesize \begin{matrix} \raisebox{0.7ex}{\footnotesize$\bullet$} \end{matrix} } \right. \right| \otimes \left| \raisebox{0.7ex}{\footnotesize \begin{matrix} \raisebox{0.7ex}{\footnotesize$\bullet$} \end{matrix} } \right. \otimes \left| \raisebox{0.7ex}{\footnotesize \begin{matrix} \raisebox{0.7ex}{\footnotesize$\bullet$} \end{matrix} } \right. \otimes \left| \raisebox{0.7ex}{\footnotesize \begin{matrix} \raisebox{0.7ex}{\footnotesize$\bullet$} \end{matrix} } \right. \otimes \left| \raisebox{$  择复制原本 ) 画面被显示出来。
- 3) 选择复制原本的图案 No. 从图案一览按键 3 选择复制原本的图案 No. 。 然后, 按复制副本输入按键 No. 1 ⊙ 之后, 复 制副本输入画面被显示出来。

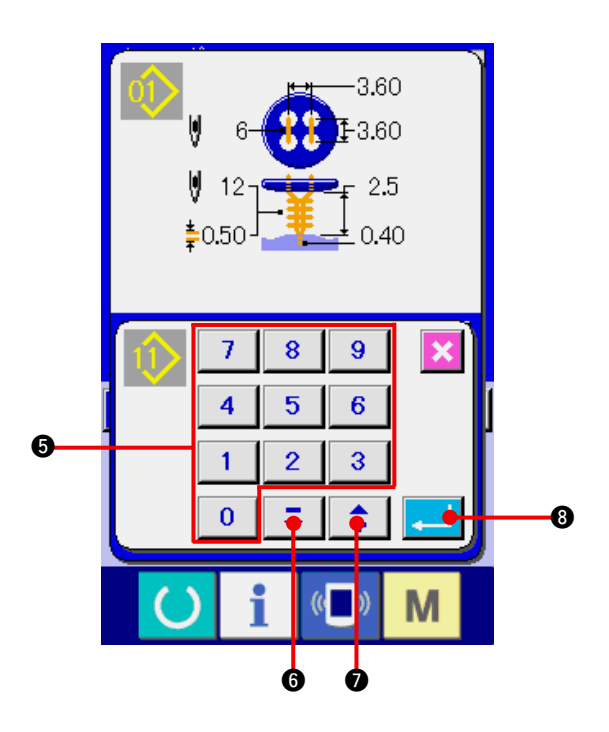

- 4) 输入复制副本的图案 No. 请用十数字键 5 输入复制副本的图案 No. 。用 +, -按键 Σ | 1 ( ⊙ · ⊙ 可以检索 未使用的图案 No. 。
- 5) 开始复制

按确定按键 3 章 3 之后开始复制。约 2 秒钟 后被复制的图案 No. 变成可以选择的状态 , 返回 到图案复制 ( 选择复制原本 ) 画面。

※ 1 循环数据也可以用同样的方法拷贝。

※ 2 被登记的图案 No. 如果剩有一个时 , 进行消除的话 , 将显示出不能消除的异常 (E402)。

※ 3 要复制已经登记了的图案时 , 将显示出不能复制的异常 (E401)。

## <span id="page-52-0"></span>24. 调整钮扣卡时

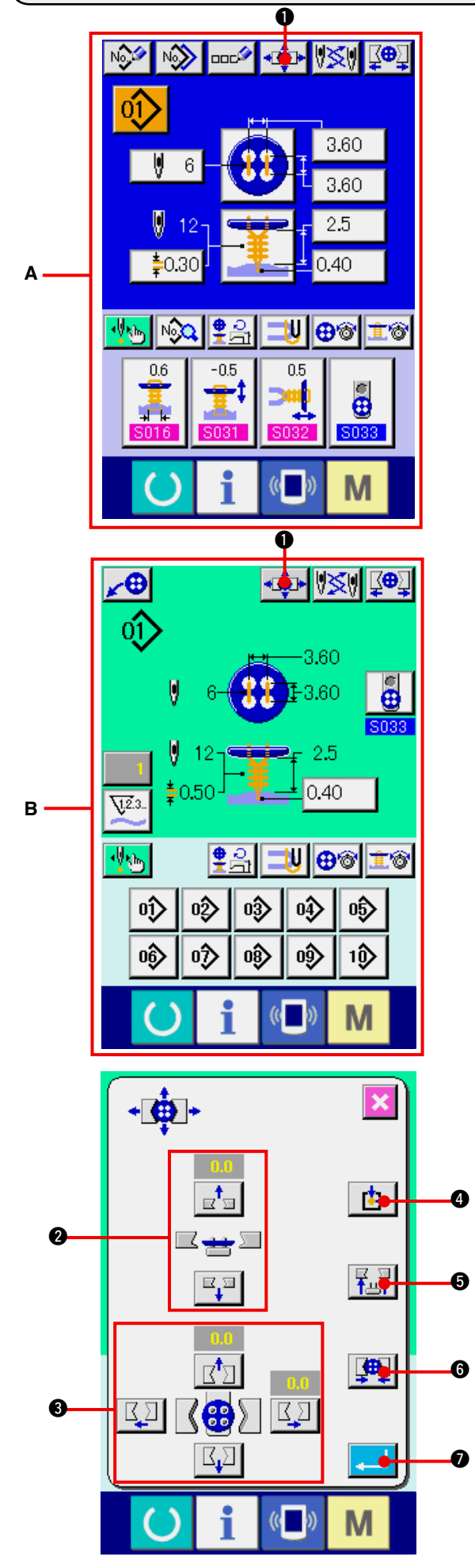

1) 显示数据输入画面或缝制画面 仅数据输入画面 **A**、缝制画面 **B** 可以进行钮扣卡 的调整。

2) 显示钮扣卡调整画面

 按了钮扣卡调整按钮 1 之后 , 钮扣卡调 整画面被显示出来。 检索原点 , 把钮扣供料器移动到钮扣卡的位

 置。

可以用钮扣卡高度调整按钮 2 和钮扣卡前后左 右位置调整按钮 3 来调整高度和位置。 再次用检索原点按钮 + 钮 五十6, 钮扣卡开闭按钮 中 6调整到 容易的状态 , 然后进行确认。 调整后, 按确定按钮 | ■ | ●, 确定调整值。

## <span id="page-53-0"></span>25. 调整钮扣的中心时

调整钮扣中心的钮扣在初期状态不能显示。在缝制画面的管理画面 , 把钮扣中心调整按钮设定为显示状态。

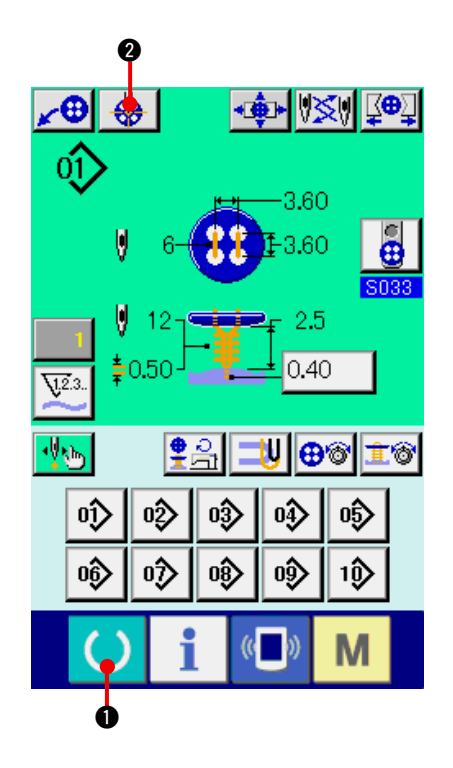

1) 显示缝制画面

 仅缝制画面时 , 可以调整钮扣的中心。数据输 入画面 ( 蓝色 )、缝制数据画面等时 , 按准备键

() 1, 显示缝制画面 (绿色)。

#### 2) 调整钮扣的中心

按了钮扣中心调整按钮 3 2 2 后, 显示出 钮扣中心调整画面。

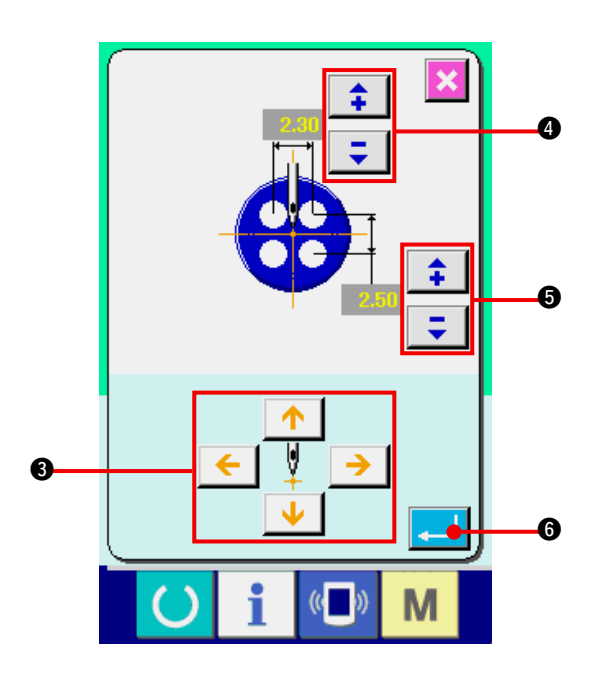

用 4 方向的箭头按钮 3 把针位置调整到钮扣中 心。( 使用标尺按钮的话 , 就可以正确地调整 ) 然后,请用箭头(上下) <del>1</del> → 按钮(4· 5) 输入扣眼的纵 · 横数据。 输入后, 按确定按钮 | 1 6 确定数据。

### <span id="page-54-0"></span>26. 用步骤动作输入 , 确认数据时

#### (1) 步骤动作时

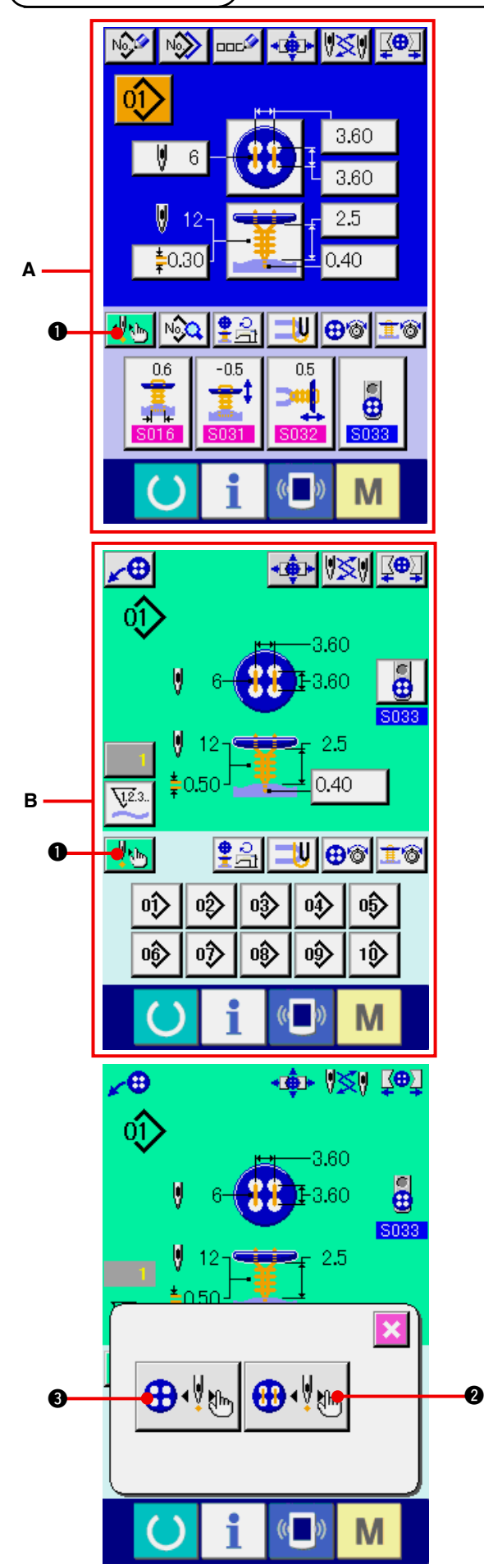

1) 显示数据输入画面或缝制画面 仅数据输入画面 **A**、缝制画面 **B** 可以进行步骤动 作。

2) 显示步骤动作选择画面 按了步骤动作选择按钮 | ||1 回之后, 步骤动 作选择画面被显示出来。

一边让缝纫机动作一边进行设定 , 可以把缝制 动作步骤模式 ⊕.↓◎ 和落针点按照顺序选择 设定模式 + 分别按了按钮之后 , 各模式的输入画面被显示 出来。

 没有设置舌 , 没有设置钮扣等 , 缝制没有准备 好时 , 显示了步骤缝制选择画面后 , 缝制动作 步骤模式按钮 2 则不显示。

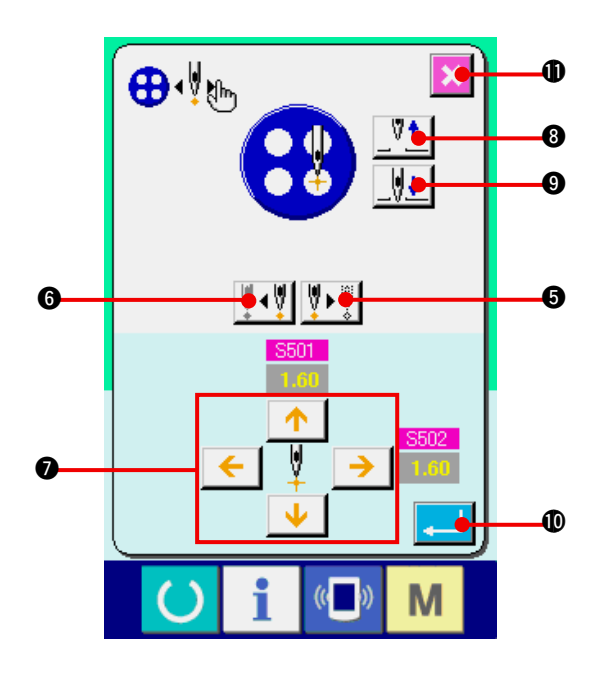

3) 设定数据

[ 点设定模式时 ] 按了步骤前进,后退按钮 | 1| 1| 1| 0| 6 · 6) 之后 , 输入步骤移动。请移动到想设定的步 骤, 用箭头按钮 ● 进行设定。可以设定的参数 与缝制方式 · 缝制形状有关。 该参数请参照"26. (2) 数据一览表"。 另外,用机针上下按钮  $\frac{\sqrt[3]{1}}{\sqrt[3]{1}}$  (8·0) 让 机针上下移动 , 调整钮扣和机针的位置 , 调整 到容易确认的状态之后 , 设定数据将非常方 便。

数据设定后, 按确定按钮 | 10, 确定数据。 不想确定数据时,请按取消按钮 | X | 1

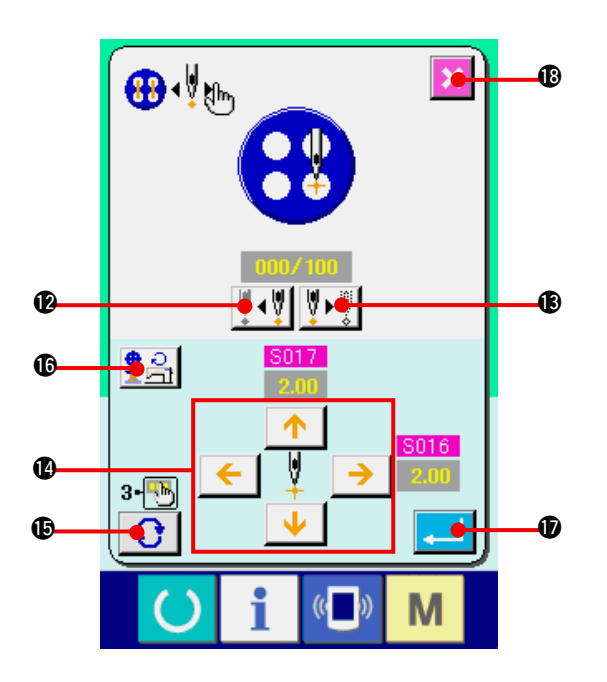

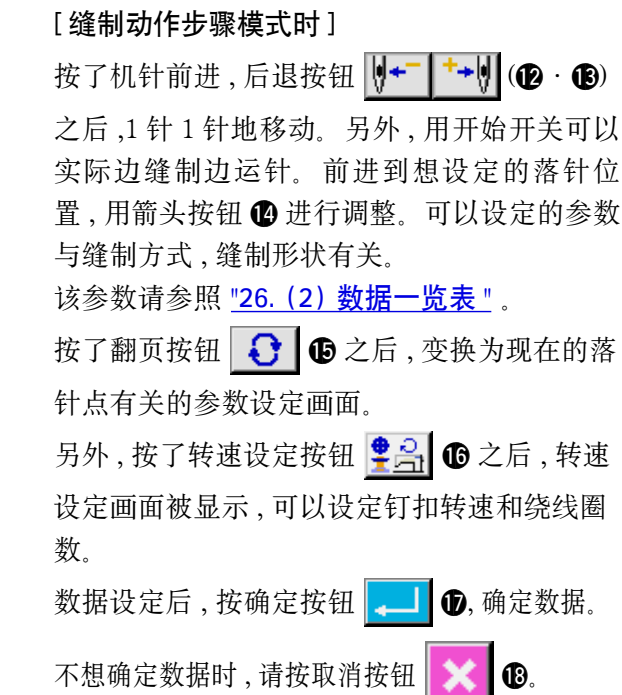

\* 但是, 缝制计数器钮扣把 S021 力扣间的拉力登记设定为 1 ~ 3 后, 输入项目被限制。

### <span id="page-57-0"></span>(2) 数据一览表

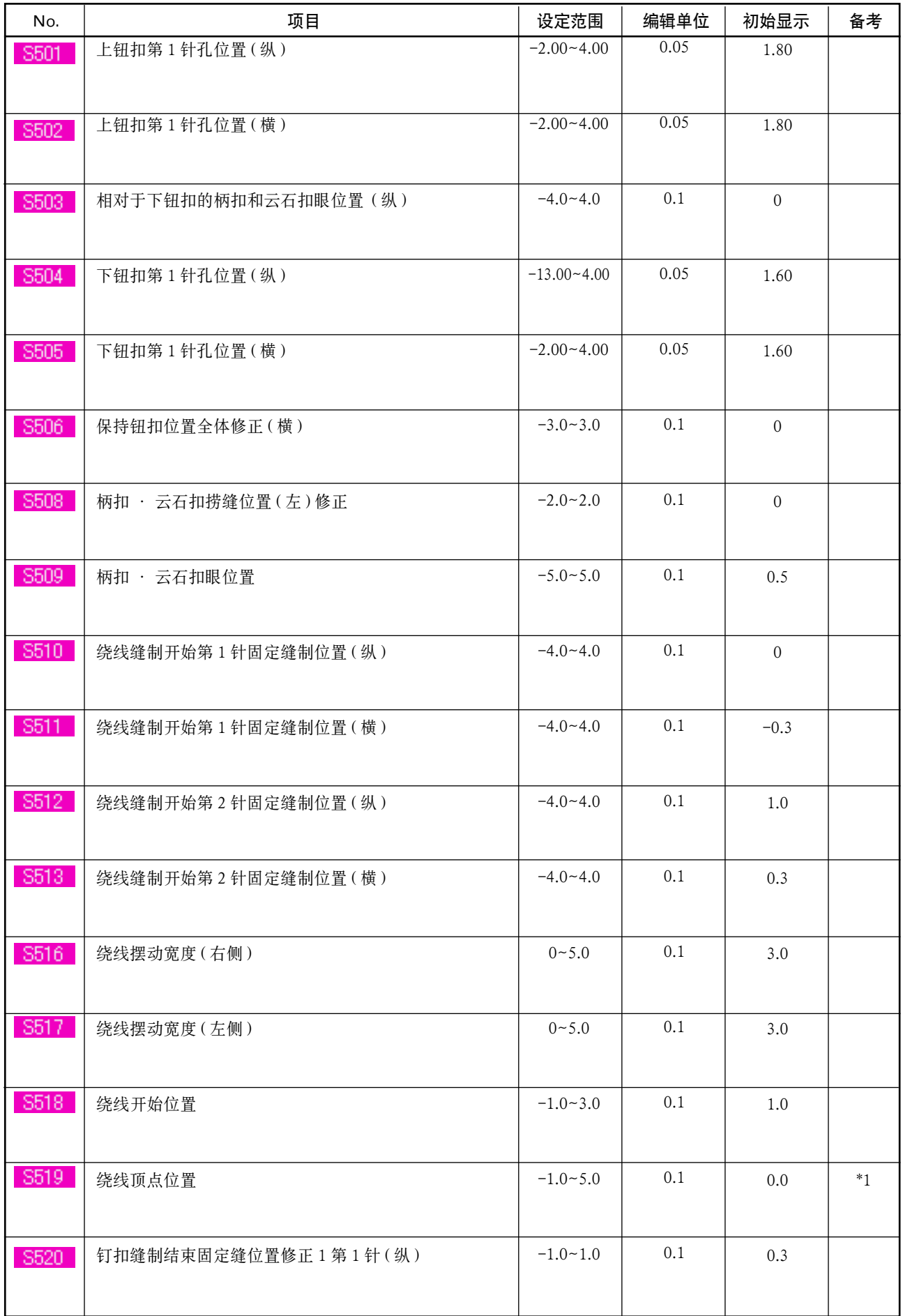

\*1 缝制形状不同,数据编辑范围的最大值也不同。

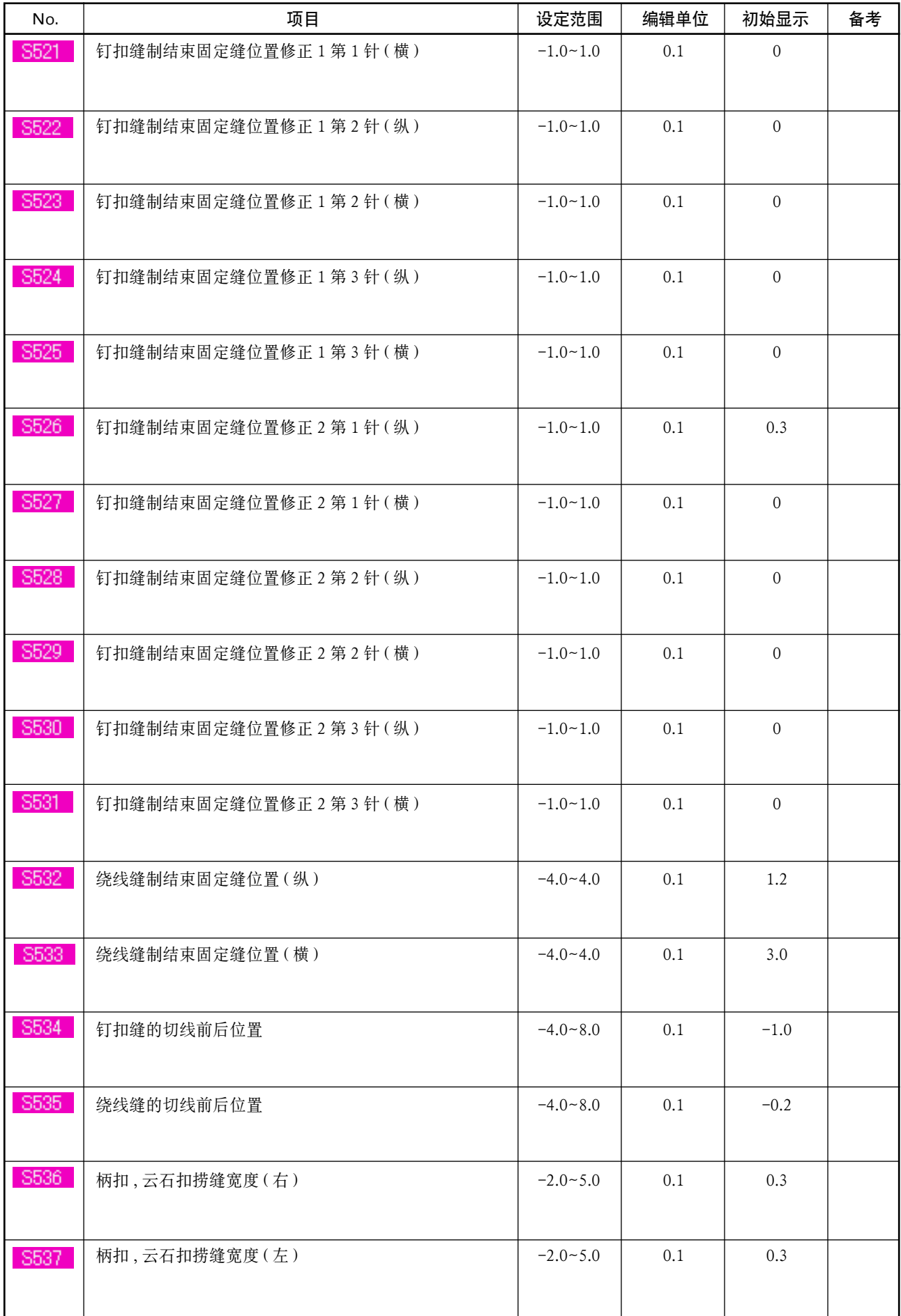

## 27. 修正钮扣散乱时

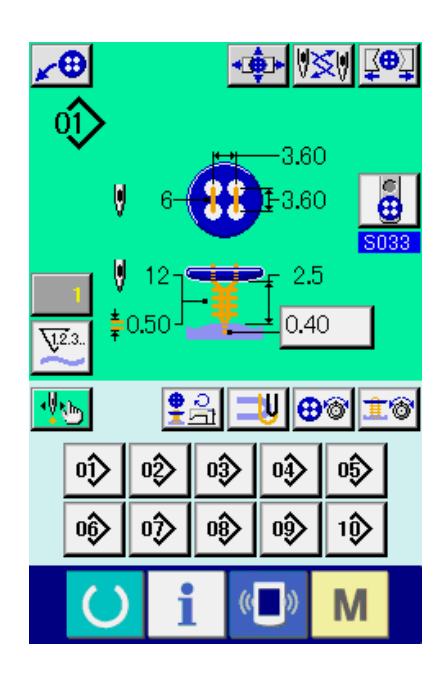

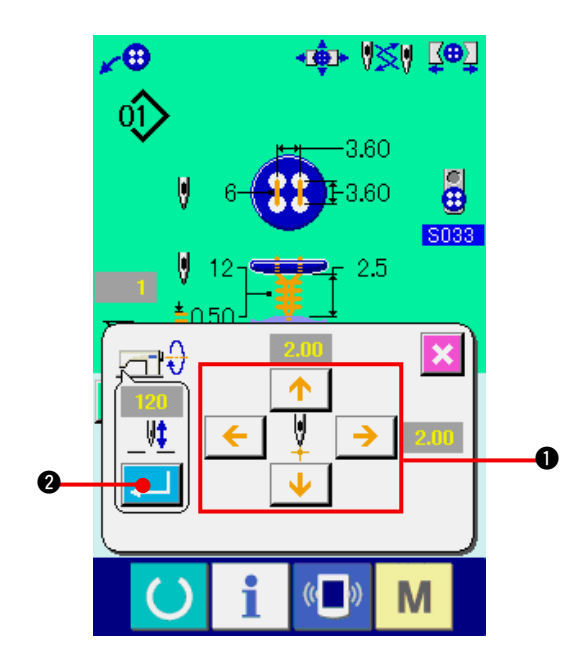

设定为有缝制数据 S037 按钮位置调整动作之后, 缝制准备完了 , 自动地把针杆下降到设定角度 , 显 示出钮扣散乱修正画面。

在此状态,用4方向的箭头按钮 ❶ 调整了钮扣和机 针的关系 , 让缝制开始。

( 注意 ) 此调整值是仅 1 次有效的调整值 , 缝制结束 后被清除。

另外, 按了确定按钮 2 1 2 之后, 在 3038 钮 扣位置调整时的针杆高度数据里现在的针杆高度被 输入 , 下次缝制时也变成有效值。

请参照 ["21. \(3\) 缝制数据一览表 "](#page-45-0) 。

## <span id="page-60-0"></span>28. 变更缝制模式时

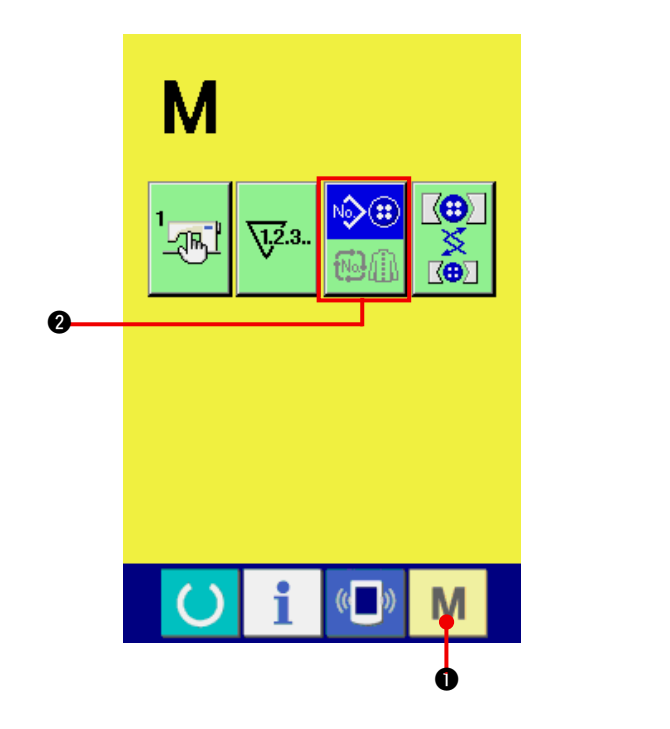

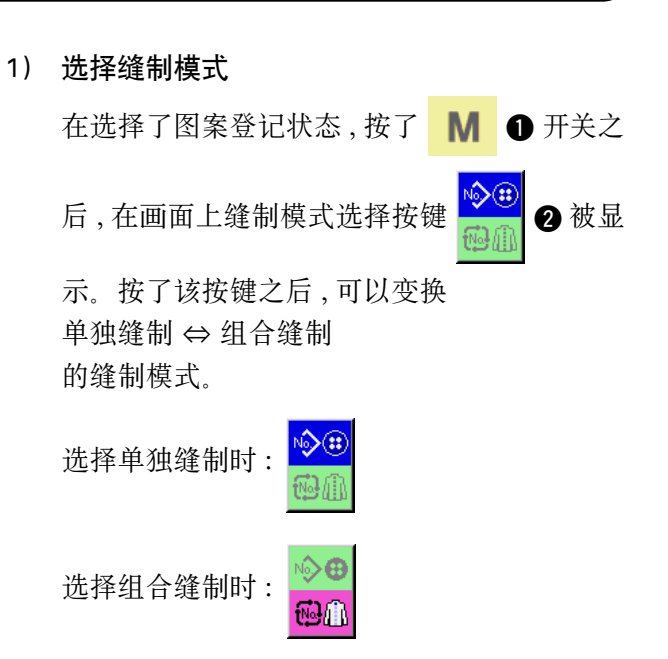

## 29. 组合缝制时的液晶显示部

本缝纫机可以将复数的图案数据组合顺序缝制。

最多可以输入 50 个图案 , 因此缝制复数不同形状的缝制品时可以使用该功能。另外 , 最多可以登记 99 个组 合缝制数据。需要时 , 请新编制、复制后使用。

→ 请参阅 ["22. 进行图案按键的新登记时 "](#page-49-0)、 ["23. 复制图案按键时 "](#page-50-0)。

(1) 数据输入画面

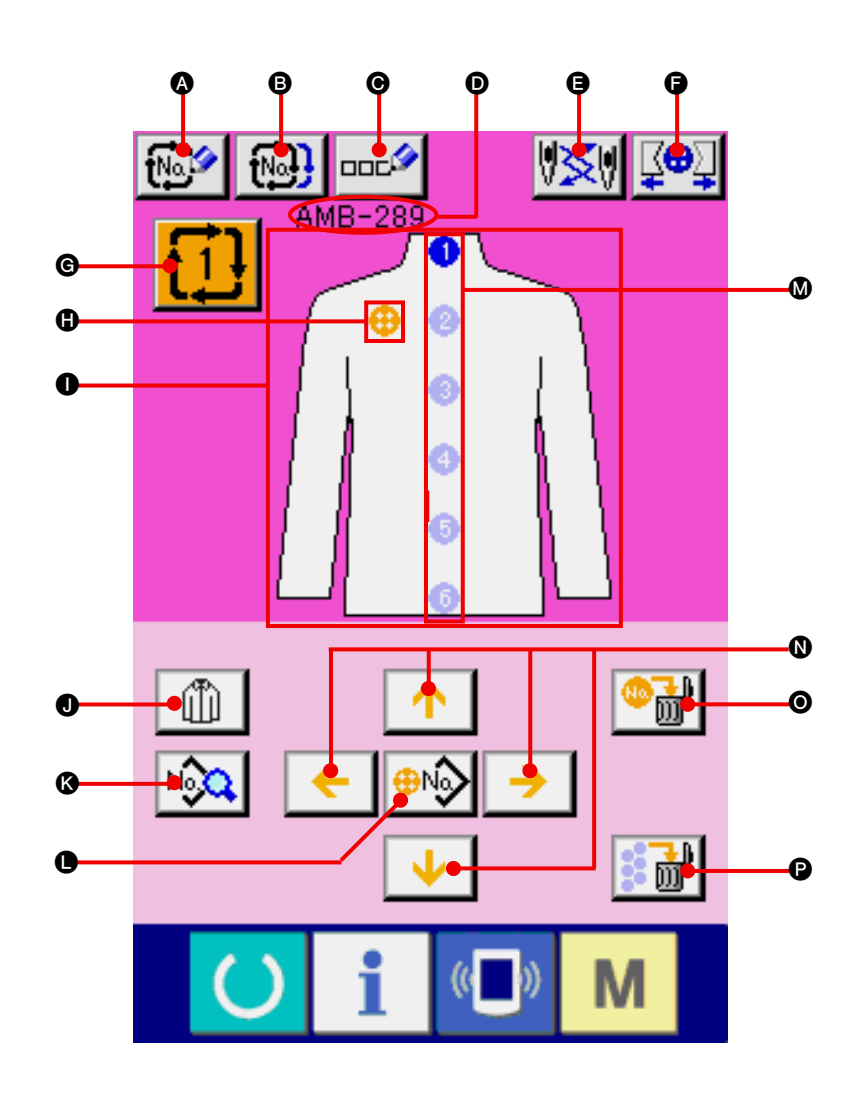

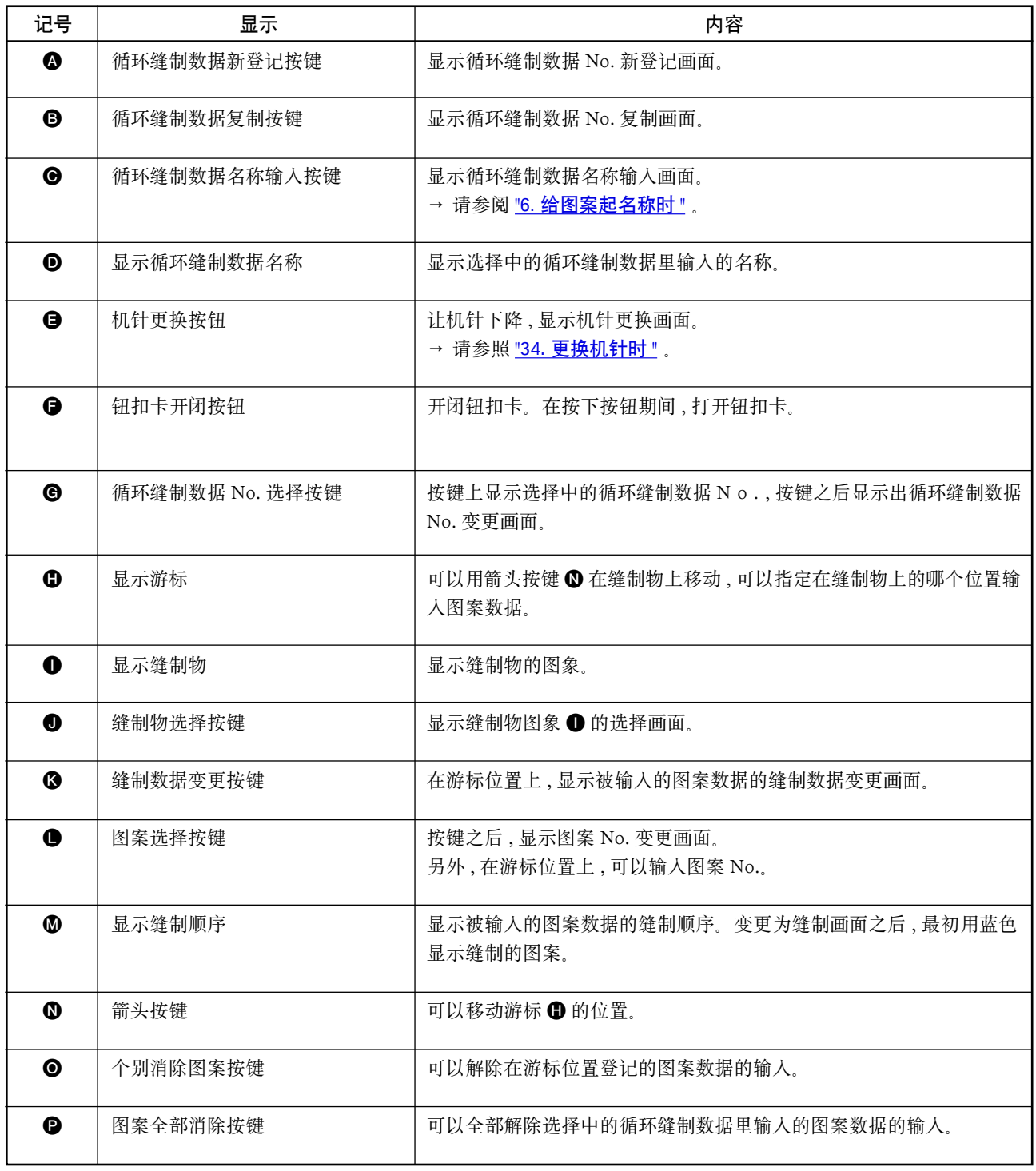

(2) 缝制画面

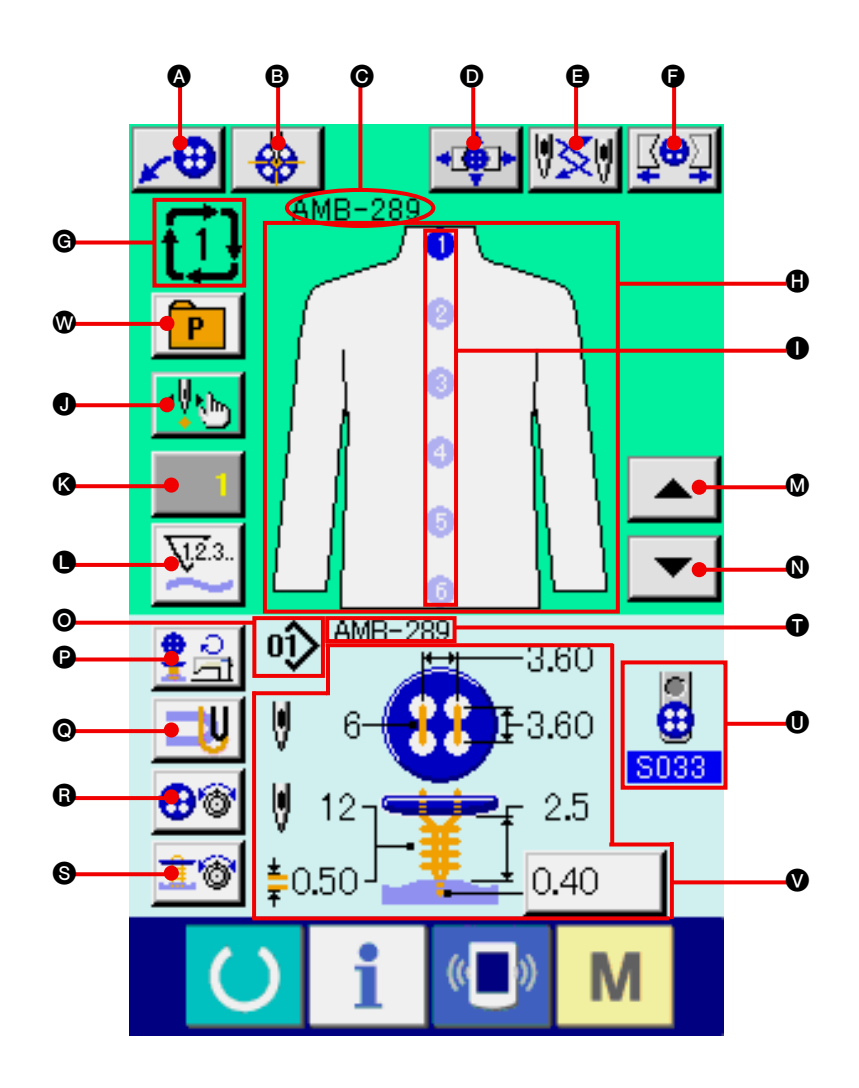

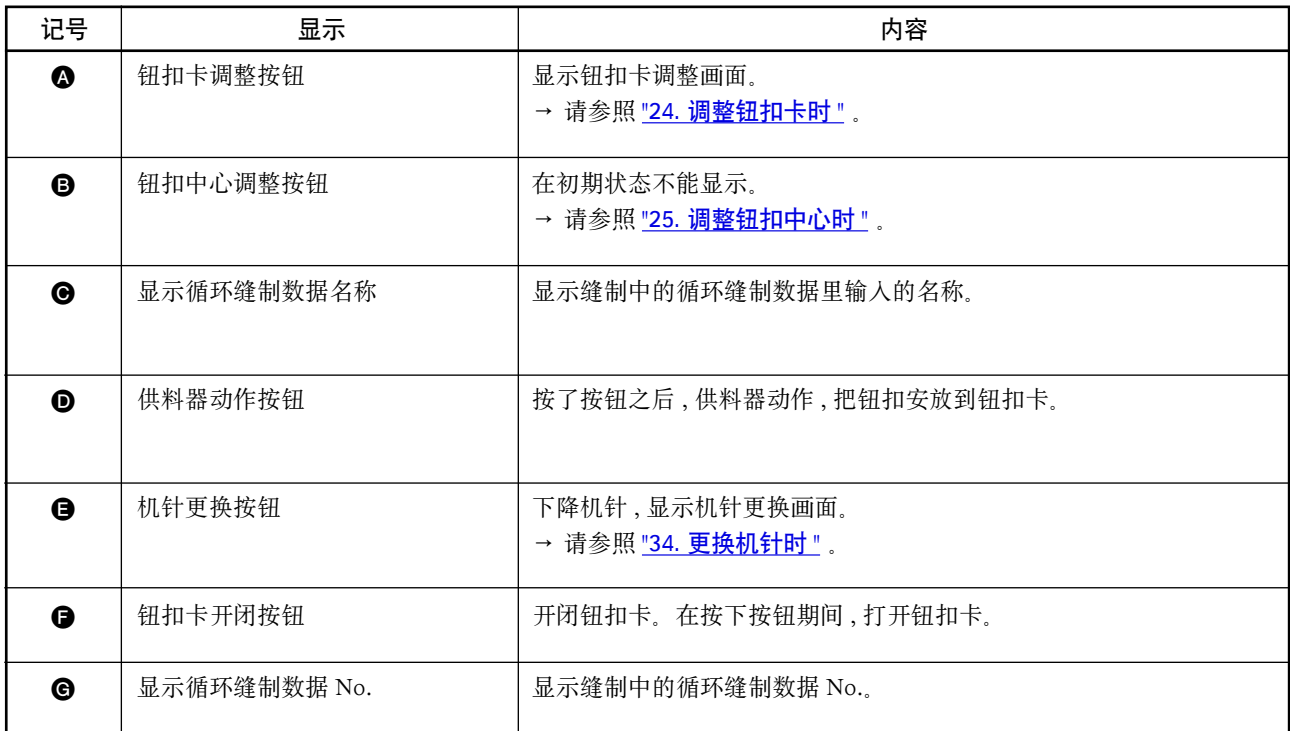

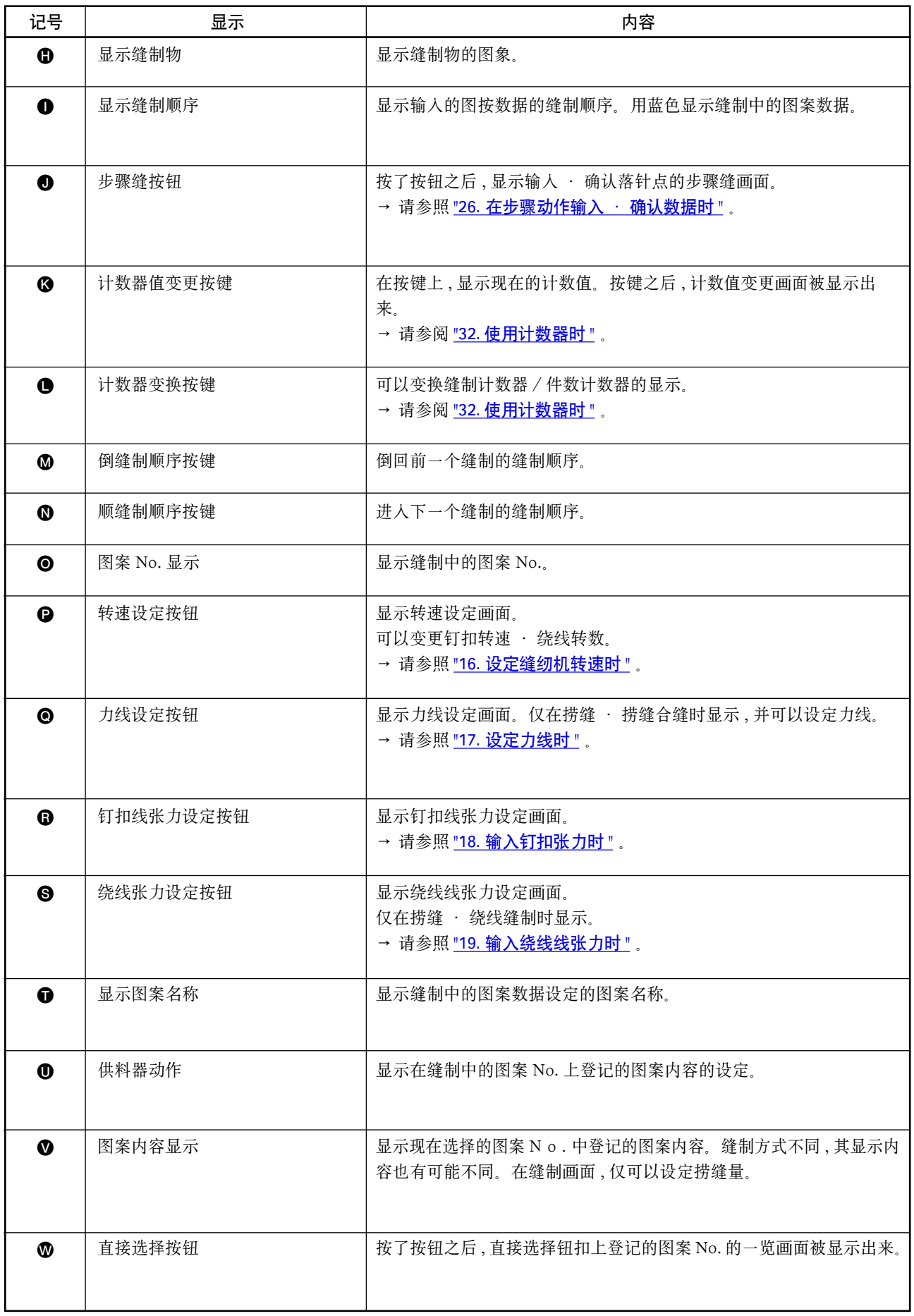

## 30. 循环缝制时

首先 , 在设定前请把缝制模式变更为循环缝制。 → 请参阅 ["28. 变更缝制模式 "](#page-60-0) 。

(1) 循环缝制数据的选择

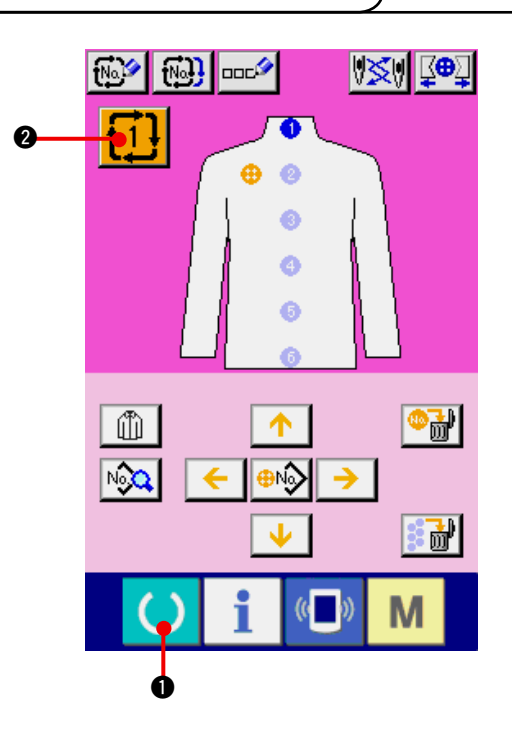

- 1) 显示数据输入画面 仅在数据输入画面 ( 粉红色 ) 时 , 可以选择循环缝 制数据 No. 。如果是在缝制画面 ( 绿色 ) 时, 请按 准备键 ( ) , 显示数据输入画面 ( 粉红色 )。
- 2) 叫出循环缝制数据 No.

按了循环缝制数据 No. 按键 1 1 2 2 后, 显 示出循环缝制数据 No.。在画面上 , 显示现在选 择的循环缝制数据 No. 和其内容 , 在画面下不显 示登记的其他循环缝制数据 No. 按键。

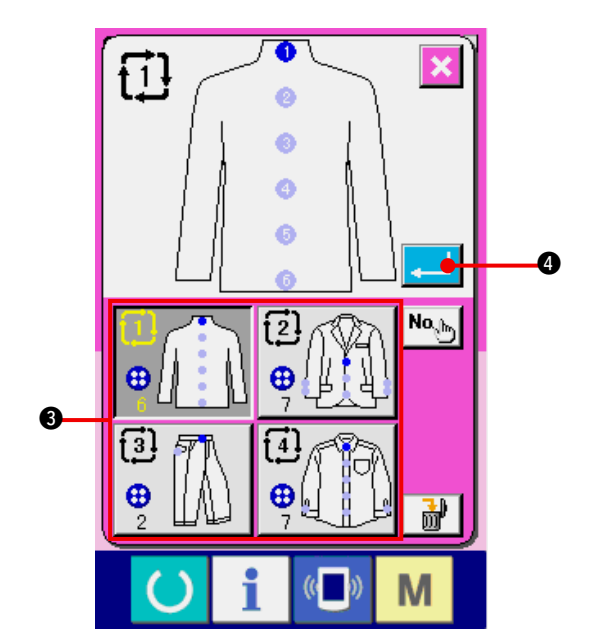

- 3) 选择循环数据 No. 按了上下按钮之后 , 登记的循环数据 No. 选择按 钮 3 按顺序变换。在按钮上, 循环数据的内容 被显示。在这里 , 请按想选择的循环数据 No. 选 择按钮 3。
- 4) 确定循环缝制数据 No. 按了确认按键 4 公司 2 左后, 关闭循环缝制数 据 No. , 结束选择。

### (2) 循环缝制数据的编辑方法

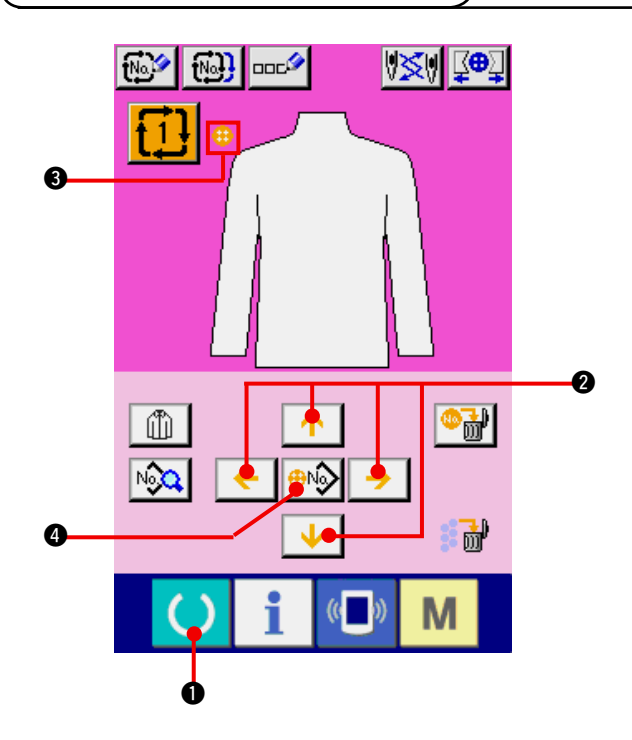

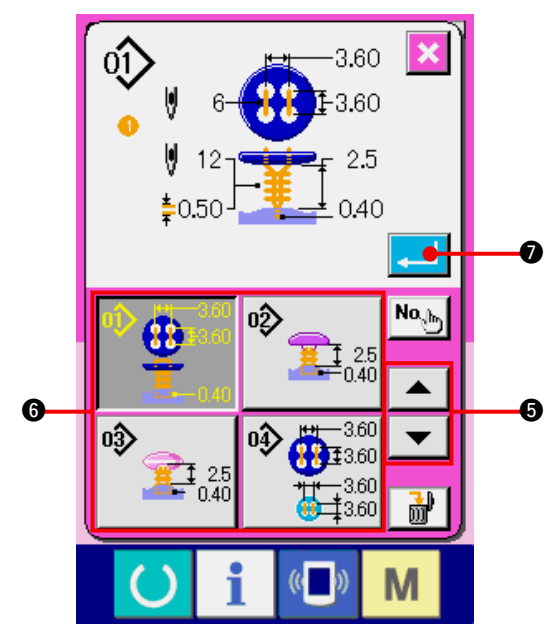

#### 1) 显示数据输入画面

仅在数据输入画面 ( 粉红色 ) 时可以输入循环缝制 数据。如果是在缝制画面 (绿色)时, 请按准备键

( ) ●, 显示数据输入画面 (粉红色)。

#### 2) 把游标移动到希望的位置 用箭头按键 2 可以把游标 3 移动到希望的位 置, 按图案 No. 选择按键 4, 叫出图案 No. 选择 画面。

3) 选择图案 No.

按了上下滚动按钮 5 之后 , 登记的 图案 No. 选择按钮 ❺ 顺序地变换。在按钮上, 图案数据的内容被显示出来。在这里 , 请按图 案 No. 按钮。

4) 确定图案 No.

按了确定回车按键 . | 2 2后, 关闭图案 No. 选择画面 , 结束选择。

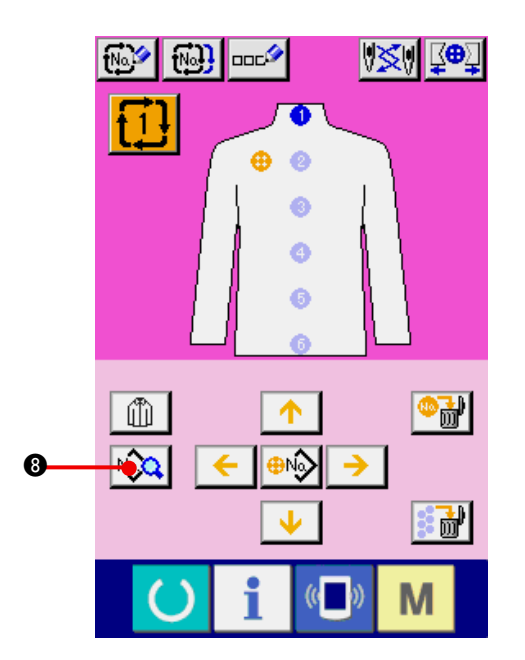

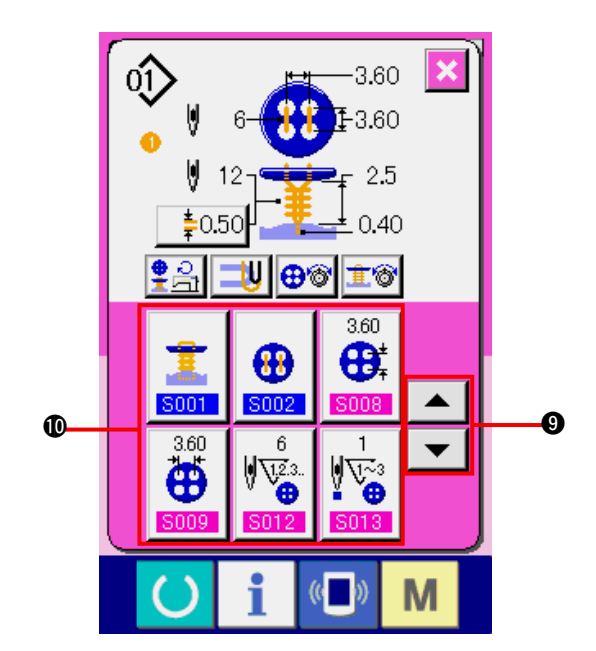

5) 编辑循环缝制数据里输入的图案的缝制数据 把图案数据输入到指定的位置之后 , 把输入的 顺序作为缝制顺序显示到画面上。在显示缝制 顺序的位置上 , 调整游标 , 按缝制数据按键

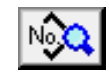

8 之后 , 显示出缝制数据输入画面。

#### 6) 选择变更的缝制数据

按上下滚动按键 ▼ | ▲ | 2, 选择想变更的 数据项目按键 !0。有的形状 , 可能不能显示没 有使用的数据项目和没有设定的功能的数据项 目 , 请注意。

#### 7) 变更数据

 缝制数据有变更数字的数据项目和选择图标的 数据项目。

在变更数字的数据项目里有 S008 这样的粉红 色的 No., 在变更画面上用+ / −按键可以变更 设定值。

在选择图标的数据项目里有 S001 这样的蓝色 的 No. , 在变更画面上可以选择图标。

→ [有关缝制数据的详细内容请参照](#page-45-0) "21. (3) 缝制 数据一览 " 。

### 31. 变更显示缝制物时

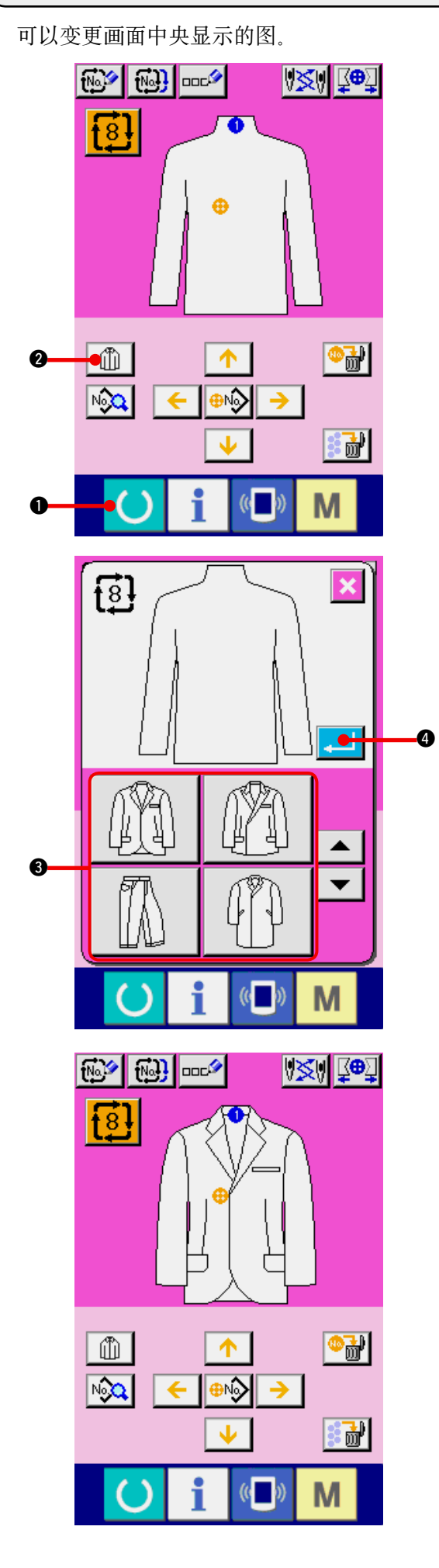

- 1) 显示输入输入画面 仅在数据输入画面 ( 粉红色 ) 可以变更缝制物。如 果是在缝制画面 ( 绿色 ) 时, 请按准备开关 ( ) 1, 显示出数据输入画面 ( 粉红色 ) 。
- 2) 叫出缝制物选择画面 按了缝制物选择按键 1 1 2 之后, 缝制物选 择画面被显示出来。

- 3) 选择显示的缝制物图象 请选择想显示的缝制物按键 3。
- 4) 确定显示的缝制物图象 按了确定按键 4 之后 , 确定选择 , 显示 数据输入画面。

5) 显示选择的缝制物的图象 在数据输入画面 , 选择的缝制物的图象被显示 出来。 图案数据的输入的位置、数量与缝制物图象变

 更前一样。

### <span id="page-69-0"></span>32. 使用计数器时 (1) 计数器的设定方法 1) 显示计数器画面 M 按了 M 模式键 ❶ 之后, 画面上显示出计  $\ddot{\mathbf{e}}$ 数器设定按键 13. 2。  $\frac{\langle \mathbf{0} \rangle}{\mathbb{X}}$  $\times$  $\sqrt{12.3}$ . **Lon** Ko) 按此按键之后 , 计数器设定画面被显示出来。  $\ddot{\mathbf{0}}$  $\mathbf i$  $($   $()$ M  $\left( \right)$

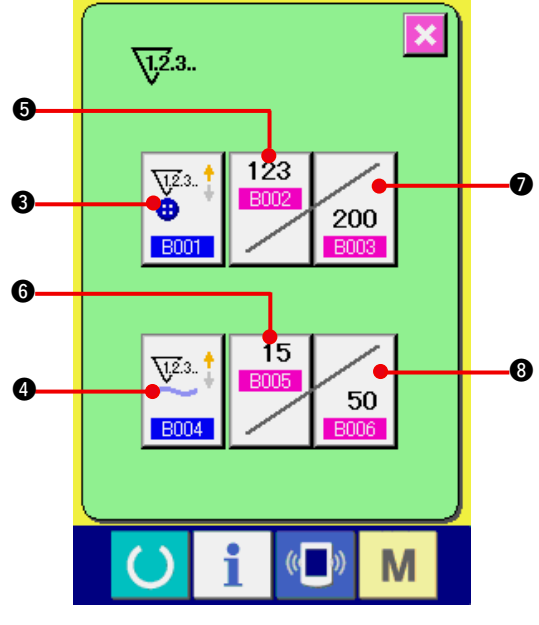

2) 选择计数器种类 在本缝纫机上 , 有缝制计数器和件数计数器 2 种计数器。  $\sqrt{1}$ 

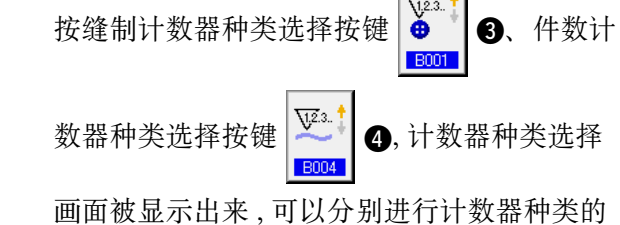

 设定。

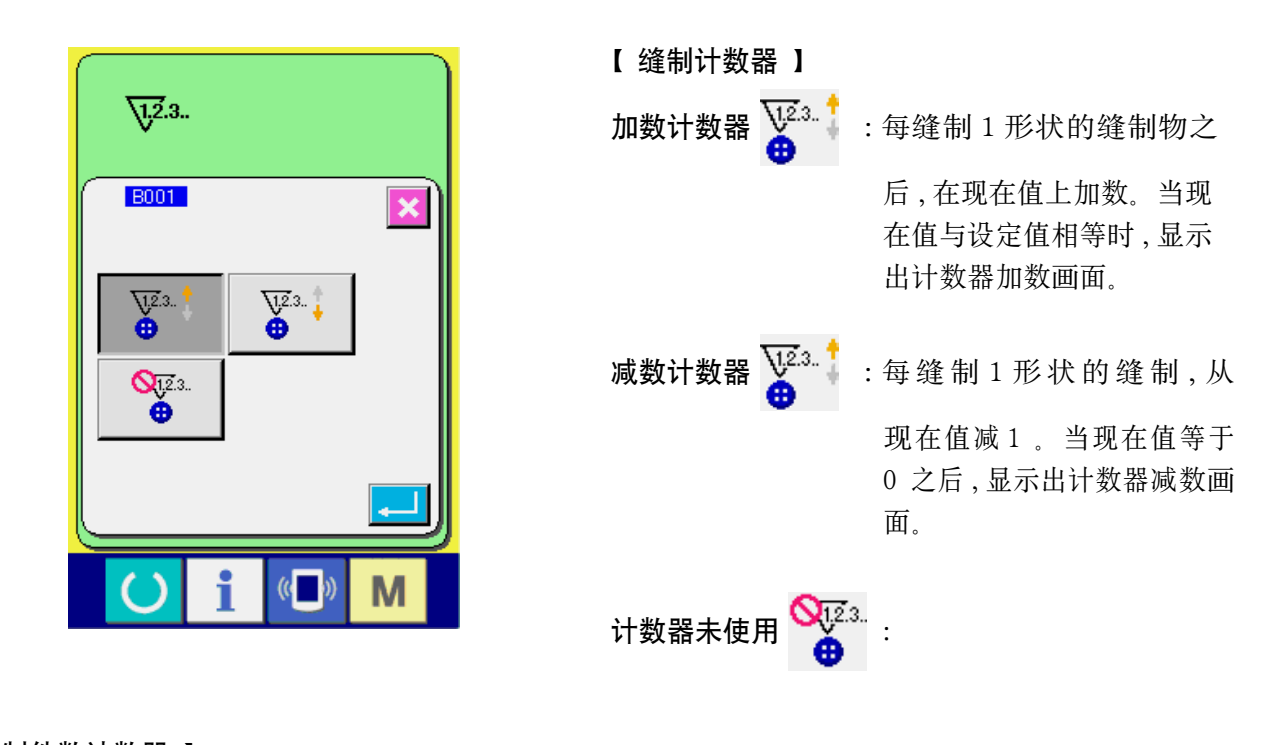

# 【 缝制件数计数器 】 加数计数器 <sup>123.1</sup> : 每缝制 1 循环或 1 连续缝制, 在现在值上进行加数。当现在值等于设定之后, 显示 出加护器加数画面。 减数计数器  $V^{2.3}$  : 进行每 1 个循环缝制时, 减算计数现在值。当现在值等于 0 之后, 显示出计数器减 数画面。 计数器未使用 **Q**u23

3) 变更计数器设定值

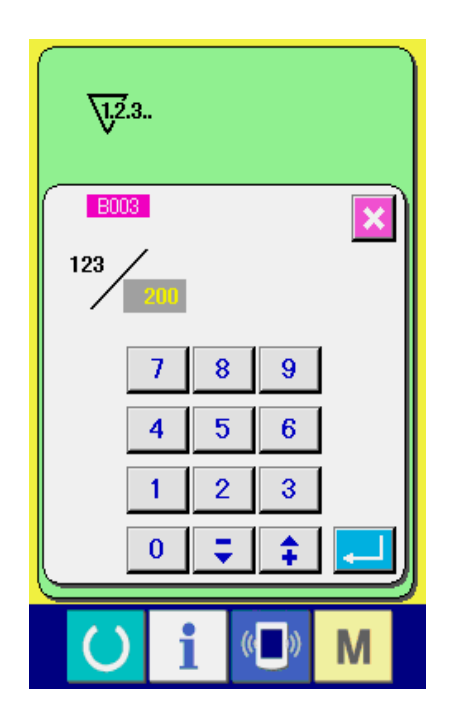

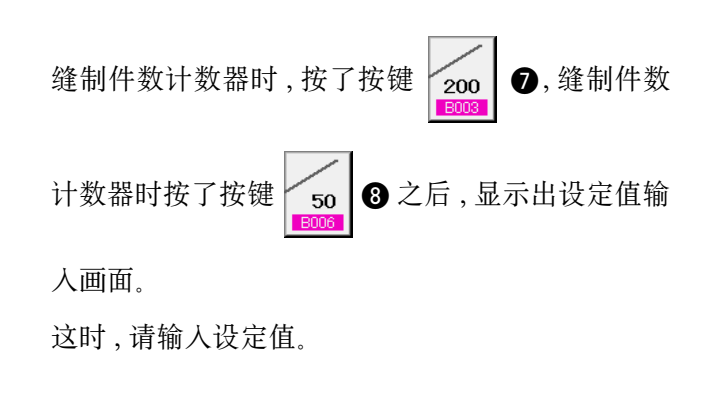

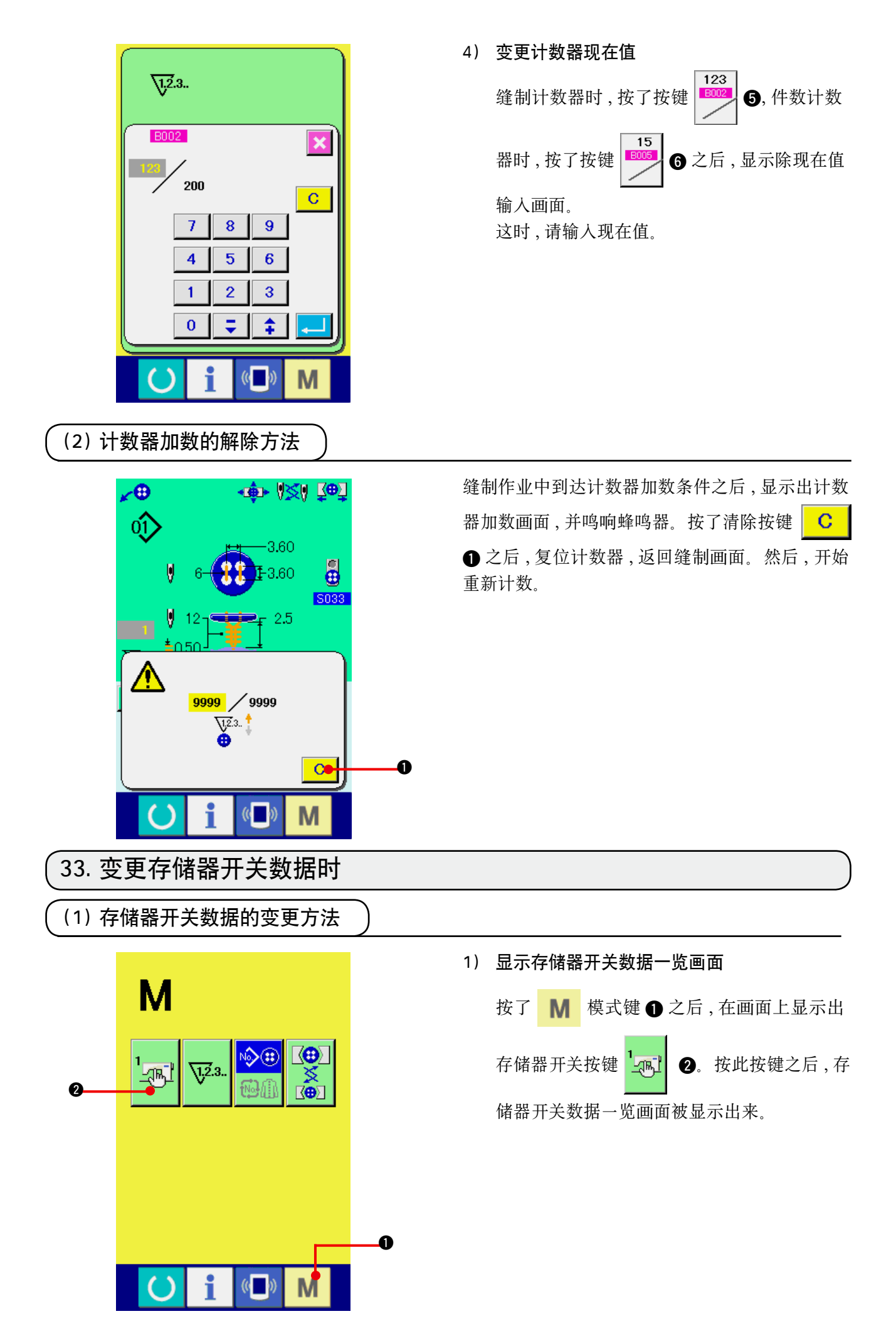
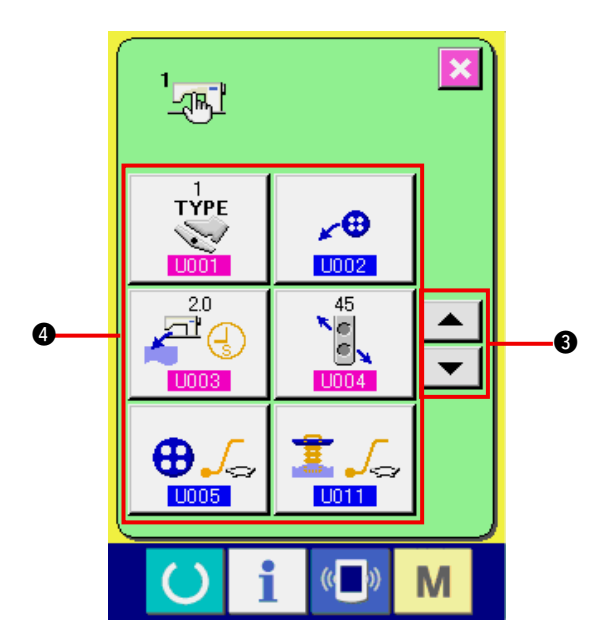

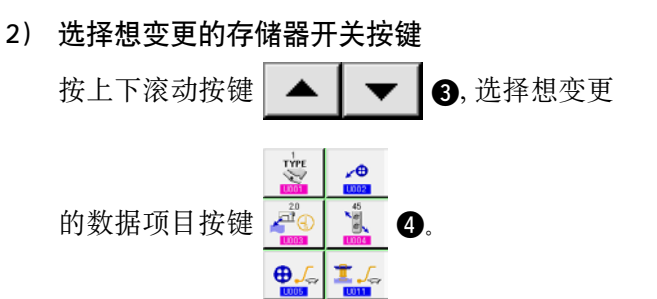

3) 变更存储器开关数据 存储器开关数据有变更数字的数据项目和选择 图标的数据项目。 变更数字的数据项目上, 有 U001 这样的粉红

色的 No. , 在变更画面上可以用显示的+ / −按 键变更设定值。

在选择图标的数据项目上, 有 1002 这样的蓝 色的 No. , 在变更画面上可以选择显示的图标。 →有关存储器开关数据的详细内容 , 请参照 ["33. \(2\) 存储器开关数据一览 "](#page-73-0) 。

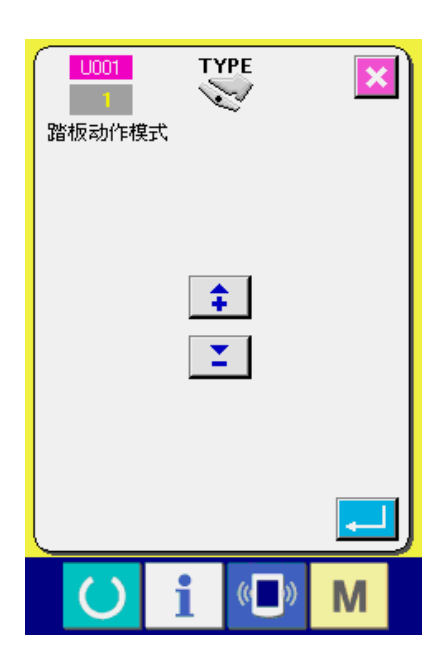

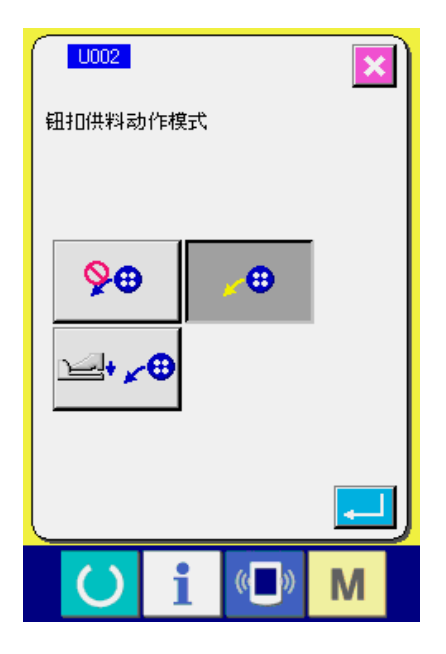

#### <span id="page-73-0"></span>1) 等级 1

存储器开关数据 ( 等级 1) 是缝纫机具有通用的动作数据 , 是所有的缝制图案里的通用数据。

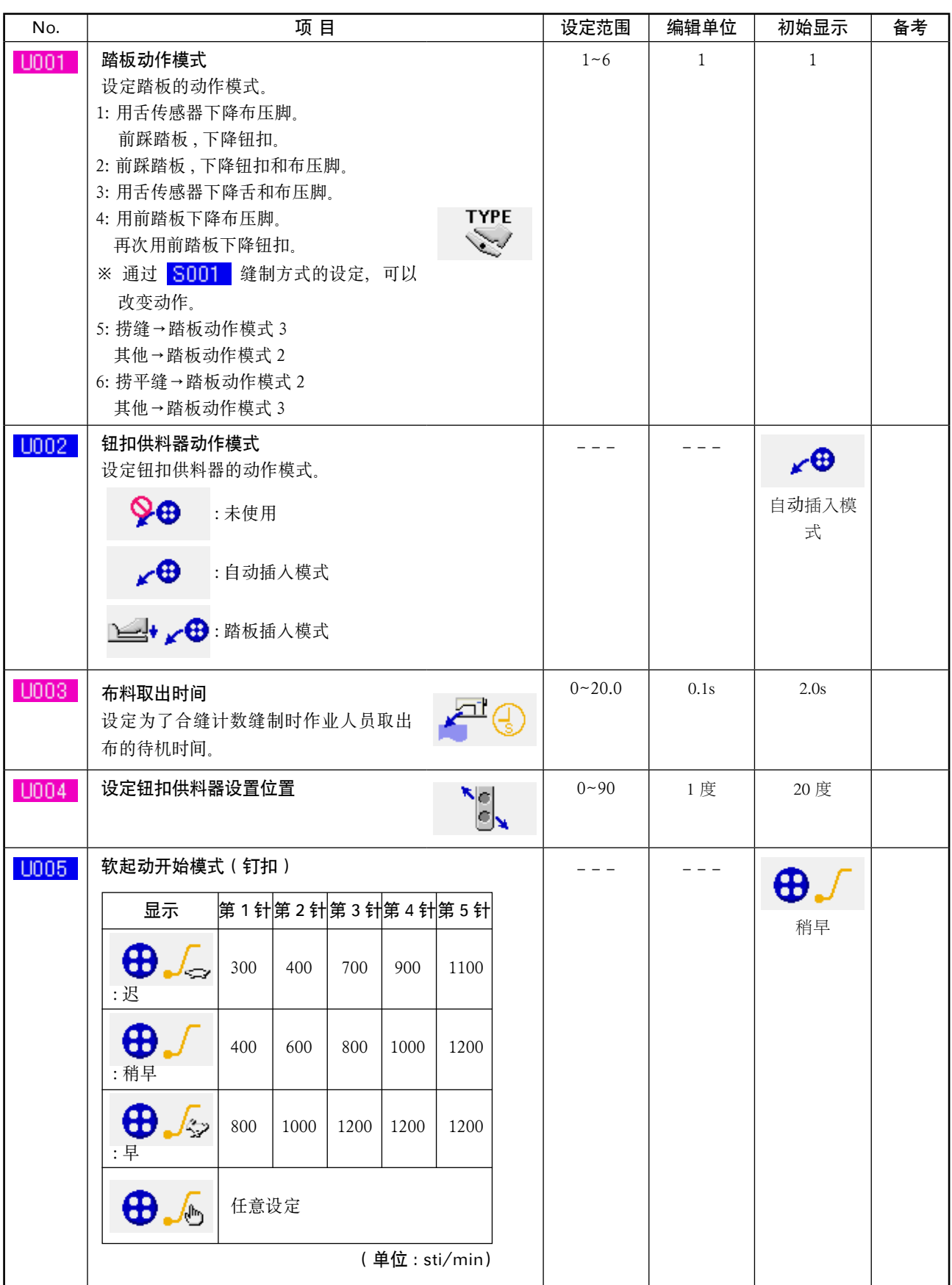

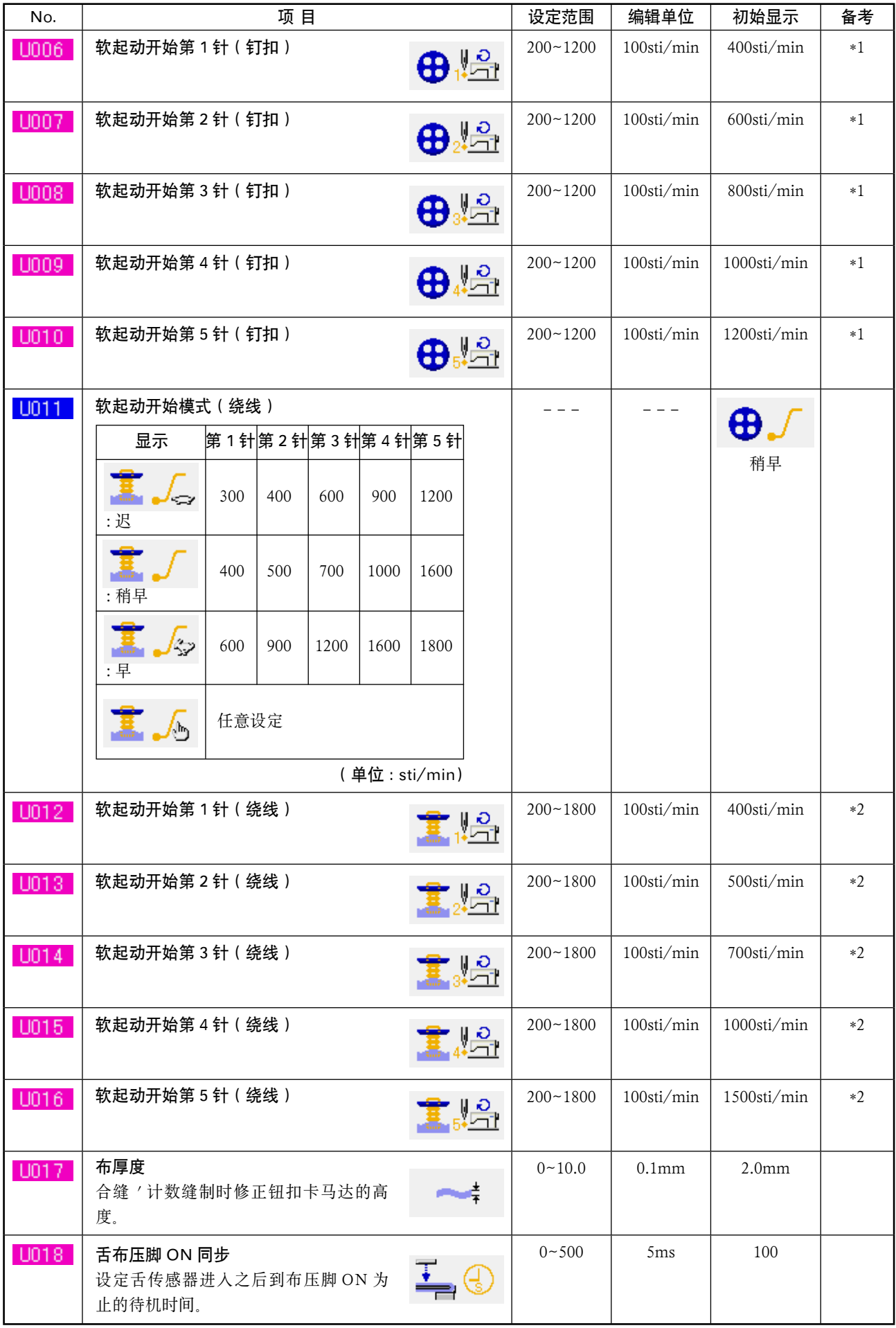

\*1 仅 0005 任意设定时显示。

\*2 仅 1011 任意设定时显示。

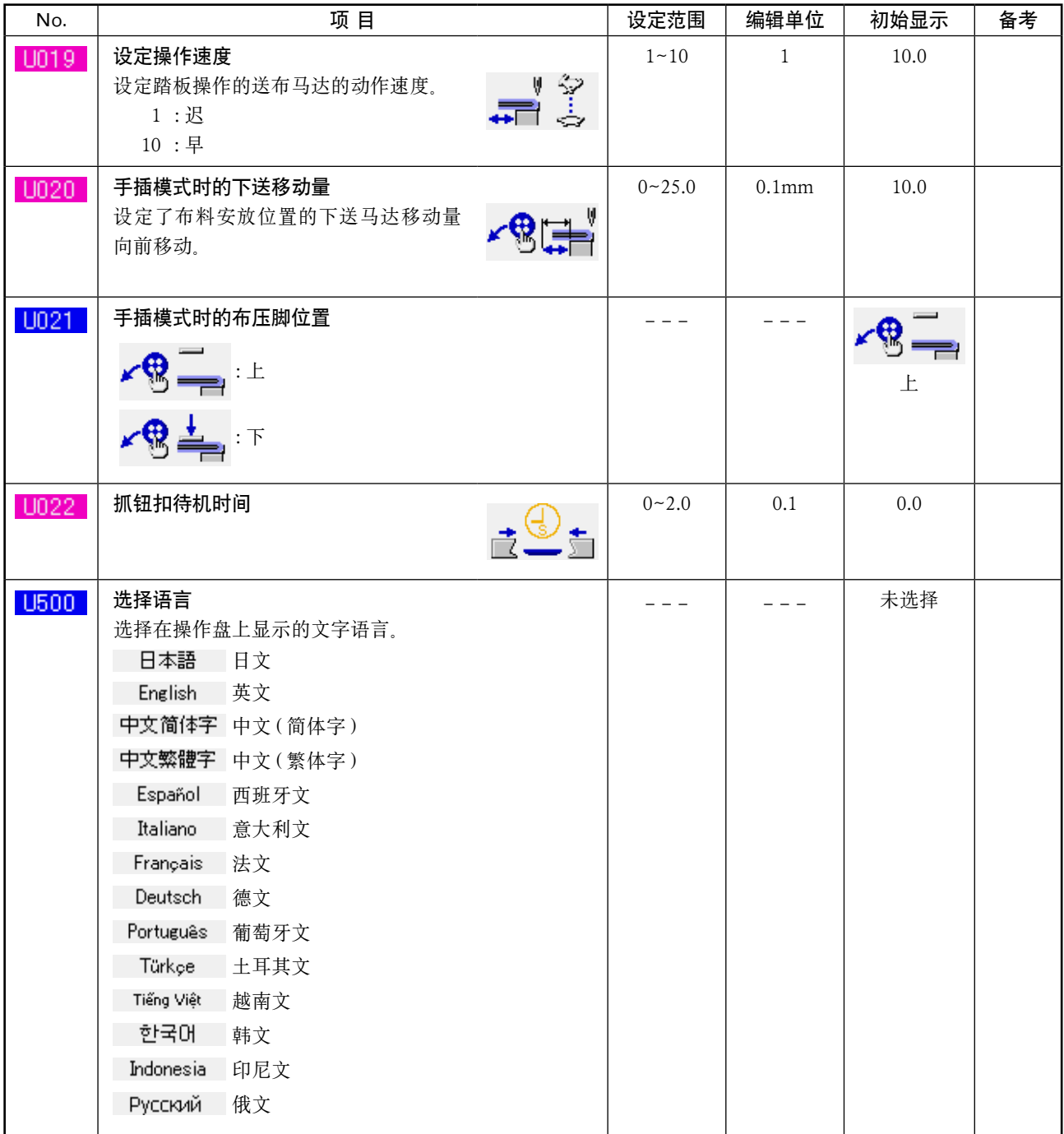

2) 等级 2

 存储器数据 ( 等级 2) , 当持续 6 秒钟按模式开关变为可以编辑的状态。

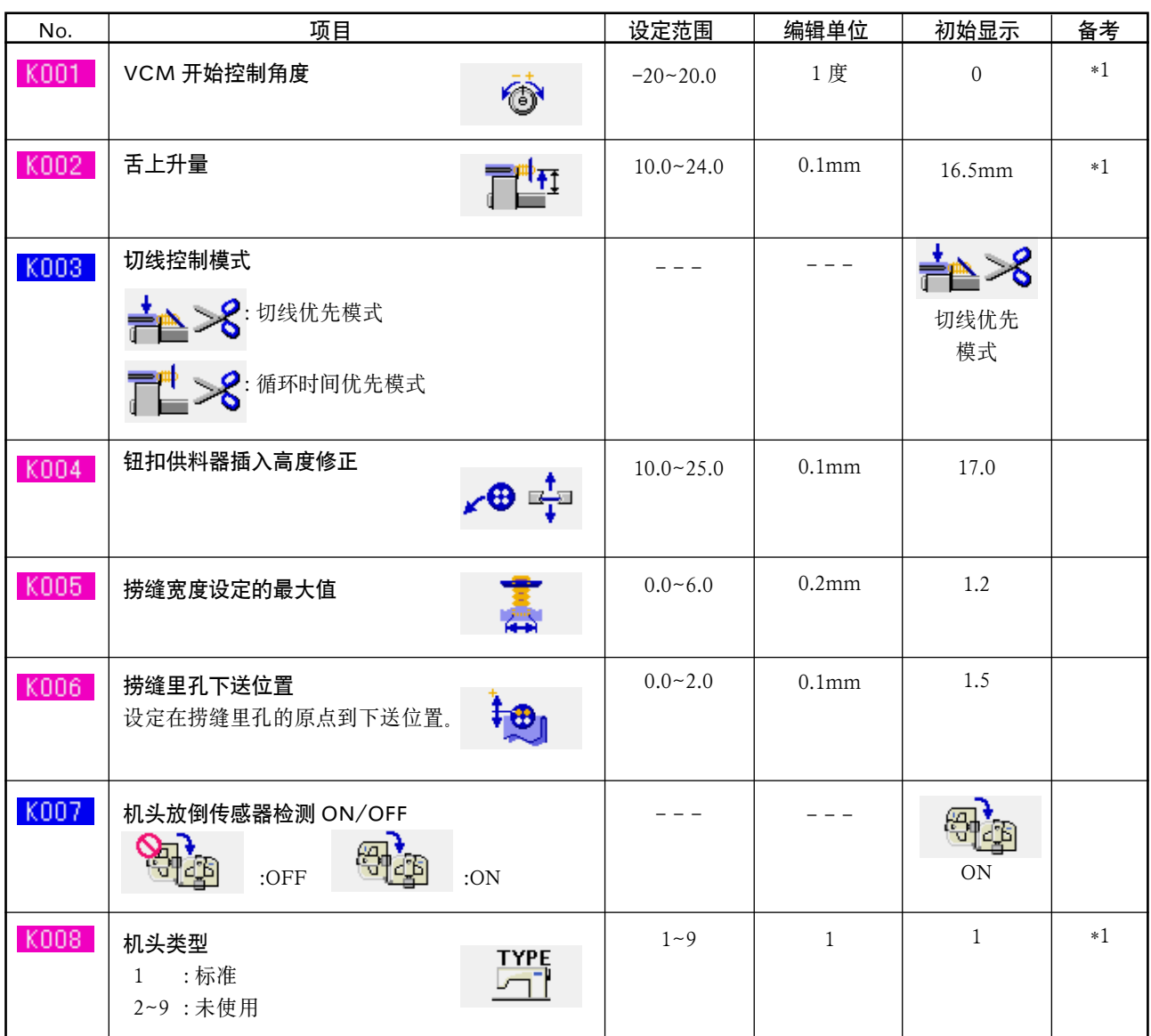

\*1 是机头 EEP-ROM 里记忆的数据 , 出货时写入调整值。

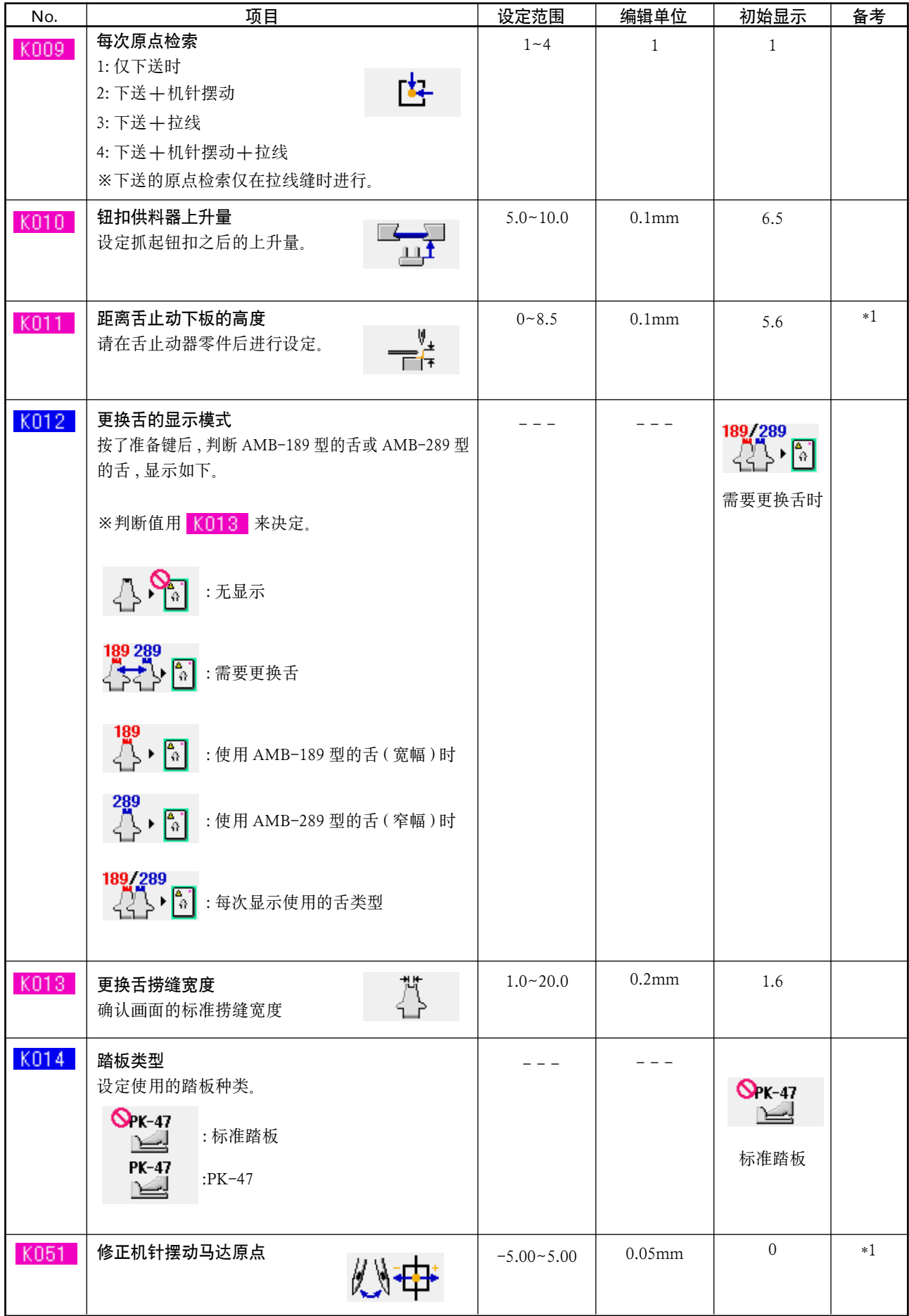

\*1 是机头 EEP-ROM 里记忆的数据 , 出货时写入调整值。

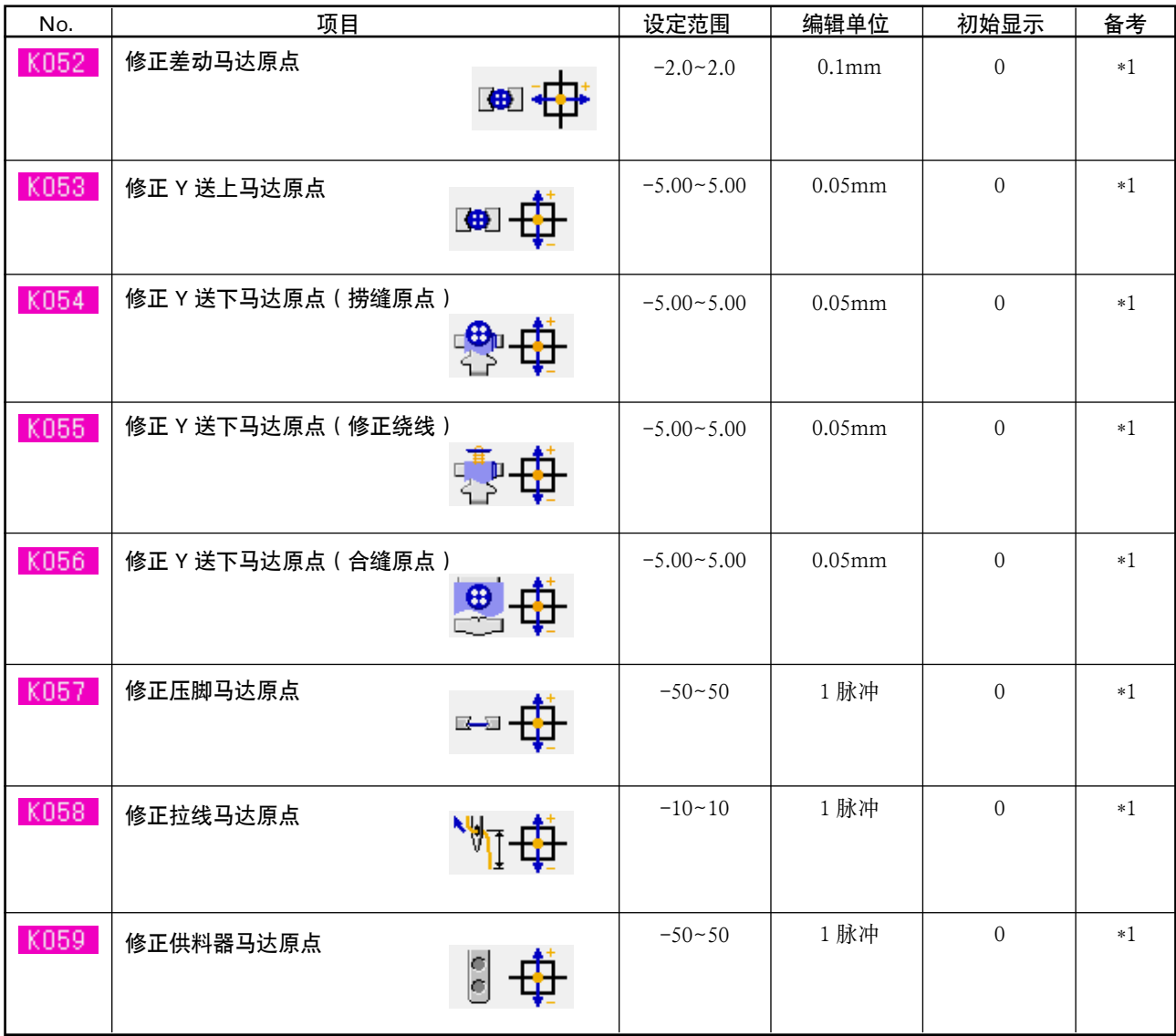

\*1 是机头 EEP-ROM 里记忆的数据 , 出货时写入调整值。

# 34. 更换机针时

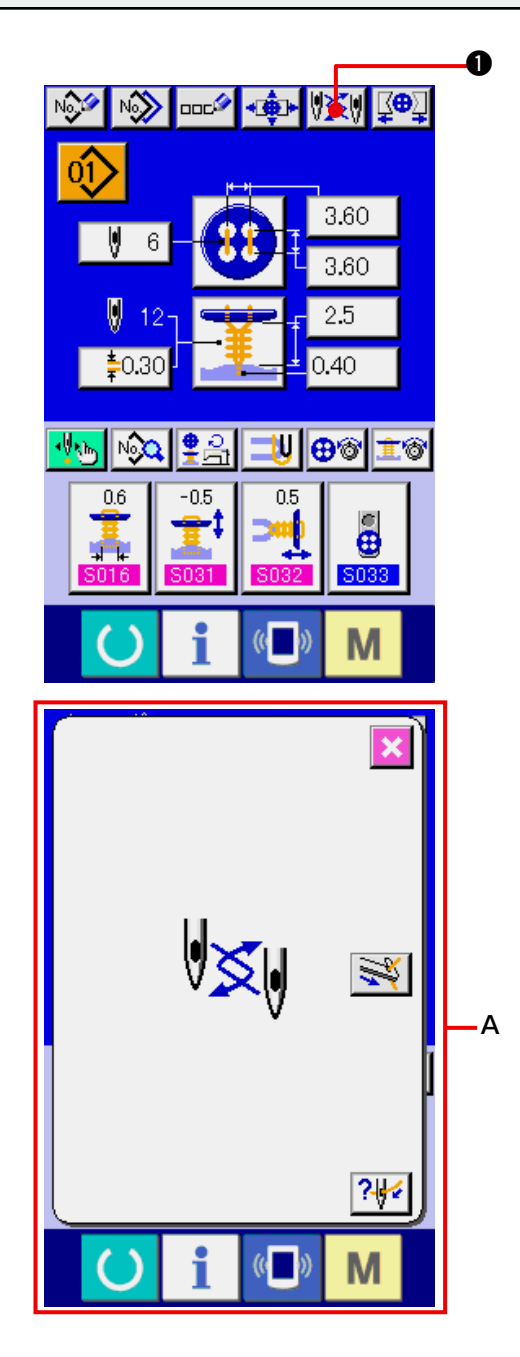

○ 参考下面的机针安装图更换机针。

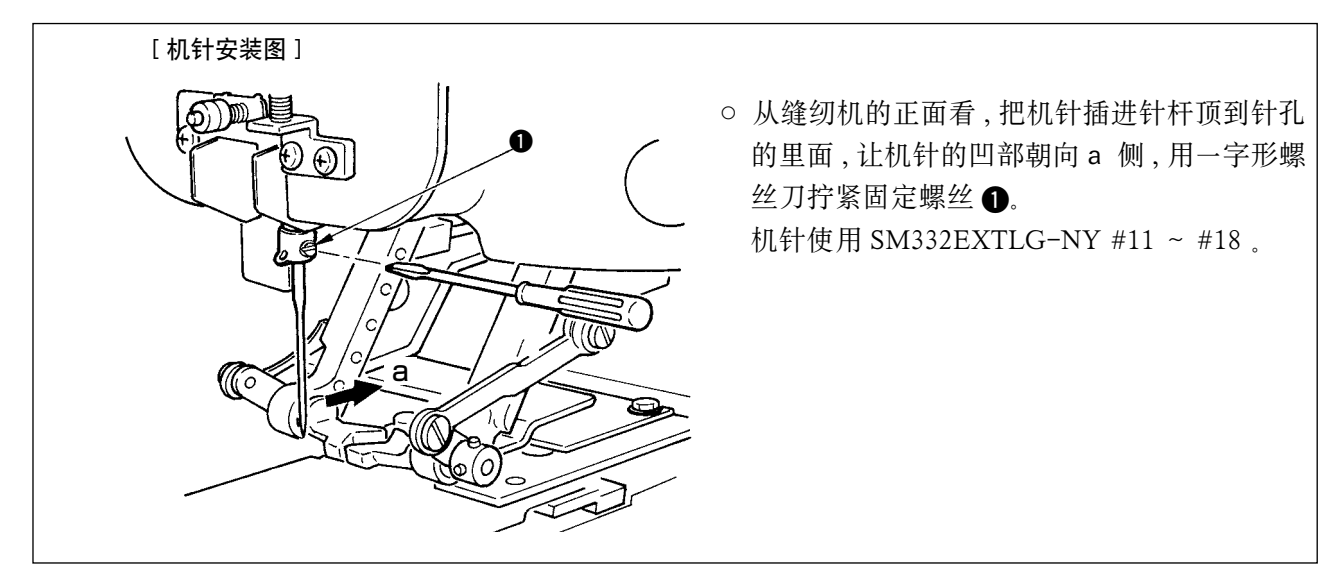

1) 显示数据输入画面或缝制画面 请显示数据输入画面 ( 单独缝制 ' 循环缝制 ) 或缝 制画面 ( 单独缝制 ' 循环缝制 )。

#### 2) 叫出更换机针画面

按了更换机针按钮 2 义/ ① 之后, 机针下降到 可以更换机针的位置 , 更换机针画面 (A) 被显示 出来。

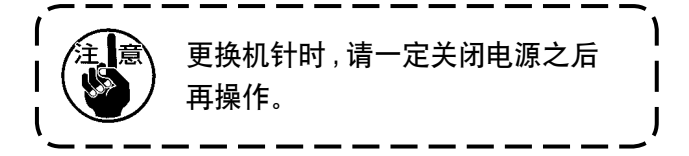

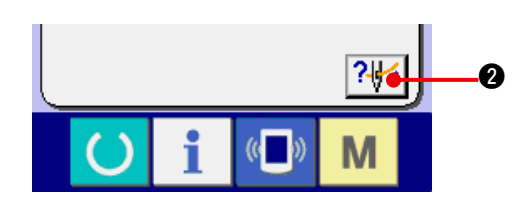

3) 显示穿线图 按了穿线图显示按钮 2 2 2 2 公后, 显示穿线 图。

请参照 : [ 机械篇 ] 3. 缝纫机运转前的准备。

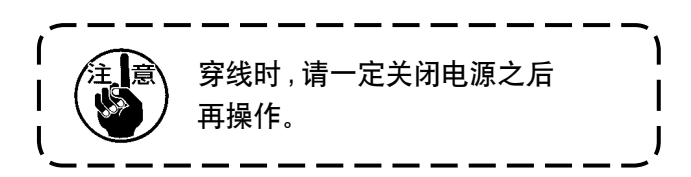

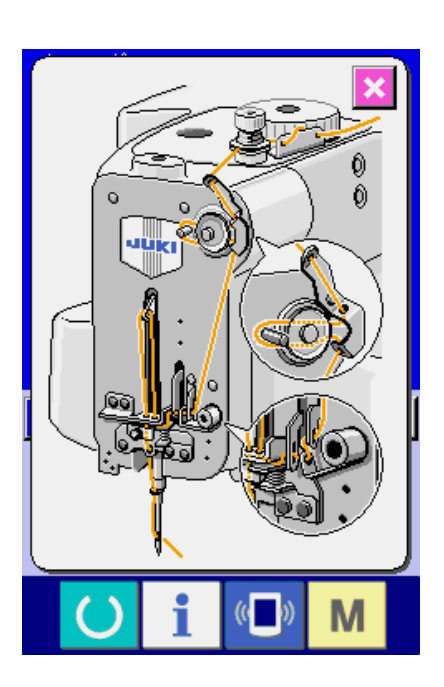

35. 更换钮扣卡时

 $\left\langle \boldsymbol{\hat{\mathsf{z}}}\boldsymbol{\hat{\mathsf{z}}}\right|$  为了防止缝纫机的突然起动造成的事故 , 请关掉电源之后再进行操作。

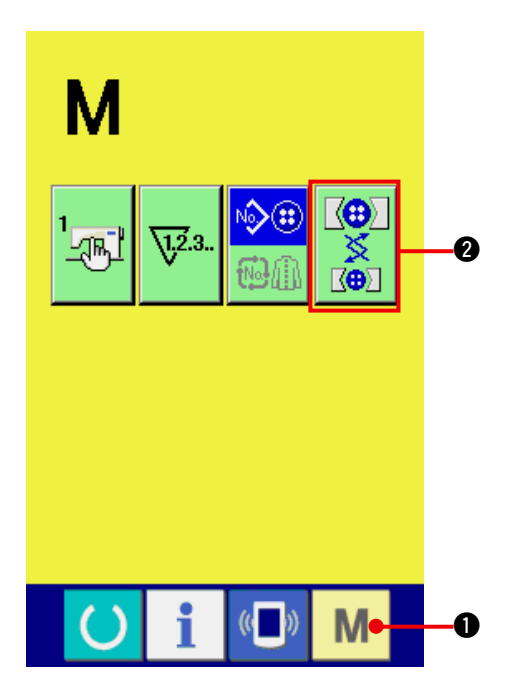

- 1) 显示更换钮扣卡画面
	- 按了 M 模式键 之后, 画面上钮扣卡调整

按钮 | ※ | 2 被显示出来。

 按了按钮之后 , 钮扣卡调整画面被显示出来。

2) 钮扣卡的安装

 请参考下列的钮扣卡安装图。

#### [ 钮扣卡安装图 ]

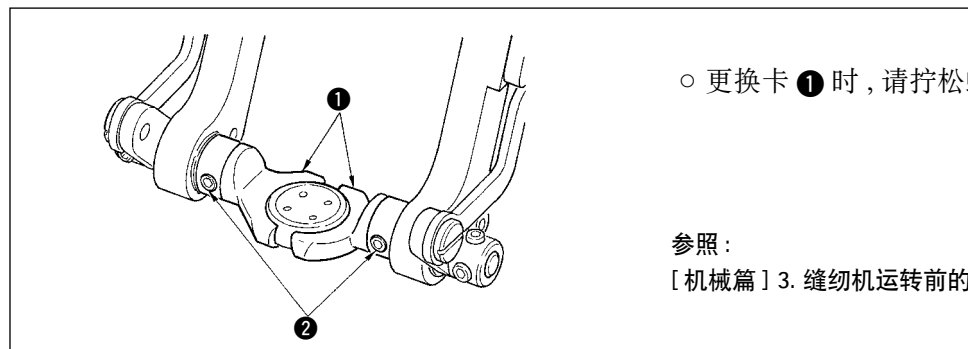

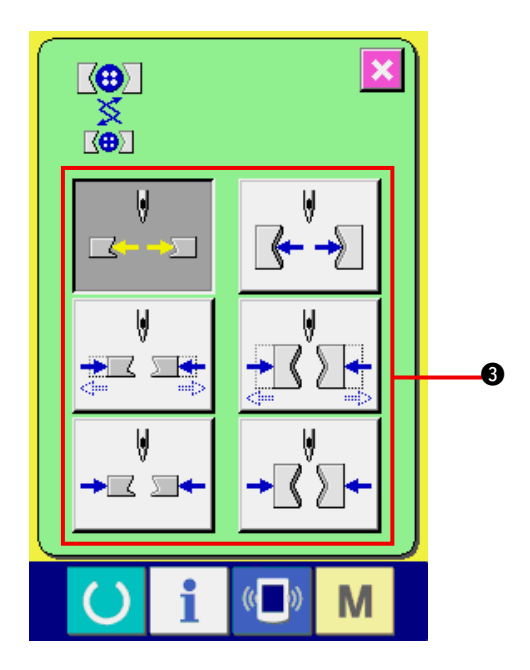

○ 更换卡 1 时, 请拧松螺丝 2 后进行更换。

[ 机械篇 ] 3. 缝纫机运转前的准备 ,(4) 钮扣卡的更换。

3) 确认钮扣卡的安装

按了钮扣卡动作按钮 3之后,钮扣卡进行开闭, 反转动作。

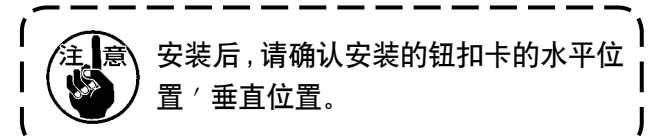

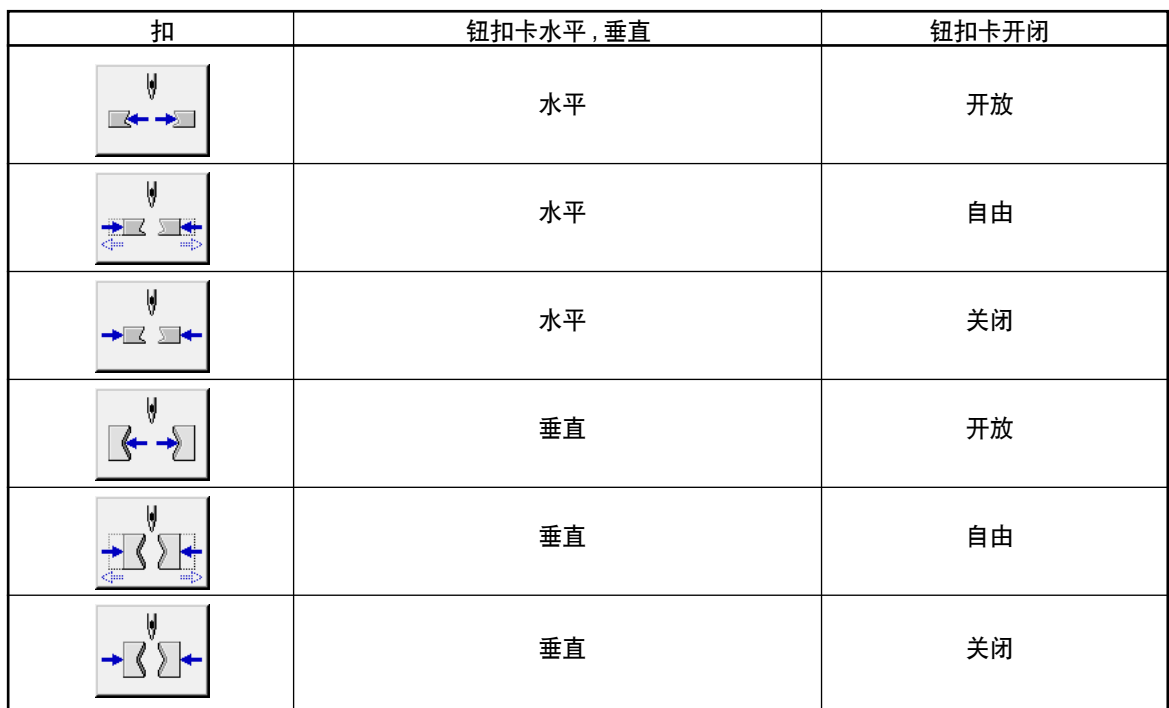

# 36. 管理数据输入画面时

在数据输入画面上显示的按钮可以调整为客户容易使用的按钮。

## (1) 登记方法

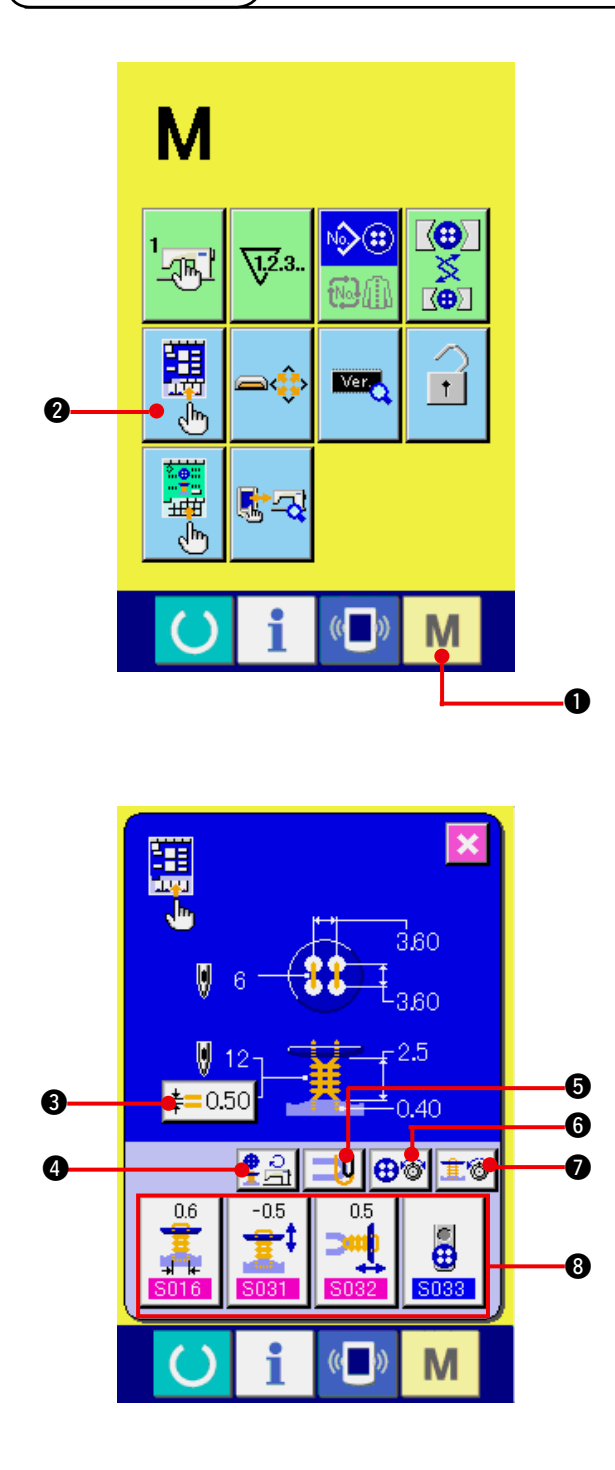

1) 显示输入画面的管理画面

持续 3 秒钟按模式键 M → 全后, 画面上显

示出输入画面的管理按钮

 按了按钮之后 , 输入画面的管理画面被显示出 来。

#### 2) 选择按钮的状态

每次按了 3 ∼ 2 的按钮之后, 按钮状态变化。 请设定为容易使用的按钮状态之后再使用。

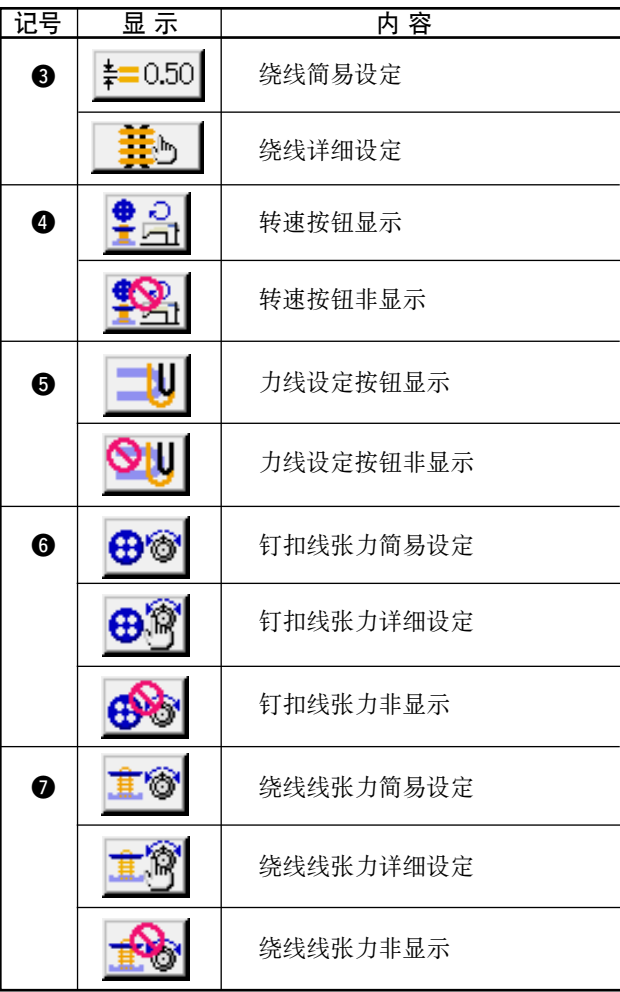

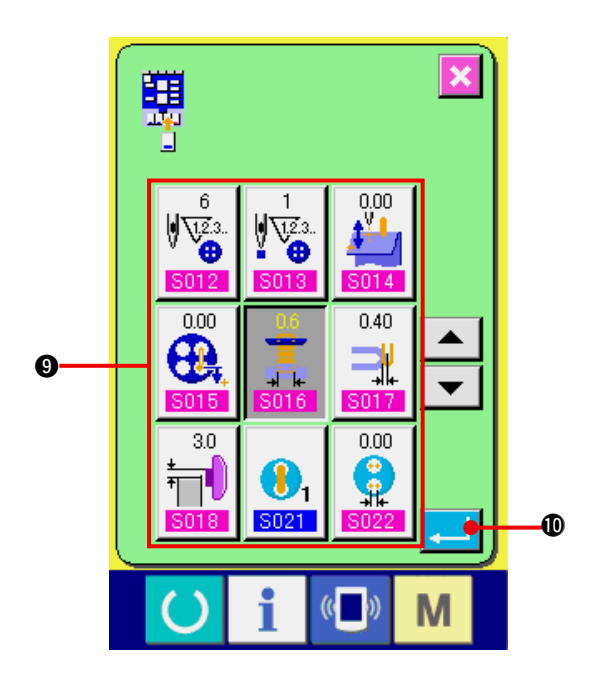

3) 登记到缝制数据管理按钮

管理按钮 8 上最多可以登记 4 个缝制数据。请 把频繁地使用的缝制数据登记之后再使用。按 了想登记的管理按钮 8 之后 , 缝制数据一览画 面被显示出来。

#### 4) 选择登记的缝制数据

用缝制数据按键 2 选择想登记的缝制数据。再 次按选择的按键之后 , 选择被解除。

#### 5) 向管理按键登记

 按了确定按键 !0之后 , 向管理按键的登 记结束 , 显示出登记按键的登记画面。登记的 缝制数据显示在管理按键上。

(2) 购买时的登记状态

购买时 , 从左起按照顺序被登记 :

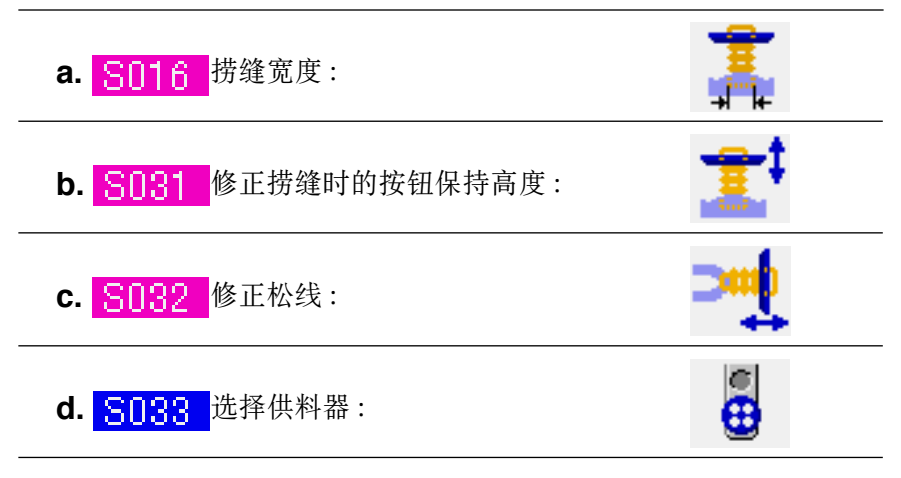

被登记。

## 37. 管理缝制画面时

在数据输入画面上显示的按钮可以调整为客户容易使用的按钮。

(1) 登记方法

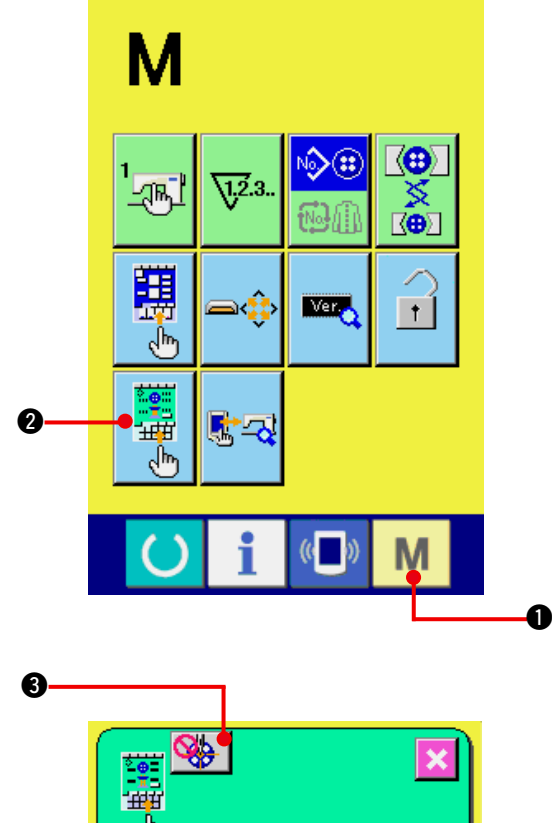

1) 显示缝制画面的管理画面

持续 3 秒钟按模式键 M → 之后, 画面上显

示出缝制画面的管理按钮

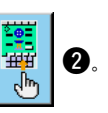

 按了按钮之后 , 缝制画面的管理画面被显示出 来。

2) 选择按钮的状态

每次按了 3 ∼ 3 的按钮之后, 按钮状态变化。 请设定为容易使用的按钮状态之后再使用。

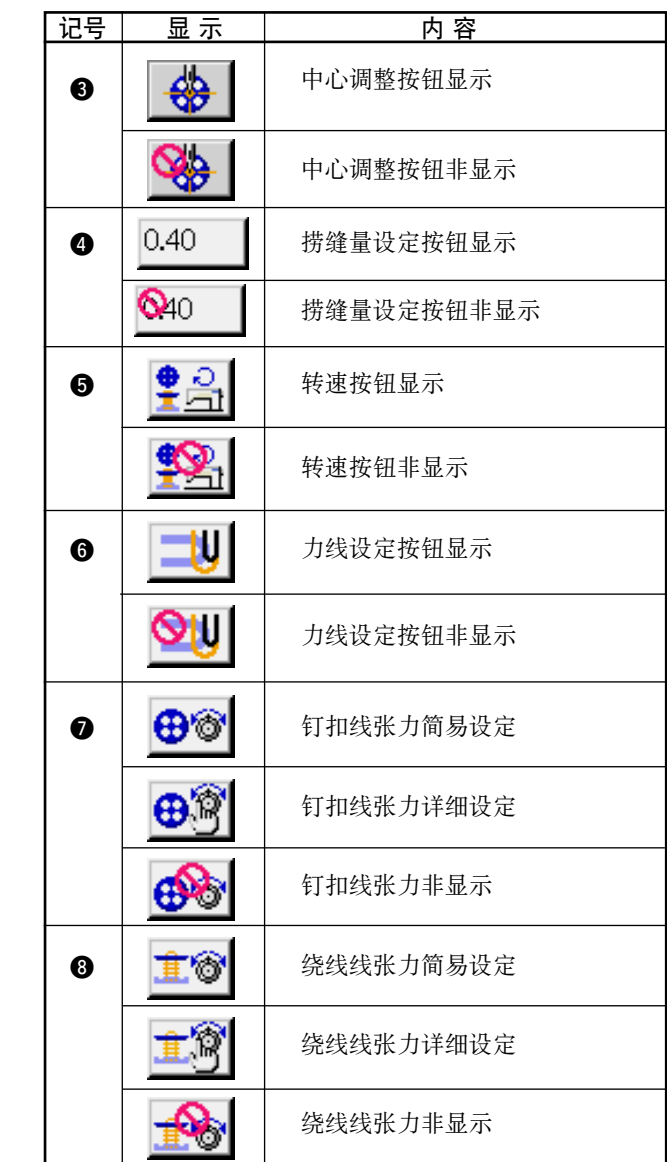

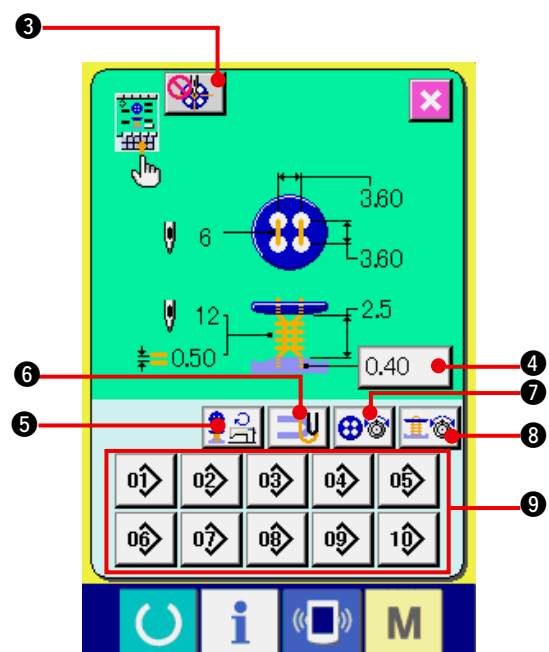

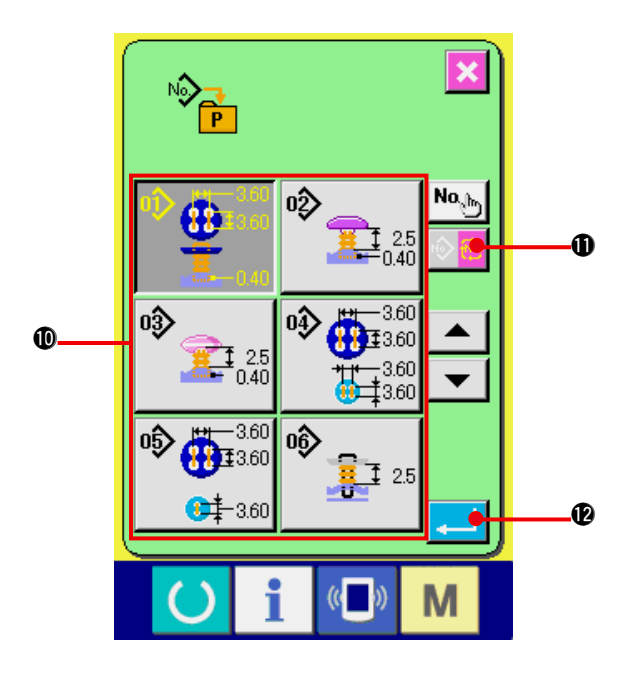

3) 把图案登记到直接按钮

直接按钮上可以最多登记 10 个单独缝制、循环 缝制图案。在画面上 , 10 个直接图案登记按钮 9 被显示出来 , 按想登记位置的按钮之后 , 图 案一览画面显示出来。

#### 4) 选择登记的缝制数据

请通过图案一览按钮 !0选择想登记的图案。按 了循环图案变换按钮 !1之后 , 循环图 案一览画面被显示出来。 再次按选择的按钮 , 选择被解除。

#### 5) 登记管理按钮

按了确定按钮 |\_ | 1 | 1 全后, 向直接按钮的登 记结束 , 显示直接按钮的登记画面。 登记的图案 No. 在直接按钮上显示出来。

## (2) 购买时的登记状态

购买时,直接按键中登记了花样图案 1。

# 38. 锁定键时

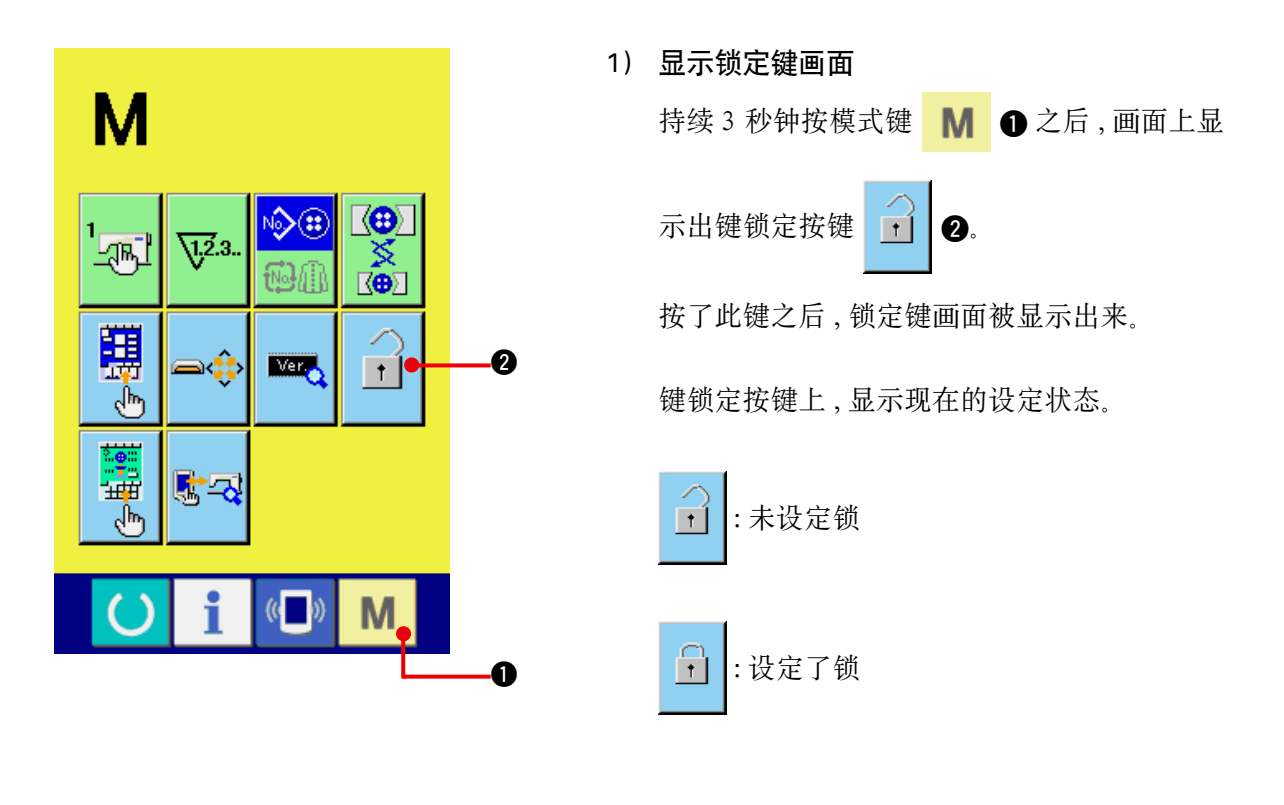

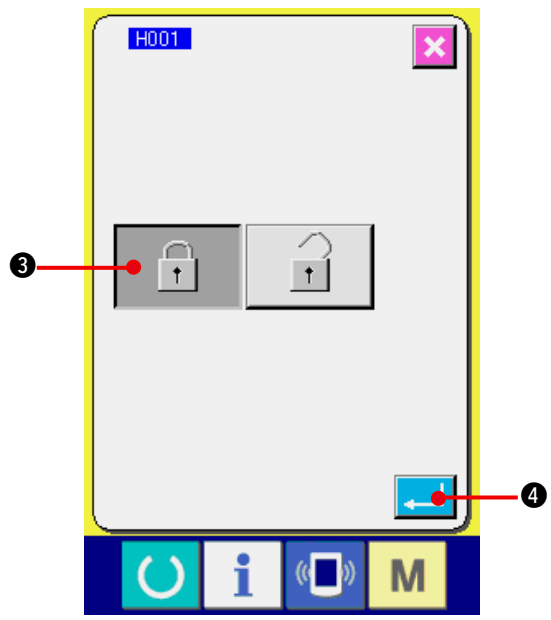

2) 选择锁定键状态 , 进行确定 用锁定键设定画面 , 选择锁定键状态的按键 1 3, 按 4 3 键之后, 关闭锁定键 设定画面 , 变成锁定键状态。

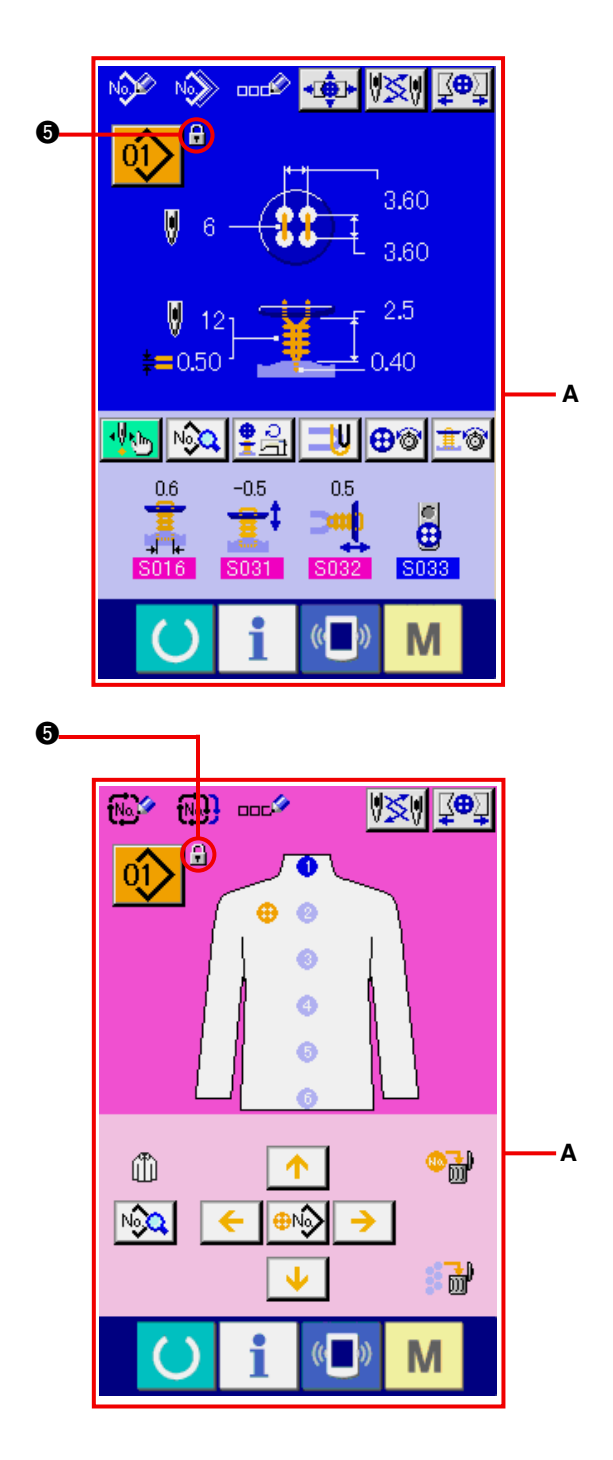

3) 关闭模式画面 , 显示数据输入画面

关闭模式画面 , 显示出数据输入画面之后 , 在 显示图案 No. 的右侧 , 显示出表示锁定键状态的 图标图。

○ 另外 , 在锁定键状态也仅显示可以使用的按键 (**A**)。

# 39. 显示版本信息时

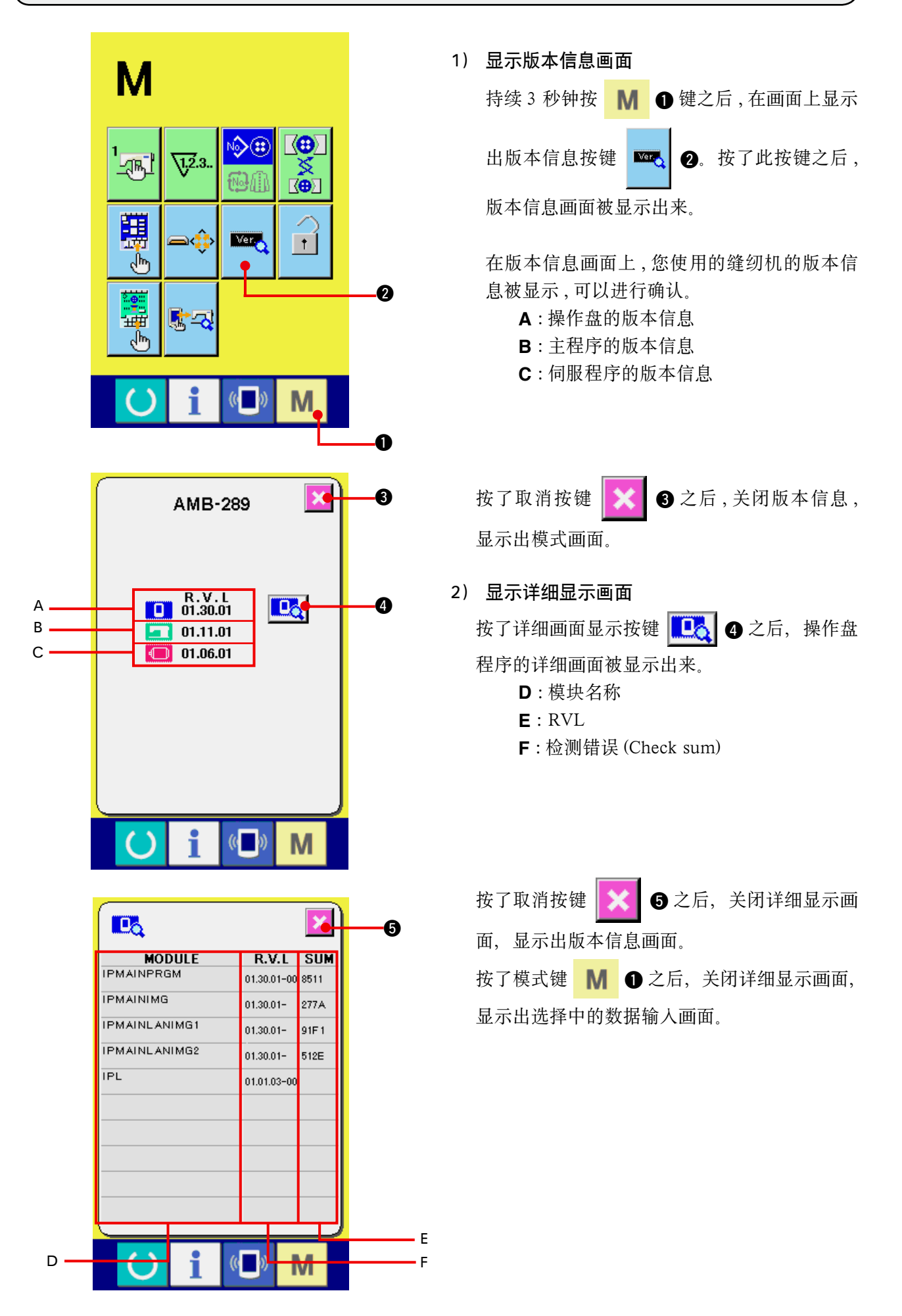

# 40. 使用检查程序时

## (1) 显示检查程序画面时

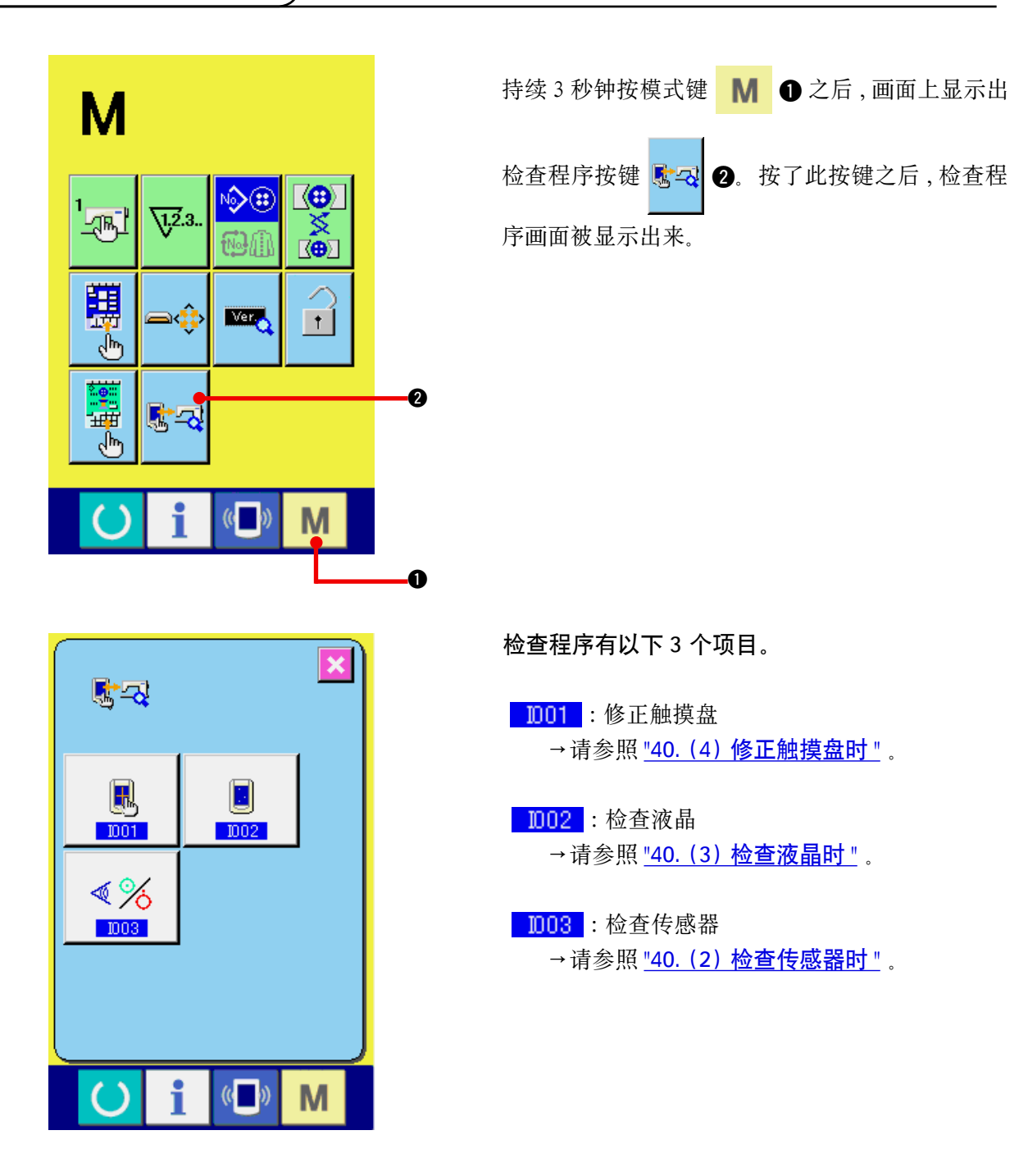

## <span id="page-90-0"></span>(2) 检查传感器时

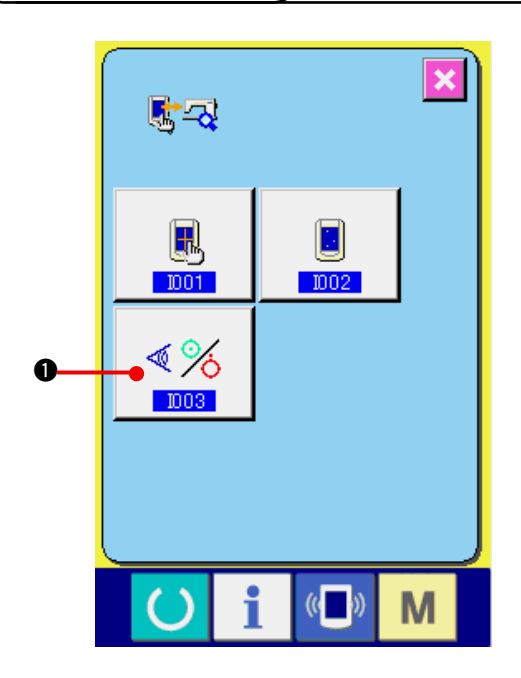

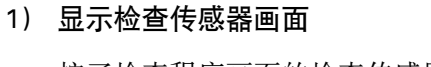

按了检查程序画面的检查传感器按键 《 18 之后 , 显示出检查传感器画面。

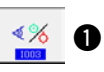

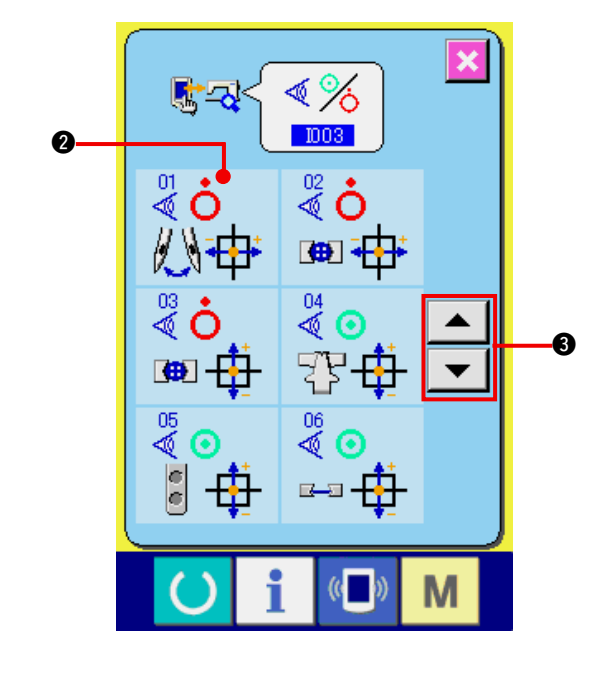

2) 检查传感器

 在检查传感器画面上 , 可以确认各种传感器的 输入情况。 每个传感器的输入情况如 2 所示。

 ON 状态 / OFF 状态的显示如下列所示。

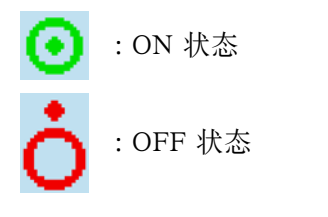

请按上下按键 → → 3, 显示出确认的 传感器。

传感器有以下 20 种。

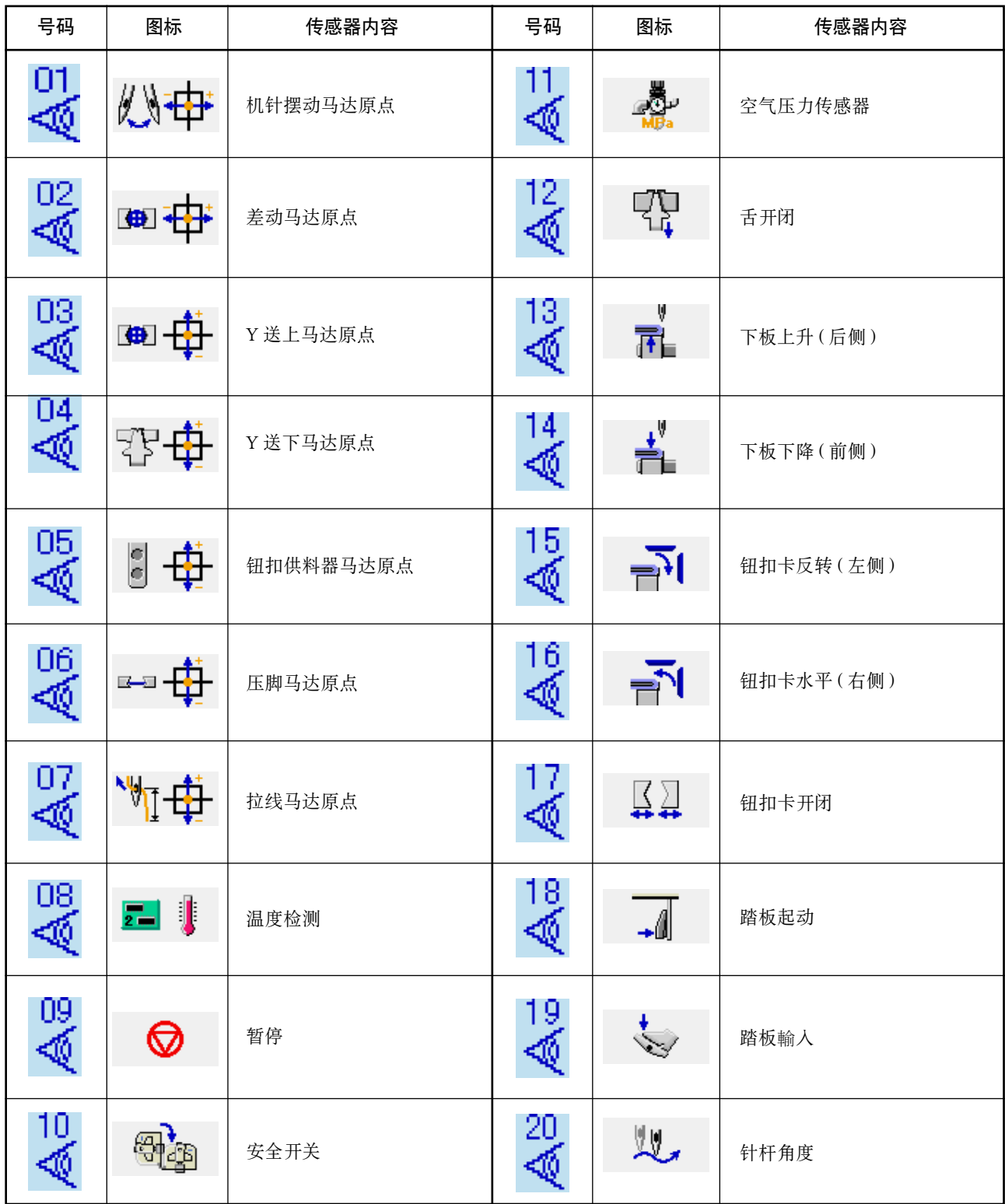

<span id="page-92-0"></span>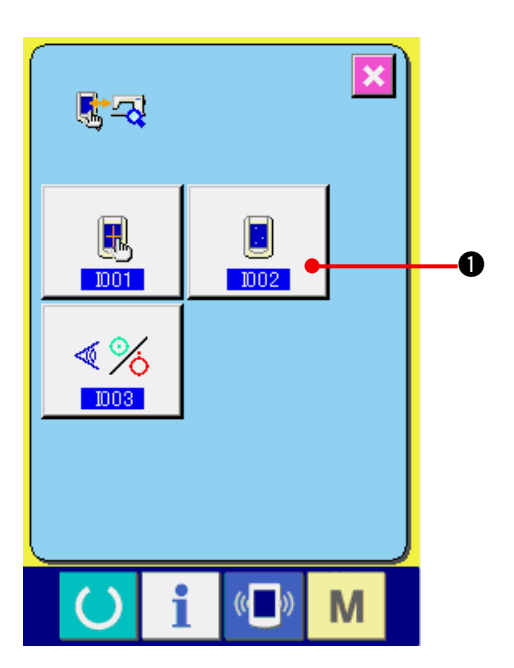

1) 显示检查液晶画面

按了检查程序画面的检查液晶按键 ■ ●之 后 , 显示出检查液晶画面。

2) 确认液晶点阵是否脱落 检查液晶画面 , 仅显示 1 种颜色。请在此状态 下 , 确认点阵是否脱落。 确认结束之后 , 请点击画面的适当部位。关闭 检查液晶画面 , 显示出检查程序画面。

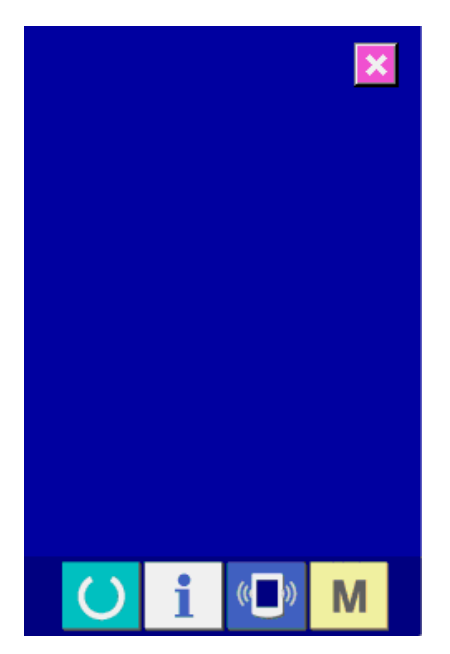

## <span id="page-93-0"></span>(4) 修正触摸键盘时

 $\ddot{\mathbf{e}}$ 

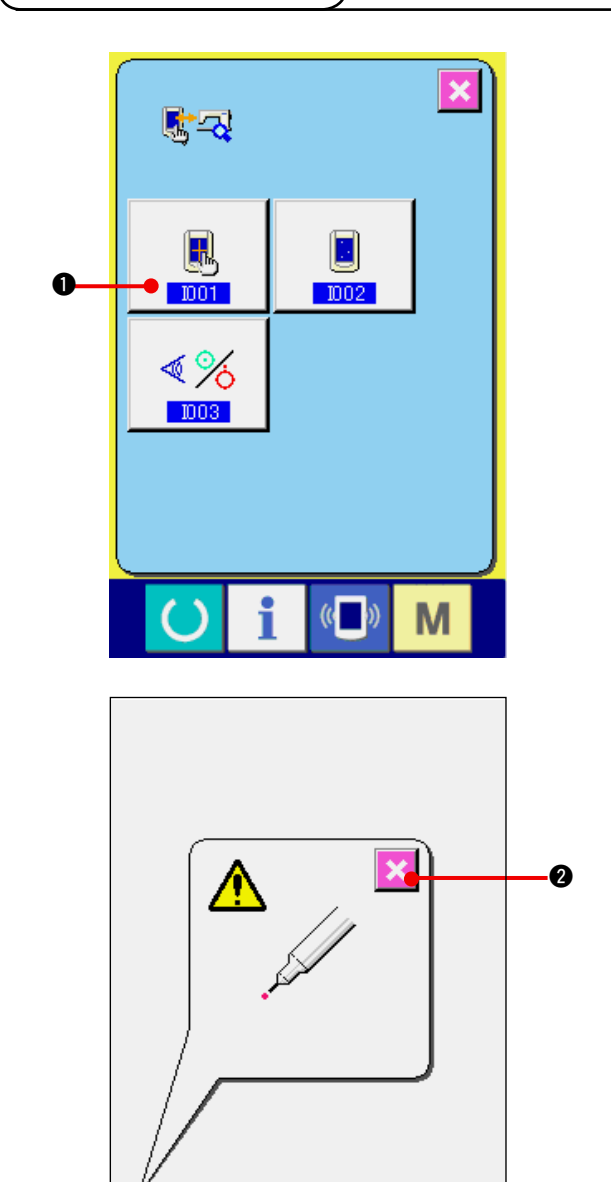

0 ≜ 0  $(\leftarrow)$ M

M

 $($   $()$ 

1) 显示触摸键盘修正画面 按了检查程序画面的触摸键盘修正按键  $B$ 1 之后 , 显示出修正触摸键盘画面。

- 2) 点击左下位置 请按画面左下方的红圆点。3。
	- 修正结束后, 请按取消按键 次 3.

3) 点击右下位置 请按画面右下的红圆点。4. 修正结束后, 请按取消按键 次 3.

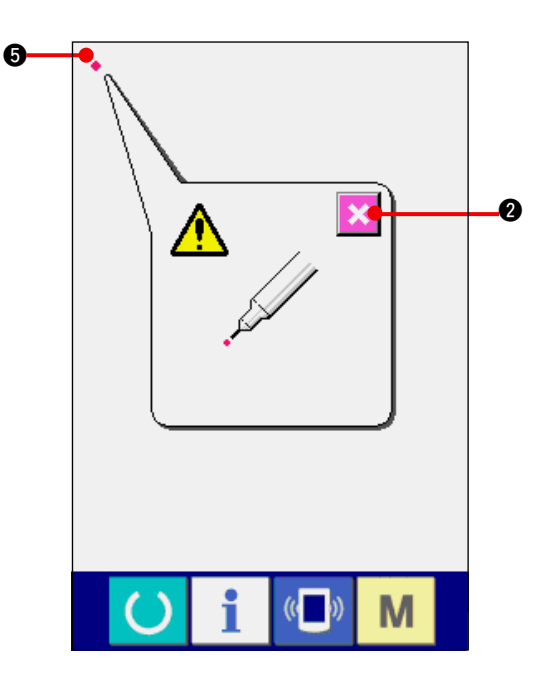

4) 点击左上位置

请按画面左上方的红圆点 ● 6. 修正结束后, 请按取消按键 文 3.

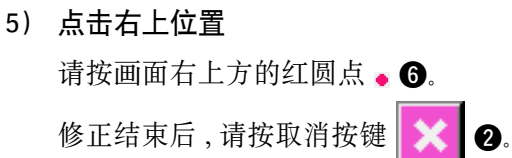

 $(\mathbf{C})$ M

 $\mathbb{C}$  ( $\mathbb{C}$ 

i

M

6) 保存数据 按了 4 点之后 , 保存修正数据 , 所以显示禁止 电源 OFF 的画面被显示出来。 在显示此画面期间 , 请不要关闭电源。 如果关闭电源 , 修正的数据将不能保存。 保存结束后 , 自动地显示出检查程序画面。

6

 $\ddot{\mathbf{e}}$ 

 $\overline{\mathbf{x}}$ 

Ⅱ-91

# 41. 异常代码一览

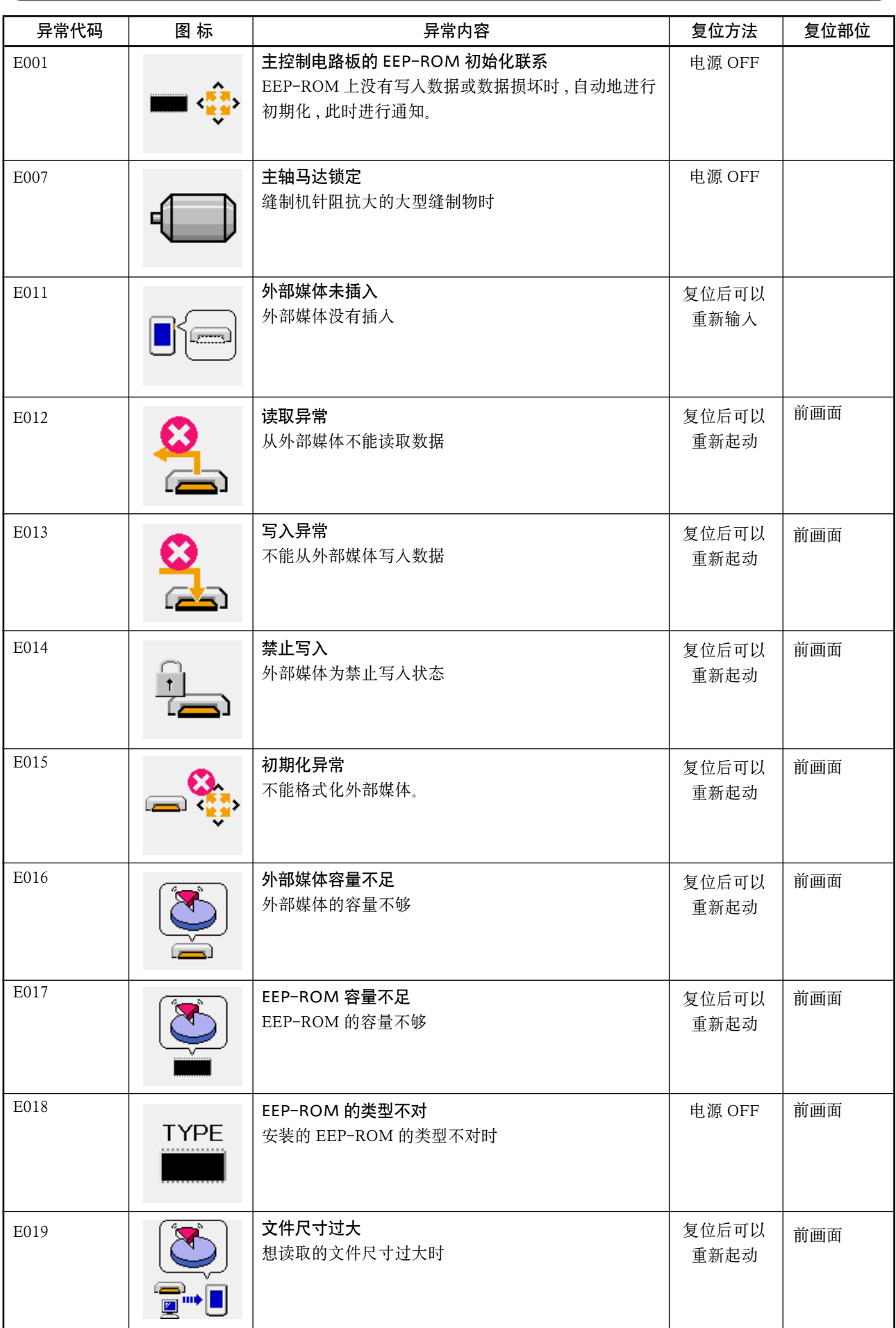

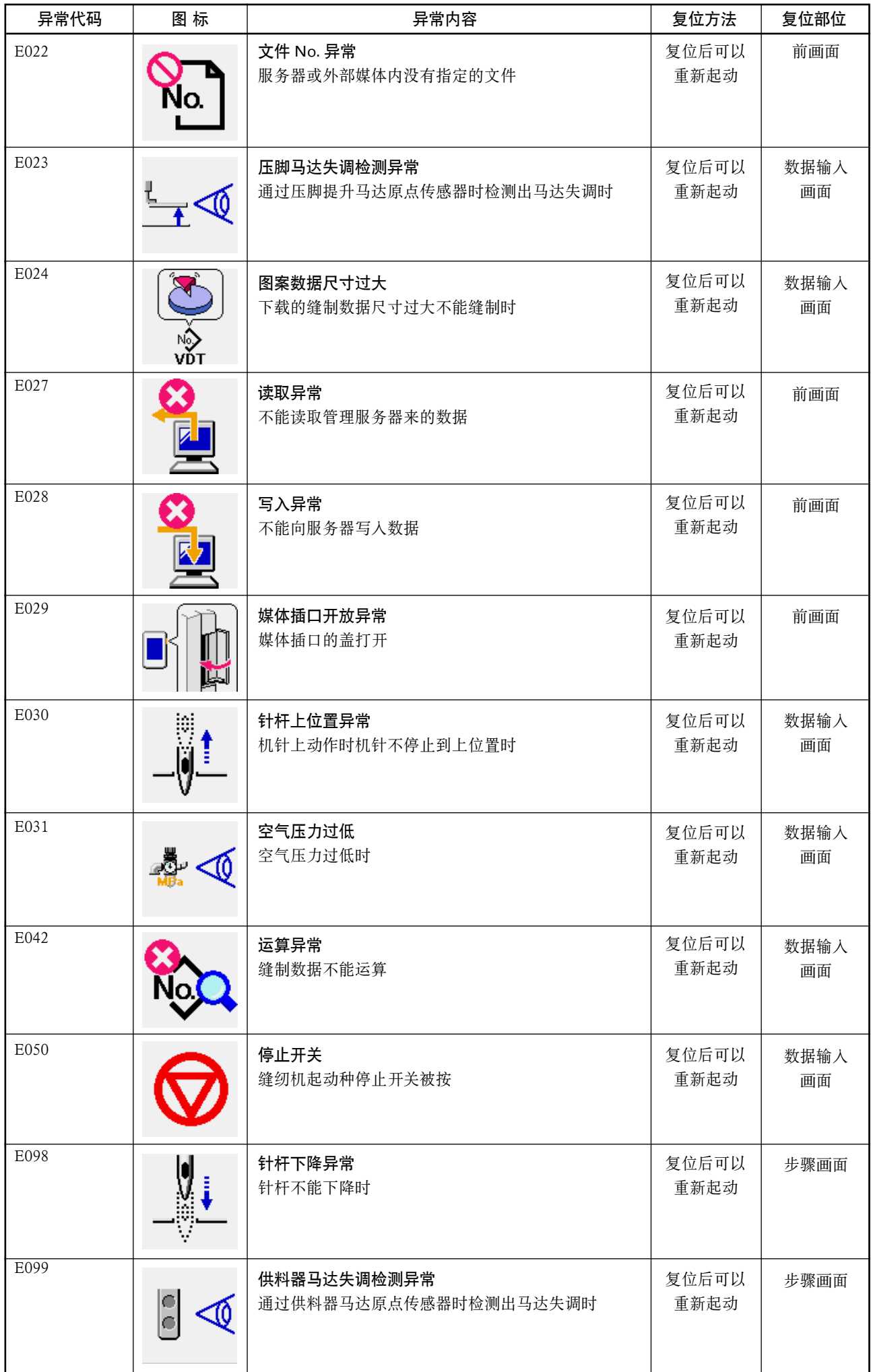

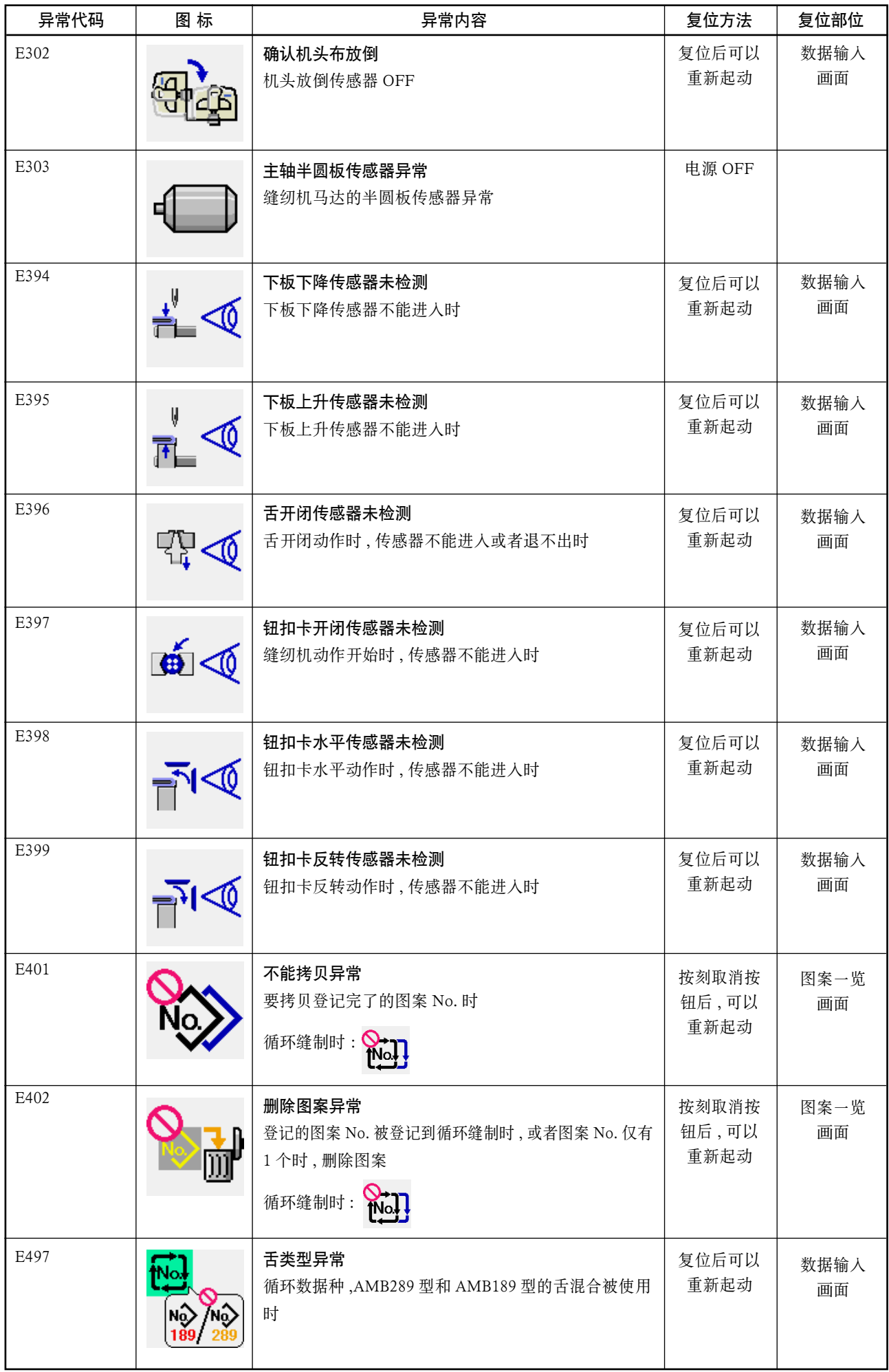

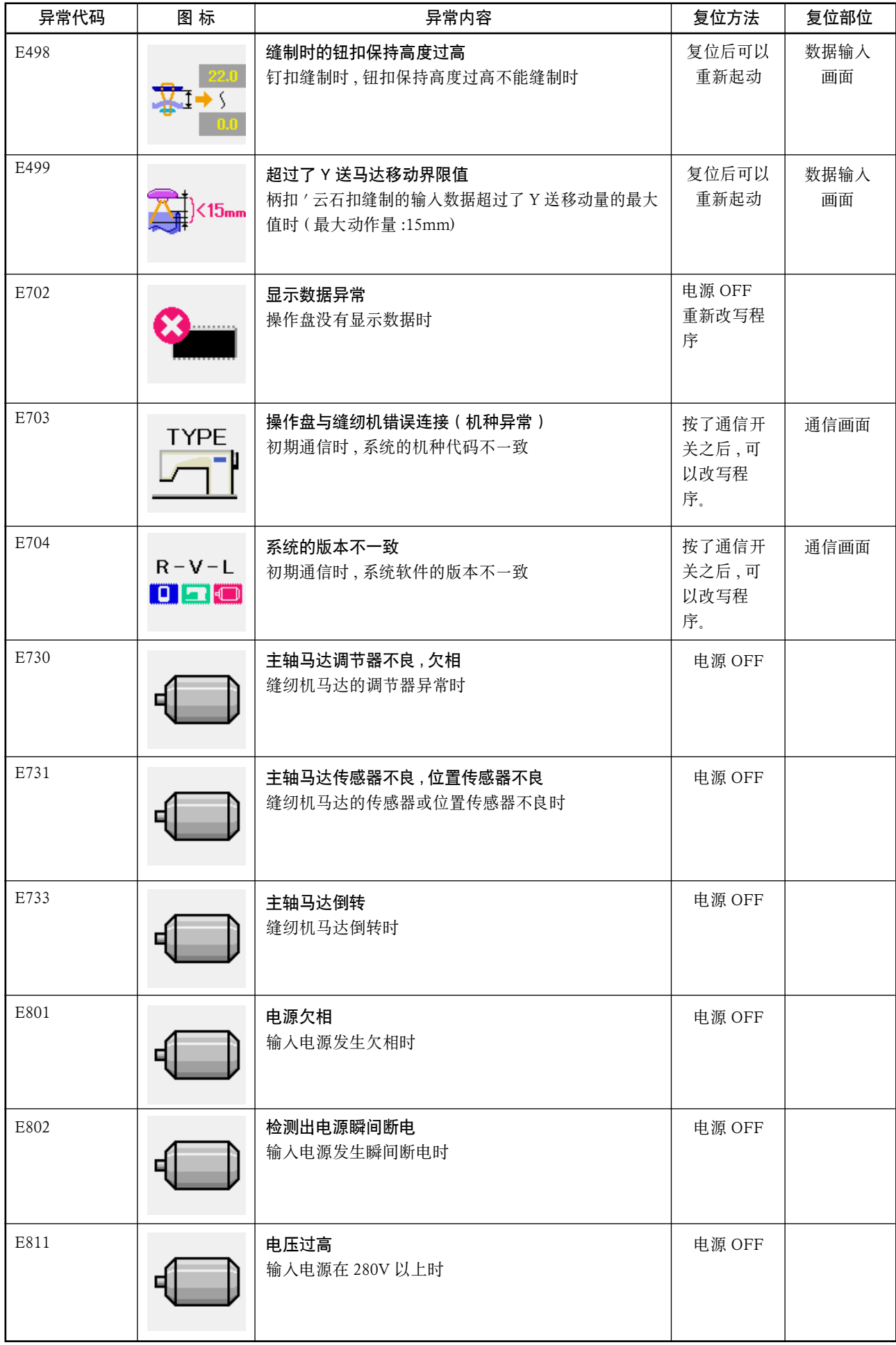

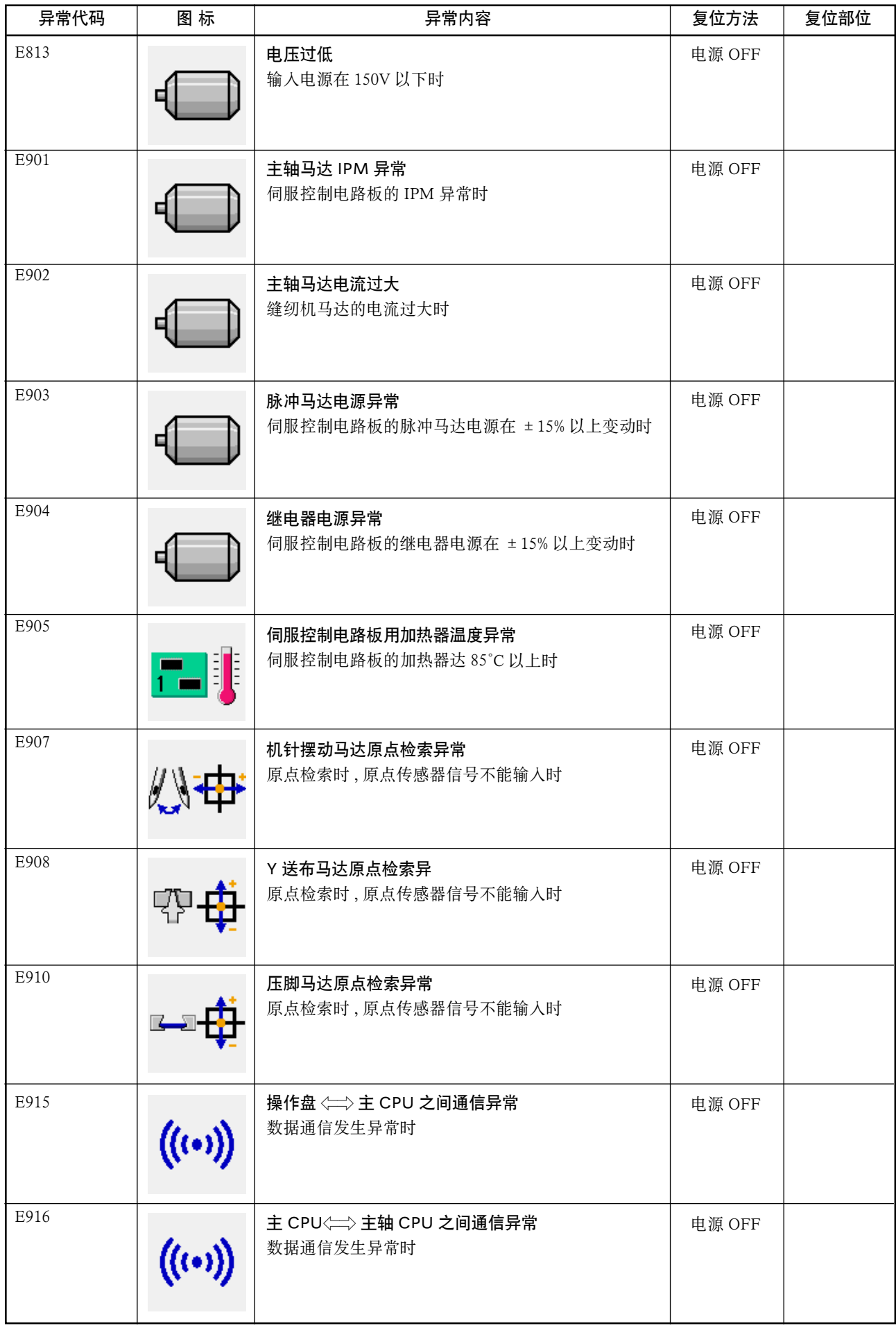

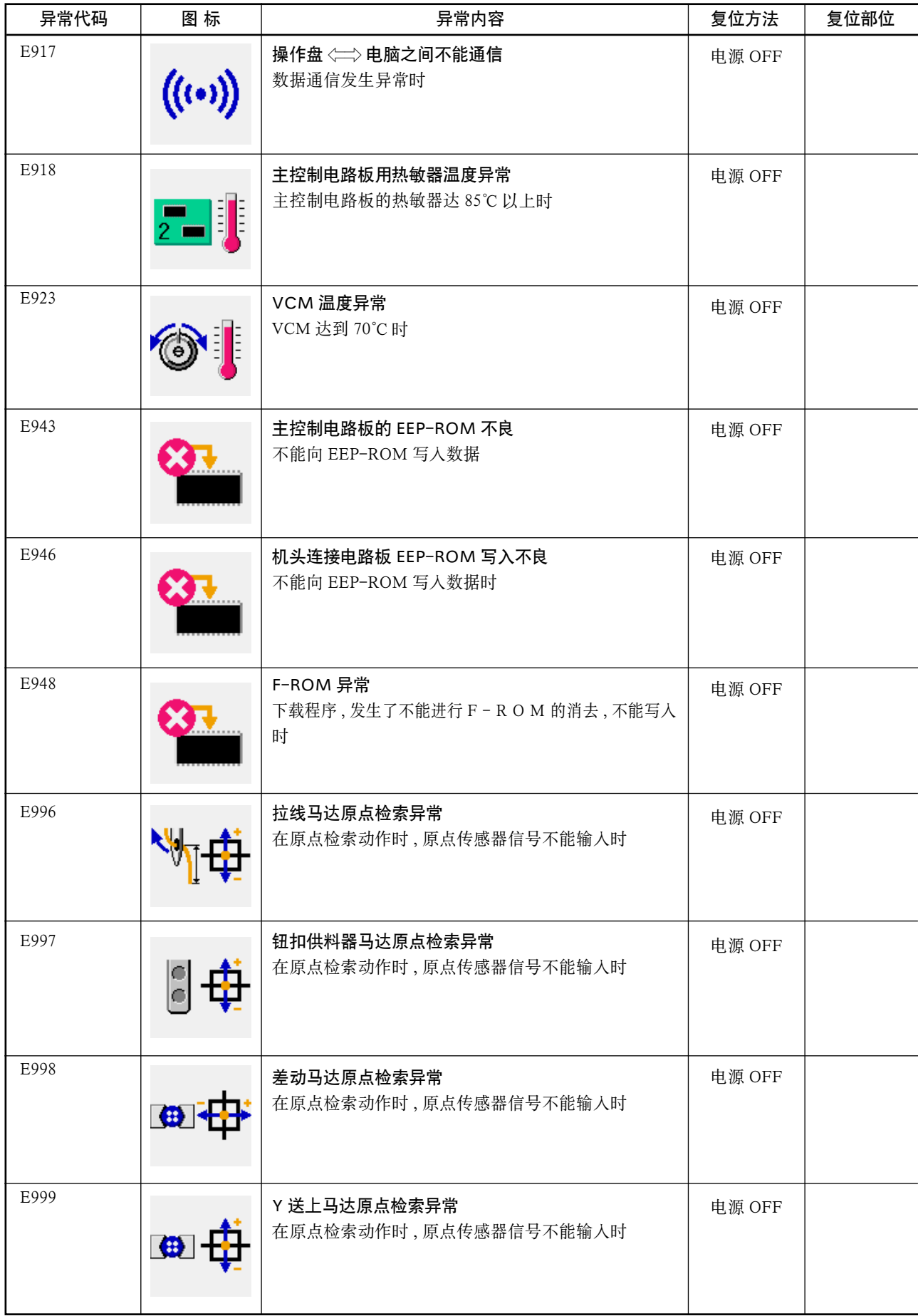

# 42. 使用通信功能时

 使用通讯功能,可以把其他缝纫机编制的缝制数据下载到此缝纫机。另外,还可以把上述数据加载到 记忆媒体。

 作为通讯的媒体,本机备有记忆媒体和 USB 通讯接口。

(1) 关于可以处理的数据

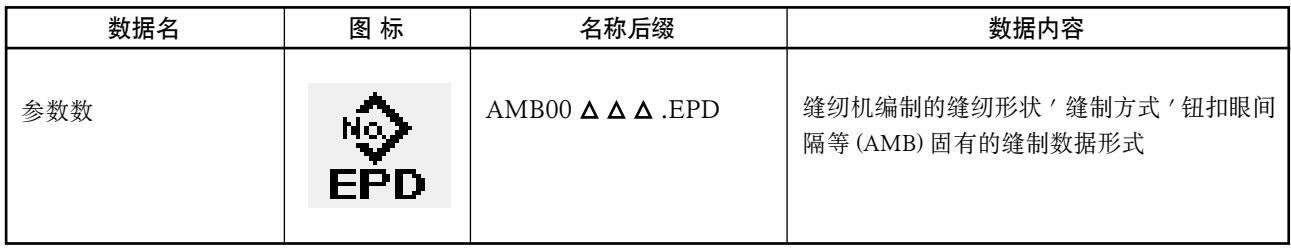

Δ Δ Δ : 文件 No.

## (2) 使用媒体进行通讯时

有关媒体的使用方法,请参阅["1. 前言"](#page-4-0)。

### (3) 使用 USB 进行通信时

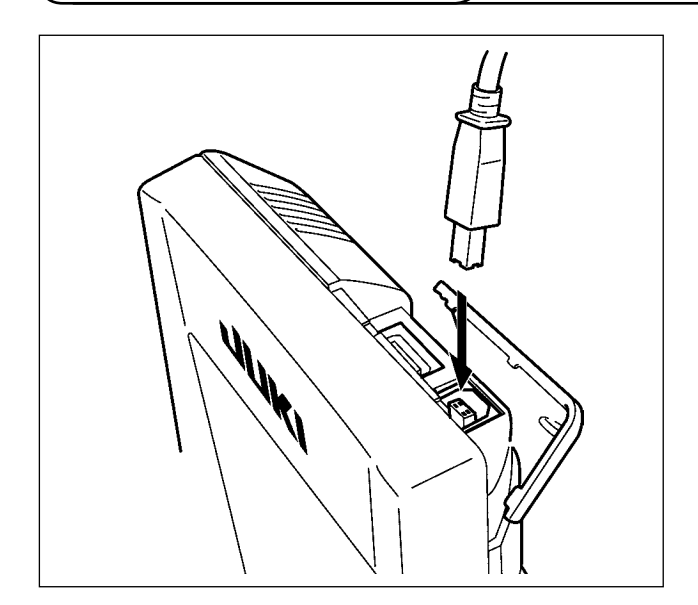

把 USB 电缆连接到电脑等上,进行数据的存取。

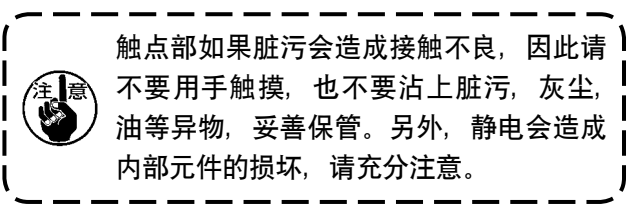

## (4) 处理数据时

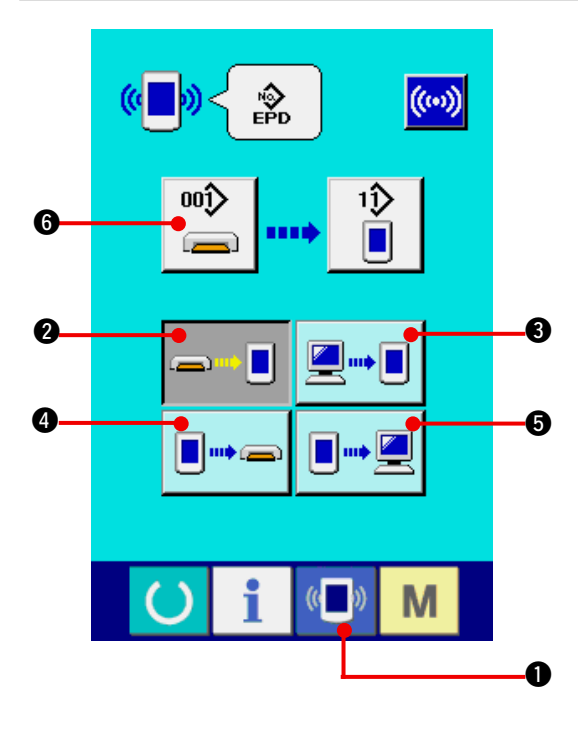

1) 显示通信画面

在数据输入画面, 按开关部的通信开关 (L) O 之后 , 显示出通信画面。

- 2) 选择通信方法 通信方法有以下 4 种。
	- 2 媒体 →操作盘的数据写入
	- $\bigcirc$  电脑 $($ 管理人 $)$ →操作盘的数据写入
	- 4 操作盘
	- →媒体的数据写入
	- 6 操作盘
	- →电脑 ( 管理人 ) 的数据写入

 请选择希望的通信方法按键。

3) 选择数据号

按键 10 → 6 之后, 写入文件选择画面被显示 出来。

请输入想写入的数据文件号码。文件号码 , 请输 入文件名的AMB00△△△.EPD的△△△部的数字。

写入位置的图案 No. 可以和原来相同。写入位置 是操作盘时会显示出未登记的图案 No. 。

4) 确定数据号码

按确定按键 2 人 2后, 关闭数据号码选择 画面 , 数据号码的选择结束。

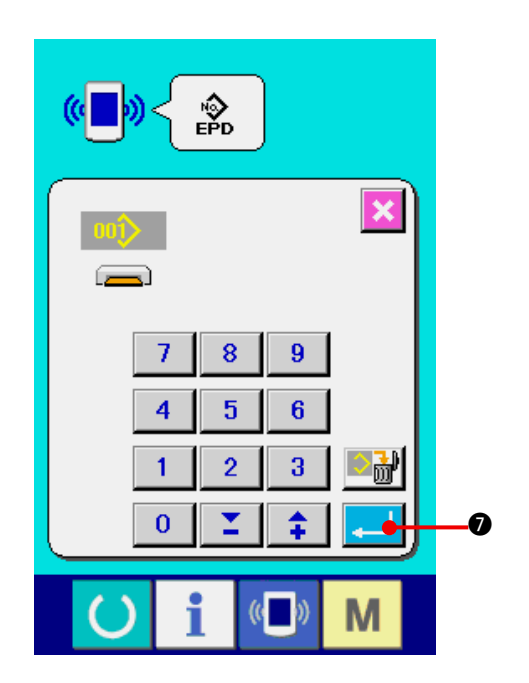

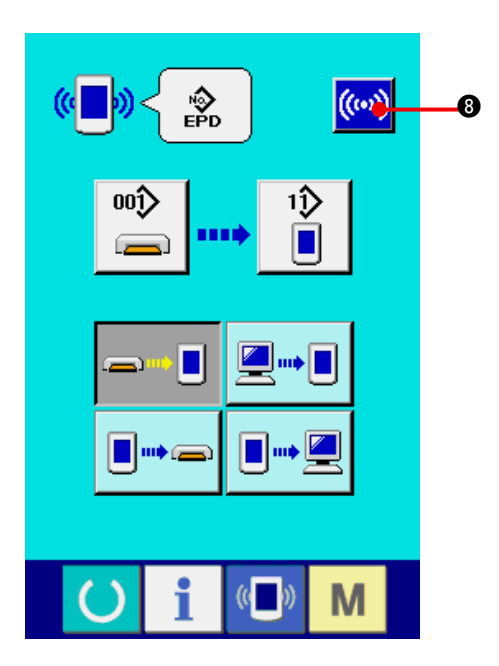

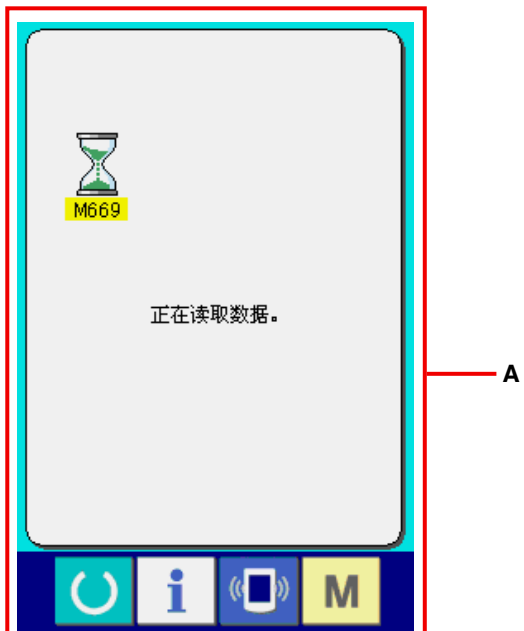

5) 开始通信

按了通信按键 ((w) 3 之后, 开始数据通信。通 信种显示通信画面 , 通信结束后 , 返回通信中画 面 (**A**)。

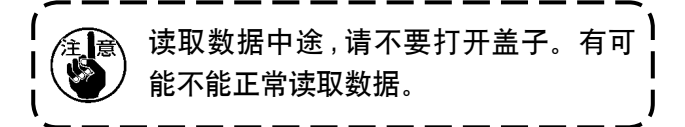

# 43. 进行媒体的格式化时

 重新格式化媒体时,请移动在 IP-420 上进行格式化。用电脑格式化的媒体不能在 IP-420 上进行读取。

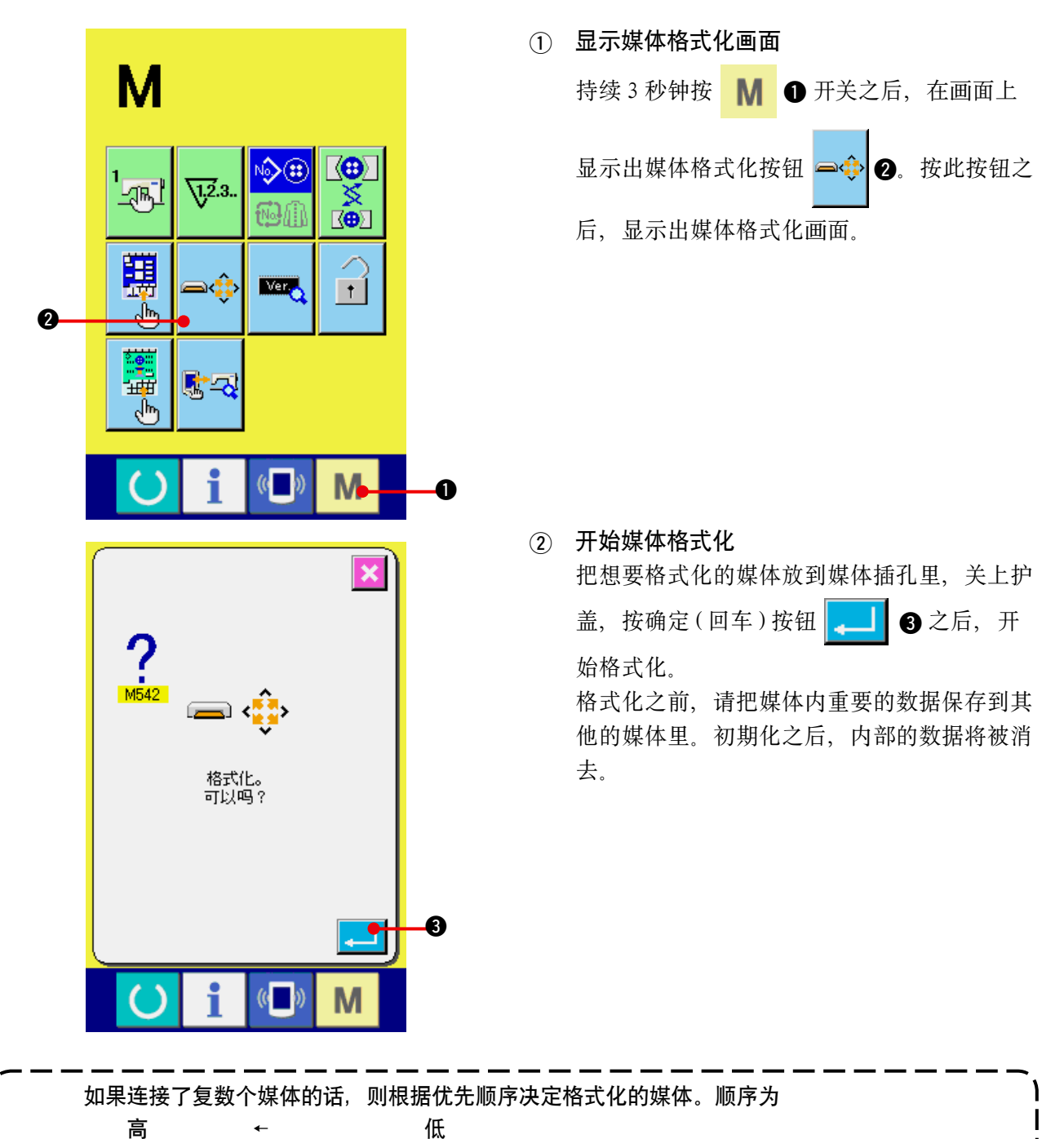

CF(TM) 插口← USB 机器 1 ← USB 机器 2 ← ···,

因此,如果在 CF(TM) 插口上插入了 CompactFlash(TM) 的话, CompactFlash(TM) 首先被格 式化。

有关通讯的优先顺序,请参照 USB 的规格。

# 44. 关于信息功能

信息功能 , 有下列 3 种功能。

- 1) 指定缝纫机油更换 ( 加油 ) 时期 · 机针更换时期。清扫时期等 , 当到达指定时间之后本机可以进 行警告通知。 →请参阅 "44. (1) 看维修检查信息 ", ["44. \(2\) 输入维修保养时间 "](#page-108-0)。
- 2) 利用显示目标值和实际值功能 , 可以提高生产和小组的完成目标的意识 , 可以一目了然地确认进 度。 → 请参阅 <u>"44.(4)看生产管理信息 ", "44.(5)进行生产管理信息的设定 "</u> 。
- 3) 可以显示缝纫机的运转情况, 缝纫机开动效率, 间隔时间, 机械时间, 机器速度的信息。 → 请参阅 <u>["44. \(6\) 看运转测定信息 "](#page-115-0)</u> 。

 $\mathbb{C}$ 

M

石化

M

 $\bf{0}$ 

<span id="page-106-0"></span>(1) 看维修检查信息

i

 $\boldsymbol{Q}$ 

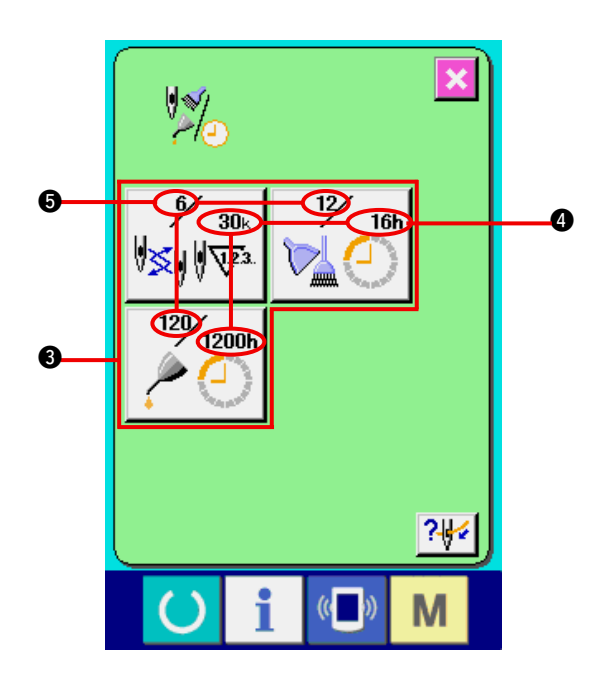

i

 $\left( \right)$ 

1) 显示信息画面 在数据输入画面 , 按开关密封部的信息按键

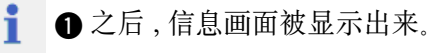

2) 显示保养维修画面 请按信息画面的保养维修信息画面显示按键

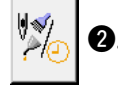

在保养维修信息画面上 , 有以下 3 个项目的信息被 显示出来。

· 更换机针 (1000 针 ) :

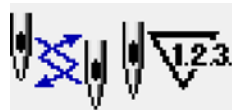

· 清扫时间 (小时):

· 机油更换时间 (小时): ( 加油时间 )

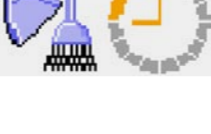

各项目显示在按键 3, 通知检修的间隔显示在 3, 至更换的剩余时间显示在6。 另外 , 还可以清除至更换的剩余时间。

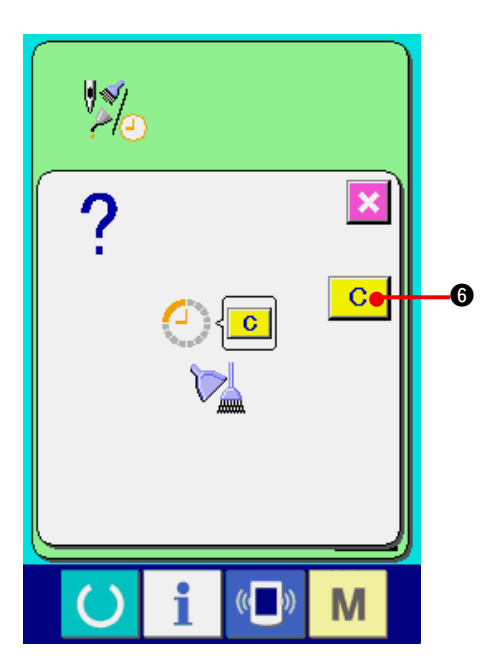

3) 清除至更换的剩余时间 按了想清除的项目按键 3 之后, 清除更换时间画 面被显示出来。按了清除按键 C G 之后,

 至更换的剩余时间被清除。

- 6  $\frac{2}{3}$  $\left(\begin{matrix} 1 \\ 1 \end{matrix}\right)$ M
	- 0 6 M

4) 显示穿线图

按了在维修保养信息画面上显示的穿按键 7 之后 , 上穿线图被显示出来。 穿线时 , 请参阅。
# (2) 输入维修保养时间

 $\boldsymbol{\Omega}$ 

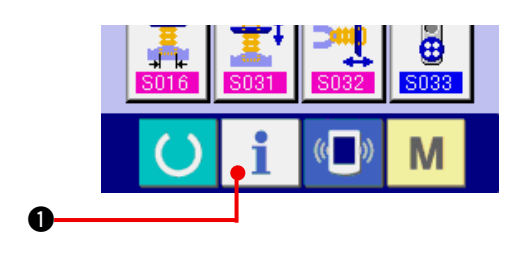

1) 显示信息画面 ( 维修人员等级 )

 在数据输入画面 , 按了开关部的信息按键

1 约 3 秒钟之后 , 信息画面 ( 维修人员等级 ) 被 显示出来。

 维修人员等级时 , 左上方的图标由蓝色变成橘黄 色 , 有 5 个按键被显示出来。

2) 显示维修保养画面

 请按信息画面的维修保养信息画面显示按键

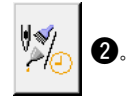

※ 维修人员等级时 , 有关下面显示的 2 个按钮 , 请 参照 ["46. 维修人员信息画面 "](#page-120-0) 。

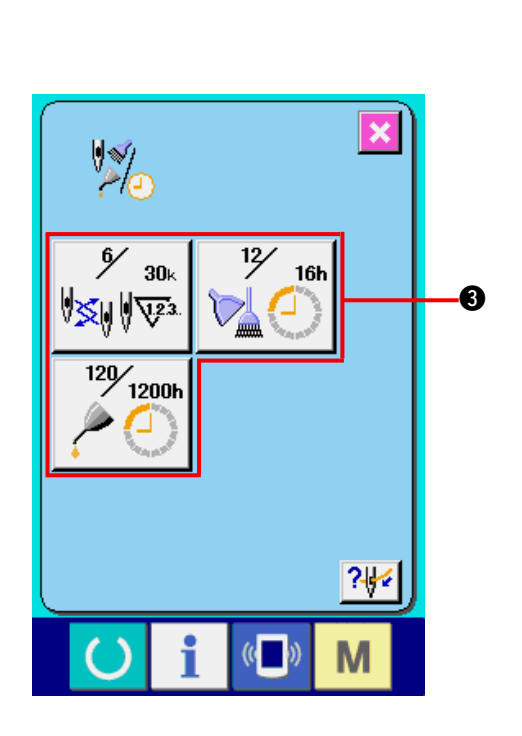

 $\frac{\dot{G}}{\Box \dot{P}}$ 

m

Ğ

i

 $\left( \right)$ 

 $\left(\begin{matrix} 1 \\ 0 \end{matrix}\right)$ 

M

在维修保养信息画面上 , 显示出与通常的维修保养 信息画面一样的信息。

按了想变更维修保养时间的项目按键 3 之后, 维修 保养时间输入画面被显示出来。

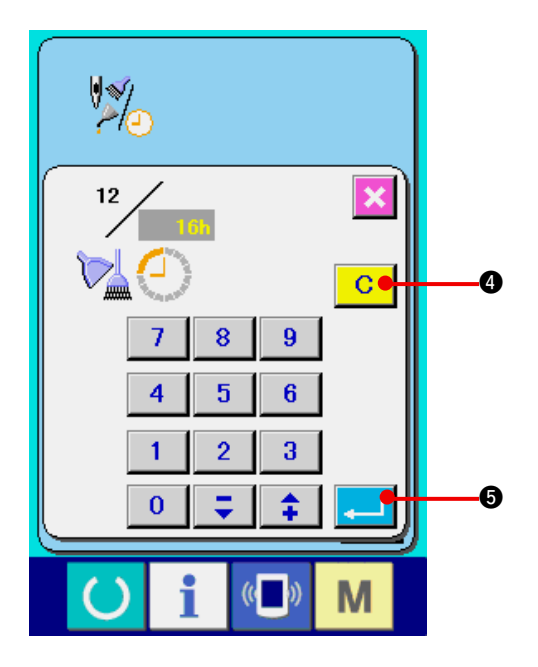

3) 输入维修保养时间 请输入维修保养时间。 把维修保养时间设定为 0 之后 , 则停止维修保 养功能。 按了清除按钮 C Q 之后, 返回设定值, 开始重新计数。 各项目的维修保养时间的初期值如下。 · 更换机针 : 0 (1000 针 ) · 清扫时间: 0 (小时) · 机油更换时间 : 500 ( 小时 ) ( 加油时间 )

按了回车按键 3 日 6 之后, 确定输入的值。

(3) 警告的解除方法

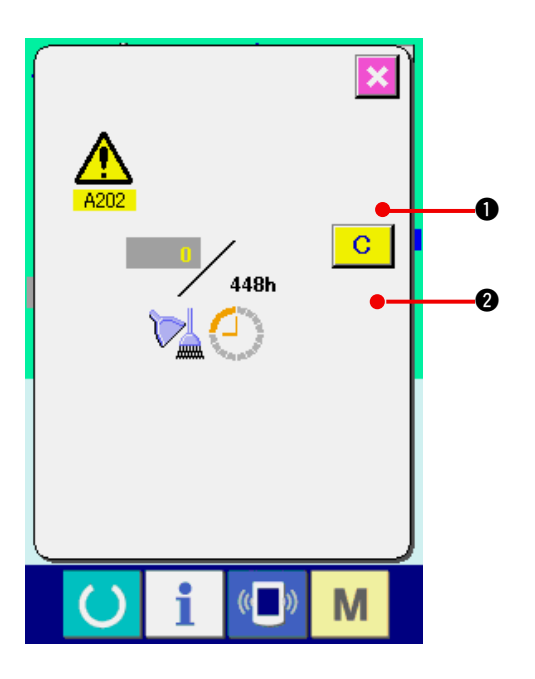

到了指定的维修保养时间之后 , 警告画面被显示出 来。

要清除维修保养时间时, 请按清除按键 | C | 2。 清除维修保养时间 , 关闭凸起画面。

不清除维修保养时间时, 请按取消按键 X 0,

关闭凸起画面。

在清除维修保养时间之前 , 每 1 缝制结束后显示警 告画面。

各项目的警告号码如下。

- · 机针更换 : A201
- · 清扫时间 : A202
- · 机油更换时间 : A203 ( 加油时间 )

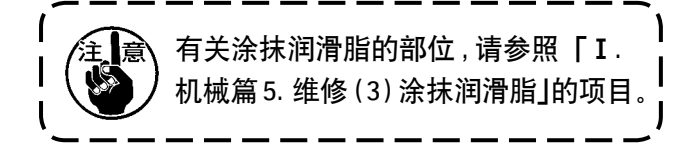

#### <span id="page-110-0"></span>(4) 看生产管理信息

在生产管理画面上 , 指定开始 , 可以进行从开始到现在的生产件数 , 生产目标件数的显示等。 生产管理画面的显示方法有以下 2 种。

a. 从信息画面显示时

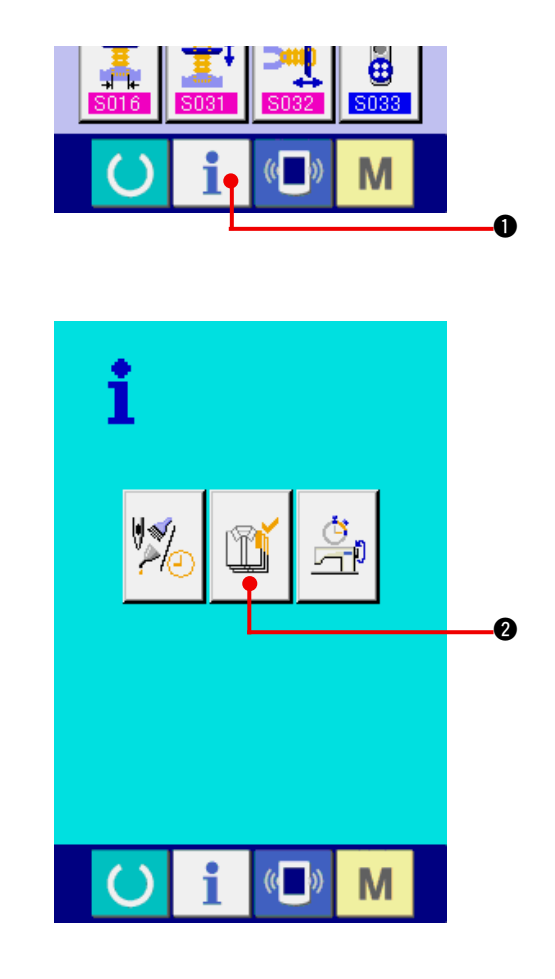

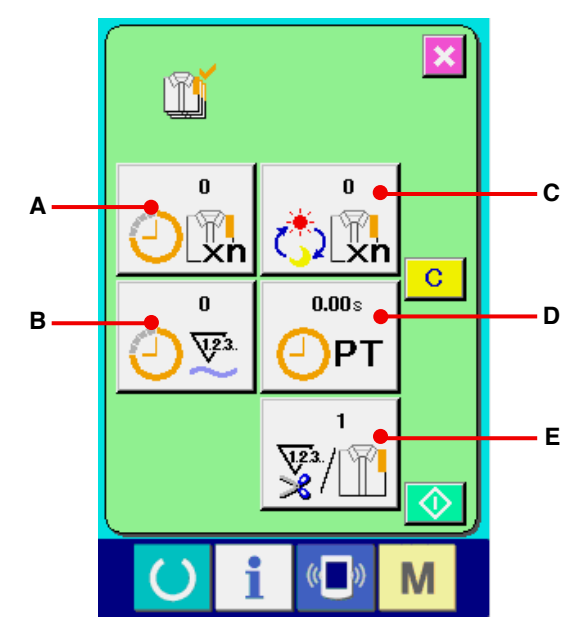

- 1) 显示信息画面。 在数据输入画面按了开关部的信息键 1 6 之后 , 信息画面被显示出来。
- 2) 显示生产管理画面。

 请按信息画面的生产管理画面显示按键

- $\mathbb{I}$
- 2。生产管理画面被显示出来。

- 生产管理画面上显示有下列 5 项目的信息。
	- **A** : 现在的目标值 自动地显示出截止现在的目标缝制件数。
	- **B** : 实际值 自动地显示已经缝制的件数。
	- **C** : 最终目标值 显示最终目标的缝制件数。 请参照 ["44. \(5\) 进行生产管理信息的设定 "](#page-112-0) , 输入件数。 **D** : 间隔时间
	- 显示 1 工序需要的时间 (秒)。 请参照 ["44. \(5\) 进行生产管理信息的设定 "](#page-112-0) , 输入时间 (单位:秒)。
	- **E** : 切线次数 显示平均 1 工序的切线次数。 请参照 ["44. \(5\) 进行生产管理信息的设定 "](#page-112-0) , 输入次数。

※在AMB中,缝制了1图案切线之后加算计数1次。

b. 从缝制画面显示时

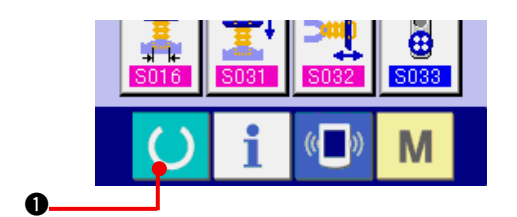

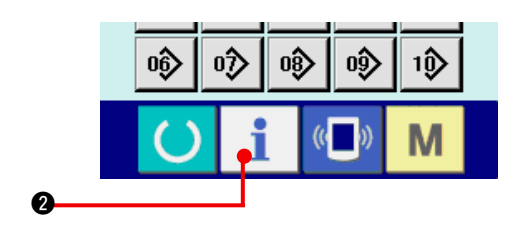

1) 显示缝制画面。

在数据输入画面, 按了开关部的信息按键 ()

- 1 之后 , 缝制画面被显示出来。
- 2) 显示生产管理画面。 在缝制画面, 按了开关部的信息按键 | 2 2 后 , 生产管理画面被显示出来。

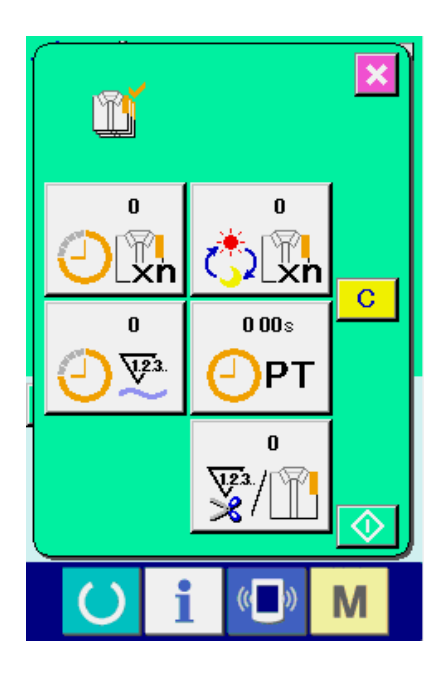

显示内容和功能与 "44. (4) - a[. 从信息画面显示时 "](#page-110-0) 相同。

### <span id="page-112-0"></span>(5) 进行生产管理信息的设定

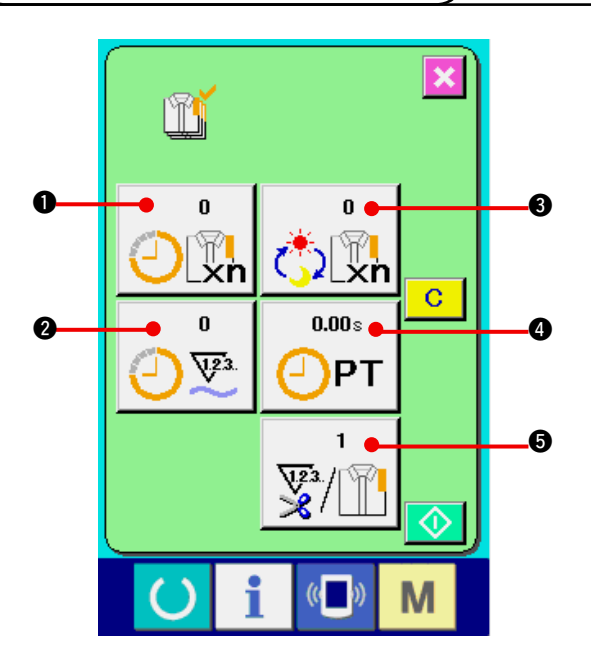

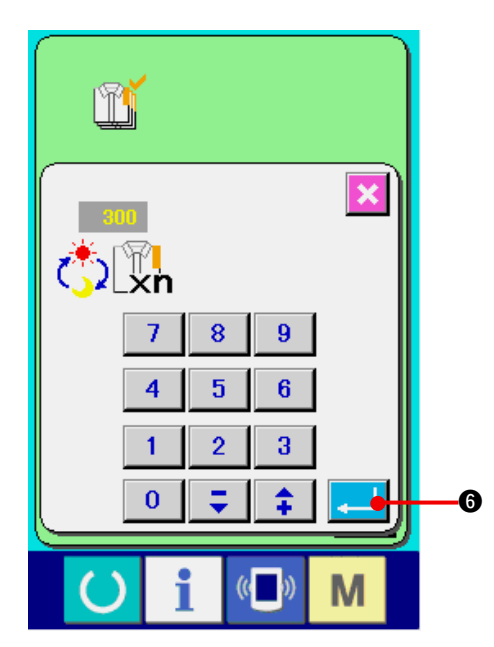

1) 显示生产管理画面。

请参照 ["44. \(4\) 看生产管理信息 "](#page-110-0), 显示出生产管 理画面。

2) 输入最终目标值。

首先 , 请输入从现在开始进行缝制工序的生产目 标件数。

按了最终目标值按键 。 3 2后, 最终目标

 值输入画面被显示出来。

 请用十数字键或上下按键失入希望的数值。

输入后,请按回车按键 4 6。

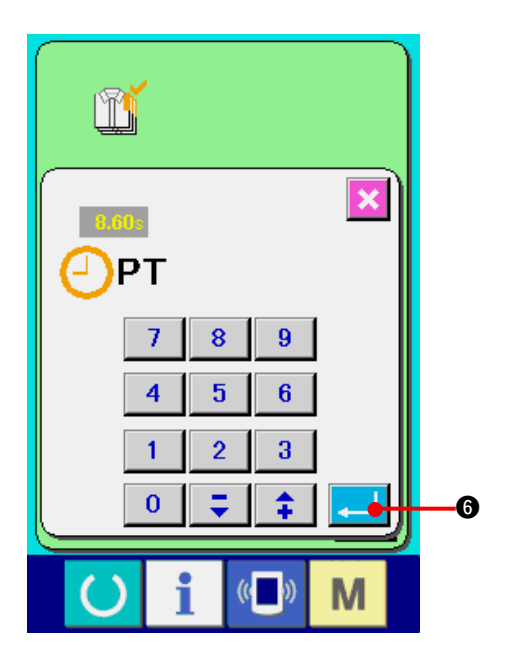

3) 输入间隔时间。

 然后 , 请输入 1 工序需要的间隔时间。 按了前页按了上述 项目 1 ) 的间隔时间按钮  $0.00<sub>z</sub>$ CPT → 之后, 间隔时间输入画面被显示。 请用十数字键或上下按键输入希望的数值。 输入后,请按回车按键 4 6。

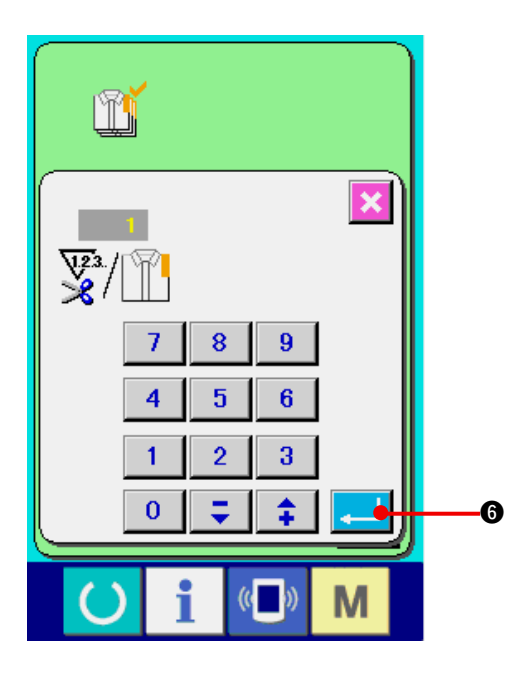

- 4) 输入切线次数。
	- 然后 , 请输入平均 1 工序的切次数。按了前页的 切次数按键 5 之后 , 想要切线次数的输 入画面被显示出来。 请用十数字键或上下按键输入希望的数值。 输入后 , 请按回车按键 6 。
- ※ 输入值为 0 时 , 不进行切线次数的计数。请连接 外部开关后使用。
- ※ 在AMB中,缝制了1图案切线之后加算计数1次。

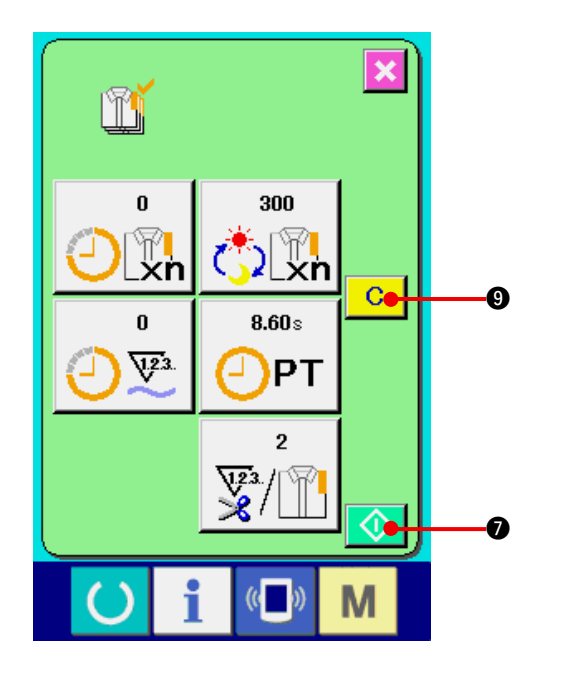

- 5) 开始车生产件数的计数。
	- 按开始按件 <  $\bigcirc$  | 2 之后, 开始生产件数的计 数。

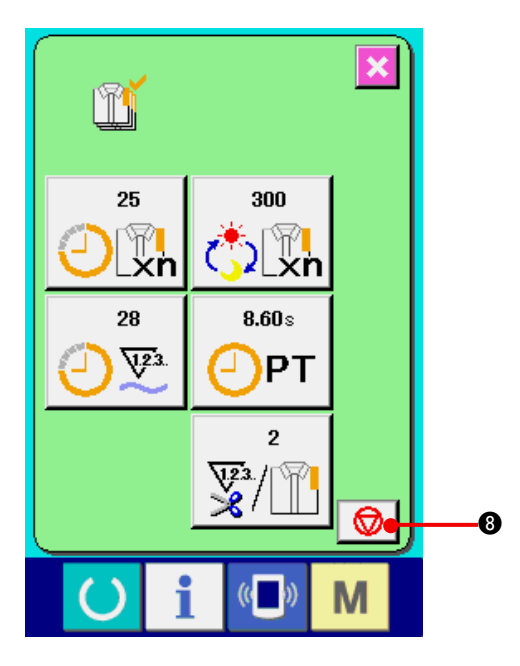

6) 停止计数。 请参照 ["44. \(4\) 看生产管理信息 "](#page-110-0), 显示出生产管 理画面。 计数中, 停止开关 3 3 3 被显示出来。按了 停止按键 3 3 3 公后, 停止计数。 停止后 , 在停止按键的位置显示出开始按键。继 续进行计数时,请再次按开始按键 √ 1 在按了清除按键 **C O** 之前, 计数的数值不被 清除。

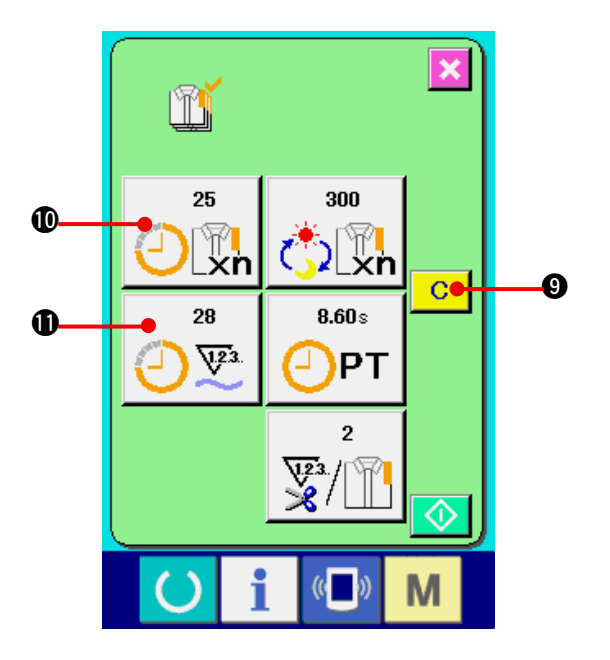

7) 清除计数值。

 清除计数的值时 , 让计数器为停止状态 , 按清除 按键 c o . 可以被清除的值仅为现在的目 标值 1 和实际值 1.

( 注意 ) 仅在清除按键为停止状态时可以显示。 按清除按键之后 , 显示出清除确认画面。

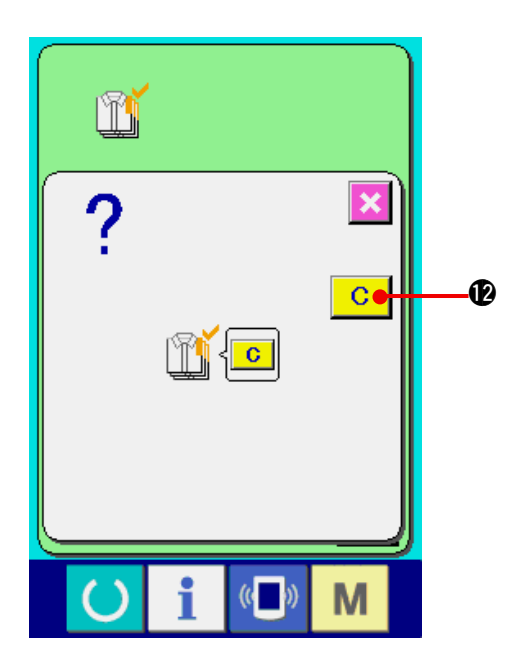

在清除确认画面, 按了清除按键 | C | 2 之后, 计数值被清除。

<span id="page-115-0"></span>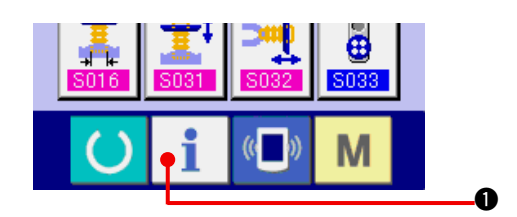

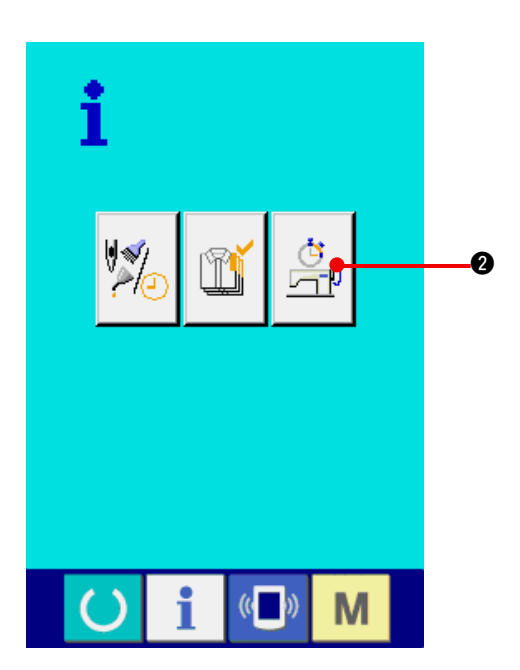

1) 显示信息画面。

在输入输入画面, 按开关部的信息按键 1 6 之后 , 信息画面被显示出来。

2) 显示运转测定画面。

请按信息画面的运转测定显示按键 <mark>4。</mark>

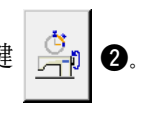

 显示出运转测定画面。

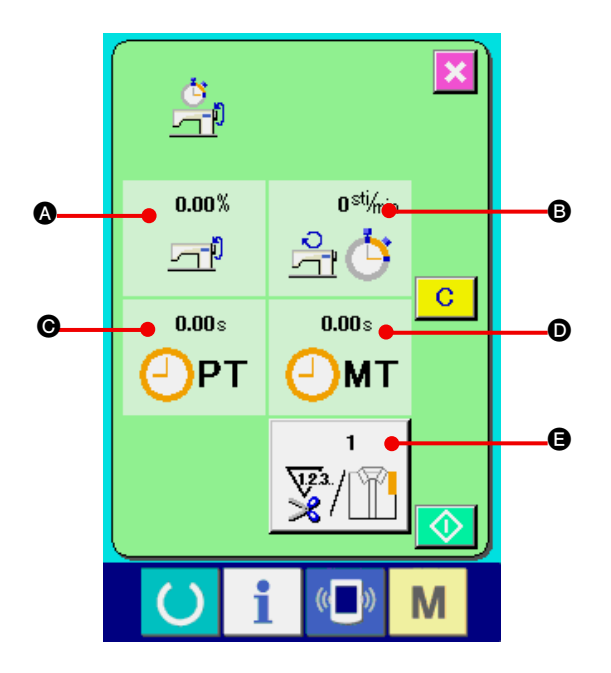

#### 运转测定画面上显示出如下 5 项目的信息。

- A : 从开始测定机器运转率时起自动显示。
- B : 从开始测定机器转速时起自动显示。
- C : 从开始测定间隔时间时起自动显示。
- D : 从开始测定机器时间时起自动显示。

E : 显示切线次数。 请参照下页的项目 3), 输入次数。

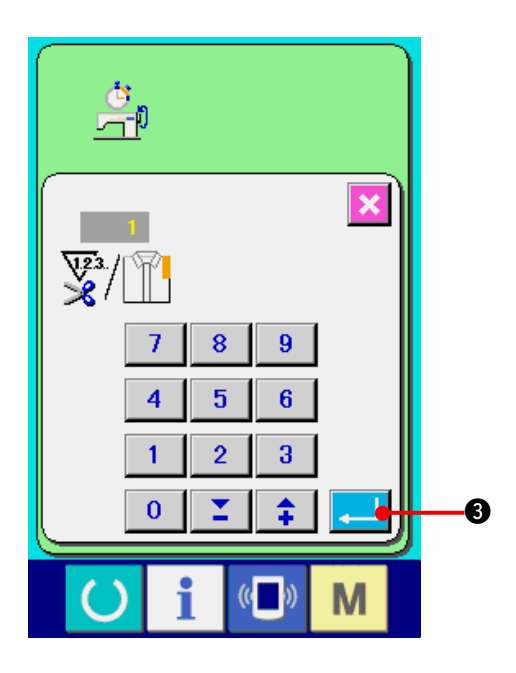

3) 输入切线次数。

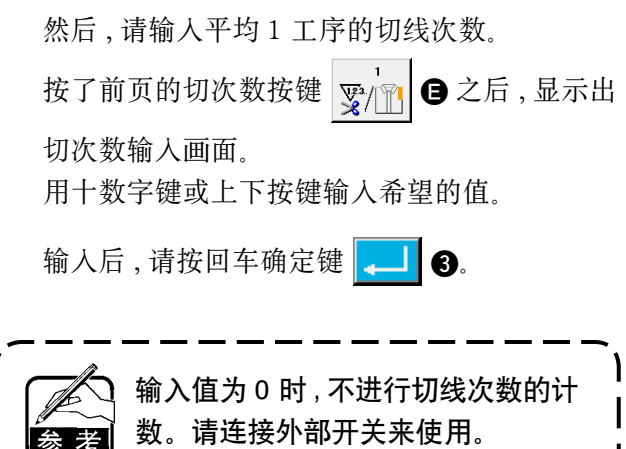

※在AMB中,缝制了1图案切线之后加算计数1次。

4) 开始测定。

按了开始按键 0 之后, 开始进行各数据 的测定。

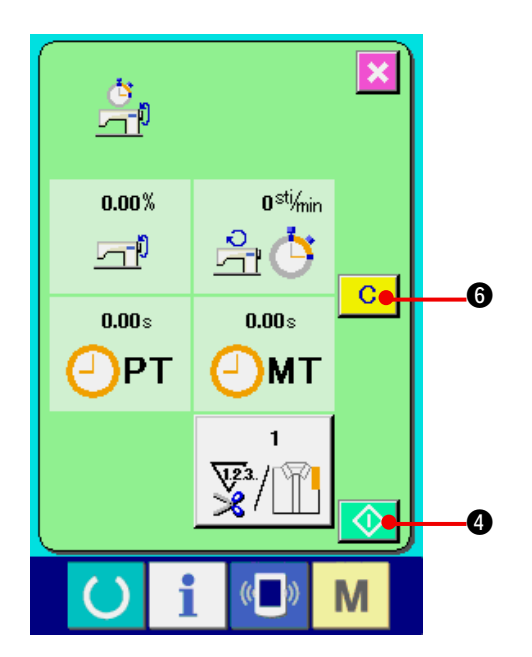

- $\boldsymbol{\times}$  $\frac{\dot{\sigma}}{2}$  $360$ <sup>sti</sup>/min 48.30% 유호 石帆  $7.21 s$  $3.50 s$ )РТ MT  $\mathbf{1}$  $\frac{\sqrt{2}}{8}$  $\overline{\circ}$ **G**  $($   $)$ M
- 5) 停止计数。 参照 ["44. \(6\) 看运转测定信息时 "](#page-115-0) 的项目 1),2), 显示运转测定画面。 测定中,停止开关 5 3 改显示出来。按了 停止按键 5 3 3 公后, 停止测定。
	- 停止后 , 在停止按键的位置显示出开始按键
	- 4。继续进行测定时 , 请再次按开始按键 ⊛

**← ●**。在按了清除按键 C ● 之前, 测 定的数值不被清除。

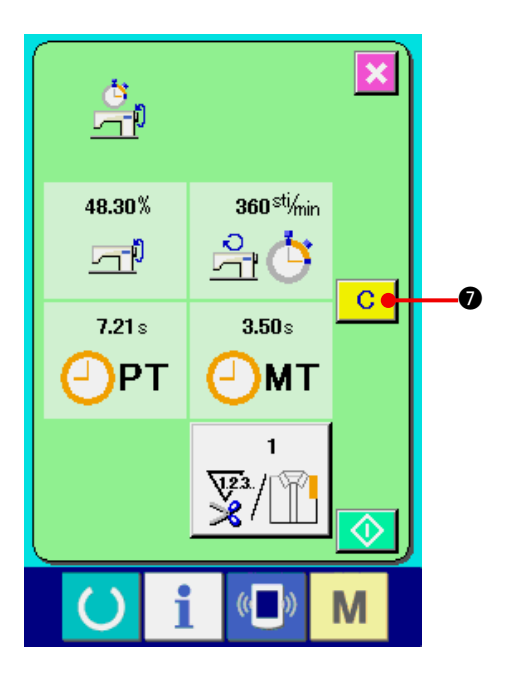

6) 清除计数值

清除计数器值时 , 请让计数器为停止状态 , 按清

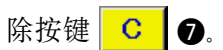

( 注意 )

仅在清除按键为停止状态时可以显示。

按清除按键 C O 之后, 显示出清除确认画 面。

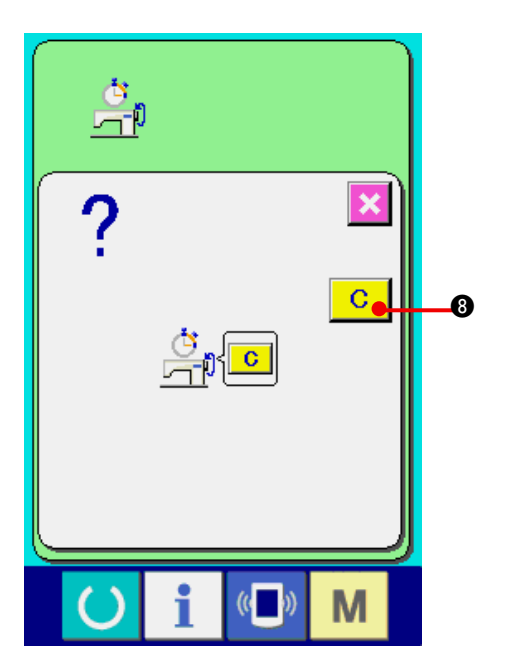

在清除确认画面, 按了清除按键 C G 之后, 计数值被清除。

# 45. 维修人员专用通信画面

通信画面 , 有一般使用人员和维修人员使用的不同数据。

#### (1) 关于可以处理使用的数据

维修人员时 , 可以使用一般的 1 种数据以外共有 5 种数据可以使用。 各种形式的数据如下。

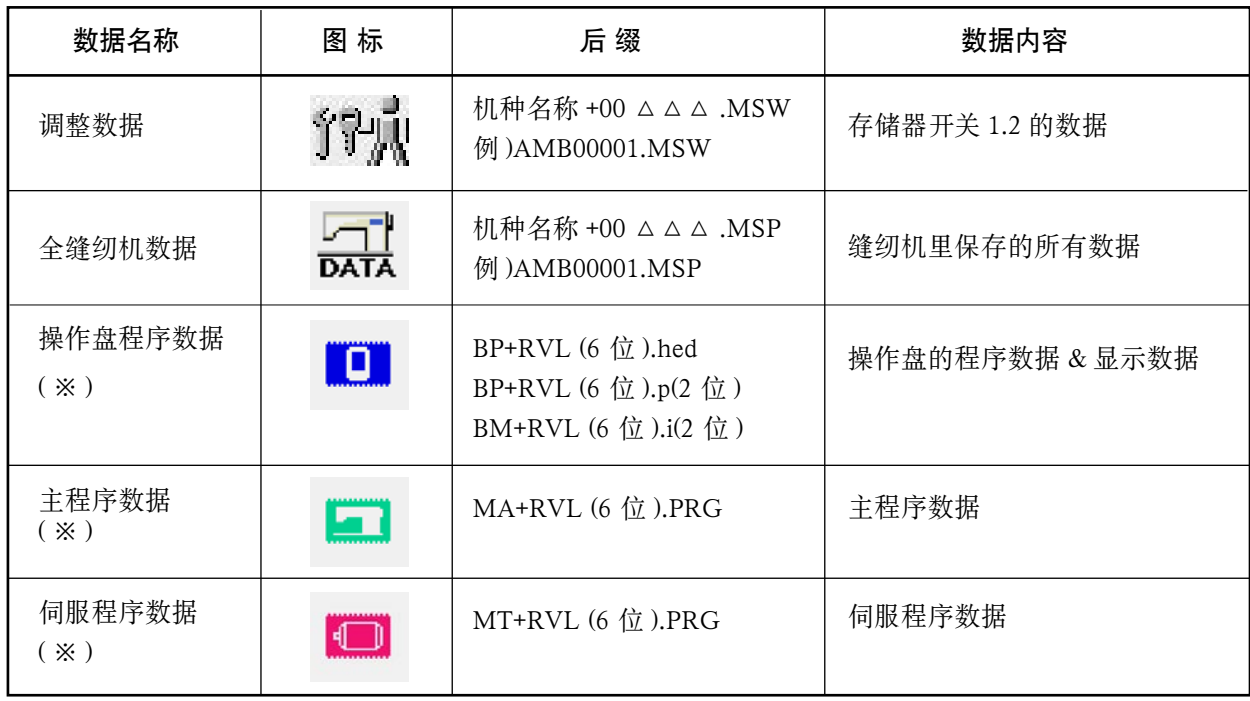

△△△: 文件 No.

※关于操作盘程序数据、主程序数据、副程序数据的下载 , 请参照使用说明书。

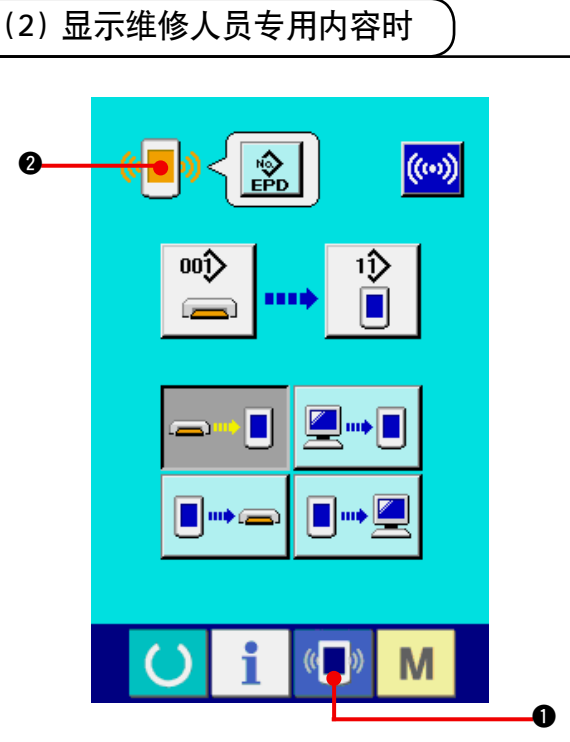

1) 显示维修人员专用的通信画面

持续 3 秒钟按键 (■) → 之后, 左上方的图示

变成橘黄色 (2) 2, 维修人员专用的通信画 面被显示出来。

操作方法请参照 ["42. \(4\) 处理数据时 "](#page-110-0)。

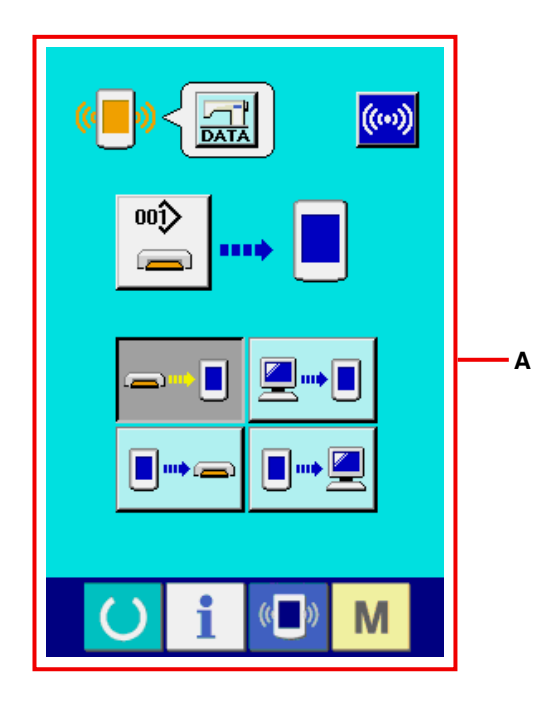

※ 选择了调整数据、全缝纫机数据后 , 变成 **A** 侧所 示的显示 , 不需要指定操作盘侧的 No. 。

# <span id="page-120-0"></span>(1) 异常错误履历的显示

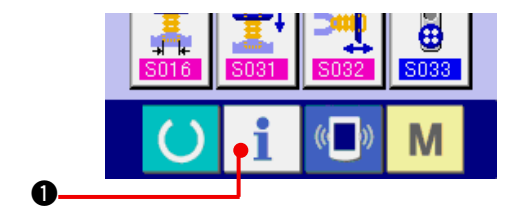

- 1) 显示维修人员的信息画面 在数据输入画面 , 约持续 3 秒钟按开关触摸面部
	- 的信息键 1 之后, 维修人员的信息画面 被显示出来。维修人员时 , 左上方的图标由蓝色 变为橘黄色 , 共有 5 个键被显示。

# த் ĭi Ħ  $\boldsymbol{\varrho}$  $\left(\begin{matrix} 1 \\ 0 \end{matrix}\right)$ M

#### 2) 显示异常错误履历画面

 请按信息画面的异常错误履历画面显示按键

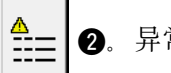

主 | 3. 异常错误履历画面被显示。

在异常错误履历画面 , 您使用的缝纫机的异常错误 履历被显示 , 可以进行确认。

- **A** : 异常错误发生的顺序
- **B** : 异常错误代码
- **C** : 异常发生的累计通电时间 ( 小时 )

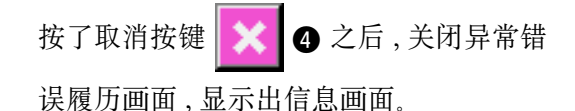

3) 显示异常错误的详细内容

 想了解异常错误的详细内容时 , 请按想了解异常 错误按键 7 E916  $\alpha$   $n$   $\Theta$  异常错误详细 画面被显示。

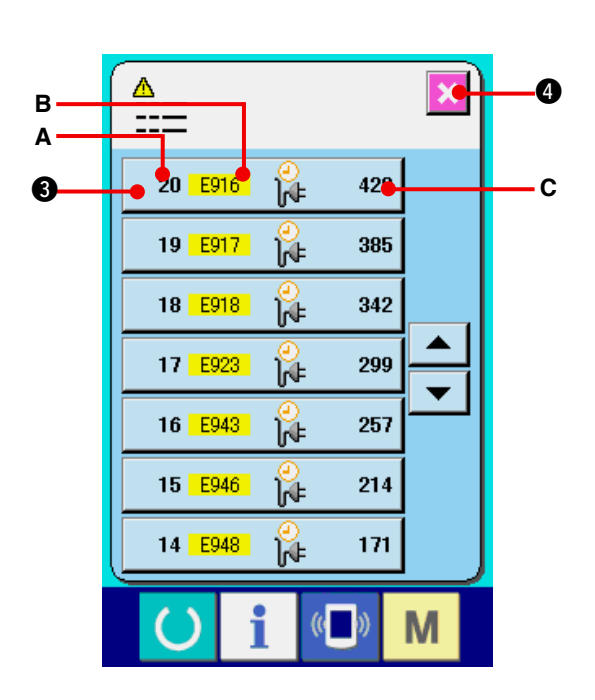

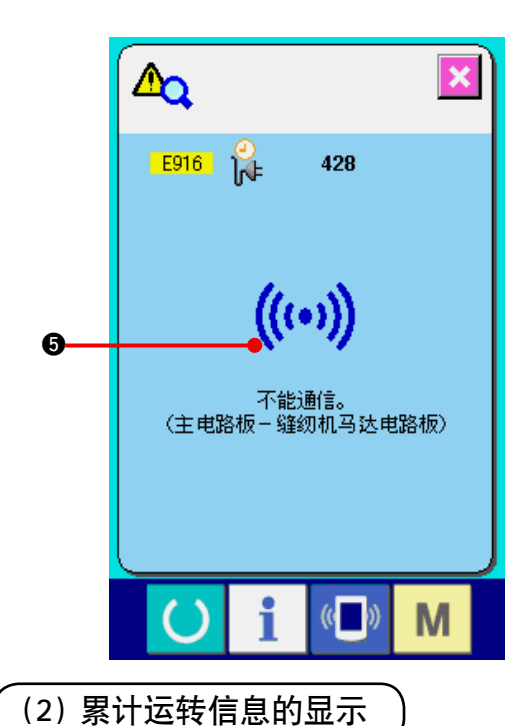

在异常错误详细内容画面 , 对应异常错误代码的 图标 6 被显示。

→ 关于异常错误代码, 请参阅 "41. 异<mark>常代码一</mark> 览 " 。

- 1) 显示维修人员信息画面 在数据输入画面 , 约持续 3 秒钟按开关触摸面部 的信息键 1 ● 之后, 维修人员信息画面被 显示。在维修人员时 , 左上方的图标由蓝色变为 橘黄色 , 并有 5 个按键被显示。
- 2) 显示累计运转信息画面

 请按信息画面的累计运转信息画面显示按键

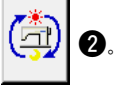

 累计运转信息画面被显示。

#### 在累计运转信息画面 , 有以下的 4 项信息被显示。

- **A** : 显示缝纫机累计运转时间 ( 小时 )。
- **B** : 显示累计切线次数。
- **C** : 显示缝纫机的累计通电时间 ( 小时 )。
- **D** : 显示累计针数。(× 1000 针单位 )

按了取消键 3 3 3 之后, 关闭累计运转信息 画面 , 显示信息画面。

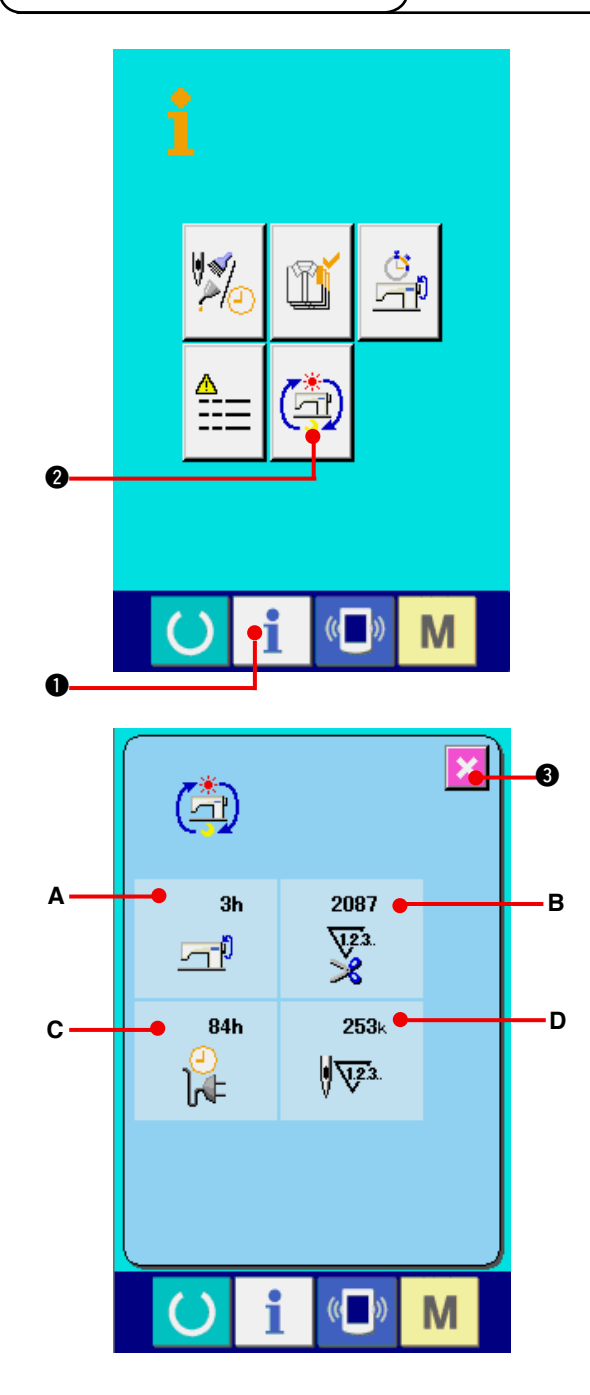